# **SAMSUNG**

# SM-N950F SM-N950F/DS

# Benutzerhandbuch

# **Inhalt**

# **[Grundlegende Information](#page-3-0)**

- [Zuerst lesen](#page-3-0)
- [Geräteüberhitzung Situationen und](#page-5-0)  [Lösungen](#page-5-0)
- [Layout und Funktionen des Geräts](#page-9-0)
- [Akku](#page-16-0)
- [SIM- oder USIM-Karte \(Nano-SIM-Karte\)](#page-22-0)
- [Speicherkarte \(microSD-Karte\)](#page-28-0)
- [Gerät ein- und ausschalten](#page-32-0)
- [Ersteinrichtung](#page-33-0)
- [Samsung Account](#page-36-0)
- [Daten von Ihrem vorherigen Gerät](#page-37-0)  [übertragen](#page-37-0)
- [Grundlegende Informationen zum](#page-42-0)  [Bildschirm](#page-42-0)
- [Benachrichtigungsfeld](#page-55-0)
- [Text eingeben](#page-57-0)

### **[Anwendungen und](#page-60-0)  [Funktionen](#page-60-0)**

- [Anwendungen installieren oder](#page-60-0)  [deinstallieren](#page-60-0)
- [S Pen-Funktionen](#page-62-0)
- [Bixby](#page-78-0)
- [Telefon](#page-96-0)
- [Kontakte](#page-101-0)
- [Nachrichten](#page-105-0)
- [Internet](#page-108-0)
- [E-Mail](#page-110-0)
- [Kamera](#page-111-0)
- [Galerie](#page-135-0)
- [Always On Display](#page-141-0)
- [Seitenbildschirm](#page-143-0)
- [Multi Window](#page-149-0)
- [Samsung Pay](#page-154-0)
- [Samsung Gear](#page-157-0)
- [Samsung Members](#page-158-0)
- [Samsung Notes](#page-159-0)
- [PENUP](#page-165-0)
- [Kalender](#page-169-0)
- [Samsung Health](#page-170-0)
- [Diktiergerät](#page-176-0)
- [Eigene Dateien](#page-178-0)
- [Uhr](#page-178-0)
- [Rechner](#page-180-0)
- [Game Launcher](#page-180-0)
- [Dual Messenger](#page-183-0)
- [Samsung Connect](#page-184-0)
- [Inhalte freigeben](#page-188-0)
- [Samsung DeX](#page-189-0)
- [Mit externem Display verbinden](#page-196-0)
- [Google Apps](#page-197-0)

#### Inhalt

### **[Einstellungen](#page-199-0)**

- [Einführung](#page-199-0)
- [Verbindungen](#page-199-0)
	- [WLAN](#page-200-0)
	- [Bluetooth](#page-203-0)
	- [Datensparen](#page-205-0)
	- [NFC und Zahlung](#page-206-0)
	- [Mobile Hotspot und Tethering](#page-208-0)
	- [SIM-Kartenverwaltung \(Dual-SIM-](#page-209-0)[Modelle\)](#page-209-0)
	- [Weitere Verbindungseinstellungen](#page-210-0)
- [Töne und Vibration](#page-213-0)
- [Benachrichtigungen](#page-214-0)
- [Anzeige](#page-214-0)
	- [Blaufilter](#page-215-0)
	- [Bildschirmmodus ändern oder](#page-216-0)  [Displayfarbe anpassen](#page-216-0)
	- [Bildschirmauflösung](#page-218-0)
	- [Bildschirmschoner](#page-218-0)
- [Hintergründe und Themes](#page-219-0)
- [Erweiterte Funktionen](#page-219-0)
- [Gerätewartung](#page-221-0)
- [Apps](#page-224-0)
- [Gerätesicherheit](#page-224-0)
	- [Gesichtserkennung](#page-226-0)
	- [Fingerabdruckerkennung](#page-228-0)
	- [Iriserkennung](#page-232-0)
	- [Smart Lock](#page-236-0)
	- [Samsung Pass](#page-237-0)
	- [Sicherer Ordner](#page-240-0)
- [Cloud und Konten](#page-244-0)
	- [Sichern und Wiederherstellen](#page-245-0)
- [Google](#page-245-0)
- [Eingabehilfe](#page-246-0)
- [Allgemeine Verwaltung](#page-246-0)
- [Software-Update](#page-247-0)
- [Benutzerhandbuch](#page-248-0)
- [Telefoninfo](#page-248-0)

## **[Anhang](#page-249-0)**

- [Eingabehilfe](#page-249-0)
- [Rat und Hilfe bei Problemen](#page-266-0)
- [Akku entfernen](#page-272-0)

# <span id="page-3-0"></span>**Grundlegende Information**

# **Zuerst lesen**

Lesen Sie dieses Handbuch vor der Verwendung des Geräts aufmerksam durch, um seine sichere und sachgemäße Verwendung zu gewährleisten.

- Beschreibungen basieren auf den Standardeinstellungen des Geräts.
- Einige Inhalte weichen je nach Region, Dienstanbieter, Gerätespezifikationen und Gerätesoftware möglicherweise von Ihrem Gerät ab.
- Hochwertige Inhalte, bei denen für die Verarbeitung hohe CPU- und RAM-Leistungen erforderlich sind, wirken sich auf die Gesamtleistung des Geräts aus. Anwendungen, die mit diesen Inhalten zusammenhängen, funktionieren abhängig von den technischen Daten des Geräts und der Umgebung, in der es genutzt wird, möglicherweise nicht ordnungsgemäß.
- Samsung übernimmt keinerlei Haftung bei Leistungsproblemen, die von Anwendungen von Drittanbietern verursacht werden.
- Samsung ist nicht für Leistungseinbußen oder Inkompatibilitäten haftbar, die durch veränderte Registrierungseinstellungen oder modifizierte Betriebssystemsoftware verursacht wurden. Bitte beachten Sie, dass inoffizielle Anpassungen am Betriebssystem dazu führen können, dass das Gerät oder Anwendungen nicht mehr ordnungsgemäß funktionieren.
- Software, Tonquellen, Hintergrundbilder, Bilder sowie andere Medien auf diesem Gerät unterliegen einer Lizenzvereinbarung für die eingeschränkte Nutzung. Das Extrahieren und Verwenden dieser Materialien für gewerbliche oder andere Zwecke stellt eine Verletzung von Copyright-Gesetzen dar. Der Benutzer trägt die volle Verantwortung bei illegaler Verwendung von Medien.
- Möglicherweise fallen je nach Datentarif zusätzliche Gebühren für Datendienste wie z. B. Nachrichtenversand, Hochladen und Herunterladen von Inhalten, automatische Synchronisation oder Verwendung von Standortdiensten an. Bei der Übertragung von großen Datenmengen empfehlen wir die Verwendung der WLAN-Funktion.
- Standardanwendungen, die bereits auf dem Gerät installiert sind, unterliegen Aktualisierungen und es kann vorkommen, dass sie ohne vorherige Ankündigung nicht mehr unterstützt werden. Sollten Sie Fragen zu einer auf dem Gerät vorinstallierten Anwendung haben, wenden Sie sich an ein Samsung Kundendienstcenter. Wenden Sie sich bei Anwendungen, die Sie selbst installiert haben, an den jeweiligen Anbieter.
- Das Verändern des Betriebssystems des Geräts oder das Installieren von Software von inoffiziellen Quellen kann zu Fehlfunktionen am Gerät oder zu Beschädigung oder Verlust von Daten führen. Diese Handlungen stellen Verstöße gegen Ihre Lizenzvereinbarung mit Samsung dar und haben das Erlöschen der Garantie zur Folge.
- Dieses Gerät verfügt über eine Zertifizierung nach den Anforderungen der Federal Communications Commission (FCC), für die Lieferung, den Verkauf oder Import in die USA. Starten Sie zum Anzeigen der FCC-ID die Anwendung **Einstellungen** und tippen Sie **Telefoninfo** → **Akkuinformationen** an.

#### **Wasser- und Staubbeständigkeit**

Das Gerät ist wasserdicht und staubgeschützt. Befolgen Sie die nachstehenden Tipps, um die Wasserdichtigkeit und den Staubschutz aufrecht zu erhalten. Andernfalls kann das Gerät beschädigt werden.

- Tauchen Sie das Gerät nicht tiefer als 1,5 m oder länger als 30 Minuten in Frischwasser. Wird das Gerät in andere Flüssigkeiten als Frischwasser getaucht, etwa Salzwasser, ionisiertes Wasser oder alkoholhaltige Flüssigkeiten, gelangt die Flüssigkeit schneller in das Gerät.
- Setzen Sie das Gerät keinem **Wasser mit starker Strömung** aus.
- Wenn das Gerät mit Frischwasser in Kontakt kommt, trocknen Sie es sorgfältig mit einem sauberen, weichen Tuch ab. Wird das Gerät anderen Flüssigkeiten ausgesetzt, etwa Salzwasser, ionisiertem Wasser oder einer alkoholhaltigen Flüssigkeit, spülen Sie es mit Frischwasser ab und trocknen Sie es sorgfältig mit einem sauberen, weichen Tuch ab. Wenn Sie diese Anweisungen nicht beachten, können Leistung und Aussehen des Geräts beeinträchtigt werden.
- **Wurde das Gerät unter Wasser getaucht oder ist das Mikrofon oder der Lautsprecher nass geworden**, wird möglicherweise der Ton während eines Anrufs beeinträchtigt. Wischen Sie das Gerät dann sorgfältig mit einem trockenen Tuch ab, bevor Sie es verwenden.
- **Wird das Gerät im Wasser verwendet**, funktionieren möglicherweise der Touchscreen und andere Funktionen nicht richtig.
- **Falls das Gerät hinunterfällt oder einen Schlag abbekommt**, werden die Wasser und Staub abweisenden Komponenten des Geräts möglicherweise beschädigt.
- **Tests mit diesem Gerät in einer kontrollierten Umgebung haben ergeben, dass es in bestimmten Situationen gegen Wasser und Staub beständig ist und dadurch die Anforderungen für die IP68-Klassifizierung (siehe internationale Norm IEC 60529) erfüllt. Diese Klassifizierung bezieht sich auf den Schutz, den Gehäuse bieten [IP-Code]. Die Testbedingungen für die Prüfung waren wie folgt: 15 bis -35 °C, 86 bis -106 kPa, Frischwasser, 1,5 m für eine Dauer von 30 Minuten. Trotz dieser Klassifizierung ist es möglich, dass das Gerät in bestimmten Situationen beschädigt wird.**

#### <span id="page-5-0"></span>**Hinweissymbole**

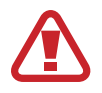

**Warnung**: Situationen, die zu Verletzungen führen könnten

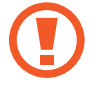

**Vorsicht**: Situationen, die zu Schäden an Ihrem oder anderen Geräten führen könnten

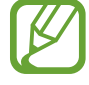

**Hinweis**: Hinweise, Verwendungstipps oder zusätzliche Informationen

# **Geräteüberhitzung – Situationen und Lösungen**

### **Gerät überhitzt beim Laden des Akkus**

Beim Aufladen können sich das Gerät und das Ladegerät erhitzen. Während des induktiven Ladens oder des Schnellladens fühlt sich das Gerät möglicherweise sehr heiß an. Dies wirkt sich nicht auf die Lebensdauer oder die Leistung des Geräts aus und ist eine normale Begleiterscheinung des Gerätebetriebs. Sollte der Akku extrem heiß werden, wird der Ladevorgang über das Ladegerät möglicherweise unterbrochen.

#### **Gehen Sie folgendermaßen vor, wenn das Gerät überhitzt:**

- Trennen Sie das Ladegerät vom Gerät und schließen Sie alle aktiven Apps. Warten Sie, bis sich das Gerät abkühlt, und setzen Sie den Ladevorgang anschließend fort.
- Sollte der untere Teil des Geräts überhitzen, könnte dies daran liegen, dass das verbundene USB-Kabel beschädigt ist. Ersetzen Sie das beschädigte USB-Kabel durch ein neues von Samsung zugelassenes USB-Kabel.
- Platzieren Sie bei Verwendung eines induktiven Ladegeräts keine Fremdkörper wie metallische Gegenstände, Magneten oder Karten mit Magnetstreifen zwischen dem Gerät und dem induktiven Ladegerät.

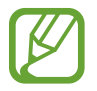

Die Funktion zum kabellosen Aufladen oder zum schnellen Aufladen ist nur auf unterstützten Modellen verfügbar.

# **Gerät überhitzt bei der Verwendung**

Wenn Sie Funktionen oder Apps ausführen, die viel Akkuleistung nutzen, oder wenn Sie Funktionen oder Apps über einen längeren Zeitraum verwenden, überhitzt das Gerät aufgrund des erhöhten Akkuverbrauchs unter Umständen zeitweise. Schließen Sie alle aktiven Apps und verwenden Sie das Gerät für eine Weile nicht.

In folgenden Situationen kann das Gerät z. B. überhitzen. Je nach den Funktionen und Anwendungen, die Sie verwenden, gelten diese Beispiele möglicherweise nicht für Ihr Modell.

- Bei der Ersteinrichtung nach dem Kauf oder beim Wiederherstellen von Daten
- Beim Herunterladen großer Dateien
- Beim Verwenden von Apps, die viel Akkuleistung verbrauchen, oder beim Verwenden von Apps über einen längeren Zeitraum
	- Beim längeren Spielen qualitativ hochwertiger Spiele
	- Beim Aufnehmen von Videos über einen längeren Zeitraum
	- Beim Streamen von Videos, wenn die maximale Helligkeitseinstellung verwendet wird
	- Beim Verbinden mit einem Fernseher
- Beim Multitasking (oder wenn viele Apps im Hintergrund ausgeführt werden)
	- Beim Verwenden der Multi Window-Funktion
	- Beim Aktualisieren oder Installieren von Apps, während gleichzeitig ein Video aufgenommen wird
	- Beim Herunterladen großer Dateien während eines Videoanrufs
	- Beim Aufnehmen von Videos, während gleichzeitig eine Navigations-App aktiv ist
- Beim Nutzen großer Datenmengen für die Synchronisierung mit Cloud-, E-Mail- oder anderen Konten
- Beim Verwenden einer Navigations-App in einem Auto, wenn das Gerät direkter Sonneneinstrahlung ausgesetzt ist
- Beim Verwenden des Mobilen Hotspots und der Tethering-Funktion
- Beim Verwenden des Geräts in Umgebungen mit schwachem Signal oder keinem Empfang
- Beim Laden des Akkus mit einem beschädigten USB-Kabel
- Wenn die Multifunktionsbuchse des Geräts beschädigt oder verunreinigt ist, z. B. mit Flüssigkeiten, Staub, Metallspänen oder Bleistiftrückständen
- Wenn Sie Roaming nutzen

#### **Gehen Sie folgendermaßen vor, wenn das Gerät überhitzt:**

- Stellen Sie sicher, dass immer die neueste Software auf dem Gerät verwendet wird.
- Konflikte zwischen aktiven Apps führen möglicherweise zum Überhitzen des Geräts. Starten Sie das Gerät neu.
- Deaktivieren Sie WLAN, GPS und Bluetooth, sofern Sie die Funktionen nicht verwenden.
- Schließen Sie nicht genutzte Apps, die zu einem höheren Akkuverbrauch führen oder die im Hintergrund ausgeführt werden.
- Löschen Sie nicht benötigte Dateien oder Apps.
- Verringern Sie die Bildschirmhelligkeit.
- Sollte sich das Gerät überhitzen oder längere Zeit heiß sein, sollten Sie es eine Zeit lang nicht verwenden. Erhitzt sich das Gerät weiterhin stark, wenden Sie sich an ein Servicezentrum von Samsung.

### **Geräteeinschränkungen, wenn das Gerät überhitzt**

Wenn das Gerät sich erhitzt, kann es zu Leistungs- und Funktionseinschränkungen kommen oder das Gerät schaltet sich ab, um abzukühlen. Die Funktion ist nur bei unterstützten Modellen verfügbar.

- Wenn das Gerät sich ungewöhnlich stark erhitzt, wird ein Hinweis zur Überhitzung des Geräts angezeigt. Um die Temperatur des Gerätes zu senken, werden die Bildschirmhelligkeit und die Leistungsgeschwindigkeit eingeschränkt und das Laden des Akkus wird gestoppt. Laufende Anwendungen werden geschlossen und Sie werden nur Notrufe tätigen können bis das Gerät abkühlt.
- Sollte sich das Gerät überhitzen oder über einen längeren Zeitraum heiß anfühlen, wird ein Hinweis zum Abschalten des Geräts angezeigt. Schalten sie das Gerät ab und warten Sie bis es abkühlt.

# **Vorkehrungen für die Betriebsumgebung**

Das Gerät kann unter folgenden Bedingungen aufgrund der Umgebung überhitzen. Seien Sie vorsichtig im Umgang mit dem Gerät, um eine Verkürzung der Akkulebensdauer, eine Beschädigung des Geräts oder ein Feuer zu vermeiden.

- Lagern Sie das Gerät nicht bei sehr niedrigen oder sehr hohen Temperaturen.
- Setzen Sie das Gerät nicht über längere Zeiträume direkter Sonneneinstrahlung aus.
- Verwenden oder lagern Sie das Gerät nicht für längere Zeit in sehr heißen Umgebungen wie im Sommer im Autoinnenraum.
- Legen Sie das Gerät nicht in Bereichen ab, die heiß werden können, zum Beispiel auf einem Heizkissen.
- Bewahren Sie das Gerät nicht in oder in der Nähe von Heizungen, Mikrowellengeräten, erhitzten Kochvorrichtungen oder Hochdruckbehältern auf.
- Verwenden Sie niemals ein beschädigtes Ladegerät oder einen beschädigten Akku.

# <span id="page-9-0"></span>**Layout und Funktionen des Geräts**

## **Lieferumfang**

In der Kurzanleitung finden Sie Informationen darüber, welche Teile im Lieferumfang enthalten sind.

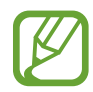

- Die mit dem Gerät und anderen verfügbaren Zubehörteilen bereitgestellten Artikel können je nach Region oder Dienstanbieter variieren.
- Die mitgelieferten Artikel sind nur für die Verwendung mit diesem Gerät vorgesehen und sind möglicherweise nicht mit anderen Geräten kompatibel.
- Änderungen am Aussehen und an den technischen Daten sind ohne vorherige Ankündigung vorbehalten.
- Weitere Zubehörteile können Sie bei Ihrem örtlichen Samsung-Händler erwerben. Stellen Sie vor dem Kauf sicher, dass sie mit dem Gerät kompatibel sind.
- Verwenden Sie nur von Samsung zugelassenes Zubehör. Wenn Sie nicht zugelassenes Zubehör verwenden, kann dies zu Leistungseinbußen und Fehlfunktionen führen, die nicht von der Garantie abgedeckt werden.
- Änderungen an der Verfügbarkeit aller Zubehörteile sind vorbehalten und hängen vollständig von den Herstellerfirmen ab. Weitere Informationen zu verfügbarem Zubehör finden Sie auf der Website von Samsung.

### **Geräteaufbau**

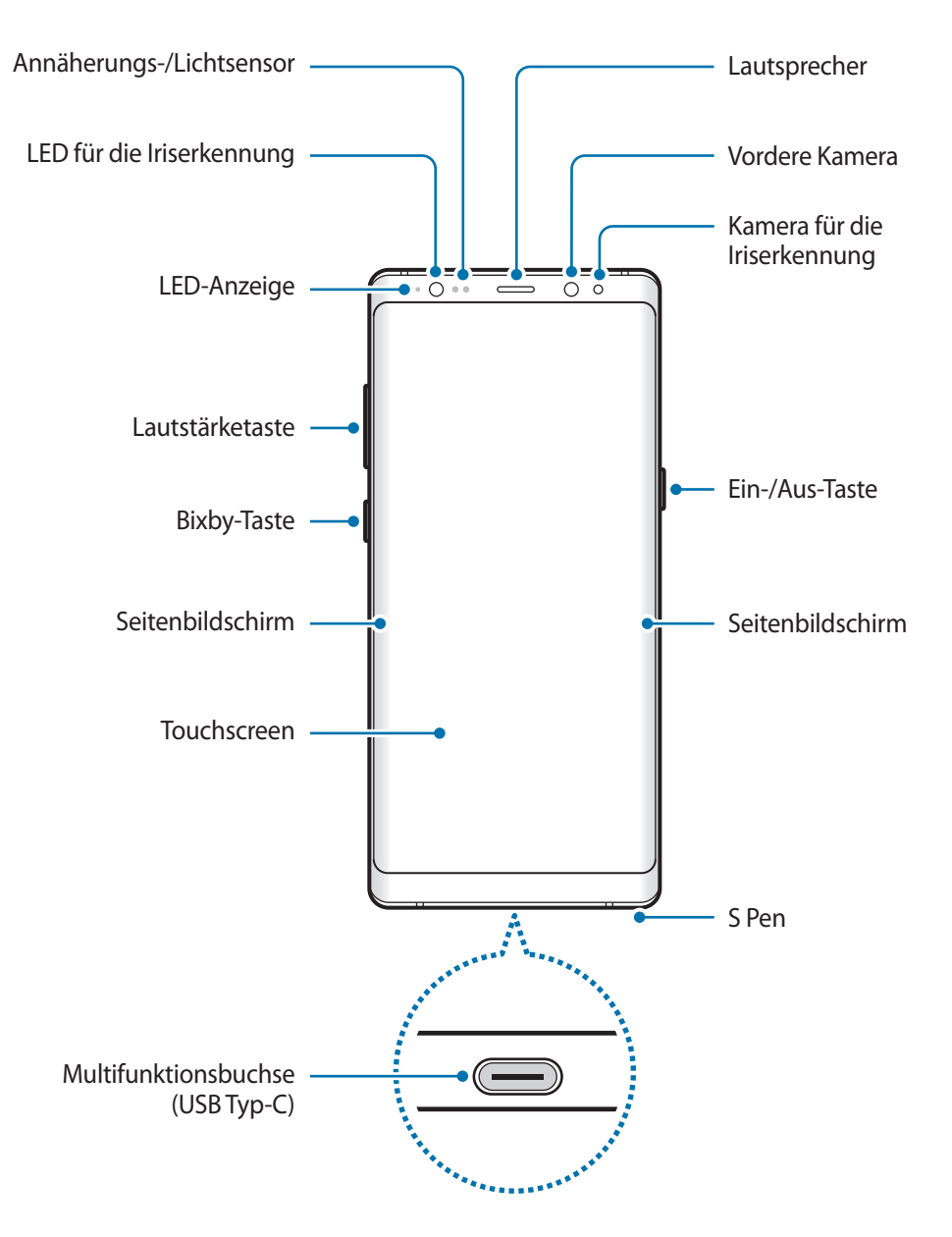

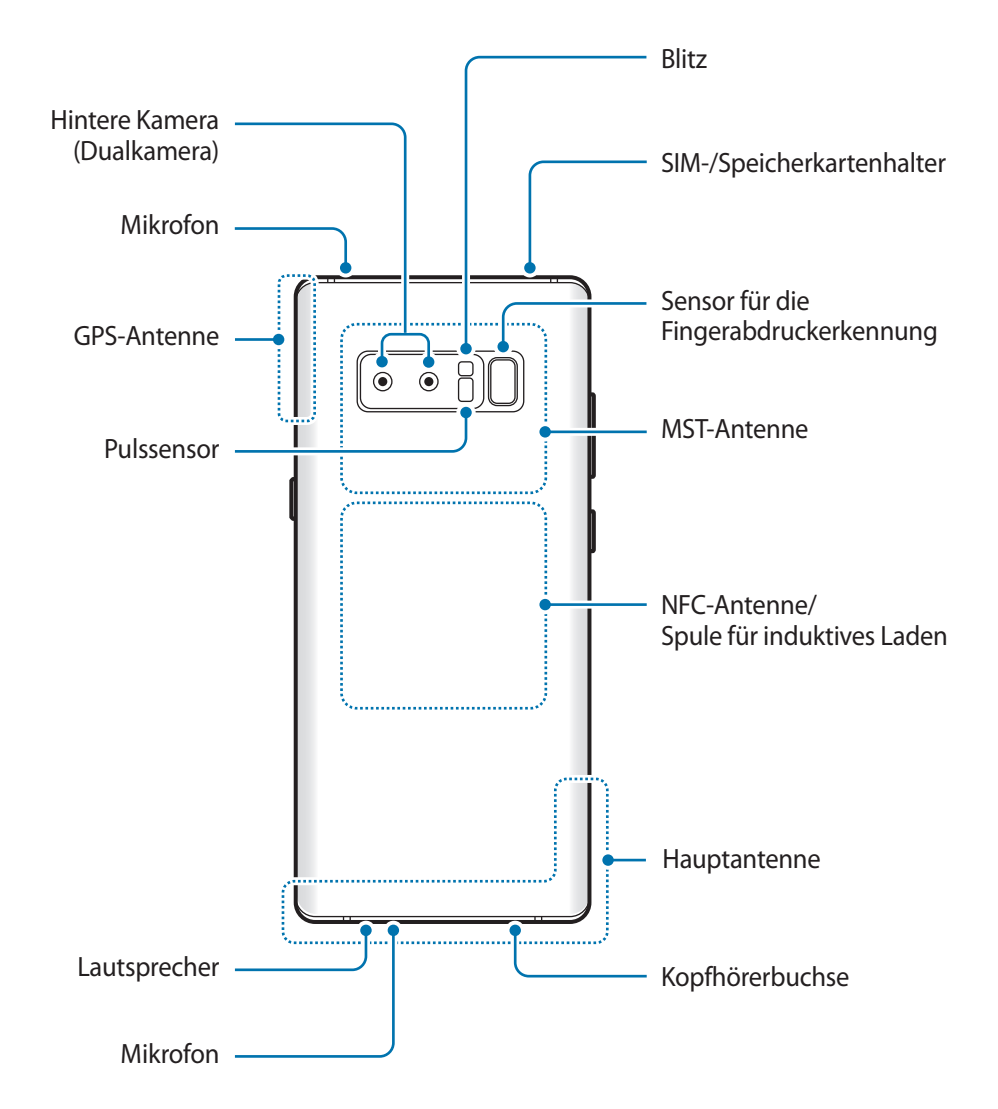

- In den folgenden Situationen können Verbindungsprobleme und eine Entladung des Akkus auftreten:
	- Wenn Sie metallische Aufkleber im Antennenbereich des Geräts anbringen
	- Wenn Sie eine metallhaltige Abdeckung am Gerät anbringen
	- Wenn Sie den Bereich der Antenne des Geräts während der Verwendung bestimmter Funktionen (z. B. Anrufe oder mobile Datenverbindung) mit den Händen oder anderen Gegenständen abdecken
	- Wir empfehlen, einen von Samsung zugelassenen Bildschirmschutz zu verwenden. Die Verwendung eines nicht zugelassenen Bildschirmschutzes kann zu Störungen des Sensors führen.
	- Decken Sie den Annäherungs-/Lichtsensor nicht mit Bildschirmzubehör wie Schutzfolien oder Aufklebern ab. Dies kann zu einer Fehlfunktion des Sensors führen.
	- Auf dem Seitenbildschirm können die Farben je nach Blickwinkel anders aussehen.

#### **Tasten am Gerät**

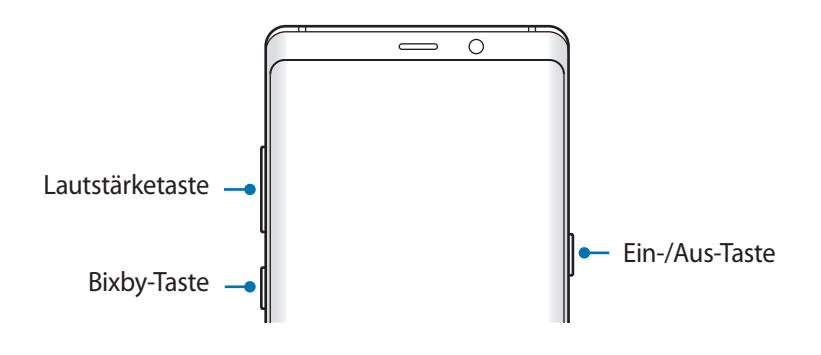

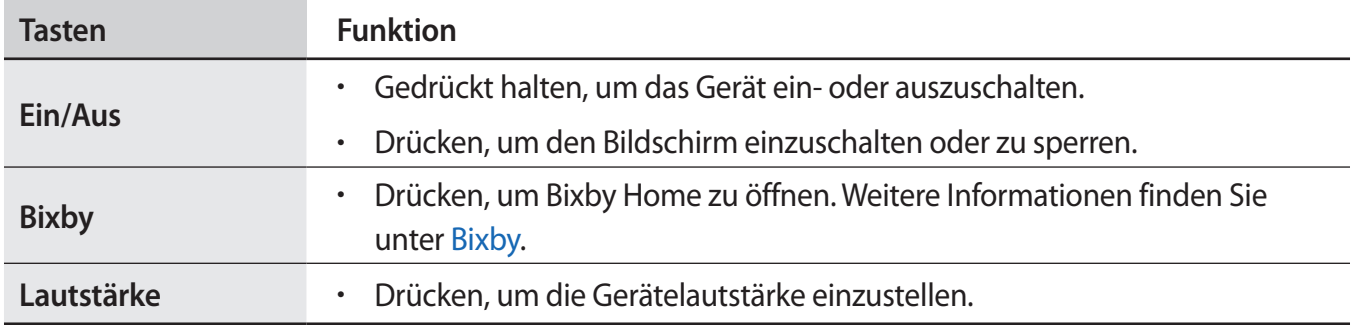

#### **Softkeys**

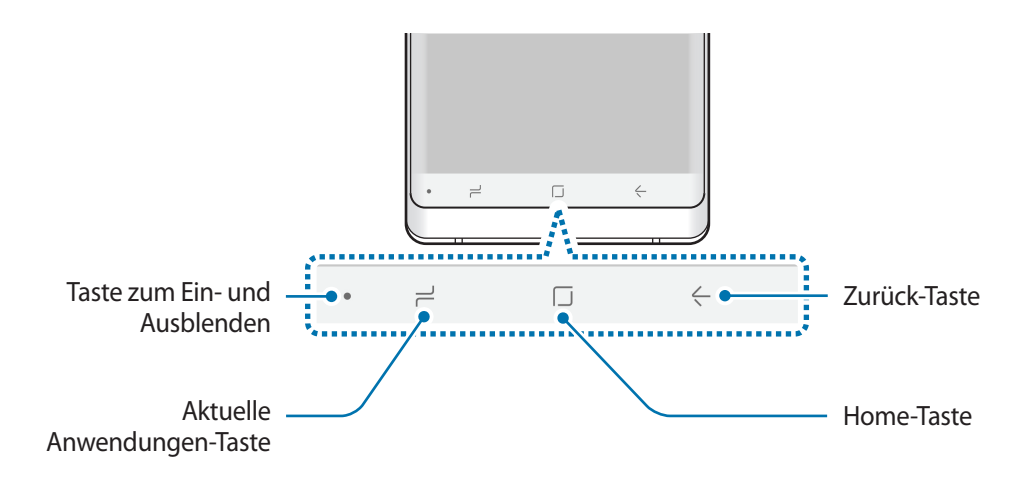

Wenn Sie das Gerät einschalten, werden unten auf dem Bildschirm die Softkeys angezeigt. Die Softkeys sind standardmäßig die Aktuelle Anwendungen-Taste, die Home-Taste und die Zurück-Taste. Weitere Informationen finden Sie unter [Navigationsleiste \(Softkeys\).](#page-45-0)

# **S Pen**

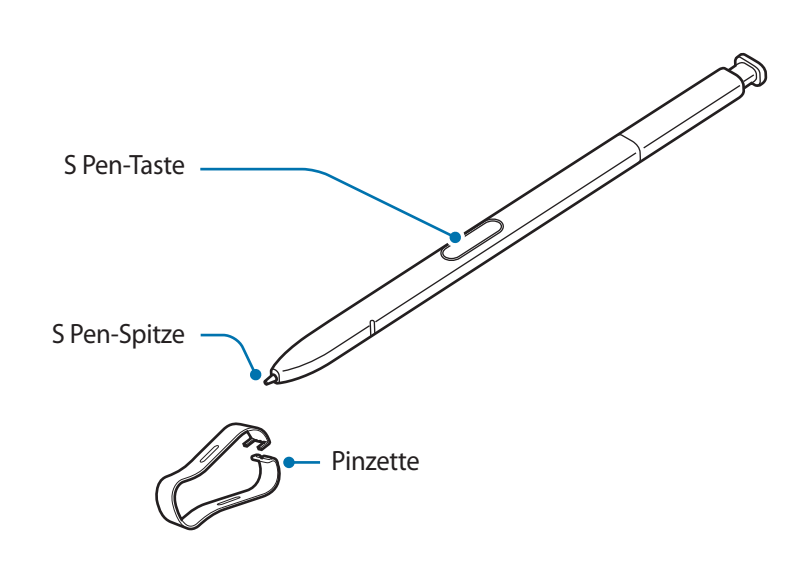

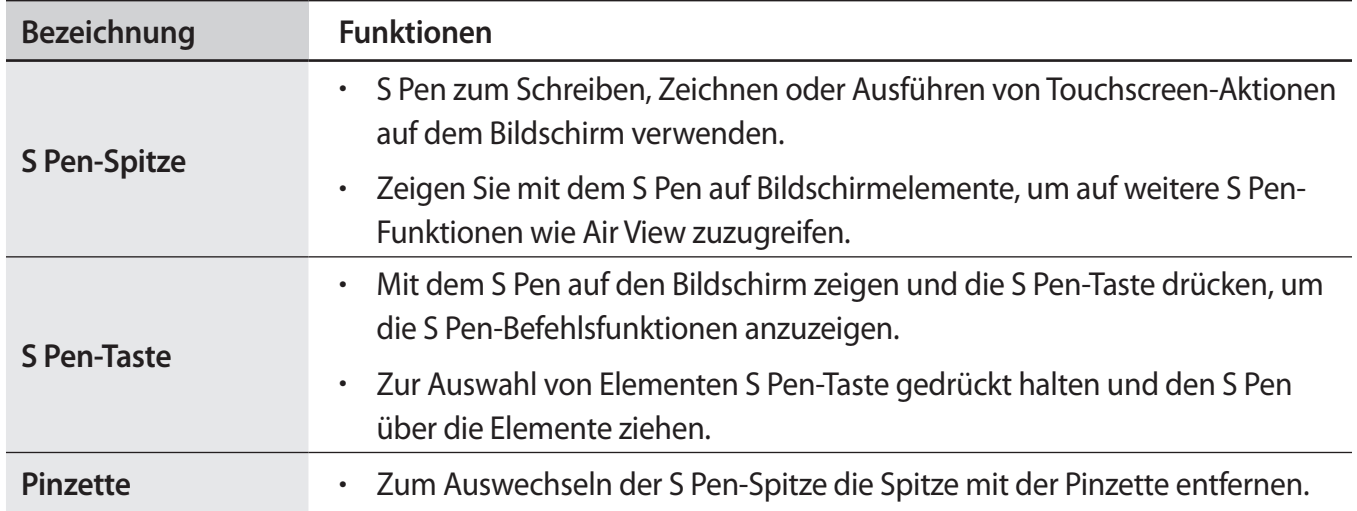

#### **S Pen entnehmen**

Drücken Sie gegen das Ende des S Pen, um ihn aus der Halterung zu lösen. Ziehen Sie den S Pen dann aus dem S Pen-Fach. Bewahren Sie den S Pen in der entsprechenden Halterung auf. Schieben Sie ihn dazu in die Halterung, bis Sie ein Klickgeräusch hören.

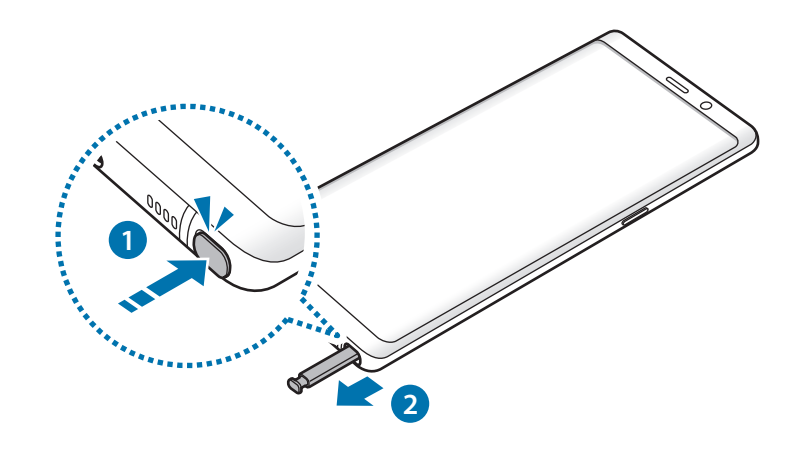

#### **Auswechseln der S Pen-Spitze**

Ist die Spitze abgenutzt, müssen Sie sie durch eine neue ersetzen.

1 Halten Sie die Spitze mit der Pinzette gut fest und entfernen Sie sie.

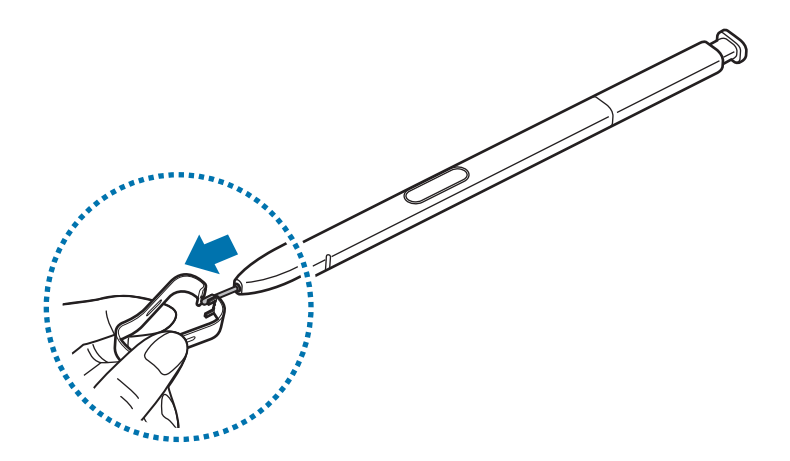

2 Schieben Sie eine neue Spitze in den S Pen.

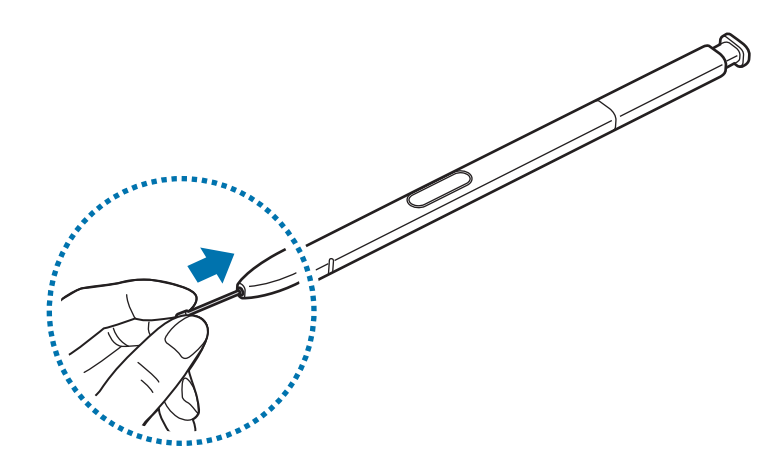

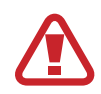

Passen Sie auf, sich nicht die Finger mit der Pinzette zu kneifen.

- Verwenden Sie gebrauchte Spitzen nicht erneut. Andernfalls funktioniert der S Pen möglicherweise nicht mehr richtig.
- Schieben Sie die Spitze nicht zu stark in den S Pen.
- Schieben Sie die Spitze nicht mit dem runden Ende in den S Pen. Dies kann zu Schäden am S Pen oder Gerät führen.
- Achten Sie bei der Nutzung des S Pens darauf, ihn nicht zu verbiegen oder starken Druck damit auszuüben. Der S Pen könnte beschädigt oder die Spitze verformt werden.
- Drücken Sie mit dem S Pen nicht fest auf den Bildschirm. Andernfalls könnte die Spitze des Stifts verformt werden.
- 
- Wenn Sie den S Pen in einem spitzen Winkel zum Bildschirm verwenden, erkennt das Gerät die Aktionen des S Pen möglicherweise nicht.
- Tritt Wasser in das S Pen-Fach ein, schütteln Sie das Gerät vorsichtig, um das Wasser vor der Verwendung des Geräts aus dem Fach zu entfernen.
- Weitere Informationen über den S Pen finden Sie auf der Samsung-Website.
- Sollte Ihr S Pen nicht ordnungsgemäß funktionieren, bringen Sie ihn in eine Samsung-Kundendienstzentrale.

# <span id="page-16-0"></span>**Akku**

## **Akku aufladen**

Vor der erstmaligen Verwendung des Akkus oder wenn er länger nicht verwendet wurde, muss der Akku geladen werden.

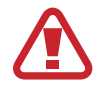

Verwenden Sie nur von Samsung zugelassene Ladegeräte, Akkus und Kabel. Nicht zugelassene Ladegeräte oder Kabel können zu einer Explosion des Akkus oder zu Schäden am Gerät führen.

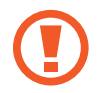

Ein falsches Anschließen des Ladegeräts kann zu schweren Schäden am Gerät führen. Schäden durch unsachgemäße Verwendung werden nicht von der Garantie abgedeckt.

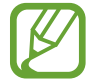

Stecken Sie das Ladegerät aus, wenn es nicht verwendet wird, um Energie zu sparen. Das Ladegerät verfügt über keinen Ein-/Aus-Schalter. Sie müssen also das Ladegerät vom Stromanschluss trennen, wenn es nicht verwendet wird, um zu verhindern, dass Energie verschwendet wird. Das Ladegerät sollte sich während des Aufladens in der Nähe des Stromanschlusses befinden und leicht zugänglich sein.

- 1 Schließen Sie das USB-Kabel am USB-Netzteil an.
- 2 Schließen Sie das USB-Kabel an der Multifunktionsbuchse des Geräts an.

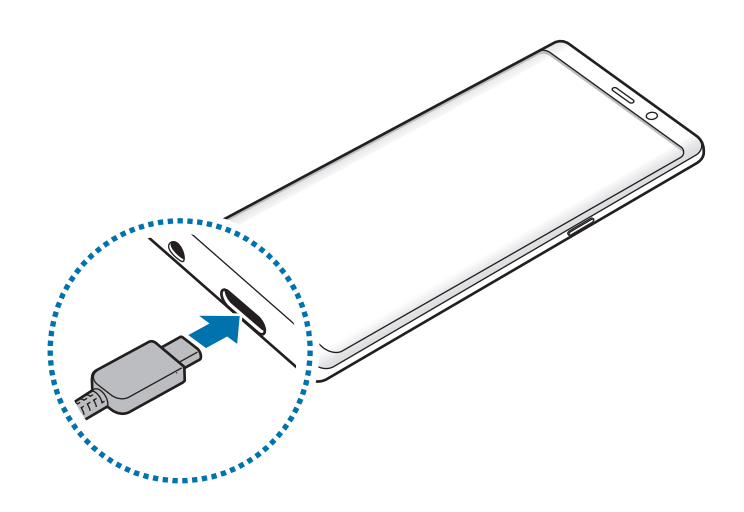

- 3 Stecken Sie das USB-Netzteil in eine Netzsteckdose.
- 4 Trennen Sie das Ladegerät vom Gerät, wenn der Akku vollständig geladen wurde. Entfernen Sie anschließend das Ladegerät aus der Steckdose.

#### **Mit Micro-USB-Kabel laden**

Schließen Sie den Micro-USB-Adapter an, um den Akku via Micro-USB-Kabel zu laden. Schließen Sie das Micro-USB-Kabel nicht an die Multifunktionsbuchse des Geräts an. Dies kann zu Schäden am Gerät führen.

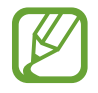

Verwenden Sie den Micro-USB-Adapter zum Laden des Akkus und zum Anschließen an einen Computer mit dem Micro-USB-Kabel.

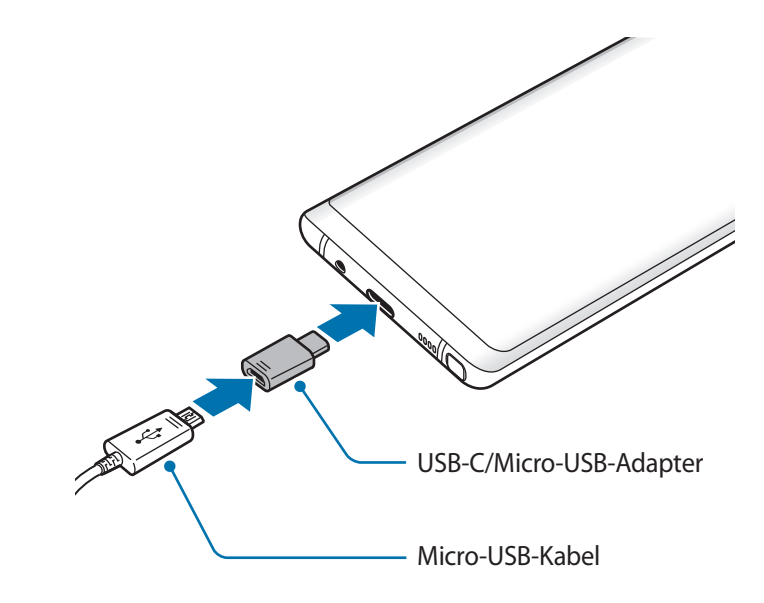

#### **Andere Geräte laden**

Mit dem USB-Adapter (USB Typ-C) können Sie ein weiteres Mobilgerät über den Akku Ihres Geräts versorgen.

Schließen Sie den USB-Adapter (USB Typ-C) an die Multifunktionsbuchse des Geräts an. Verbinden Sie Ihr Gerät dann über das USB-Kabel des anderen Geräts mit dem anderen Gerät.

Beim Start des Ladevorgangs erscheint ein Akkuladesymbol auf dem Bildschirm des anderen Geräts.

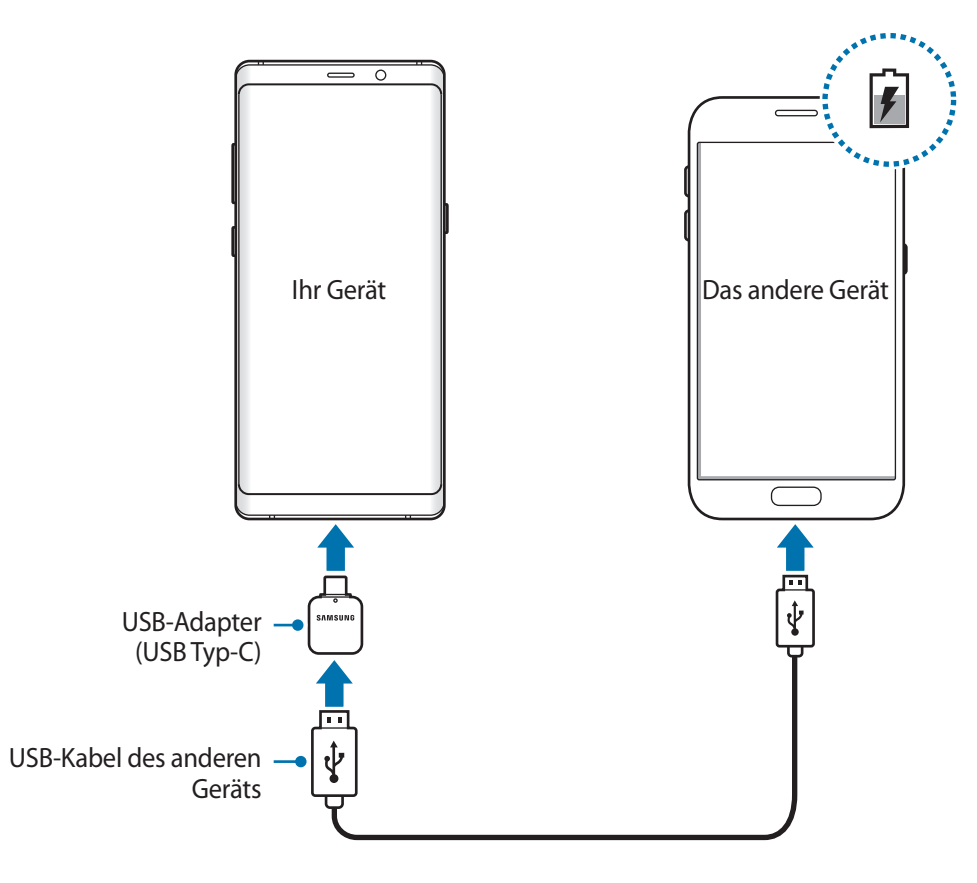

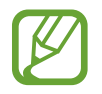

Es erscheint ein Pop-up-Fenster zur Anwendungsauswahl und für die Datenübertragung. Wählen Sie im Pop-up-Fenster keine Anwendung aus.

#### **Akkuverbrauch reduzieren**

Ihr Gerät bietet Ihnen Optionen zum Verlängern der Akkulaufzeit.

- Optimieren Sie das Gerät mit der Funktion für die Gerätewartung.
- Wenn Sie das Gerät nicht benutzen, deaktivieren Sie den Bildschirm mit der Ein-/Aus-Taste.
- Aktivieren Sie den Energiesparmodus.
- Schließen Sie nicht verwendete Anwendungen.
- Deaktivieren Sie die Bluetooth-Funktion, wenn Sie sie nicht verwenden.
- Deaktivieren Sie die WLAN-Funktion, wenn Sie sie nicht verwenden.
- Deaktivieren Sie die automatische Synchronisation von Anwendungen, die synchronisiert werden müssen, z. B. E-Mails.
- Reduzieren Sie die Beleuchtungsdauer des Bildschirms.
- Verringern Sie die Bildschirmhelligkeit.

# **Tipps und Vorsichtsmaßnahmen zum Laden des Akkus**

- Ist der Akkuladestand gering, wird das Akkusymbol leer angezeigt.
- Wenn der Akku vollständig entladen ist, kann das Gerät nicht unmittelbar nach dem Anschluss an das Ladegerät eingeschaltet werden. Laden Sie den leeren Akku ein paar Minuten lang auf, bevor Sie das Gerät wieder einschalten.
- Der Akkuverbrauch steigt, wenn Sie gleichzeitig verschiedene Anwendungen, Netzwerkanwendungen oder Anwendungen, bei denen ein zusätzliches Gerät verbunden werden muss, ausführen. Führen Sie diese Anwendungen nur bei vollständig geladenem Akku aus, um einen Ladeverlust während einer Datenübertragung zu vermeiden.
- Wenn Sie das Gerät nicht über das Ladegerät, sondern beispielsweise über einen Computer laden, kann dies aufgrund einer eingeschränkten elektrischen Stromzufuhr zu einer geringeren Ladegeschwindigkeit führen.
- Sie können das Gerät verwenden, während es aufgeladen wird, der Ladevorgang kann in diesem Fall jedoch länger dauern.
- Während das Gerät geladen wird, können aufgrund einer instabilen Stromversorgung Funktionsstörungen des Touchscreens auftreten. Entfernen Sie in diesem Fall das Ladegerät.
- Beim Aufladen können sich das Gerät und das Ladegerät erwärmen. Das ist üblich und hat keine Auswirkung auf die Lebensdauer oder Leistungsfähigkeit des Geräts. Erwärmt sich der Akku stärker als üblich, entfernen Sie das Ladegerät.
- Wenn Sie das Gerät laden, während die Multifunktionsbuchse feucht ist, kann das Gerät beschädigt werden. Wischen Sie die Multifunktionsbuchse sorgfältig trocken, bevor Sie das Gerät laden.
- Falls das Gerät nicht richtig geladen wird, bringen Sie es zusammen mit dem Ladegerät in eine Samsung-Kundendienstzentrale.

# **Schnellladen**

Das Gerät hat eine integrierte Schnellladefunktion. Der Akku lädt schneller, wenn das Gerät bzw. sein Bildschirm ausgeschaltet ist.

#### **Informationen zum Schnellladen**

- Die Akku-Schnellladefunktion nutzt eine Technologie, die den Akku mithilfe einer erhöhten Leistung schneller lädt. Das Gerät unterstützt die adaptive Schnellladefunktion von Samsung sowie Quick Charge 2.0 von Qualcomm.
- Schließen Sie Ihr Gerät zum Schnellladen an ein Akkuladegerät an, das die adaptive Schnellladefunktion bzw. Quick Charge 2.0 unterstützt.

#### **Ladegeschwindigkeit erhöhen**

Um den Akku schneller zu laden, schalten Sie das Gerät bzw. seinen Bildschirm während des Ladevorgangs aus. Wird der Akku bei ausgeschaltetem Gerät geladen, wird das Symbol  $\blacktriangleright$  auf dem Bildschirm angezeigt.

Ist die Schnellladefunktion nicht aktiviert, starten Sie die Anwendung **Einstellungen** und tippen Sie **Gerätewartung** → **Akku** → → **Erweiterte Einstellungen** und den Schalter **Schnellladen über Kabel** an, um die Funktion zu aktivieren.

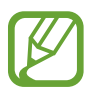

- Wenn Sie den Akku mit einem herkömmlichen Akkuladegerät laden, können Sie die integrierte Schnellladefunktion nicht verwenden.
- Wenn das Gerät heiß wird oder die Umgebungstemperatur steigt, kann die Ladegeschwindigkeit automatisch nachlassen. Das ist normal und verhindert, dass das Gerät beschädigt wird.

# **Kabelloses Laden**

Das Gerät hat eine integrierte Spule zum kabellosen Laden. Sie können den Akku mit einem induktiven Ladegerät (separat erhältlich) laden.

#### **Induktives Schnellladen**

Mit der induktiven Schnellladefunktion können Sie Ihr Gerät noch schneller aufladen. Damit Sie diese Funktion nutzen können, müssen Sie ein Ladegerät und Komponenten verwenden, die die induktive Schnellladefunktion unterstützen.

Ist die induktive Schnellladefunktion nicht aktiviert, starten Sie die Anwendung **Einstellungen** und tippen Sie **Gerätewartung** → **Akku** → → **Erweiterte Einstellungen** und den Schalter **Schnelles induktives Laden** an, um die Funktion zu aktivieren.

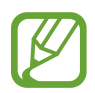

- Wenn Sie das Gerät erstmals auf das Ladegerät legen, erscheint im Einstellungsmenü des Geräts eine Option zum Ein-/Ausschalten.
- Während des induktiven Schnellladens ist möglicherweise die Lüftung des Ladegeräts zu hören.

#### **Akku aufladen**

1 Legen Sie das Gerät so auf das induktive Ladegerät, dass die Mittelpunkte der Geräte übereinander liegen.

Die geschätzte Ladezeit wird auf dem Bildschirm angezeigt. Je nach Ladezustand kann die tatsächliche Ladezeit abweichen.

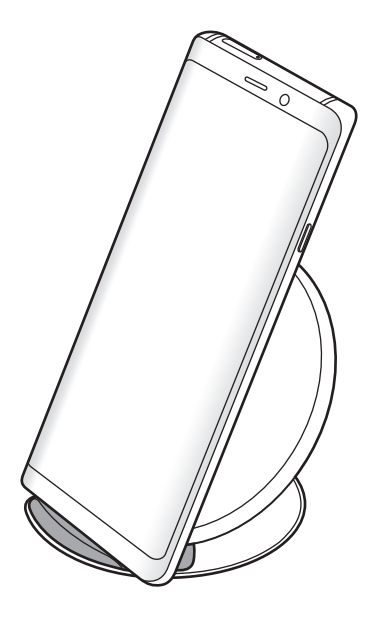

<span id="page-22-0"></span>2 Trennen Sie das induktive Ladegerät vom Gerät, wenn der Akku vollständig geladen ist.

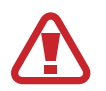

#### **Vorsichtsmaßnahmen für das kabellose Laden**

- Legen Sie das Gerät nicht auf das kabellose Ladegerät, wenn sich zwischen der Rückseite des Geräts und der Geräteabdeckung eine Kreditkarte oder eine Karte mit Funkerkennungschip (RFID) (z. B. eine Fahr- oder Schlüsselkarte) befindet.
- Legen Sie das Gerät nicht auf das kabellose Ladegerät, wenn sich leitende Materialien wie metallische Gegenstände und Magneten zwischen dem Gerät und dem kabellosen Ladegerät befinden.

Andernfalls wird das Gerät möglicherweise nicht ordnungsgemäß geladen, es überhitzt oder das Gerät und die Karten werden beschädigt.

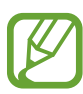

- Wenn Sie das induktive Ladegerät an Orten mit schwachem Netzsignal verwenden, haben Sie möglicherweise keinen Netzempfang mehr.
- Verwenden Sie von Samsung zugelassene induktive Ladegeräte. Falls Sie andere induktive Ladegeräte verwenden, wird der Akku möglicherweise nicht richtig geladen.

# **SIM- oder USIM-Karte (Nano-SIM-Karte)**

### **SIM- oder USIM-Karte einlegen**

Setzen Sie die SIM- oder USIM-Karte Ihres Mobildienstanbieters ein.

Bei Dual-SIM-Modellen können Sie zwei SIM- oder USIM-Karten einsetzen und so zwei Telefonnummern oder zwei Dienstanbieter mit demselben Gerät verwenden. In bestimmten Gegenden sinkt möglicherweise die Geschwindigkeit der Datenübertragung, wenn anstatt einer SIM-Karte zwei SIM-Karten im Gerät eingelegt sind.

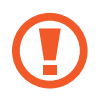

Achten Sie darauf, dass Sie die SIM- oder USIM-Karte nicht verlieren und dass keine anderen Personen sie verwenden. Samsung übernimmt keine Haftung für Schäden oder Unannehmlichkeiten, die durch verlorene oder gestohlene Karten verursacht wurden.

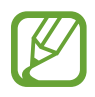

Einige LTE-Dienste sind je nach Dienstanbieter möglicherweise nicht verfügbar. Weitere Informationen zur Verfügbarkeit des Dienstes erhalten Sie von Ihrem Dienstanbieter.

#### ► **Modelle mit einer SIM-Karte**:

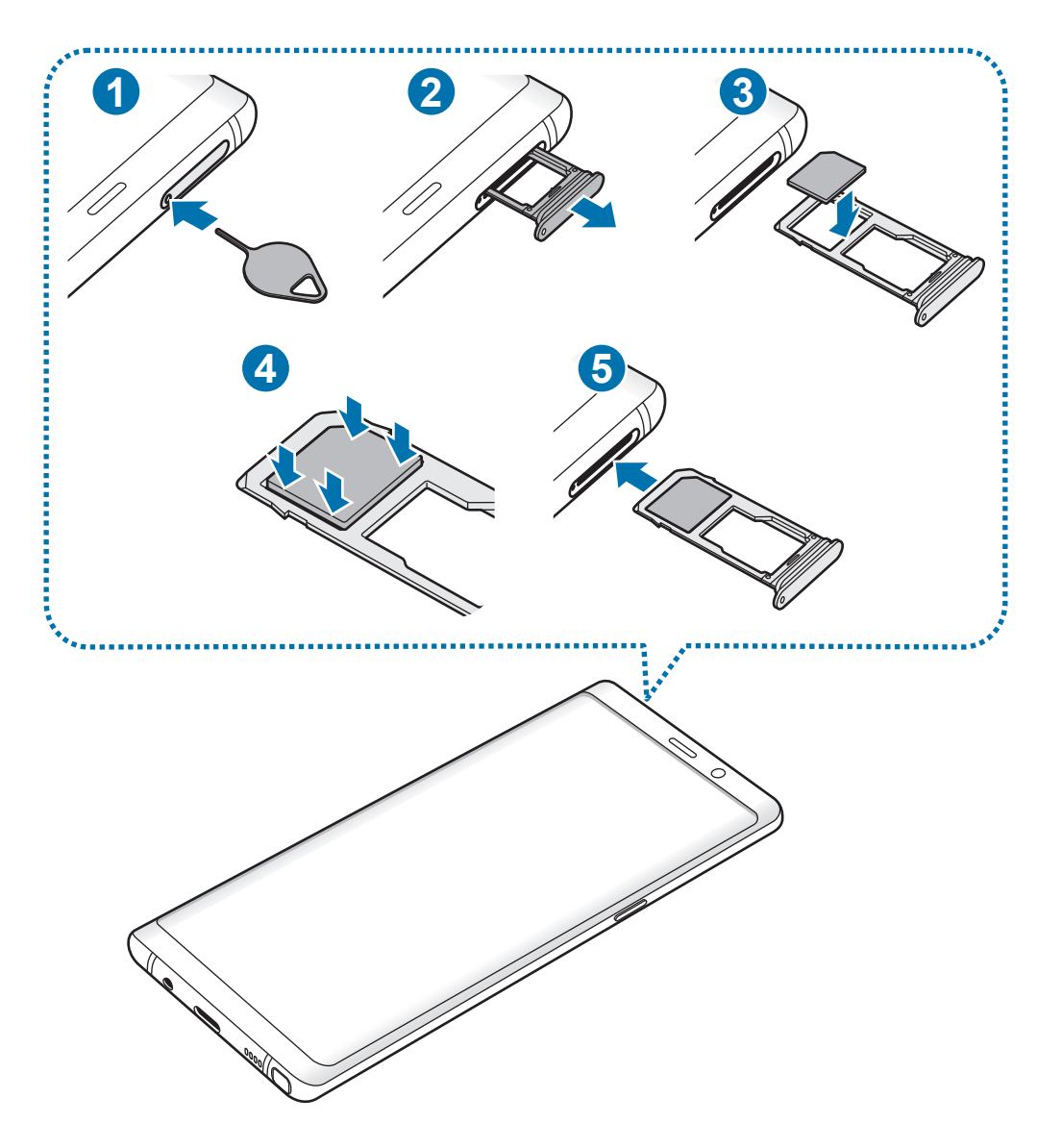

#### ► **Dual-SIM-Modelle**:

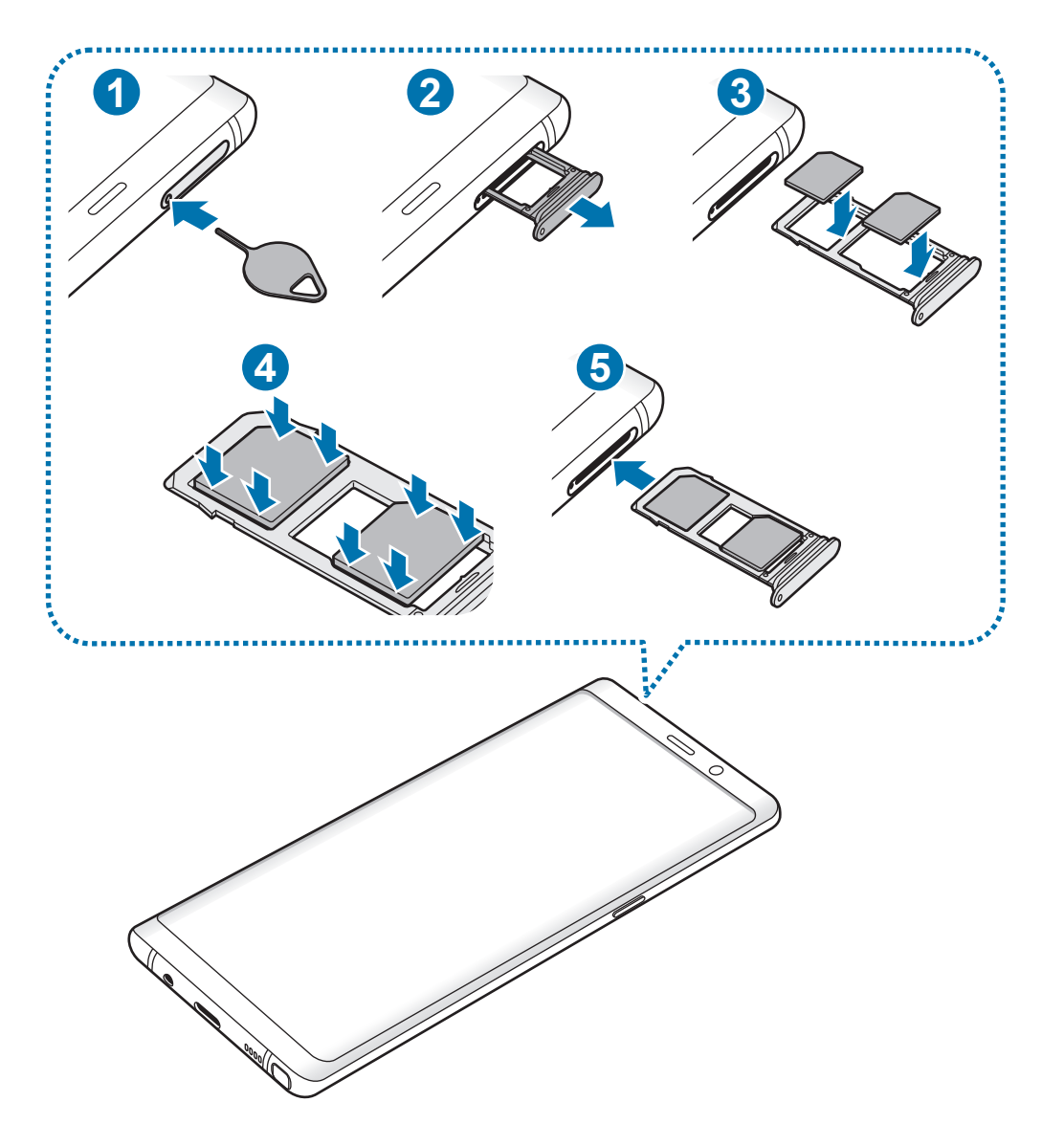

1 Führen Sie das Steckplatzwerkzeug in die Öffnung am Kartenhalter ein, um ihn zu lösen.

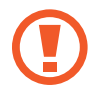

Stellen Sie sicher, dass das Steckplatzwerkzeug senkrecht in die Öffnung eingesteckt wird. Anderenfalls könnte das Gerät beschädigt werden.

2 Ziehen Sie den Kartenhalter vorsichtig aus dem Karteneinschub.

3 ► **Modelle mit einer SIM-Karte**: Legen Sie die SIM- oder USIM-Karte mit dem Chip nach unten in den Kartenhalter 1.

► **Dual-SIM-Modelle**: Legen Sie die SIM- oder USIM-Karte mit dem Chip nach unten in den Kartenhalter. Platzieren Sie die primäre SIM- oder USIM-Karte im Kartenhalter 1 ( **1** ) und die zweite SIM- oder USIM-Karte im Kartenhalter 2 ( **2** ).

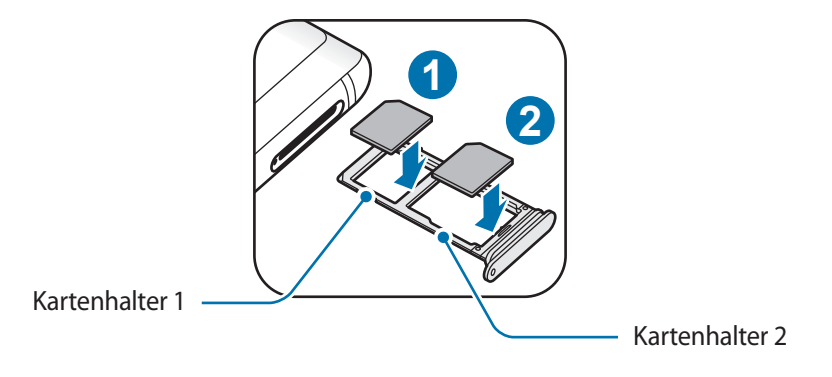

4 Drücken Sie die SIM- oder USIM-Karte vorsichtig in den Kartenhalter, um sie zu sichern.

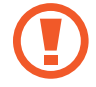

Falls die Karte nicht fest im Kartenhalter sitzt, kann sich die SIM-Karte aus dem Kartenhalter lösen oder herausfallen.

5 Schieben Sie den Kartenhalter vorsichtig zurück in den Karteneinschub.

- Wenn Sie einen feuchten Kartenhalter in das Gerät einsetzen, kann es beschädigt werden. Achten Sie immer darauf, dass der Kartenhalter trocken ist.
	- Schieben Sie den Kartenhalter vollständig in den Karteneinschub, um zu verhindern, dass Flüssigkeit in das Gerät gelangt.

#### **Richtige Installation der Karte**

► **Modelle mit einer SIM-Karte**:

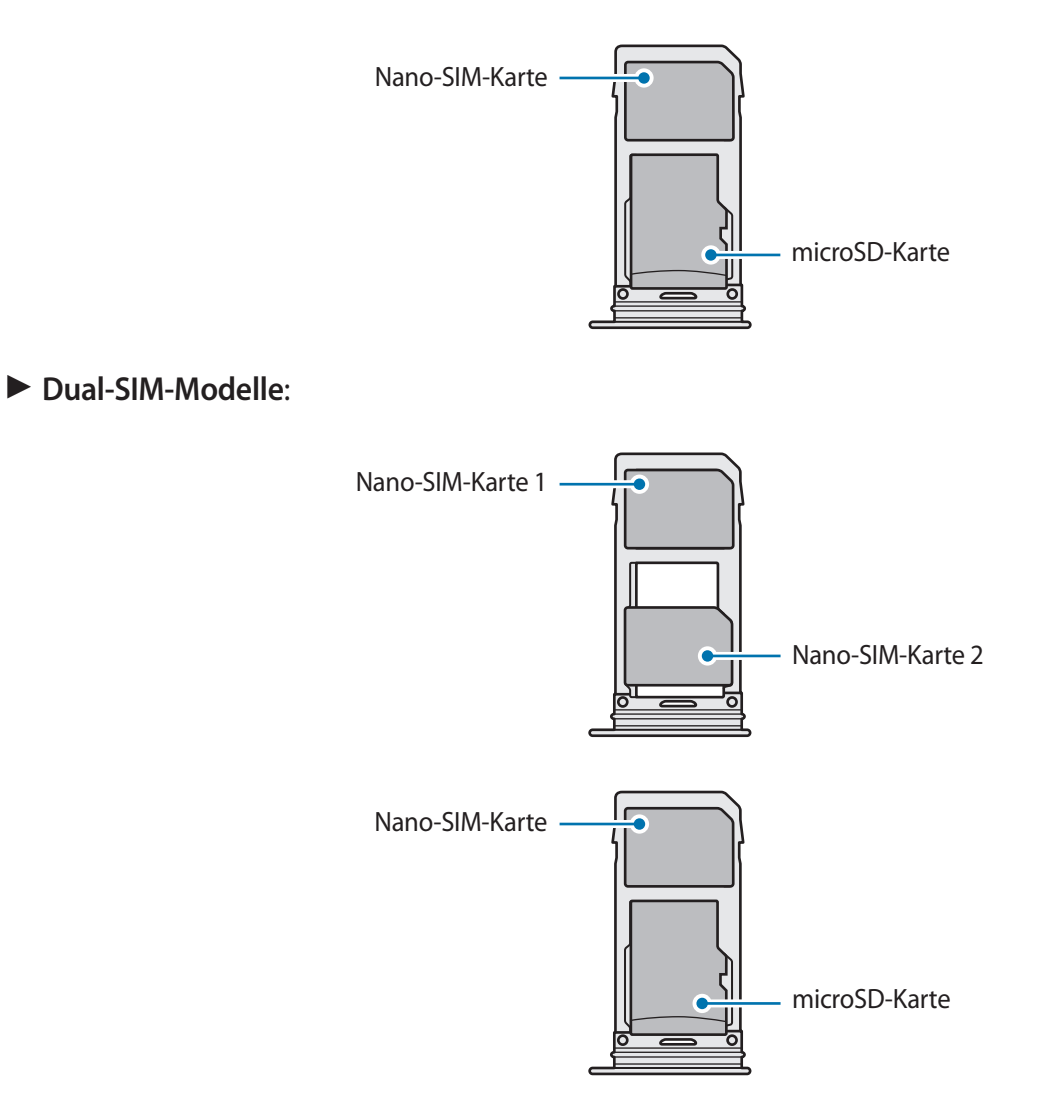

- 
- Verwenden Sie ausschließlich Nano-SIM-Karten.
	- Es ist nicht möglich, gleichzeitig eine Nano-SIM-Karte und eine microSD-Karte in Kartenhalter 2 einzusetzen.

### **SIM- oder USIM-Karte entnehmen**

- 1 Führen Sie das Steckplatzwerkzeug in die Öffnung am Kartenhalter ein, um ihn zu lösen.
- 2 Ziehen Sie den Kartenhalter vorsichtig aus dem Karteneinschub.
- 3 Entnehmen Sie die SIM- oder USIM-Karte.
- 4 Schieben Sie den Kartenhalter vorsichtig zurück in den Karteneinschub.

### **Zwei SIM- oder USIM-Karten verwenden (Dual-SIM-Modelle)**

Wenn Sie zwei SIM- oder USIM-Karten einsetzen, können Sie zwei Telefonnummern oder zwei Dienstanbieter mit demselben Gerät verwenden.

#### **SIM- oder USIM-Karte aktivieren**

Starten Sie die Anwendung **Einstellungen** und tippen Sie **Verbindungen** → **SIM-Kartenverwaltung** an. Wählen Sie eine SIM- oder USIM-Karte aus und tippen Sie den Schalter an, um die entsprechende Karte zu aktivieren.

#### **SIM- oder USIM-Karten anpassen**

Starten Sie die Anwendung **Einstellungen**, tippen Sie **Verbindungen** → **SIM-Kartenverwaltung** an und wählen Sie dann eine SIM- oder USIM-Karte aus, um auf die folgenden Optionen zuzugreifen:

- Symbol: Symbol der SIM- oder USIM-Karte ändern.
- **Name**: Anzeigenamen der SIM- oder USIM-Karte ändern.
- **Netzmodus**: Mit der SIM- oder USIM-Karte zu verwendenden Netzwerktyp auswählen.

#### **Bevorzugte SIM- oder USIM-Karten festlegen**

Wenn zwei Karten aktiviert sind, können Sie Sprachanrufe, Nachrichten und Datendienste bestimmten Karten zuweisen.

Starten Sie die Anwendung **Einstellungen**, tippen Sie **Verbindungen** → **SIM-Kartenverwaltung** an und legen Sie unter **BEVORZUGTE SIM-KARTE** die Funktionseinstellungen für die Karten fest.

# <span id="page-28-0"></span>**Speicherkarte (microSD-Karte)**

# **Speicherkarte installieren**

Die Speicherkartenkapazität Ihres Geräts kann von anderen Modellen abweichen und einige Speicherkarten sind unter Umständen nicht mit Ihrem Gerät kompatibel. Das hängt vom Speicherkartenhersteller und -typ ab. Informationen zur maximalen Speicherkartenkapazität Ihres Geräts finden Sie auf der Samsung Website.

- 
- Manche Speicherkarten sind mit Ihrem Gerät nicht vollständig kompatibel. Die Verwendung einer inkompatiblen Speicherkarte kann das Gerät, die Speicherkarte und die auf der Karte gespeicherten Daten beschädigen.
- Achten Sie darauf, dass Sie die Speicherkarte mit der richtigen Seite nach oben weisend einsetzen.
- Das Gerät unterstützt die FAT- und exFAT-Dateistruktur für Speicherkarten. Wenn Sie eine Speicherkarte einsetzen, die in einer anderen Dateistruktur formatiert wurde, fordert das Gerät Sie zur Neuformatierung der Karte auf, da die Karte andernfalls nicht erkannt wird. Damit Sie die Speicherkarte verwenden können, muss diese formatiert werden. Falls die Speicherkarte nicht in Ihrem Gerät formatiert werden kann oder das Gerät die Speicherkarte nicht erkennt, wenden Sie sich an den Hersteller der Speicherkarte oder ein Servicecenter von Samsung.
	- Häufiges Speichern und Löschen von Daten verringert die Lebensdauer der Speicherkarte.
	- Wenn Sie eine Speicherkarte in das Gerät einsetzen, erscheint das Dateiverzeichnis der Speicherkarte im Ordner **Eigene Dateien** → **SD-Karte**.

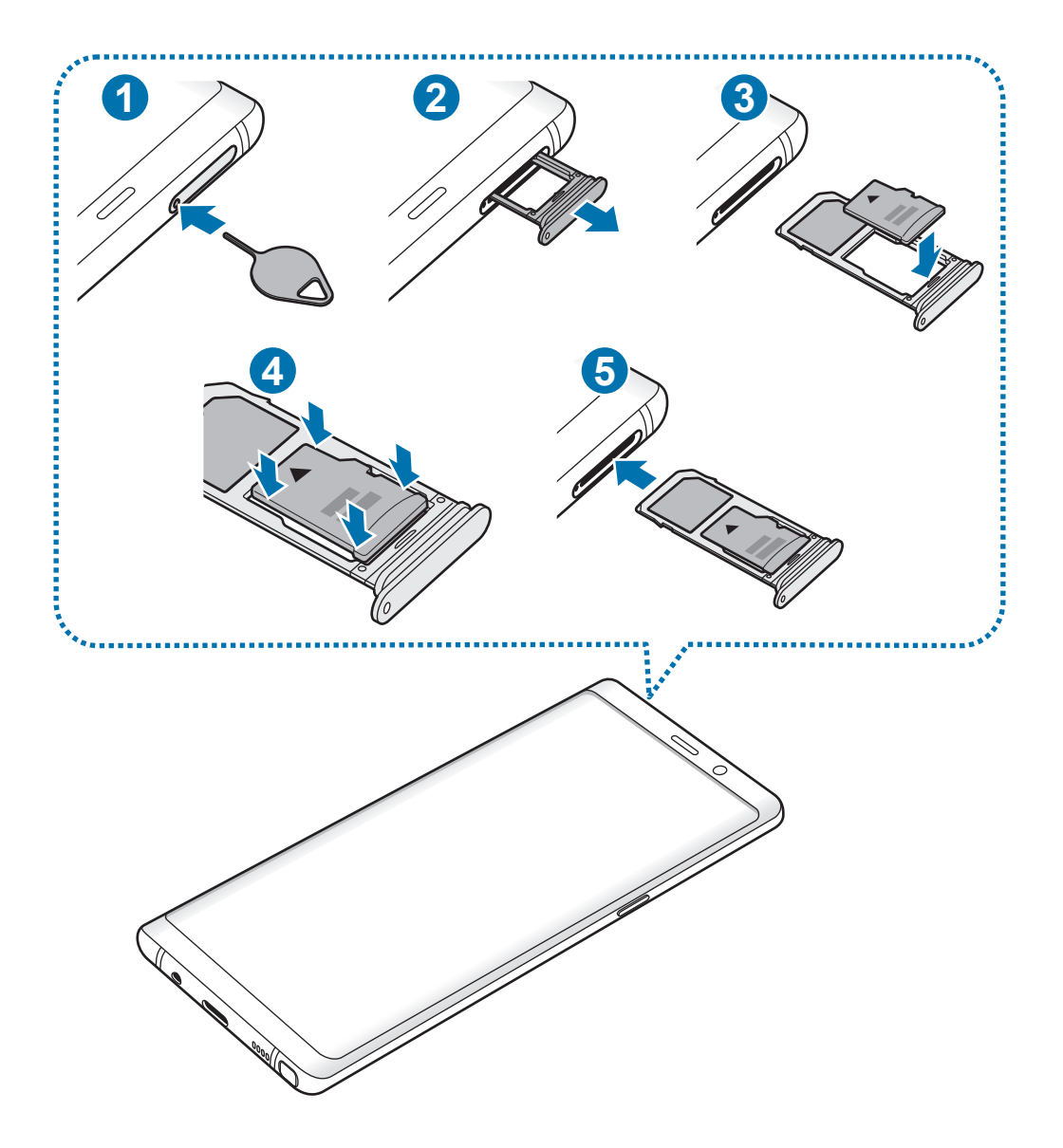

1 Führen Sie das Steckplatzwerkzeug in die Öffnung am Kartenhalter ein, um ihn zu lösen.

Stellen Sie sicher, dass das Steckplatzwerkzeug senkrecht in die Öffnung eingesteckt wird. Anderenfalls könnte das Gerät beschädigt werden.

2 Ziehen Sie den Kartenhalter vorsichtig aus dem Karteneinschub.

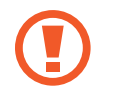

J

Wenn Sie den Kartenhalter aus dem Gerät nehmen, wird die mobile Datenverbindung deaktiviert.

3 Legen Sie eine Speicherkarte mit dem Chip nach unten in den Kartenhalter 2.

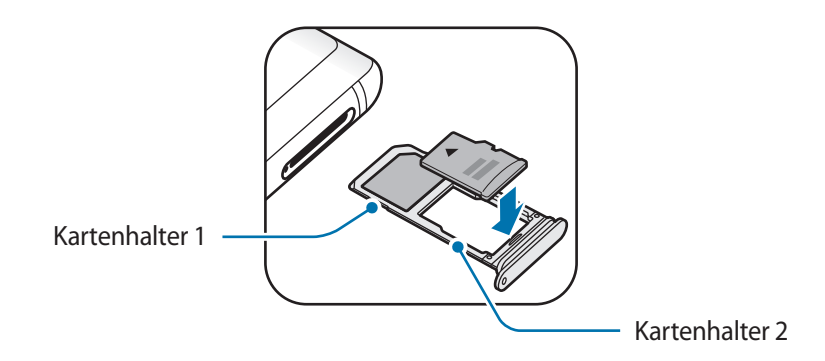

4 Drücken Sie die Speicherkarte vorsichtig in den Kartenhalter, um sie zu sichern.

Falls die Karte nicht fest im Kartenhalter sitzt, kann sich die Speicherkarte aus dem Kartenhalter lösen oder herausfallen.

5 Schieben Sie den Kartenhalter vorsichtig zurück in den Karteneinschub.

- Wenn Sie einen feuchten Kartenhalter in das Gerät einsetzen, kann es beschädigt werden. Achten Sie immer darauf, dass der Kartenhalter trocken ist.
	- Schieben Sie den Kartenhalter vollständig in den Karteneinschub, um zu verhindern, dass Flüssigkeit in das Gerät gelangt.

## **Speicherkarte entfernen**

Bevor Sie eine Speicherkarte entnehmen, müssen Sie sie zum sicheren Entfernen im Gerät deaktivieren. Starten Sie die Anwendung **Einstellungen** und tippen Sie **Gerätewartung** → **Speicher** → → **Speichereinstellungen** → **SD-Karte** → **DEAKTIVIEREN** an.

- 1 Führen Sie das Steckplatzwerkzeug in die Öffnung am Kartenhalter ein, um ihn zu lösen.
- 2 Ziehen Sie den Kartenhalter vorsichtig aus dem Karteneinschub.
- 3 Entnehmen Sie die Speicherkarte.
- 4 Schieben Sie den Kartenhalter vorsichtig zurück in den Karteneinschub.
- 

Entfernen Sie externe Speichermedien wie z. B. Speicherkarten oder USB-Speicher nicht, während das Gerät Daten überträgt, auf Daten zugreift oder unmittelbar nach dem Zugriff auf Daten. Dies kann dazu führen, dass Daten beschädigt werden oder verloren gehen. Zudem können Schäden am externen Speicher oder am Gerät entstehen. Samsung ist nicht verantwortlich für Schäden, einschließlich Datenverlust, die durch den falschen Gebrauch von externen Speichermedien entstehen.

# **Speicherkarte formatieren**

Wenn Sie die Speicherkarte auf dem Computer formatieren, ist sie möglicherweise anschließend mit dem Gerät nicht mehr kompatibel. Formatieren Sie die Speicherkarte nur im Gerät.

Starten Sie die Anwendung **Einstellungen** und tippen Sie Gerätewartung → Speicher → • → **Speichereinstellungen** → **SD-Karte** → **Formatieren** an.

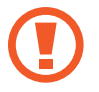

Erstellen Sie vor dem Formatieren der Speicherkarte unbedingt eine Sicherungskopie aller wichtigen Daten, die auf der Speicherkarte gespeichert sind. Die Herstellergarantie deckt keine Datenverluste ab, die durch Anwenderaktionen verursacht werden.

# <span id="page-32-0"></span>**Gerät ein- und ausschalten**

Halten Sie die Ein-/Aus-Taste einige Sekunden lang gedrückt, um das Gerät einzuschalten.

Befolgen Sie beim erstmaligen Einschalten des Geräts oder nach einem Zurücksetzen auf die Werkseinstellungen die Anweisungen auf dem Bildschirm, um das Gerät einzurichten.

Halten Sie zum Ausschalten des Geräts die Ein-/Aus-Taste gedrückt und tippen Sie **Ausschalten** an.

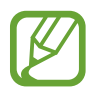

Befolgen Sie alle Warnungen und Anweisungen autorisierter Personen in Bereichen, in denen drahtlose Geräte verboten sind, z. B. in Flugzeugen und Krankenhäusern.

#### **Gerät neustarten**

Wenn das Gerät nicht reagiert, halten Sie die Ein-/Aus-Taste und die Lautstärketaste nach unten gleichzeitig länger als 7 Sekunden gedrückt, um es neu zu starten.

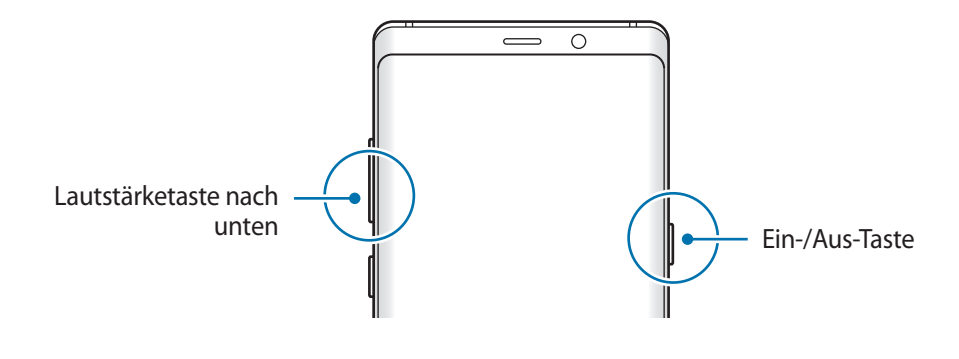

#### <span id="page-33-0"></span>**Notfallmodus**

Um den Energieverbrauch zu senken, können Sie den Notfallmodus aktivieren. Einige Anwendungen und Funktionen sind nur eingeschränkt nutzbar. Im Notfallmodus können Sie unter anderem einen Notruf tätigen, Ihre aktuellen Standortinformationen versenden und einen Notfallalarm ertönen lassen.

#### **Notfallmodus aktivieren**

Um den Notfallmodus zu aktivieren, halten Sie die Ein-/Aus-Taste gedrückt und tippen Sie anschließend **Notfallmodus** an.

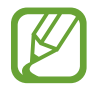

Mit der verbleibenden Nutzungszeit wird angezeigt, wie lange der Akku noch hält. Die verbleibende Nutzungszeit kann je nach Geräteeinstellungen und Betriebsbedingungen variieren.

**Notfallmodus deaktivieren**

Um den Notfallmodus zu deaktivieren, tippen Sie → **Notfallmodus deaktivieren** an. Halten Sie alternativ die Ein-/Aus-Taste gedrückt und tippen Sie **Notfallmodus** an.

# **Ersteinrichtung**

Befolgen Sie beim erstmaligen Einschalten des Geräts oder nach einem Zurücksetzen auf die Werkseinstellungen die Anweisungen auf dem Bildschirm, um das Gerät einzurichten.

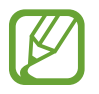

Die Vorgehensweise bei der Ersteinrichtung variiert möglicherweise je nach Gerätesoftware oder Region, in der Sie das Gerät nutzen.

1 Schalten Sie das Gerät ein.

2 Wählen Sie die gewünschte Sprache für das Gerät aus und tippen Sie dann **STARTEN** an.

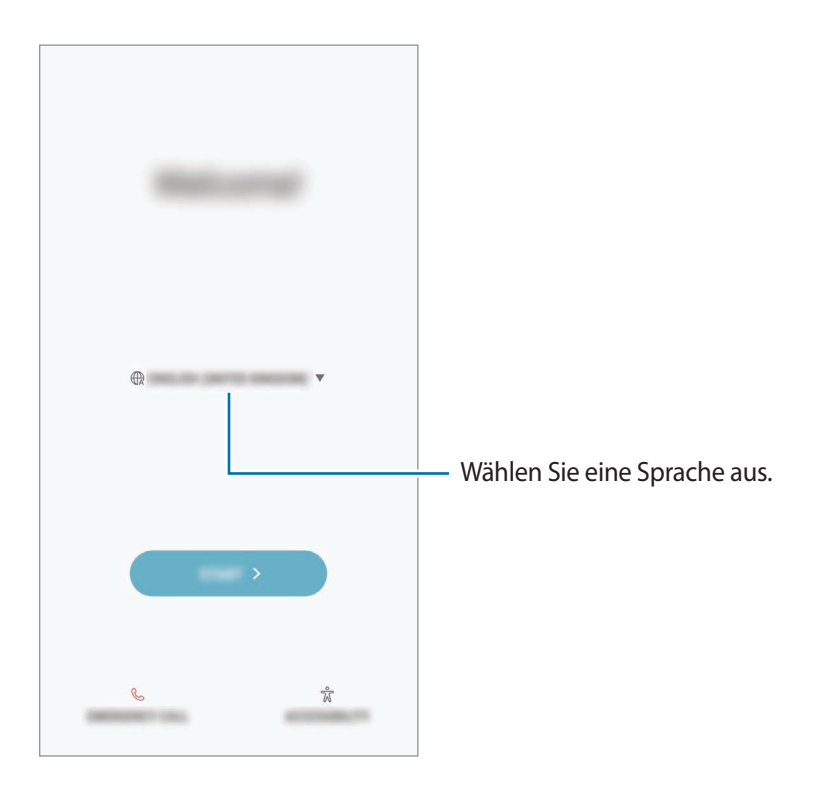

3 Wählen Sie ein WLAN-Netzwerk aus und stellen Sie eine Verbindung dazu her.

Wenn Sie keine Verbindung zu einem WLAN-Netzwerk herstellen, können Sie bestimmte Funktionen bei der Ersteinrichtung des Geräts möglicherweise nicht einstellen.

- 4 Befolgen Sie die Anweisungen auf dem Bildschirm, um mit der Ersteinrichtung fortzufahren.
- 5 Legen Sie zum Schutz Ihres Geräts eine Methode für die Bildschirmsperre fest. Sie können verhindern, dass andere auf Ihr Gerät zugreifen und so Ihre persönlichen Daten schützen. Tippen Sie zum späteren Festlegen einer Methode für die Bildschirmsperre **Nein, danke** an.

 $6$  Melden Sie sich in Ihrem Samsung Account an. Nutzen Sie die Dienste von Samsung und halten Sie Ihre Daten immer und auf allen Geräten auf dem neuesten Stand und sicher. Weitere Informationen finden Sie unter [Samsung Account.](#page-36-1)

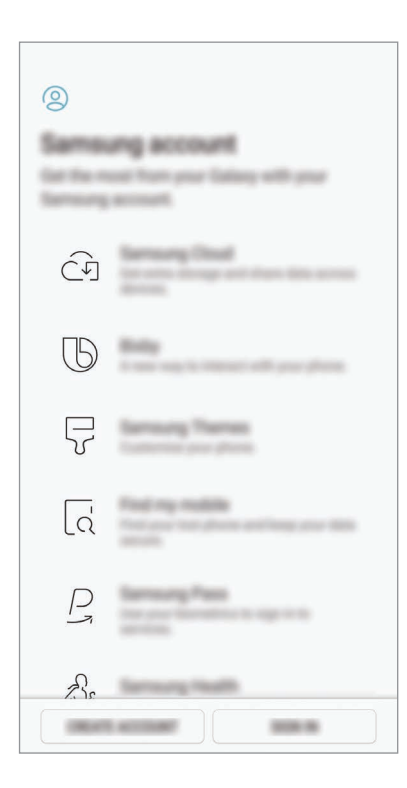

7 Rufen Sie Ihre Inhalte aus der Samsung Cloud oder von Ihrem vorherigen Gerät ab. Weitere Informationen finden Sie unter [Daten von Ihrem vorherigen Gerät übertragen](#page-37-1).

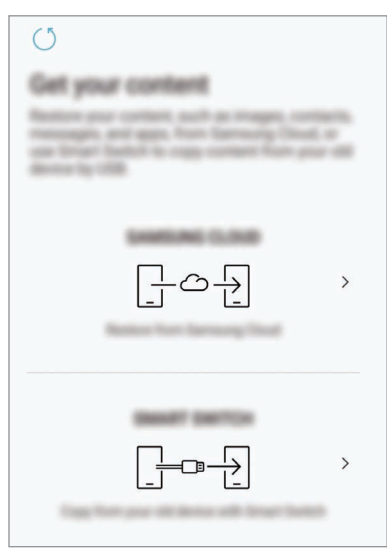

8 Wählen Sie Funktionen aus, die Sie verwenden möchten, und schließen Sie die Ersteinrichtung ab. Der Startbildschirm wird geöffnet.
# <span id="page-36-0"></span>**Samsung Account**

## **Einführung**

Ihr Samsung Account ist ein integrierter Kontodienst, der Ihnen die Nutzung verschiedener Samsung Dienste ermöglicht, die von Mobilgeräten, Fernsehern und der Samsung Website bereitgestellt werden. Sobald Ihr Samsung Account registriert wurde, können Sie Ihre Daten mit der Samsung Cloud auf allen Geräten von Samsung auf dem neuesten Stand und sicher halten, Ihr verlorengegangenes oder gestohlenes Gerät orten, Tipps und Tricks von Samsung Members abrufen und mehr.

Erstellen Sie Ihr Samsung Account mit Ihrer E-Mail-Adresse.

Eine Liste der Dienste, die mit dem Samsung Account genutzt werden können, finden Sie auf [account.samsung.com](http://account.samsung.com). Starten Sie zum Erhalten weiterer Informationen zu Samsung Accounts die Anwendung **Einstellungen** und tippen Sie **Cloud und Konten** → **Konten** → **Samsung Account** → **Hilfe** an.

## **Samsung Account registrieren**

#### **Neuen Samsung Account registrieren**

Falls Sie nicht über ein Samsung Account verfügen, sollten Sie ein Account erstellen.

- 1 Starten Sie die Anwendung **Einstellungen** und tippen Sie **Cloud und Konten** <sup>→</sup> **Konten** <sup>→</sup> **Konto hinzufügen** an.
- 2 Tippen Sie **Samsung Account** <sup>→</sup> **KONTO ERSTELLEN** an.
- 3 Befolgen Sie die Anweisungen auf dem Bildschirm, um die Erstellung des Accounts abzuschließen.

#### **Vorhandenen Samsung Account registrieren**

Wenn Sie bereits über ein Samsung Account verfügen, können Sie es für das Gerät registrieren.

- 1 Starten Sie die Anwendung **Einstellungen** und tippen Sie **Cloud und Konten** <sup>→</sup> **Konten** <sup>→</sup> **Konto hinzufügen** an.
- 2 Tippen Sie **Samsung Account** <sup>→</sup> **ANMELDEN** an.

3 Geben Sie Ihre E-Mail-Adresse und Ihr Passwort ein und tippen Sie dann **ANMELDEN** an.

Falls Sie Ihre Kontodaten vergessen haben, tippen Sie **ID oder Passwort vergessen?** an. Geben Sie die erforderlichen Informationen ein, um Ihre Kontodaten aufzurufen.

- 4 Lesen und akzeptieren Sie die Nutzungsbedingungen und tippen Sie anschließend **ZUSTIMMEN** an.
- 5 Tippen Sie **OK** an, um die Registrierung Ihres Samsung Accounts abzuschließen.

## **Samsung Account entfernen**

Wenn Sie Ihren registrierten Samsung Account vom Gerät entfernen, werden auch Ihre Daten, wie z. B. Kontakte oder Termine, entfernt.

- 1 Starten Sie die Anwendung **Einstellungen** und tippen Sie **Cloud und Konten** <sup>→</sup> **Konten** an.
- 2 Tippen Sie **Samsung Account** → → **Konto entfernen** an.
- 3 Tippen Sie **OK** an, geben Sie das Passwort für Ihr Samsung Account ein und tippen Sie dann **KONTO ENTFERNEN** an.

## **Daten von Ihrem vorherigen Gerät übertragen**

Sie können Ihre Daten (z. B. Bilder, Kontakte, Nachrichten und Anwendungen) über die Samsung Cloud wiederherstellen oder sie über Smart Switch mit einem USB-Adapter (USB Typ-C) von Ihrem vorherigen Gerät übertragen.

- 
- Diese Funktion ist auf einigen Geräten oder Computern möglicherweise nicht verfügbar.
- Es gelten Einschränkungen. Weitere Informationen finden Sie unter [www.samsung.com/smartswitch.](http://www.samsung.com/smartswitch) Samsung nimmt den Schutz des Copyrights sehr ernst. Übertragen Sie nur Inhalte, die Ihnen gehören oder zu deren Übertragung Sie berechtigt sind.

## **Smart Switch**

Verwenden Sie Smart Switch zur Übertragung von Daten zwischen Mobilgeräten. Starten Sie zum Verwenden von Smart Switch die Anwendung **Einstellungen** und tippen Sie **Cloud und Konten** → **Smart Switch** an. Falls Sie die Anwendung nicht haben, können Sie sie von **Galaxy Apps** oder **Play Store** herunterladen.

## **Daten über einen USB-Adapter (USB Typ-C) übertragen**

Sie können Ihr vorheriges Gerät mit dem USB-Adapter (USB Typ-C) und einem USB-Kabel an das neue Gerät anschließen, um schnell und einfach Daten zu übertragen.

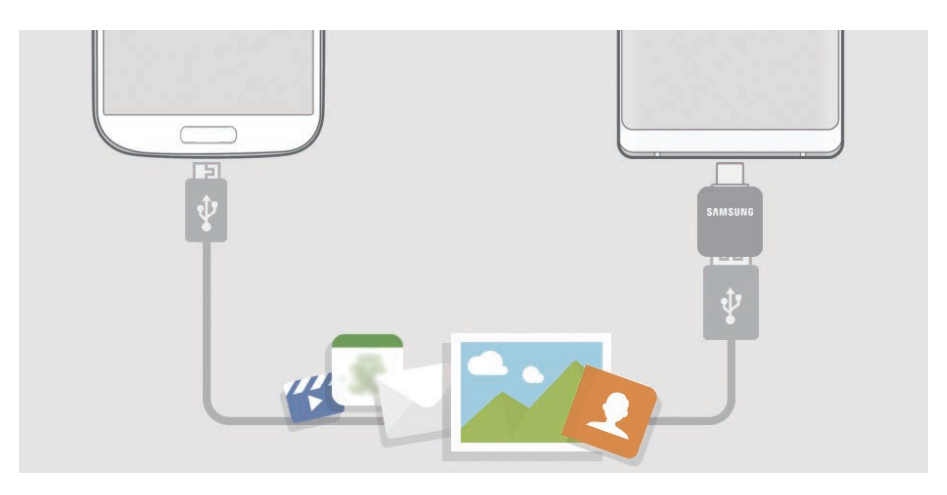

1 Stecken Sie den USB-Adapter (USB Typ-C) in die Multifunktionsbuchse Ihres Geräts.

2 Verbinden Sie Ihr Gerät und das vorherige Gerät mit dem USB-Kabel des vorherigen Geräts.

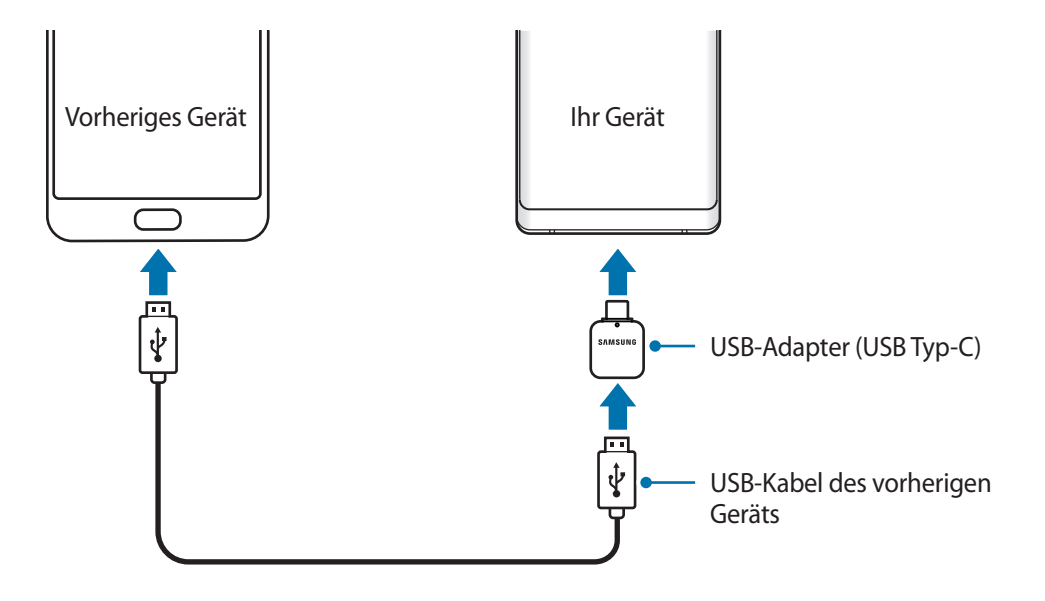

- 3 Wenn ein Pop-up-Fenster zur Anwendungsauswahl angezeigt wird, tippen Sie **Smart Switch** <sup>→</sup> **EMPFANGEN** an.
- 4 Tippen Sie auf Ihrem vorherigen Gerät **ZULASSEN** an.

Falls Sie die Anwendung nicht haben, können Sie sie von **Galaxy Apps** oder **Play Store** herunterladen.

Das Gerät erkennt das vorherige Gerät und eine Liste von Daten, die übertragen werden können, wird angezeigt.

 $5$  Befolgen Sie die Anweisungen auf dem Bildschirm, um Daten vom vorherigen Gerät zu übertragen.

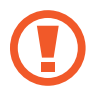

Trennen Sie das USB-Kabel oder den USB-Adapter (USB Typ-C) nicht während der Dateiübertragung vom Gerät. Dies kann zum Datenverlust oder zur Beschädigung des Geräts führen.

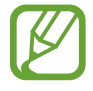

Durch die Datenübertragung erhöht sich der Akkuverbrauch Ihres Gerätes. Stellen Sie vor dem Übertragen von Daten sicher, dass der Akku Ihres Gerätes ausreichend aufgeladen ist. Bei niedrigem Ladezustand des Akkus kann die Datenübertragung unterbrochen werden.

#### **Daten über Wi-Fi Direct übertragen**

Übertragen Sie Daten über Wi-Fi Direct von Ihrem vorherigen Gerät auf Ihr neues Gerät.

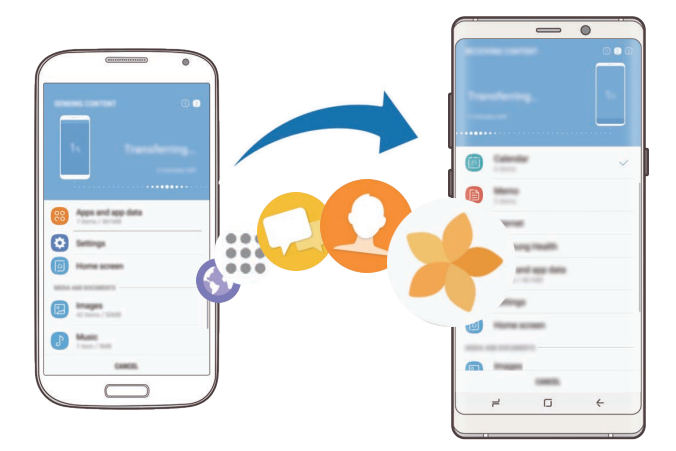

1 Starten Sie Smart Switch auf dem vorherigen Gerät.

Falls Sie die Anwendung nicht haben, können Sie sie von **Galaxy Apps** oder **Play Store** herunterladen.

- 2 Starten Sie auf Ihrem Gerät die Anwendung **Einstellungen** und tippen Sie **Cloud und Konten** <sup>→</sup> **Smart Switch** an.
- 3 Platzieren Sie die beiden Geräte nahe beieinander.
- 4 Tippen Sie auf dem vorherigen Gerät **DRAHTLOS** <sup>→</sup> **SENDEN** <sup>→</sup> **VERBINDEN** an.
- 5 Tippen Sie auf dem Gerät **DRAHTLOS** <sup>→</sup> **EMPFANGEN** an und wählen Sie den vorherigen Gerätetyp aus.
- $6$  Befolgen Sie die Anweisungen auf dem Bildschirm, um Daten von Ihrem vorherigen Gerät zu übertragen.

#### **Sicherungsdaten von einem Computer übertragen**

Übertragen Sie Daten zwischen Ihrem Gerät und einem Computer. Laden Sie hierfür die Computerversion der Smart Switch-Anwendung von [www.samsung.com/smartswitch](http://www.samsung.com/smartswitch) herunter. Sichern Sie Daten vom bisherigen Gerät auf einem Computer und importieren Sie sie dann auf Ihrem Gerät.

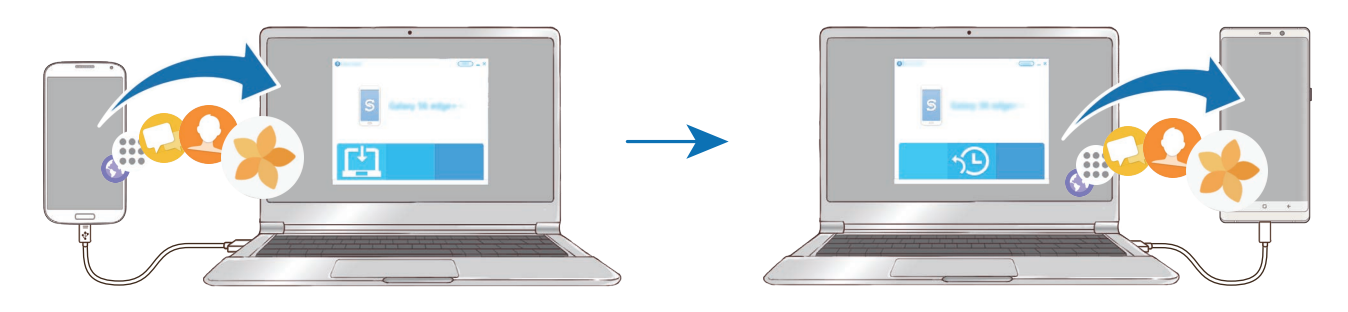

1 Rufen Sie auf dem Computer [www.samsung.com/smartswitch](http://www.samsung.com/smartswitch) auf, um Smart Switch herunterzuladen.

2 Starten Sie Smart Switch auf dem Computer.

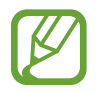

Wenn Sie bisher kein Gerät von Samsung verwendet haben, sichern Sie die Daten mit einem Programm des entsprechenden Geräteherstellers auf dem Computer. Fahren Sie dann mit Schritt fünf fort.

- $3<sup>3</sup>$  Stellen Sie über das USB-Kabel des Geräts eine Verbindung zwischen dem alten Gerät und einem Computer her.
- 4 Folgen Sie der Anleitung auf dem Computerbildschirm, um die Daten Ihres Geräts zu sichern. Trennen Sie Ihr bisher verwendetes Gerät vom Computer.
- 5 Verbinden Sie Ihr Gerät über das USB-Kabel mit dem Computer.
- $6$  Folgen Sie den Anweisungen auf dem Computerbildschirm, um Daten auf Ihr Gerät zu übertragen.

#### **Importierte Daten anzeigen**

Sie können die importierten Daten in derselben Anwendung wie auf Ihrem vorherigen Gerät aufrufen.

Wenn Ihr neues Gerät nicht über dieselben Anwendungen zum Anzeigen oder Wiedergeben der importierten Daten verfügt, werden die Daten in einer ähnlichen Anwendung gespeichert. Falls Sie beispielsweise Memos importieren und Ihr neues Gerät nicht über die Memo-Anwendung verfügt, können Sie die Memos über die Anwendung **Samsung Notes** aufrufen.

## **Samsung Cloud**

Sichern Sie Daten vom bisherigen Gerät in der Samsung Cloud und stellen Sie sie dann auf Ihrem neuen Gerät wieder her. Für die Verwendung der Samsung Cloud müssen Sie sich registrieren und in Ihrem Samsung Account anmelden. Weitere Informationen finden Sie unter [Samsung Account.](#page-36-0)

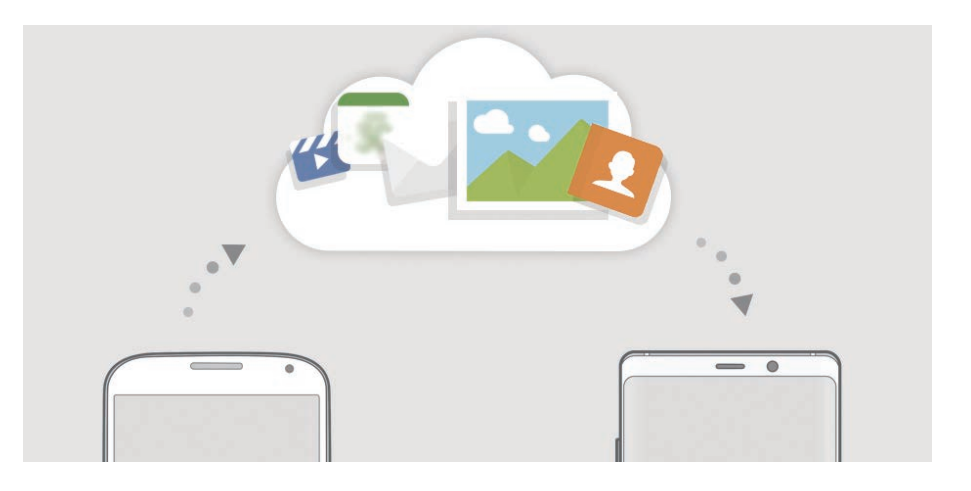

#### **Daten sichern**

- 1 Melden Sie sich auf Ihrem vorherigen Gerät in Ihrem Samsung Account an.
- 2 Starten Sie die Anwendung **Einstellungen**, wählen Sie eine Option für die Sicherung aus und sichern Sie Ihre Daten.
- 
- Falls Ihr Gerät die Verwendung der Samsung Cloud unterstützt, starten Sie die Anwendung **Einstellungen**, tippen Sie **Cloud und Konten** → **Samsung Cloud** → **Sicherungseinstellungen** an und sichern Sie dann Ihre Daten.
	- Die Methode für die Datensicherung kann je nach Modell variieren.
	- Einige Daten werden nicht gesichert. Um nachzusehen, welche Daten gesichert werden, tippen Sie in der Anwendung **Einstellungen** die Option **Cloud und Konten** → **Samsung Cloud** → **Sicherungseinstellungen** an.

## **Daten wiederherstellen**

- 1 Starten Sie auf Ihrem neuen Gerät die Anwendung **Einstellungen** und tippen Sie **Cloud und Konten** → **Samsung Cloud** → **Wiederherstellen** an.
- 2 Tippen Sie an und wählen Sie das vorherige Gerät aus der Liste aus.
- 3 Markieren Sie die wiederherzustellenden Datentypen und tippen Sie **JETZT WIEDERHERSTELLEN** an.

# **Grundlegende Informationen zum Bildschirm**

## **Touchscreen bedienen**

- 
- Achten Sie darauf, dass der Touchscreen nicht mit anderen elektrischen Geräten in Kontakt kommt. Elektrostatische Entladungen können Fehlfunktionen des Touchscreens verursachen.
- Um Schäden am Touchscreen zu verhindern, tippen Sie nicht mit einem scharfen Gegenstand darauf und üben Sie keinen starken Druck mit den Fingerspitzen aus.
- Möglicherweise erkennt das Gerät Toucheingaben nahe am Rand des Bildschirms nicht, wenn die Toucheingabe außerhalb des Erkennungsbereichs ausgeführt wird.
	- Befindet sich der Touchscreen über einen längeren Zeitraum im Stanby-Modus, kann es zu Nach- oder Geisterbildern kommen, die sich auf der Anzeige einbrennen. Schalten Sie den Touchscreen aus, wenn Sie das Gerät nicht verwenden.
	- Es wird empfohlen, den Touchscreen mit den Fingern oder dem S Pen zu bedienen.

Grundlegende Information

## **Tippen**

Tippen Sie den Bildschirm an.

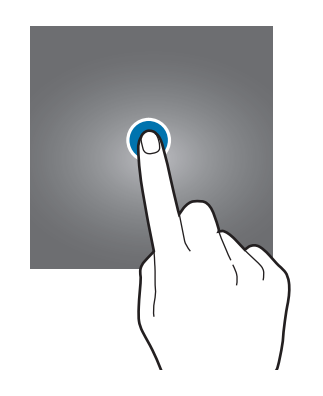

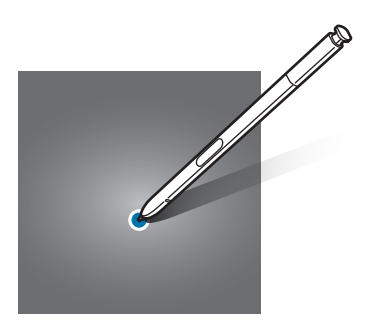

#### **Berühren und halten**

Berühren und halten Sie einen Bereich auf dem Bildschirm etwa 2 Sekunden lang.

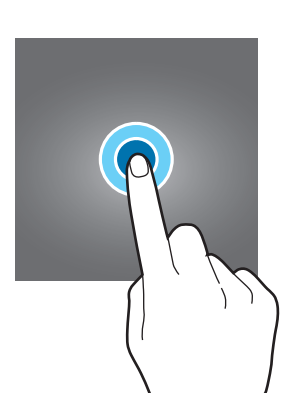

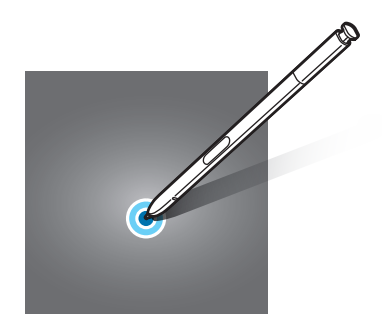

#### **Ziehen**

Berühren und halten Sie ein Element und ziehen Sie es an die gewünschte Position.

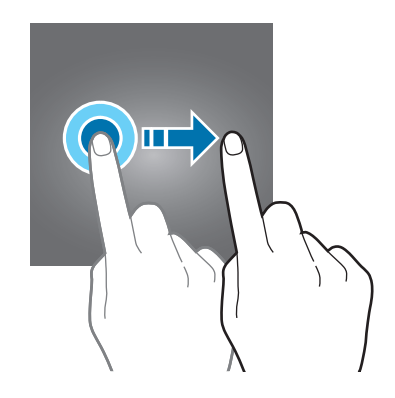

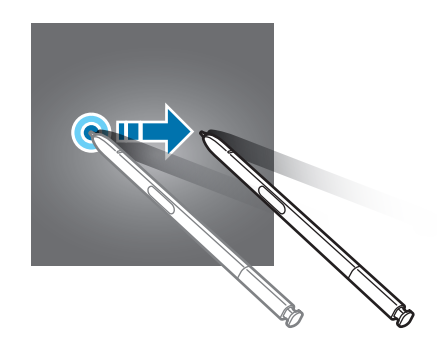

Grundlegende Information

#### **Doppelt antippen**

Tippen Sie den Bildschirm zweimal an.

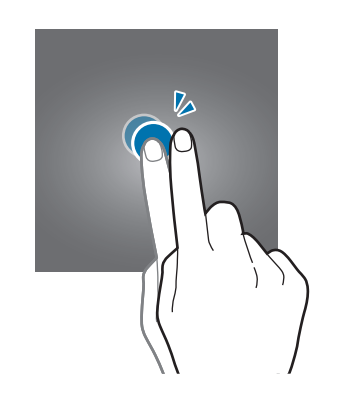

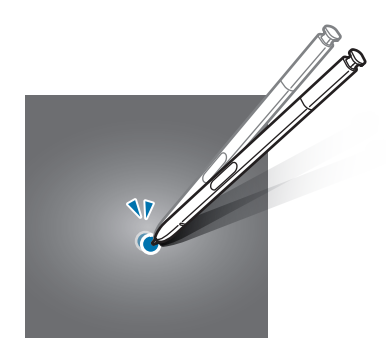

#### **Streichen**

Streichen Sie nach oben, unten, links oder rechts.

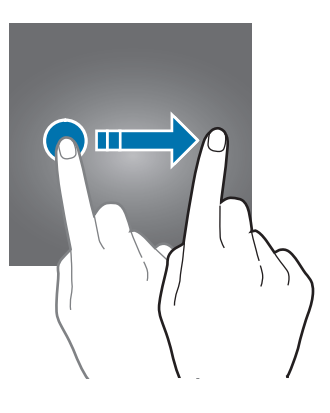

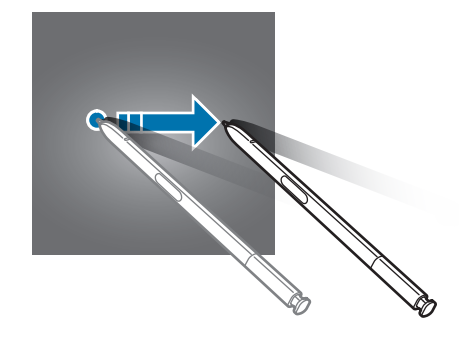

## **Finger spreizen oder zusammenführen**

Spreizen Sie zwei Finger auf dem Bildschirm oder führen Sie sie zusammen.

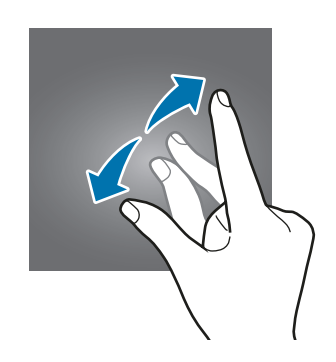

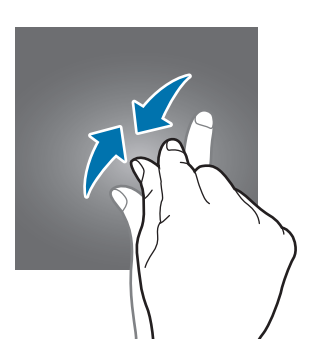

## **Navigationsleiste (Softkeys)**

Wenn Sie das Gerät einschalten, werden unten auf dem Bildschirm auf der Navigationsleiste die Softkeys eingeblendet. Die Softkeys sind standardmäßig die Aktuelle Anwendungen-Taste, die Home-Taste und die Zurück-Taste. Die Funktionen der Softkeys variieren möglicherweise je nach verwendeter Anwendung oder Betriebsumgebung.

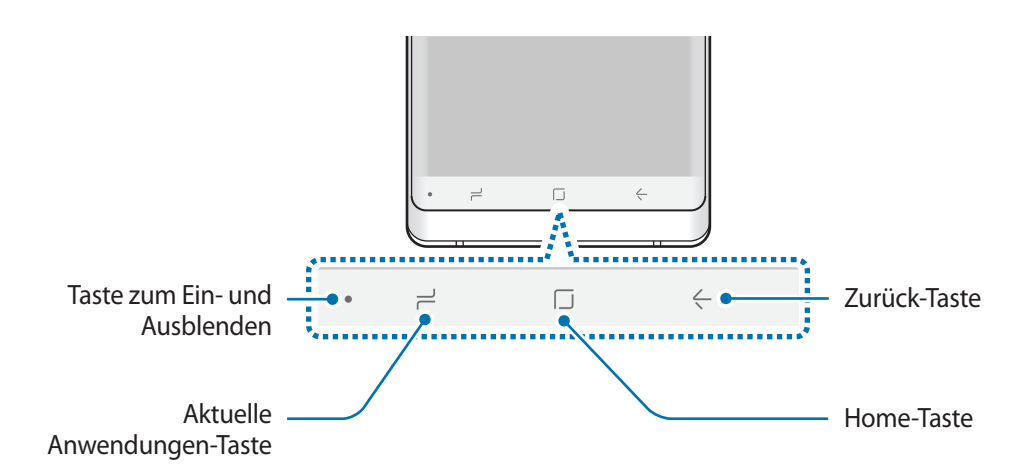

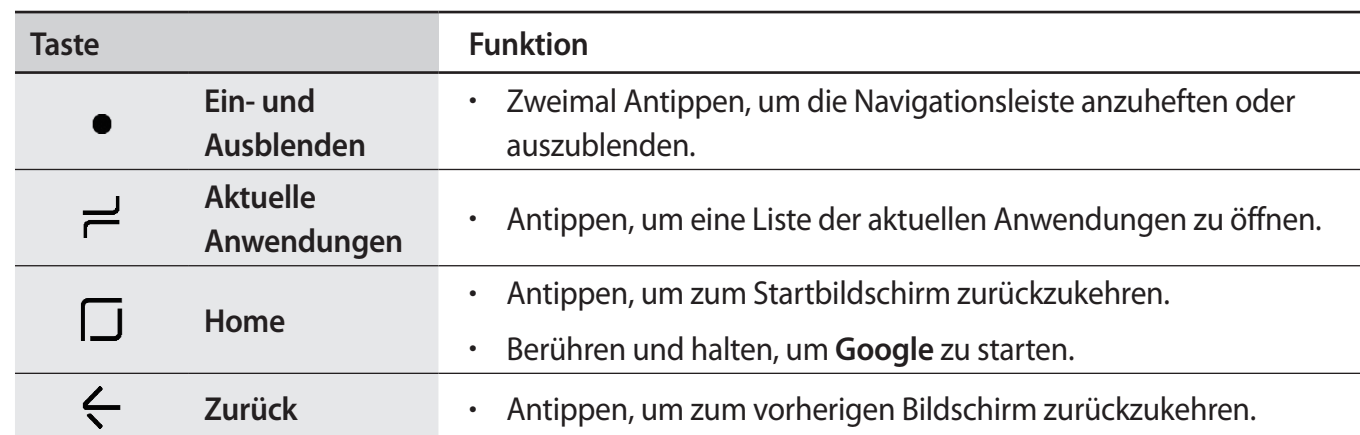

#### **Navigationsleiste ein- oder ausblenden**

Über die Taste zum Ein-/Ausblenden der Navigationsleiste auf der linken Seite können Sie einstellen, ob die Navigationsleiste ausgeblendet oder auf dem Bildschirm angeheftet wird, wenn Sie Anwendungen oder Funktionen verwenden. Standardmäßig ist die Navigationsleiste angeheftet.

Wenn Sie Dateien oder Anwendungen in der Vollbildansicht verwenden möchten, tippen Sie zweimal die Taste zum Ein-/Ausblenden der Navigationsleiste an.

Um die Navigationsleiste wieder einzublenden, ziehen Sie den Finger vom unteren Bildschirmrand nach oben.

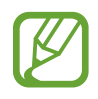

- Auf manchen Bildschirmen wie dem Startbildschirm wird die Navigationsleiste immer angezeigt und die Taste zum Ein-/Ausblenden erscheint nicht.
- Die Navigationsleiste ist möglicherweise bei manchen Anwendungen oder Funktionen auch dann noch ausgeblendet, wenn Sie sie angeheftet haben.

## **Bildschirm über die Home-Taste einschalten**

Drücken Sie die Home-Taste bzw. den umliegenden Bereich fest, um den Bildschirm einzuschalten.

Auf dem Always On Display können Sie den Bildschirm auch durch zweimaliges Antippen der Home-Taste einschalten.

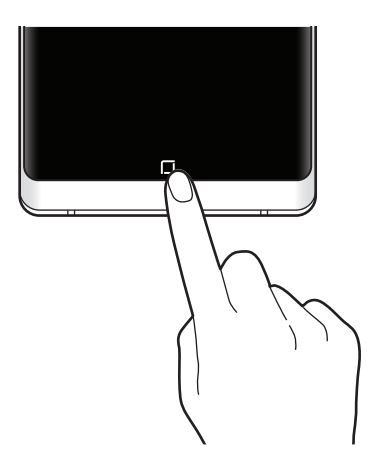

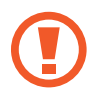

Drücken Sie mit dem S Pen nicht fest auf die Home-Taste oder den umliegenden Bereich. Andernfalls könnte die Spitze des Stifts verformt werden.

#### **Navigationsleiste einrichten**

Tippen Sie in der Anwendung **Einstellungen** die Option **Anzeige** → **Navigationsleiste** an und wählen Sie eine Option aus.

- **"Anzeigen/ausblenden"-Schaltfläche**: Eine Taste zum Ein-/Ausblenden der Navigationsleiste hinzufügen. Sie können für die einzelnen Anwendungen einstellen, ob die Taste angezeigt werden soll.
- **HINTERGRUNDFARBE**: Hintergrundfarbe der Navigationsleiste ändern.
- **Home-Taste stark drücken**: Durch festes Drücken der Home-Taste zum Startbildschirm wechseln. Sie können die Druckempfindlichkeit für die Verwendung der Home-Taste bei festem Drücken anpassen.
- **Mit Home-Taste entsperren**: Bildschirm durch festes Drücken der Home-Taste entsperren, ohne über den gesperrten Bildschirm zu wischen. Diese Funktion steht zur Verfügung, wenn die Option **Home-Taste stark drücken** aktiviert ist.
- **Schaltflächen-Layout**: Reihenfolge der Schaltflächen auf der Navigationsleiste ändern.

## **Startbildschirm und Anwendungsbildschirm**

Vom Startbildschirm aus haben Sie Zugriff auf alle Funktionen des Geräts. Hier finden Sie unter anderem Widgets, Anwendungsschnellzugriffe und mehr.

Auf dem Anwendungsbildschirm werden Symbole für alle Anwendungen angezeigt. Dies gilt auch für neu installierte Anwendungen.

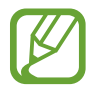

Der Bildschirm sieht je nach Region oder Dienstanbieter möglicherweise anders aus.

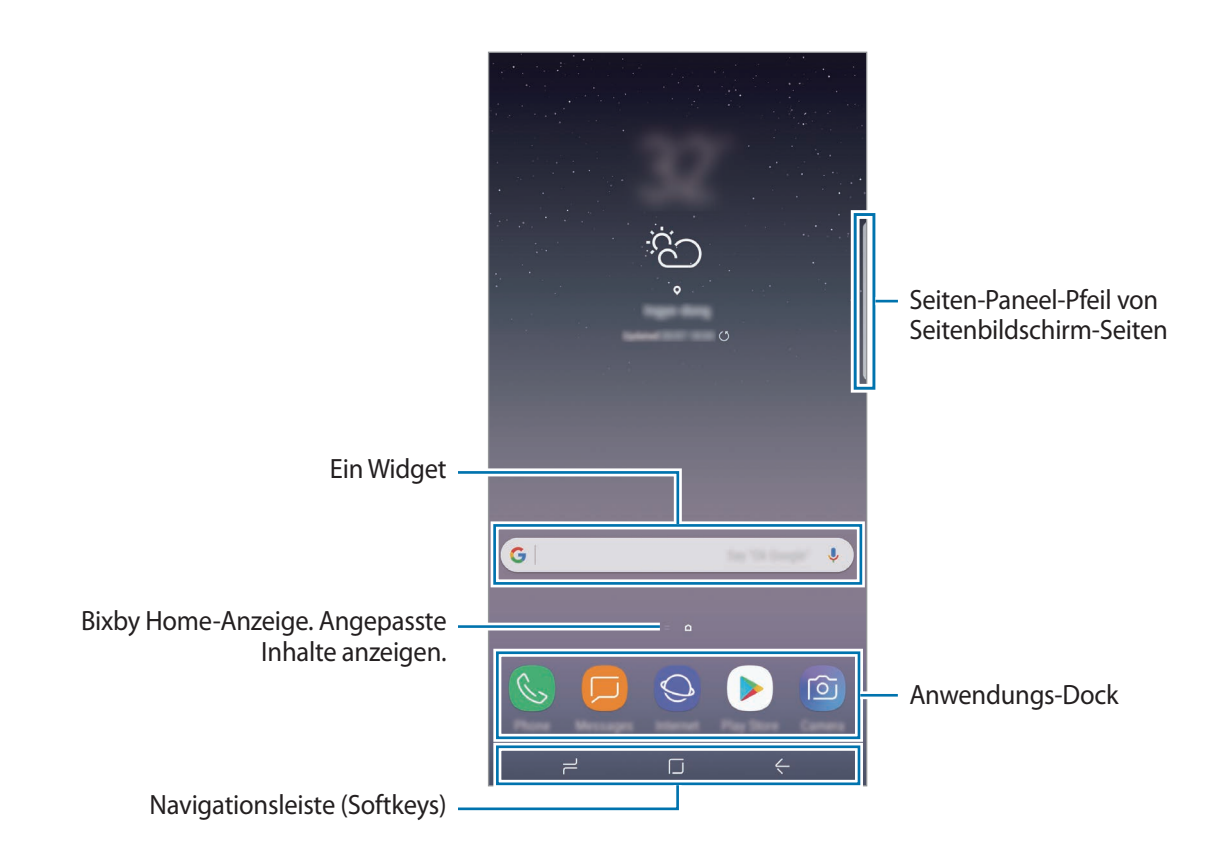

#### **Zwischen dem Startbildschirm und dem Anwendungsbildschirm wechseln**

Streichen Sie auf dem Startbildschirm nach oben oder unten, um den Anwendungsbildschirm zu öffnen. Streichen Sie auf dem Anwendungsbildschirm nach oben oder unten, um zum Startbildschirm zurückzukehren. Wahlweise können Sie auch die Home- oder Zurück-Taste antippen.

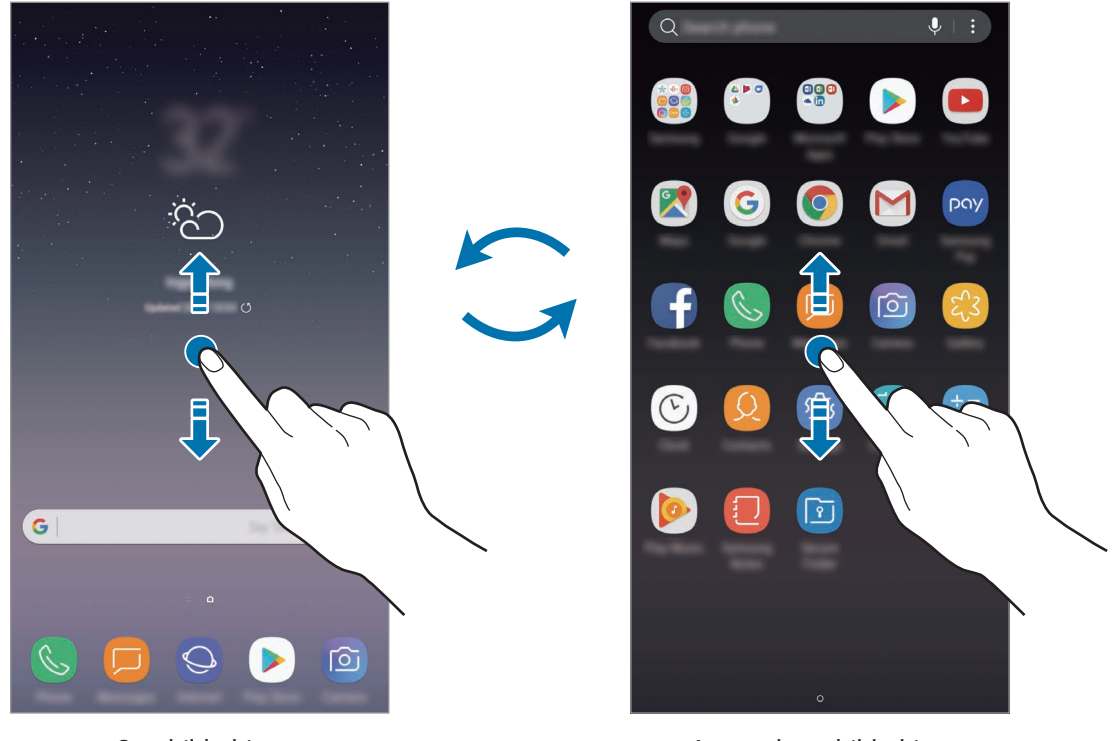

Startbildschirm **Anwendungsbildschirm** Anwendungsbildschirm

Wenn Sie die App-Schaltfläche zu Ihrem Startbildschirm hinzufügen, können Sie einfach die Taste antippen, um den Anwendungsbildschirm zu öffnen. Berühren und halten Sie auf dem Startbildschirm einen leeren Bereich und tippen Sie dann **Startseiten-Einstellungen** → **App-Schaltfläche** → **App-Schaltfläche anzeigen** → **ANWENDEN** an. Die App-Schaltfläche wird unten auf dem Startbildschirm angezeigt.

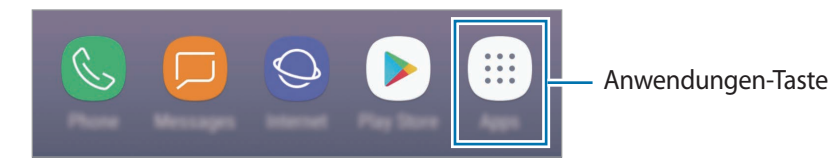

## **Elemente verschieben**

Berühren und halten Sie ein Element und ziehen Sie es dann an die gewünschte Position. Ziehen Sie das Element an den Bildschirmrand, um es in einen anderen Bereich zu verschieben.

Berühren und halten Sie zum Hinzufügen einer Verknüpfung zum Startbildschirm ein Element auf dem Anwendungsbildschirm und ziehen Sie es dann auf dem Bildschirm nach oben oder unten. Dem Startbildschirm wird eine Verknüpfung hinzugefügt.

Sie können häufig verwendete Anwendungen auch in das Anwendungs-Dock unten auf dem Startbildschirm verschieben.

## **Ordner erstellen**

Sie können Ordner erstellen und ähnliche Anwendungen in Ordnern organisieren, um schnell auf sie zugreifen zu können.

- 1 Berühren und halten Sie auf dem Startbildschirm oder auf dem Anwendungsbildschirm eine Anwendung und ziehen Sie sie dann auf eine andere.
- 2 Lassen Sie die Anwendung los, wenn ein Ordnerrahmen um die Anwendungen erscheint.

Ein Ordner mit den ausgewählten Anwendungen wird erstellt. Tippen Sie **Ordnernamen eingeben** an und geben Sie den Namen des Ordners ein.

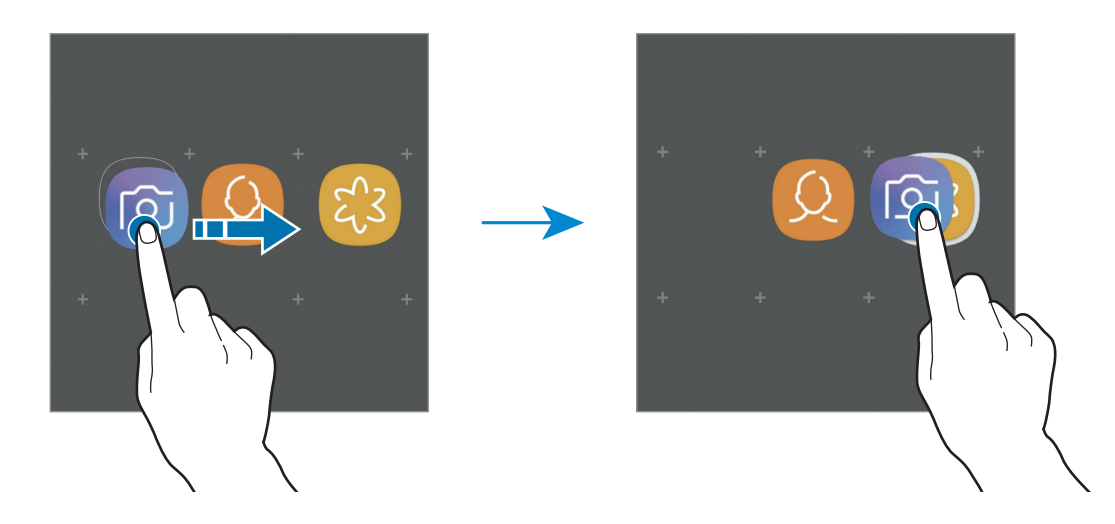

• **Weitere Anwendungen hinzufügen**

Tippen Sie auf dem Ordner **APPS HINZUFÜGEN** an. Markieren Sie die Anwendungen, die Sie hinzufügen möchten, und tippen Sie **HINZUFÜGEN** an. Sie können eine Anwendung auch hinzufügen, indem Sie sie in den Ordner ziehen.

#### • **Anwendungen aus einem Ordner verschieben**

Berühren und halten Sie eine Anwendung, um sie an die gewünschte Position zu ziehen.

#### • **Ordner löschen**

Berühren und halten Sie einen Ordner und tippen Sie dann **Ordner löschen** an. Nur diese Ordner können entfernt werden. Die Anwendungen aus dem Ordner werden auf dem Anwendungsbildschirm angezeigt.

#### **Startbildschirm bearbeiten**

Berühren und halten Sie einen leeren Bereich auf dem Startbildschirm oder bewegen Sie Ihre Finger auf dem Bildschirm zusammen, um die Bearbeitungsoptionen aufzurufen. Sie können zum Beispiel den Hintergrund ändern und Widgets hinzufügen. Sie haben auch die Möglichkeit, Startbildschirm-Seiten hinzuzufügen, zu löschen oder zu verschieben.

- Anzeigeflächen hinzufügen: Wischen Sie nach links und tippen Sie dann  $+$  an.
- Anzeigeflächen verschieben: Berühren und halten Sie eine Anzeigeflächenvorschau und ziehen Sie sie an die gewünschte Position.
- Anzeigeflächen löschen: Tippen Sie auf der Anzeigefläche  $\overline{\mathfrak{m}}$  an.

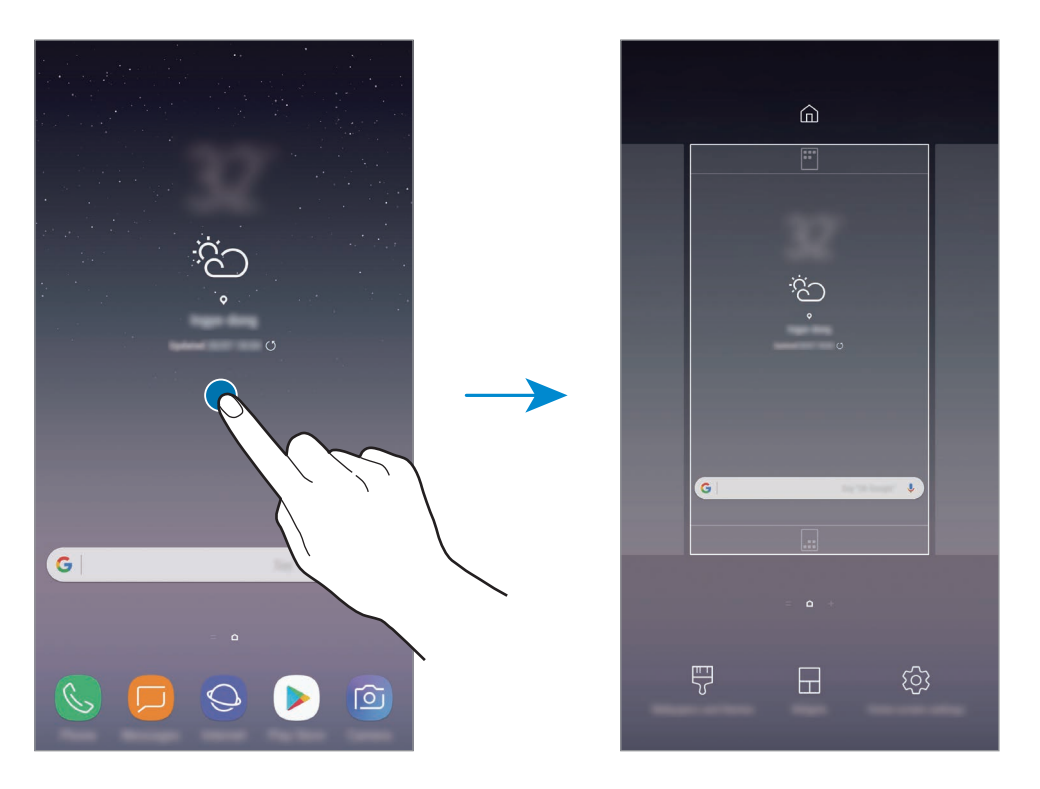

- **Hintergründe und Themes**: Ändern Sie den Hintergrund, das Design oder die Symbole des Geräts.
- **Widgets**: Widgets sind kleine Anwendungen, die bestimmte Anwendungsfunktionen starten, um auf dem Startbildschirm Informationen und einen einfachen Zugriff bereitzustellen. Berühren und halten Sie ein Widget und ziehen Sie es auf den Startbildschirm. Das Widget wird dem Startbildschirm hinzugefügt.
- **Startseiten-Einstellungen**: Größe des Gitters ändern, damit zum Beispiel mehr oder weniger Elemente auf dem Startbildschirm angezeigt werden.

## **Alle Anwendungen auf dem Startbildschirm anzeigen**

Sie können einstellen, dass alle Anwendungen auf dem Startbildschirm angezeigt werden, damit Sie keinen separaten Anwendungsbildschirm benötigen. Berühren und halten Sie auf dem Startbildschirm einen leeren Bereich und tippen Sie dann **Startseiten-Einstellungen** → **Startbildschirmlayout** → **Nur Startbildschirm** → **ANWENDEN** an.

Sie können jetzt auf alle Ihre Anwendungen zugreifen, indem Sie auf dem Startbildschirm nach links streichen.

## **Anzeigesymbole**

Anzeigesymbole erscheinen oben auf dem Bildschirm auf der Statusleiste. Die häufigsten Symbole sind in der folgenden Tabelle aufgelistet.

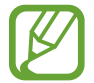

Die Statusleiste erscheint in einigen Anwendungen möglicherweise nicht am oberen Bildschirmrand. Ziehen Sie den Finger vom oberen Bildschirmrand nach unten, um die Statusleiste anzuzeigen.

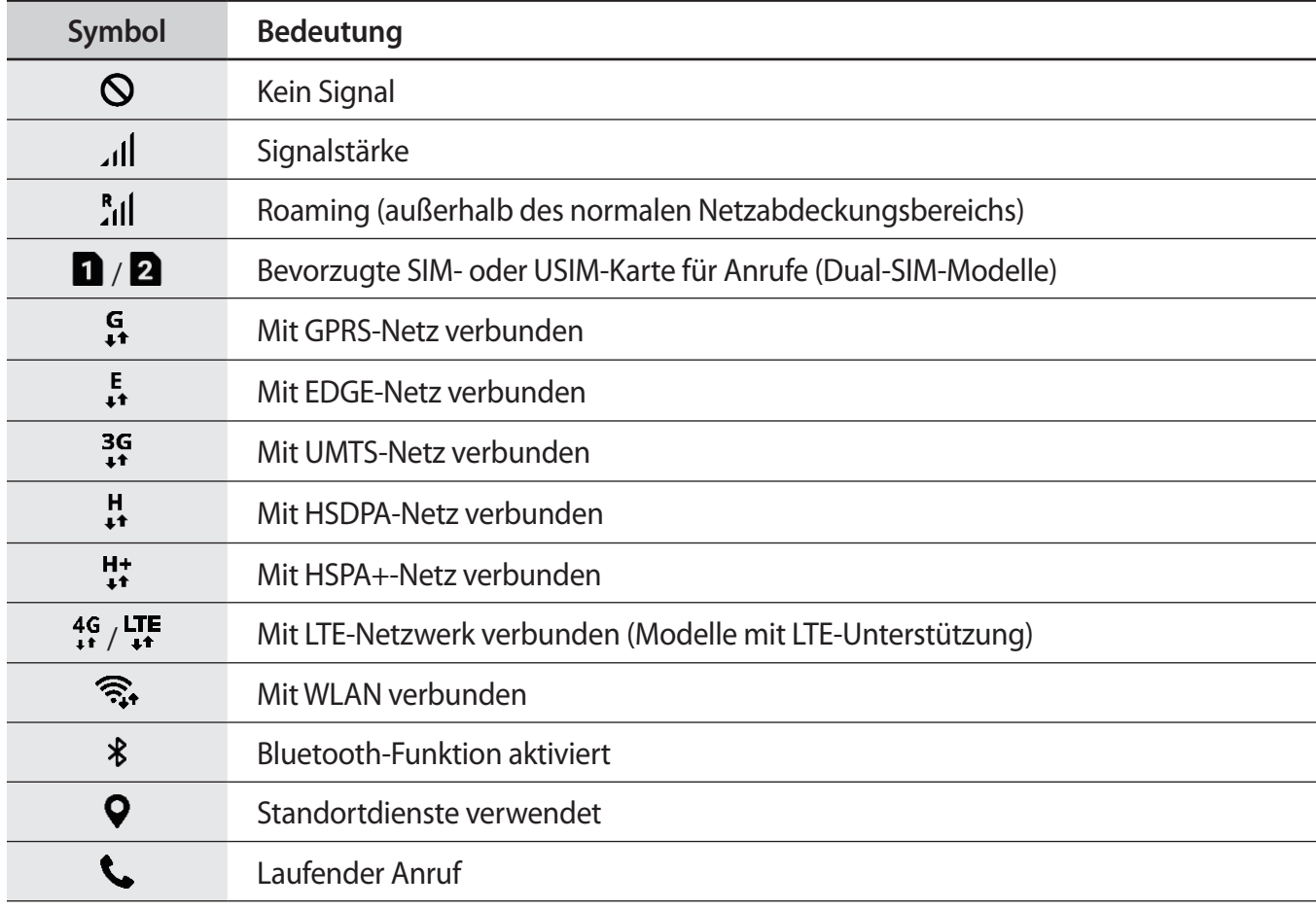

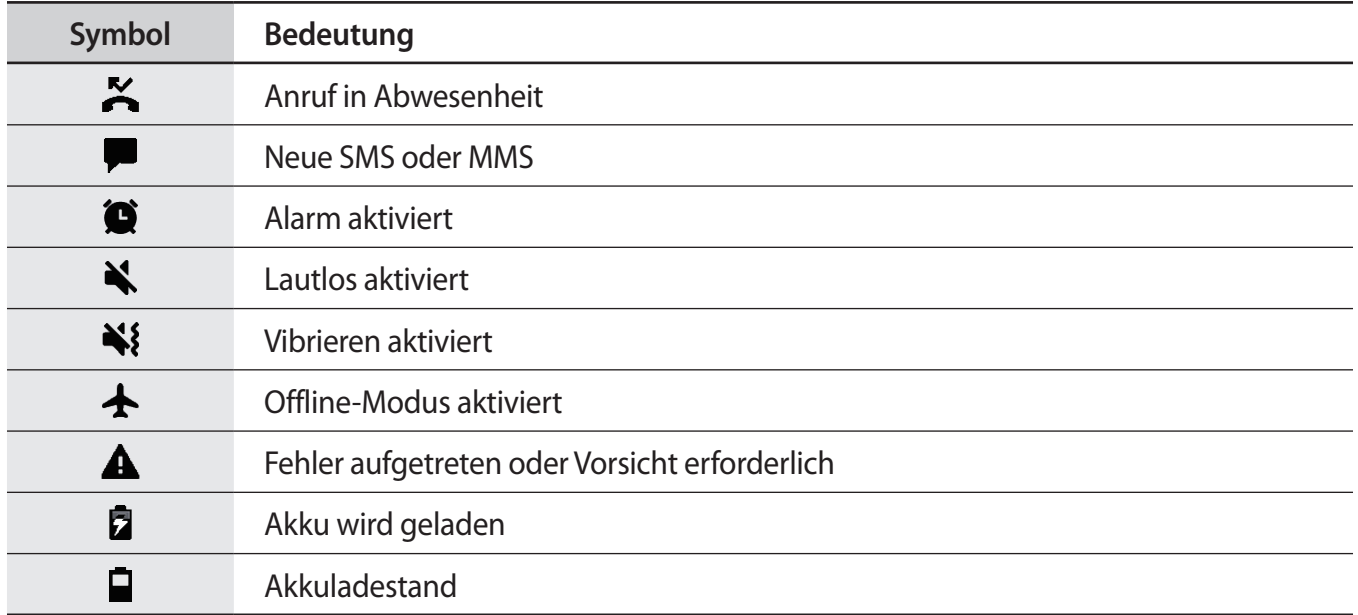

## **Sperrbildschirm**

Drücken Sie die Ein-/Aus-Taste, schaltet sich der Bildschirm aus und er wird gesperrt. Der Bildschirm wird auch ausgeschaltet und das Gerät automatisch gesperrt, wenn es eine gewisse Zeit lang nicht verwendet wird.

Wischen Sie in eine beliebige Richtung, um den Bildschirm zu entsperren, wenn er eingeschaltet ist.

Bei ausgeschaltetem Bildschirm können Sie die Ein-/Aus-Taste drücken oder die Home-Taste fest drücken, um den Bildschirm einzuschalten.

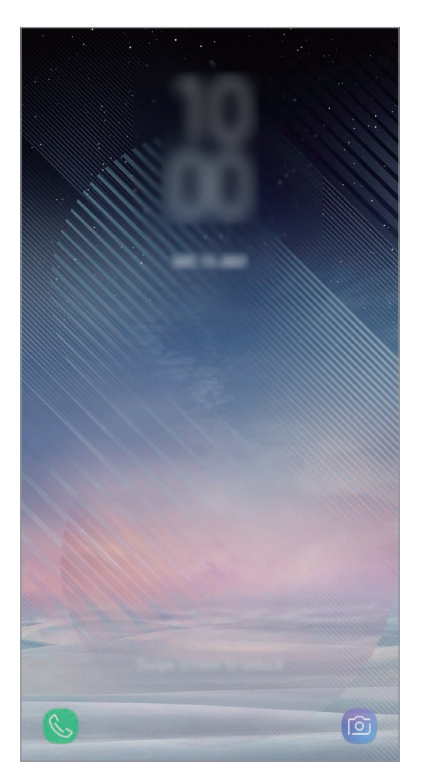

Sperr- und Startbildschirm

## **Bildschirmsperrmethode ändern**

Starten Sie zum Ändern der Bildschirmsperrmethode die Anwendung **Einstellungen**, tippen Sie **Gerätesicherheit** → **Sperrbildschirmtyp** an und wählen Sie eine Methode aus.

Wenn Sie ein Muster, eine PIN, ein Passwort, einen Fingerabdruck, eine Iris oder ein Gesicht als Entsperrungsmethode für den Bildschirm festlegen, können Sie Ihre persönlichen Daten schützen, indem Sie verhindern, dass andere auf Ihr Gerät zugreifen können. Nach dem Einrichten der Bildschirmsperrmethode müssen Sie bei jeder Entsperrung des Geräts einen Entsperrcode eingeben.

- **Streichen:** Auf dem Bildschirm in beliebige Richtung streichen, um ihn zu entsperren.
- **Muster**: Ein Muster mit mindestens vier Punkten zeichnen, um den Bildschirm zu entsperren.
- **PIN**: Eine PIN mit mindestens vier Ziffern eingeben, um den Bildschirm zu entsperren.
- Passwort: Ein Passwort mit mindestens vier Zeichen, Zahlen oder Symbolen eingeben, um den Bildschirm zu entsperren.
- **Keine**: Keine Bildschirmsperrmethode einrichten.
- **Gesicht**: Registrieren Sie Ihr Gesicht, um den Bildschirm zu entsperren. Weitere Informationen finden Sie unter [Gesichtserkennung.](#page-226-0)
- **Fingerabdrücke**: Fingerabdrücke registrieren, um den Bildschirm zu entsperren. Weitere Informationen finden Sie unter [Fingerabdruckerkennung](#page-228-0).
- **Iris**: Iris registrieren, um den Bildschirm zu entsperren. Weitere Informationen finden Sie unter [Iriserkennung](#page-232-0).

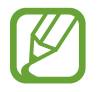

Stellen Sie das Gerät so ein, dass es auf die Werkseinstellungen zurückgesetzt wird, wenn Sie den Entsperrungscode mehrmals hintereinander falsch eingeben und keine weiteren Versuche möglich sind. Starten Sie die Anwendung **Einstellungen** und tippen Sie **Gerätesicherheit** → **Sichere Sperreinstellungen** und anschließend den Schalter **Automatisch zurücksetzen** an, um die Funktion zu aktivieren.

## **Screenshot**

Nehmen Sie während der Verwendung des Geräts einen Screenshot auf. Teilen Sie ihn, schneiden Sie ihn zu oder fügen Sie Text oder Zeichnungen ein. Sie können einen Screenshot des aktuellen Bildschirms und scrollbaren Bereichs aufnehmen.

#### **Screenshot aufnehmen**

Verwenden Sie die folgenden Methoden, um einen Screenshot aufzunehmen: Aufgenommene Screenshots werden in der **Galerie** gespeichert.

- Aufnahme mit Tasten: Halten Sie gleichzeitig die Lautstärketaste nach unten und die Ein-/Aus-Taste gedrückt.
- Aufnahme durch Wischen: Wischen Sie mit Ihrer Handkante nach rechts oder links über den Bildschirm.
- Aufnahme mit der S Pen-Befehle-Funktion: Entnehmen Sie den S Pen aus dem S Pen-Fach, um das S Pen-Befehle-Feld zu öffnen, und tippen Sie dann **Screenshot-Notiz** an. Weitere Informationen finden Sie unter [Screenshot-Notiz](#page-67-0).

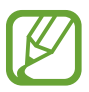

- Bei der Verwendung bestimmter Anwendungen und Funktionen können Sie keine Screenshots aufnehmen.
- Wenn die Wischfunktion zur Aufnahme eines Screenshots nicht aktiviert ist, starten Sie die Anwendung **Einstellungen** und tippen Sie **Erweiterte Funktionen** und anschließend den Schalter **Screenshot** an, um die Funktion zu aktivieren.

Nach der Aufnahme eines Screenshots stehen Ihnen auf der Symbolleiste am unteren Bildschirmrand folgende Optionen zur Verfügung:

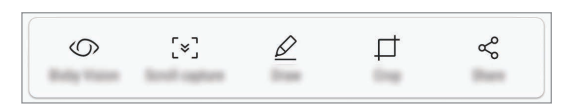

- **Bixby Vision**: Text mithilfe von Bixby Vision erkennen und nach relevanten Informationen suchen. Diese Option wird nicht unterstützt, wenn Sie einen Screenshot mit der Funktion **Screenshot-Notiz** aufnehmen.
- **Scrollaufnahme**: Aktuellen Inhalt und den ausgeblendeten Inhalt auf einer länglichen Seite wie einer Webseite aufnehmen. Der Bildschirm scrollt automatisch nach unten und es werden mehr Inhalte aufgenommen, wenn Sie **Scrollaufnahme** antippen.
- **Zeichnen**: Etwas auf den Bildschirm schreiben oder zeichnen.
- **Zuschneiden**: Einen Teil des Screenshots zuschneiden. Der ausgeschnittene Bereich wird in der **Galerie** gespeichert.
- **Teilen**: Screenshot mit anderen teilen.

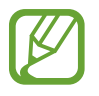

Wenn keine Optionen auf dem aufgenommenen Bildschirm angezeigt werden, starten Sie die Anwendung **Einstellungen** und tippen Sie **Erweiterte Funktionen** und den Schalter **Smart-Aufnahme** an, um die Funktion zu aktivieren.

# **Benachrichtigungsfeld**

Wenn Sie neue Benachrichtigungen erhalten (beispielsweise zu Nachrichten oder verpassten Anrufen), erscheinen auf der Statusleiste entsprechende Anzeigesymbole. Weitere Informationen zu den Symbolen erhalten Sie, indem Sie das Benachrichtigungsfeld öffnen und die Details anzeigen.

Ziehen Sie zum Öffnen des Benachrichtigungsfelds die Statusleiste nach unten. Streichen Sie zum Schließen des Benachrichtigungsfelds auf dem Bildschirm nach oben.

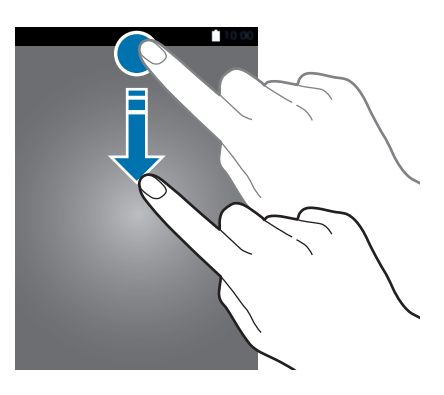

Das Benachrichtigungsbedienfeld kann auch bei ausgeschaltetem Bildschirm geöffnet werden.

Im Benachrichtigungsfeld stehen folgende Funktionen zur Verfügung.

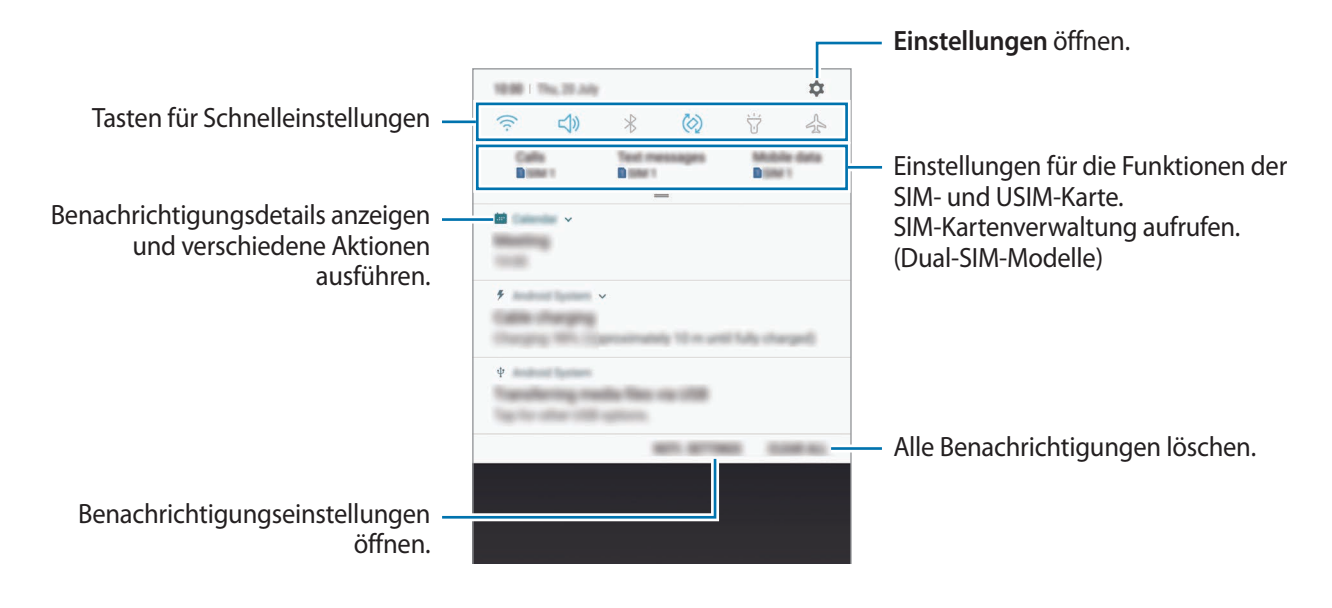

#### **Schnelleinstellungstasten verwenden**

Tippen Sie zum Aktivieren einiger Funktionen die Schaltflächen für schnelle Einstellungen an. Streichen Sie zum Anzeigen weiterer Schaltflächen im Benachrichtigungsbedienfeld nach unten.

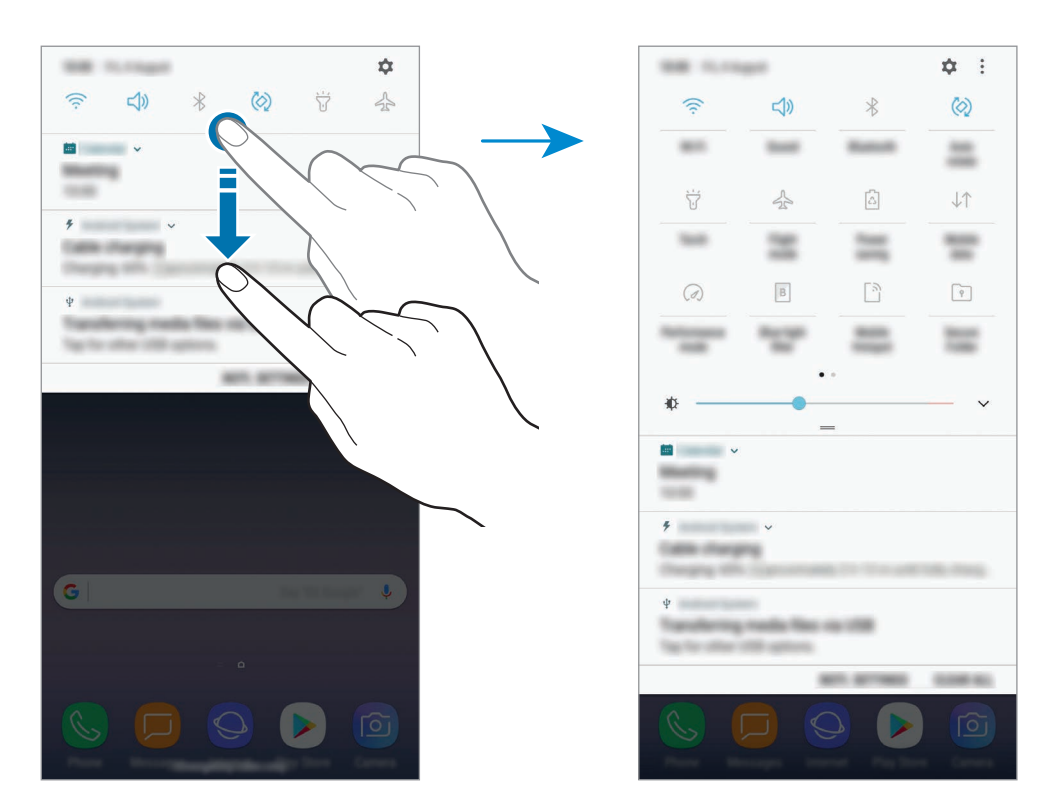

Tippen Sie den Text unter den Schaltflächen an, um Funktionseinstellungen zu ändern. Sie können detailliertere Einstellungen aufrufen, indem Sie eine Taste berühren und halten.

Wenn Sie die Schaltflächen neu anordnen möchten, tippen Sie → **Schaltflächenanordnung** an, berühren und halten Sie eine Schaltfläche und ziehen Sie sie an eine andere Position.

# **Text eingeben**

## **Tastaturlayout**

Bei der Texteingabe für Nachrichten, Notizen oder ähnliches wird automatisch eine Tastatur eingeblendet.

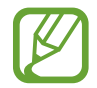

Die Texteingabe wird nicht für alle Sprachen unterstützt. Zum Eingeben eines Texts müssen Sie die Eingabesprache in eine der unterstützten Sprachen ändern.

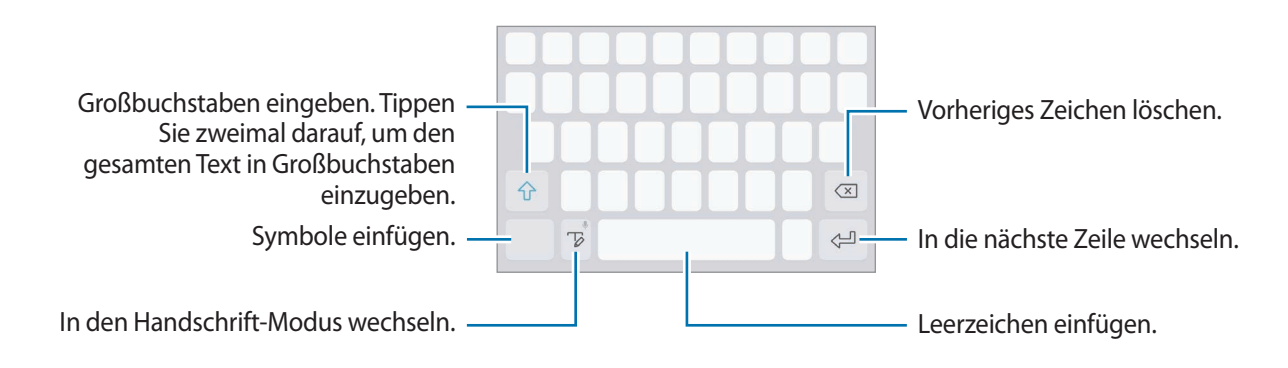

## **Eingabesprache ändern**

Berühren und halten Sie  $\overline{\heartsuit}$ , tippen Sie  $\overline{\lozenge}$  → **Sprachen und Typen** → **EINGABESPRACHEN VERWALTEN** an und wählen Sie die zu verwendende Sprache aus. Bei Auswahl mehrerer Sprachen können Sie zwischen den Eingabesprachen umschalten, indem Sie auf der Leertaste nach links oder rechts streichen.

#### **Tastaturlayout ändern**

Berühren und halten Sie  $\sqrt{ }$ , tippen Sie  $\sqrt{ }$  → **Sprachen und Typen** an und wählen Sie eine Sprache und anschließend das zu verwendende Tastaturlayout aus.

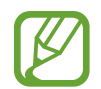

Auf der **3x4-Tastatur** sind einer Taste drei bis vier Zeichen zugeordnet. Tippen Sie zum Eingeben eines Zeichens die entsprechende Taste so oft an, bis das gewünschte Zeichen erscheint.

## **Weitere Tastaturfunktionen**

Berühren und halten Sie  $\mathbb Z$ , um verschiedene Funktionen zu verwenden. Je nach der zuletzt verwendeten Funktion werden möglicherweise andere Symbole als das Symbol  $\mathbb{Z}$  angezeigt.

- $\mathcal Q$ : Text mittels Sprache eingeben.
- $\cdot$   $\sqrt{2}$ : In den Handschrift-Modus wechseln.

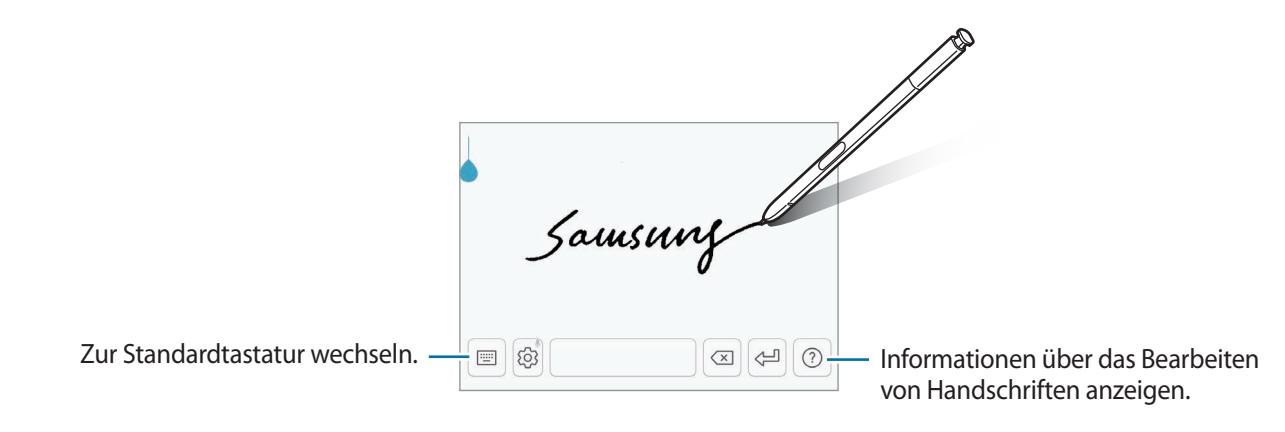

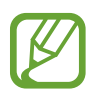

Halten Sie den S Pen über das Textfeld und tippen Sie **D** an, um schnell in den Handschrift-Modus zu wechseln. Wenn die Funktion nicht aktiviert ist, öffnen Sie die Anwendung **Einstellungen** und tippen Sie **Erweiterte Funktionen** → **S Pen** und dann den Schalter **Direkte Stifteingabe** an, um sie zu aktivieren.

- $\cdot$   $\heartsuit$ : Live-Nachricht erstellen. Nehmen Sie statt einer SMS auf, was Sie schreiben oder zeichnen, und speichern Sie es als Animationsdatei. Weitere Informationen finden Sie unter [Live-Nachricht.](#page-68-0)
- $\Xi$ : Element aus der Zwischenablage einfügen.
- $\circled{c}$ : Emoticons eingeben.
- **E**: Tastatur für einhändigen Betrieb ändern.
- : Tastatureinstellungen ändern.

## **Kopieren und einfügen**

- 1 Berühren und halten Sie eine Textstelle.
- 2 Ziehen Sie oder **b**, um den gewünschten Text zu markieren, oder tippen Sie Alle auswählen, um den gesamten Text zu markieren.
- 3 Tippen Sie **Kopieren** oder **Ausschneiden** an.

Der ausgewählte Text wird in die Zwischenablage kopiert.

4 Berühren und halten Sie die Stelle, an der Sie den Text einfügen möchten, und tippen Sie **Einfügen** an.

Wenn Sie Text einfügen möchten, den Sie vorher kopiert haben, tippen Sie **Zwischenablage** an und wählen Sie den Text aus.

## **Wörterbuch**

Schlagen Sie während der Verwendung bestimmter Funktionen wie dem Surfen im Internet die Bedeutung von Wörtern nach.

1 Berühren und halten Sie ein Wort, das Sie nachschlagen möchten.

Wenn das Wort, das Sie nachschlagen möchten, nicht ausgewählt ist, ziehen Sie oder b, um den gewünschten Text auszuwählen.

2 Tippen Sie auf der Optionsliste **Mehr** <sup>→</sup> **Wörterbuch** an.

Wenn auf dem Gerät kein Wörterbuch vorinstalliert ist, tippen Sie **Weiter mit Wörterbücher verwalten** → **D** neben einem Wörterbuch an, um es herunterzuladen.

3 Sehen Sie sich die Definition im Pop-up-Fenster des Wörterbuchs an.

Wenn Sie zur Vollbildansicht wechseln möchten, tippen Sie <a>
I an. Tippen Sie die Definition auf dem Bildschirm an, um weitere Definitionen anzuzeigen. Tippen Sie in der Detailansicht  $\triangleq$  an, um das Wort zur Liste Ihrer Lieblingswörter hinzuzufügen, oder tippen Sie **Internetsuche** an, um das Wort als Suchbegriff zu verwenden.

# **Anwendungen und Funktionen**

# **Anwendungen installieren oder deinstallieren**

## **Galaxy Apps**

Hier können Sie Anwendungen kaufen und herunterladen. Sie können Anwendungen herunterladen, die speziell auf Samsung Galaxy-Geräte zugeschnitten wurden.

Öffnen Sie den Ordner **Samsung** und starten Sie die Anwendung **Galaxy Apps**.

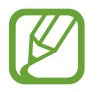

Diese Anwendung ist je nach Region oder Dienstanbieter u. U. nicht verfügbar.

#### **Anwendungen installieren**

Sie können die Anwendungen nach Kategorien durchsuchen oder das Suchfeld antippen, um anhand eines Schlüsselworts zu suchen.

Wählen Sie eine Anwendung aus, um anwendungsbezogene Informationen anzuzeigen. Tippen Sie **INSTALLIEREN** an, um kostenlose Anwendungen herunterzuladen. Wenn Sie kostenpflichtige Anwendungen kaufen und herunterladen möchten, tippen Sie auf den Preis und befolgen Sie die Anweisungen auf dem Bildschirm.

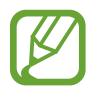

Wenn Sie die Einstellungen zur automatischen Aktualisierung ändern möchten, tippen Sie • **Einstellungen** → **Apps automatisch aktualisieren** an und wählen Sie dann eine Option aus.

## **Play Store**

Hier können Sie Anwendungen kaufen und herunterladen.

Starten Sie die Anwendung **Play Store**.

#### **Anwendungen installieren**

Suchen Sie Anwendungen nach Kategorie oder nach Stichwort.

Wählen Sie eine Anwendung aus, um anwendungsbezogene Informationen anzuzeigen. Tippen Sie **INSTALLIEREN** an, um kostenlose Anwendungen herunterzuladen. Wenn Sie kostenpflichtige Anwendungen kaufen und herunterladen möchten, tippen Sie auf den Preis und befolgen Sie die Anweisungen auf dem Bildschirm.

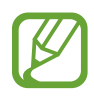

Wenn Sie die Einstellungen zur automatischen Aktualisierung ändern möchten, tippen Sie → **Einstellungen** → **Automatische App-Updates** an und wählen Sie dann eine Option aus.

## **Anwendungen verwalten**

#### **Anwendungen deinstallieren und Standby-Modus einer Anwendung verwenden**

Berühren und halten Sie eine Anwendung und wählen Sie eine Option aus.

- **Deaktivieren**: Ausgewählte Standardanwendungen deaktivieren, die nicht deinstalliert werden können.
- **Standby**: Anwendungen in den Standby-Modus versetzen, um den Akku zu schonen, indem verhindert wird, dass sie im Hintergrund ausgeführt werden.
- **Deinstallieren**: Heruntergeladene Anwendungen deinstallieren.

#### **Anwendungen aktivieren**

Starten Sie die Anwendung **Einstellungen**, tippen Sie **Apps** → → **Deaktiviert** an, wählen Sie eine Anwendung aus und tippen Sie dann **AKTIVIEREN** an.

## **Anwendungsberechtigungen festlegen**

Einige Anwendungen erfordern möglicherweise die Berechtigung, auf Informationen auf Ihrem Gerät zuzugreifen und diese zu nutzen, damit sie einwandfrei funktionieren. Beim Öffnen einer Anwendung kann ein Pop-up-Fenster angezeigt werden, in dem der Zugriff auf bestimmte Funktionen oder Informationen angefordert wird. Tippen Sie im Pop-up-Fenster **ZULASSEN** an, um der Anwendung Berechtigungen zu erteilen.

Starten Sie zum Anzeigen der Einstellungen für die Anwendungsberechtigungen die Anwendung **Einstellungen** und tippen Sie **Apps** an. Wählen Sie eine Anwendung aus und tippen Sie **Berechtigungen** an. Sie können die Liste mit den Berechtigungen der Anwendung anzeigen und die Berechtigungen ändern.

Tippen Sie zum Anzeigen oder Ändern der Einstellungen für die Anwendungsberechtigungen nach Berechtigungskategorie die Anwendung **Einstellungen** und dann **Apps** → → **App-Berechtigungen** an. Wählen Sie ein Element aus und tippen Sie die Schalter neben Anwendungen an, um Berechtigungen zu erteilen.

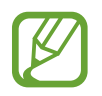

Wenn Sie Anwendungen keine Berechtigungen erteilen, funktionieren die grundlegenden Funktionen der Anwendungen möglicherweise nicht korrekt.

# **S Pen-Funktionen**

## **S Pen-Befehle**

Greifen Sie im S Pen-Befehle-Menü schnell auf S Pen-Funktionen und häufig verwendete Anwendungen zu.

Entnehmen Sie zum Öffnen des S Pen-Befehle-Felds den S Pen aus dem S Pen-Fach oder halten Sie den S Pen über den Bildschirm und drücken Sie die S Pen-Taste. Sie können auch das S Pen-Befehle-Symbol mit dem S Pen antippen.

Ziehen Sie das S Pen-Befehle-Feld oben oder unten und wählen Sie eine gewünschte Funktion oder Anwendung aus.

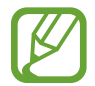

Bei ausgeschaltetem oder mit einer Bildschirmsperrmethode gesperrtem Bildschirm wird das S Pen-Befehle-Feld nicht durch die Entnahme des S Pens geöffnet.

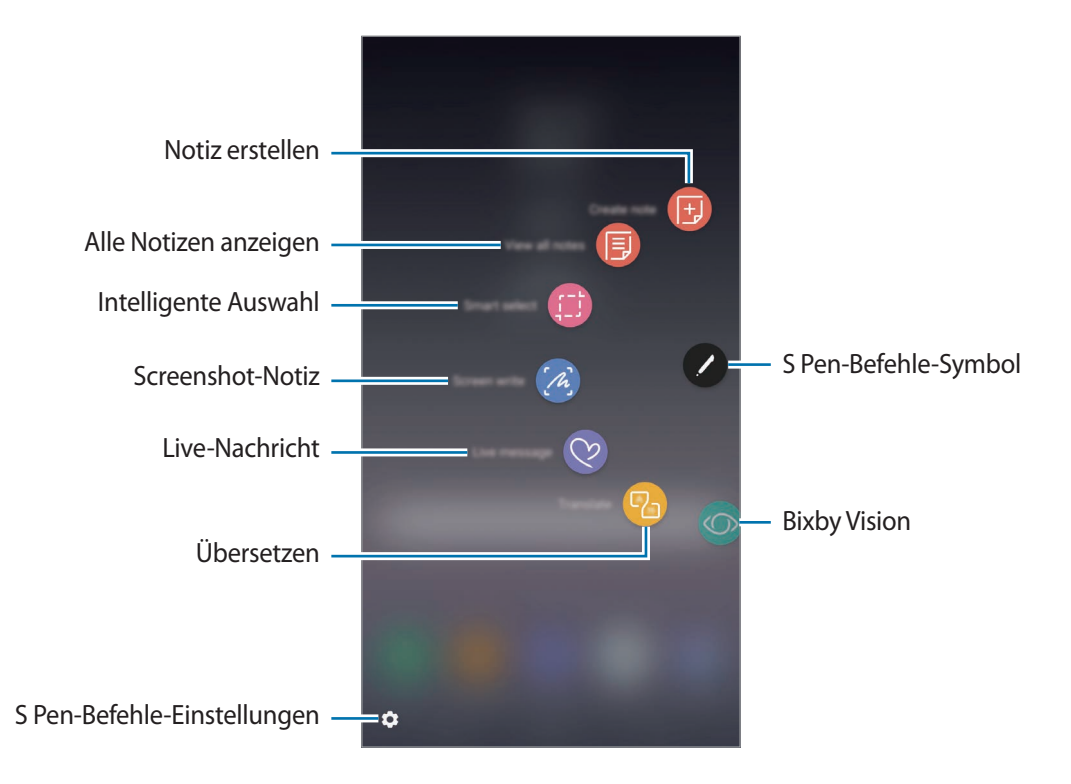

## **Verknüpfungen zum S Pen-Befehle-Feld hinzufügen**

Fügen Sie dem S Pen-Befehle-Feld Verknüpfungen für kürzlich verwendete Anwendungen oder Funktionen hinzu.

Tippen Sie im S Pen-Befehle-Feld **Verknüpfungen hinzufügen** an und wählen Sie Anwendungen oder Funktionen aus, die über das Feld geöffnet werden sollen.

Öffnen Sie alternativ das S Pen-Befehle-Feld und tippen Sie **■ → Shortcuts** an.

## **S Pen-Funktionen**

Aktivieren Sie über das S Pen-Befehle-Feld verschiedene S Pen-Funktionen. Fügen Sie mithilfe der Funktion "Verknüpfungen hinzufügen" Verknüpfungen hinzu, die nicht standardmäßig im Feld angezeigt werden.

- **Notiz erstellen**: Erstellen Sie einfach in einem Pop-up-Fenster Notizen, ohne die Anwendung **Samsung Notes** zu starten. Weitere Informationen finden Sie unter [Notiz erstellen.](#page-64-0)
- **Alle Notizen anzeigen**: Rufen Sie alle Notizen in der Anwendung **Samsung Notes** auf.
- **Smart Select**: Wählen Sie mit dem S Pen einen Bereich aus und führen Sie Aktionen aus, wie z. B. Teilen oder Speichern. Weitere Informationen finden Sie unter [Smart Select.](#page-65-0)
- **Screenshot-Notiz**: Nehmen Sie einen Screenshot auf, um Text oder Zeichnungen darauf einzufügen oder ihn zuzuschneiden. Sie können auch den aktuellen Inhalt und den ausgeblendeten Inhalt auf einer länglichen Seite wie einer Webseite aufnehmen. Weitere Informationen finden Sie unter [Screenshot-Notiz](#page-67-0).
- **Live-Nachricht**: Erstellen und versenden Sie statt einer SMS eine individuelle Nachricht, indem Sie aufnehmen, was Sie schreiben oder zeichnen, und es als Animationsdatei speichern. Weitere Informationen finden Sie unter [Live-Nachricht](#page-68-0).
- **Übersetzen**: Halten Sie den S Pen über ein Wort, um es zu übersetzen. Weitere Informationen finden Sie unter [Übersetzen](#page-70-0).
- **Bixby Vision**: Verwenden Sie die Funktionen von Bixby Vision, um nach ähnlichen Bildern, Orten oder Weininformationen zu suchen oder um Text zu erkennen und zu übersetzen. Weitere Informationen finden Sie unter [Bixby Vision.](#page-71-0)
- **Vergrößern**: Halten Sie den S Pen über einen Bereich des Bildschirms, um ihn zu vergrößern. Weitere Informationen finden Sie unter [Vergrößern](#page-72-0).
- **Überblicken**: Verkleinern Sie eine Anwendung zu einer Miniaturansicht und halten Sie den S Pen über diese Miniaturansicht, um die Anwendung in der Vollbildansicht zu öffnen. Weitere Informationen finden Sie unter [Überblicken.](#page-73-0)
- **Malen**: Füllen Sie über PEN.UP bereitgestellte Bilder mit dem S Pen mit Farben. Weitere Informationen finden Sie unter [Malen](#page-74-0).
- **Verknüpfungen hinzufügen**: Fügen Sie dem S Pen-Befehle-Feld Verknüpfungen für kürzlich verwendete Anwendungen hinzu.

## **S Pen-Befehle-Symbol**

Ist das S Pen-Befehle-Feld geschlossen, bleibt das S Pen-Befehle-Symbol auf dem Bildschirm sichtbar. Öffnen Sie das S Pen-Befehle-Feld durch Antippen des Symbols mit dem S Pen.

Wenn Sie das Symbol verschieben möchten, ziehen Sie an eine neue Position.

Wenn Sie das Symbol entfernen möchten, ziehen Sie **auf Entfernen** am oberen Bildschirmrand.

Wenn das S Pen-Befehle-Symbol nicht angezeigt wird, starten Sie die Anwendung **Einstellungen** und tippen Sie **Erweiterte Funktionen** → **S Pen** und anschließend den Schalter **Freigestelltes Symbol** an, um die Funktion zu aktivieren.

## <span id="page-64-0"></span>**Notiz erstellen**

Erstellen Sie einfach in einem Pop-up-Fenster Notizen, ohne die Anwendung **Samsung Notes** zu starten.

1 Öffnen Sie das S Pen-Befehle-Feld und tippen Sie **Notiz erstellen** an. Sie haben auch die Möglichkeit, bei gedrückter S Pen-Taste zweimal den Bildschirm anzutippen.

Der Bildschirm zum Erstellen von Notizen wird in einem Pop-up-Fenster angezeigt.

2 Erstellen Sie eine Notiz mit dem S Pen.

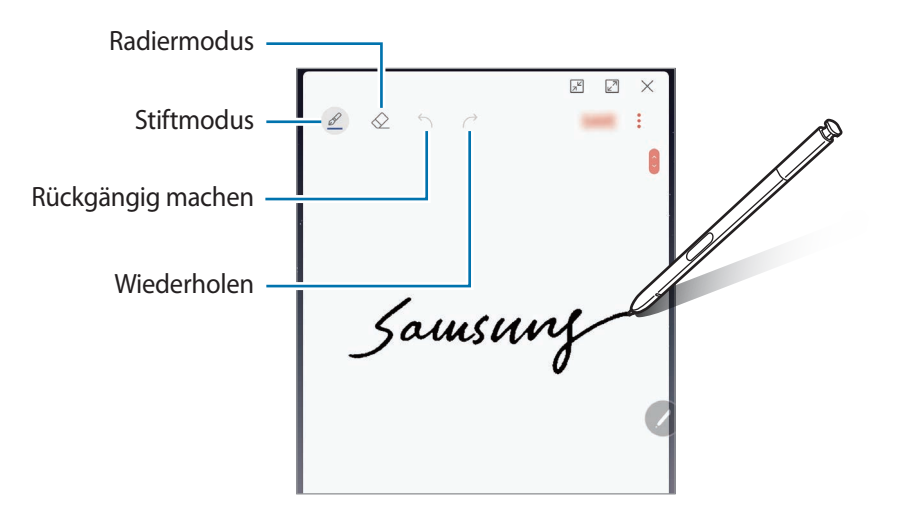

3 Wenn Sie mit der Notiz fertig sind, tippen Sie **SPEICH.** an. Die Notiz wird dann in **Samsung Notes** gespeichert.

## <span id="page-65-0"></span>**Smart Select**

Markieren Sie einen Bereich mit dem S Pen und führen Sie Aktionen aus, wie z. B. Teilen oder Speichern. Sie können auch einen Bereich eines Videos auswählen und als GIF-Animation speichern.

- 1 Wenn Sie Inhalte, wie Teile eines Bildes, aufnehmen möchten, öffnen Sie das S Pen-Befehle-Feld und tippen Sie **Smart Select** an.
- 2 Wählen Sie das gewünschte Formsymbol auf der Symbolleiste aus und ziehen Sie den S Pen über den Inhalt, den Sie markieren möchten.

Tippen Sie **Autom. wählen** an, um automatisch die Form des markierten Bereichs anzupassen.

Enthält der markierte Bereich Text, tippen Sie **Textauszug** an, damit der Text im markierten Bereich erkannt und extrahiert wird.

Tippen Sie zum Anheften des markierten Bereichs oben auf dem Bildschirm die Option **An Bilds. heften** an.

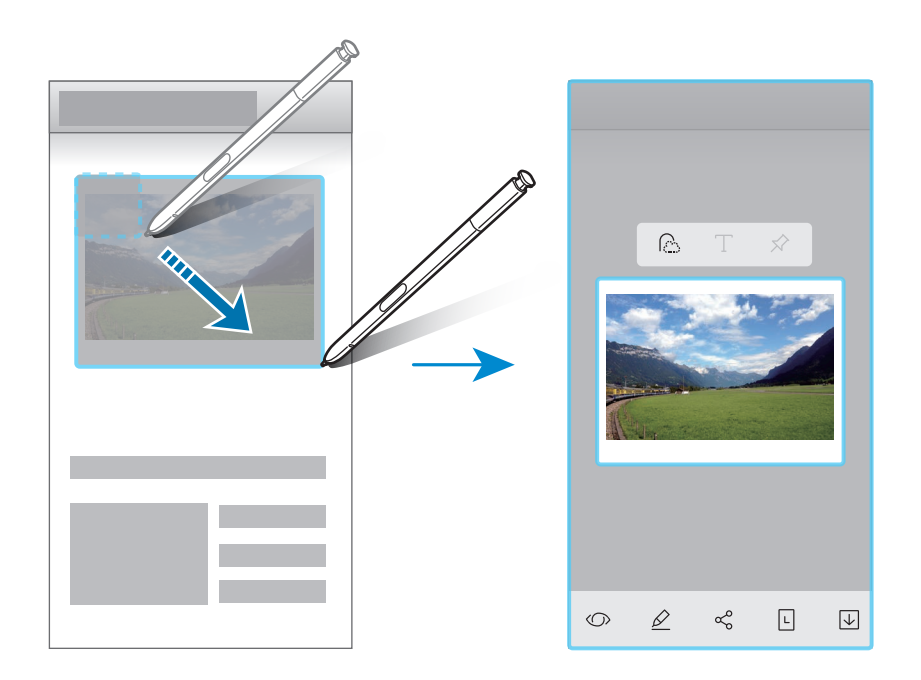

3 Wählen Sie eine Option aus, die Sie mit dem markierten Bereich verwenden möchten.

- **Bixby Vision**: Text mithilfe von Bixby Vision erkennen und nach relevanten Informationen suchen.
- **Zeichnen**: Etwas im markierten Bereich schreiben oder zeichnen.
- **Teilen:** Markierten Bereich an andere senden.
- **Festlegen als**: Festlegen, dass der ausgewählte Bereich im Always On Display angezeigt wird.
- **Speichern**: Den markierten Bereich in der **Galerie** speichern.

#### **Bereich eines Videos aufnehmen**

Markieren Sie während des Abspielens eines Videos einen Bereich und nehmen Sie ihn als GIF-Animation auf.

- 1 Wenn Sie Inhalte während der Wiedergabe eines Videos aufnehmen möchten, öffnen Sie das S Pen-Befehle-Feld und tippen Sie **Smart Select** an.
- 2 Tippen Sie auf der Symbolleiste **Animation** an.
- 3 Passen Sie die Position und Größe des aufzunehmenden Bereichs an.

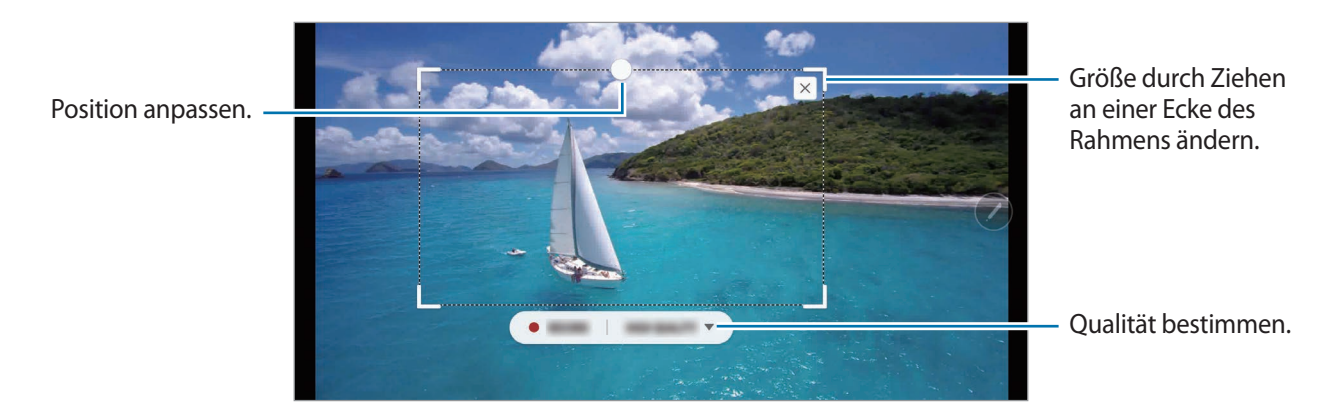

4 Tippen Sie **AUFNEHMEN** an, um die Aufnahme zu starten.

- Starten Sie die Wiedergabe des Videos, bevor Sie mit der Aufnahme beginnen.
	- Die maximale Aufnahmezeit eines Videoausschnitts wird auf dem Bildschirm angezeigt.
	- Bei der Aufnahme eines Videoausschnitts wird der Ton des Videos nicht aufgenommen.
- 5 Tippen Sie **ANHALTEN** an, um die Aufnahme zu beenden.
- $6$  Wählen Sie eine Option aus, die Sie mit dem markierten Bereich verwenden möchten.
	- **Zeichnen**: Etwas im markierten Bereich schreiben oder zeichnen. Tippen Sie **Vorsch.** an, um die Ergebnisse vor dem Speichern der Datei anzuzeigen.
	- **Teilen**: Markierten Bereich an andere senden.
	- **Speichern**: Den markierten Bereich in der **Galerie** speichern.

## <span id="page-67-0"></span>**Screenshot-Notiz**

Nehmen Sie einen Screenshot auf, um Text oder Zeichnungen darauf einzufügen oder ihn zuzuschneiden.

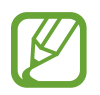

Bei der Verwendung bestimmter Anwendungen können Sie keinen Screenshot aufnehmen.

1 Wenn Sie Inhalte aufnehmen möchten, öffnen Sie das S Pen-Befehle-Feld und tippen Sie **Screenshot-Notiz** an.

Der aktuelle Bildschirm wird automatisch aufgenommen und die Bearbeitungssymbolleiste erscheint.

- 2 Wenn Sie den Inhalt auf einer länglichen Seite wie einer Webseite aufnehmen, tippen Sie **Scrollaufnahme** an, um auch den nicht angezeigten Inhalt aufzunehmen. Tippen Sie wiederholt **SCROLLAUFNAHME** an, bis die Bildschirmaufnahme komplett ist, und tippen Sie dann **OK** an.
- 3 Schreiben Sie ein Memo in den Screenshot.

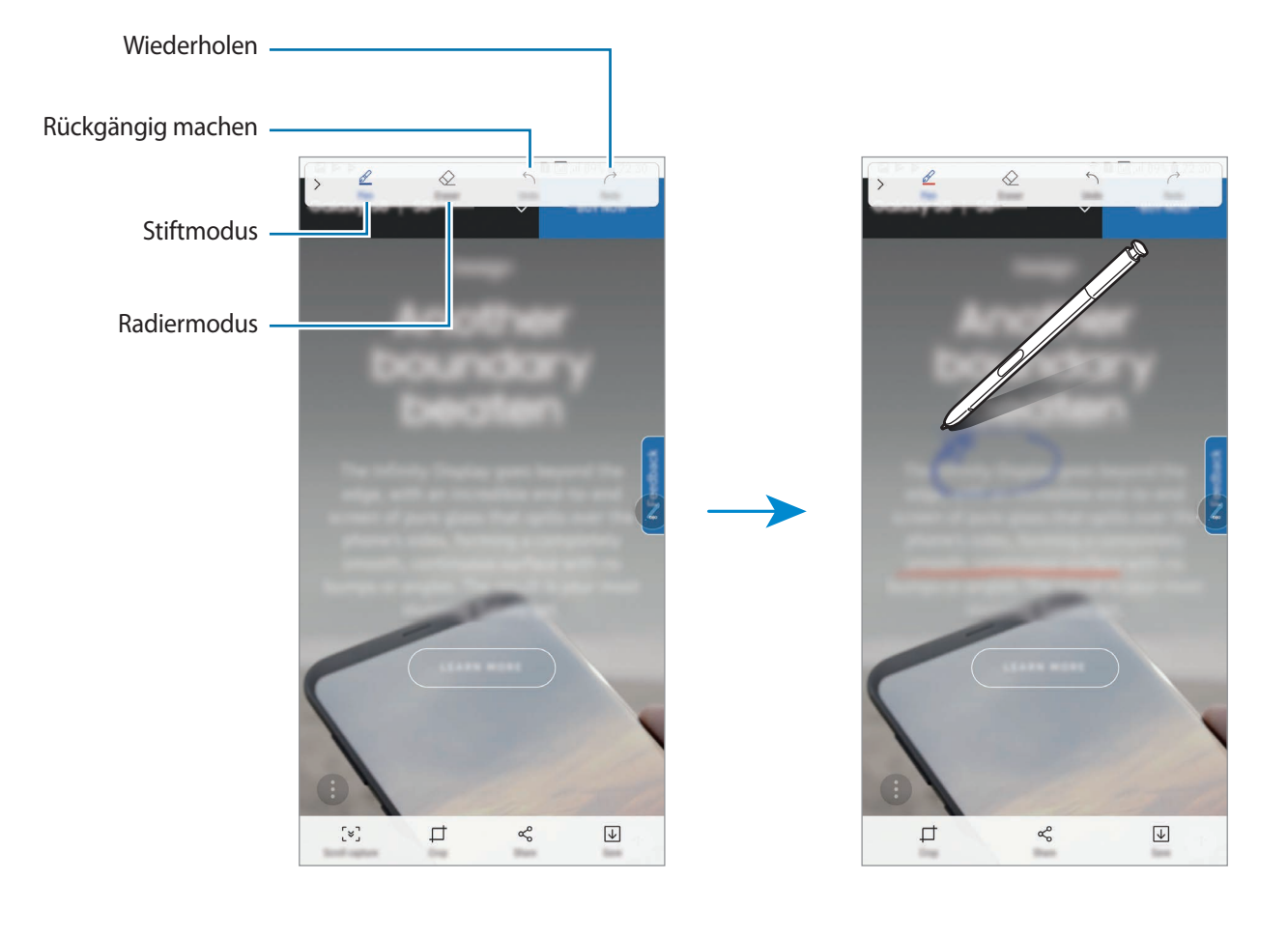

4 Wählen Sie eine Option aus, die Sie mit dem Screenshot verwenden möchten.

- **Zuschneiden**: Einen Teil des Screenshots ausschneiden. Nur der ausgeschnittene Bereich wird in der **Galerie** gespeichert.
- **Teilen**: Screenshot mit anderen teilen.
- **Speichern**: Den Screenshot in der **Galerie** speichern.

## <span id="page-68-0"></span>**Live-Nachricht**

Erstellen und versenden Sie statt einer SMS eine individuelle Nachricht, indem Sie das Schreiben oder Zeichnen einer Live-Nachricht aufnehmen und als Animationsdatei speichern.

1 Wenn Sie eine animierte Nachricht während des Erstellens versenden möchten, öffnen Sie das S Pen-Befehle-Feld und tippen Sie **Live-Nachricht** an. Sie haben auch die Möglichkeit, auf der Samsung Tastatur  $\heartsuit$  anzutippen.

Die Live-Nachricht wird angezeigt.

2 Passen Sie die Einstellungen für den Stift und die Hintergrundfarbe an.

- **Schreibeffekt ändern.**
- $\cdot$   $\odot$  : Durchmesser des Stifts ändern.
- *C* : Stiftfarbe ändern.
- **HINTERGRUND**: Hintergrundfarbe oder -bild ändern.

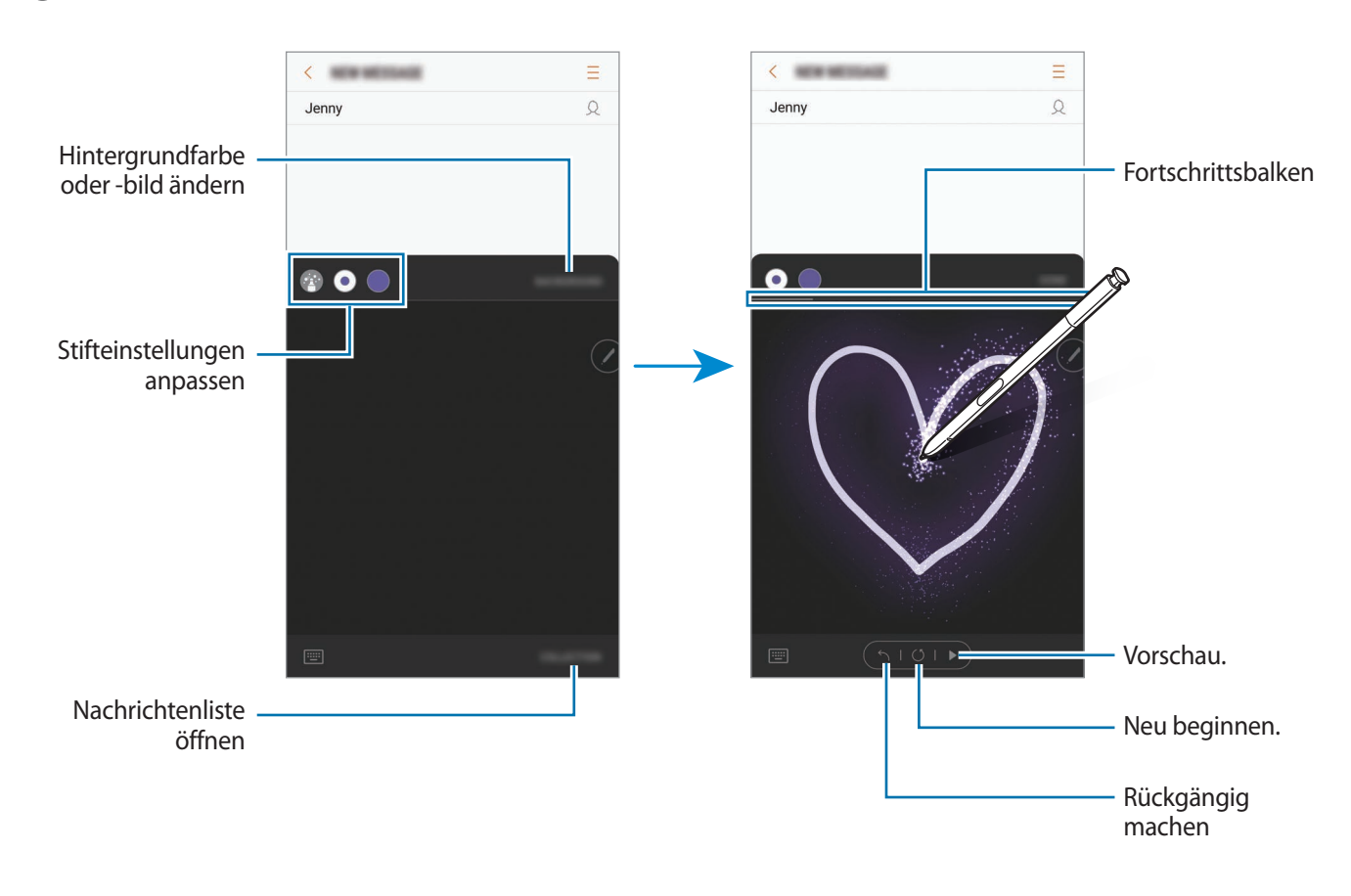

3 Schreiben oder zeichnen Sie auf den Bildschirm zum Erstellen einer Live-Nachricht.

4 Wenn Sie fertig sind, tippen Sie **FERTIG** an und senden Sie die Nachricht.

Die Live-Nachricht wird als animierte GIF-Datei in der **Galerie** gespeichert und der aktuellen Nachricht angehängt.

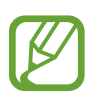

Sie können Live-Nachrichten auch über andere Freigabemethoden teilen.

- Wählen Sie in der Galerie eine Live-Nachricht aus und tippen Sie  $\leq^{\circ}_{o}$ an.
- Öffnen Sie auf anderen Bildschirmen als auf dem Bildschirm zum Erstellen von Nachrichten S Pen-Befehle, tippen Sie **Live-Nachricht** an, erstellen Sie eine Live-Nachricht und tippen Sie dann **SENDEN** an.

## <span id="page-70-0"></span>**Übersetzen**

Halten Sie den S Pen über den Text, der übersetzt werden soll. Die im Text enthaltenen Einheiten werden umgerechnet.

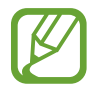

- Für die Verwendung dieser Funktion muss das Gerät mit einem WLAN-Netzwerk oder einem mobilen Netzwerk verbunden sein.
- Diese Funktion wird nicht für alle Sprachen angeboten.
- Diese Funktion ist nur verfügbar, wenn auf dem Bildschirm erfassbarer Text zu sehen ist.
- 1 Wenn Text angezeigt wird, der übersetzt werden soll, öffnen Sie das S Pen-Befehle-Feld und tippen Sie **Übersetzen** an.
- 2 Wählen Sie oben auf dem Bildschirm im Übersetzungsfeld die Sprachen aus.

Sie können bei Auswahl des Texts zwischen Wörtern und Sätzen wechseln, indem Sie  $\blacksquare$  oder  $\blacksquare$ antippen.

3 Halten Sie den S Pen über den Text, der übersetzt, oder über die Einheit, die umgerechnet werden soll.

Der übersetzte Text wird über dem Ausgangstext angezeigt. Tippen Sie  $\leq$ ) an, um sich die Aussprache des Ausgangstexts anzuhören.

Das Symbol  $\leq$ ) ist je nach ausgewählter Sprache möglicherweise nicht zu sehen.

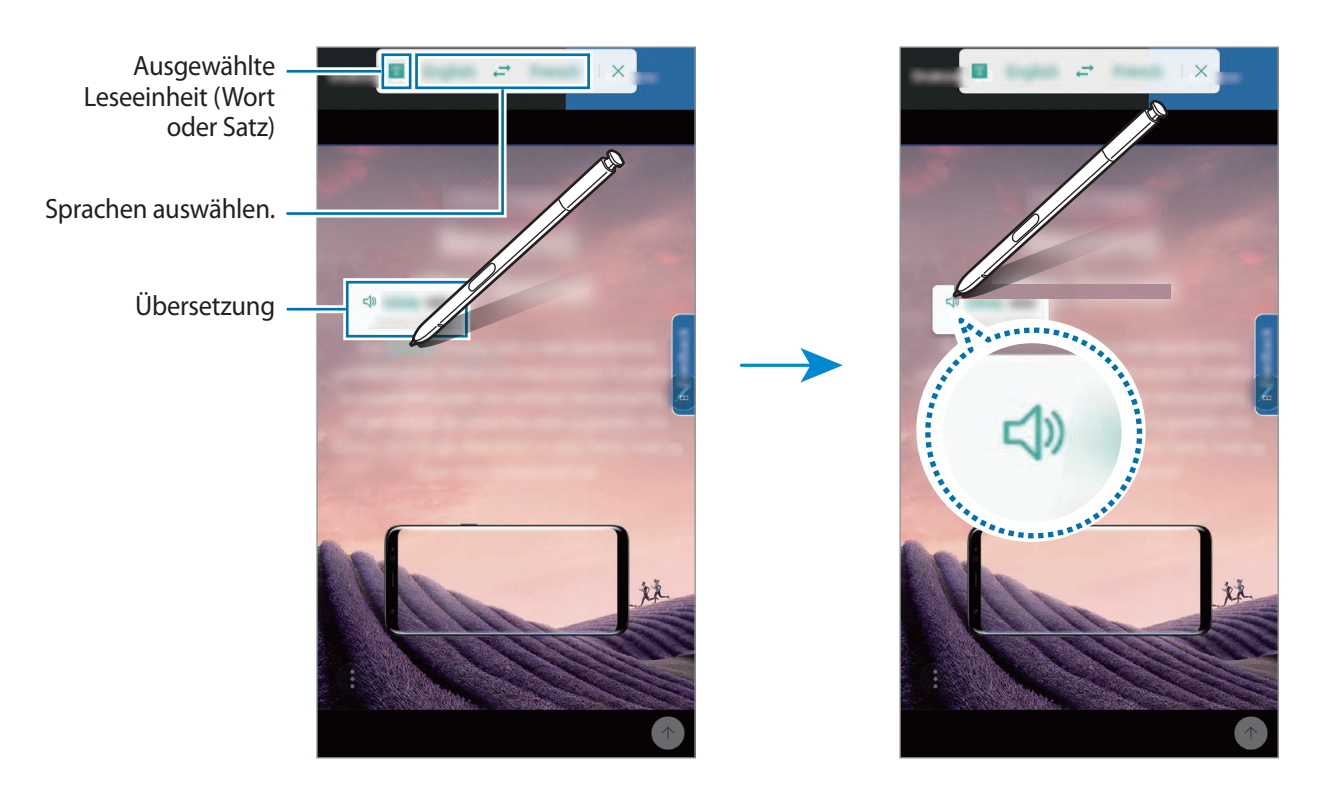

4 Tippen Sie im Übersetzungsfeld  $\times$  an, um die Übersetzungsfunktion zu schließen.

## <span id="page-71-0"></span>**Bixby Vision**

Wenn Sie den S Pen über den Inhalt halten, wird dieser erkannt und die Symbole für die verfügbaren Suchvorgänge werden angezeigt. Verwenden Sie die Funktionen, zum Beispiel um nach ähnlichen Bildern, Orten oder Weininformationen zu suchen und um Text zu erkennen und zu übersetzen. Weitere Informationen finden Sie unter [Bixby Vision.](#page-84-0)

- 1 Wenn Sie für ein Bild relevante Informationen suchen oder wenn Sie Text aus dem Bild extrahieren möchten, öffnen Sie das S Pen-Befehle-Feld und tippen Sie **Bixby Vision** an.
- 2 Halten Sie den S Pen über den gewünschten Inhalt.

Sobald der Inhalt erkannt wird, werden die verfügbaren Suchsymbole angezeigt.

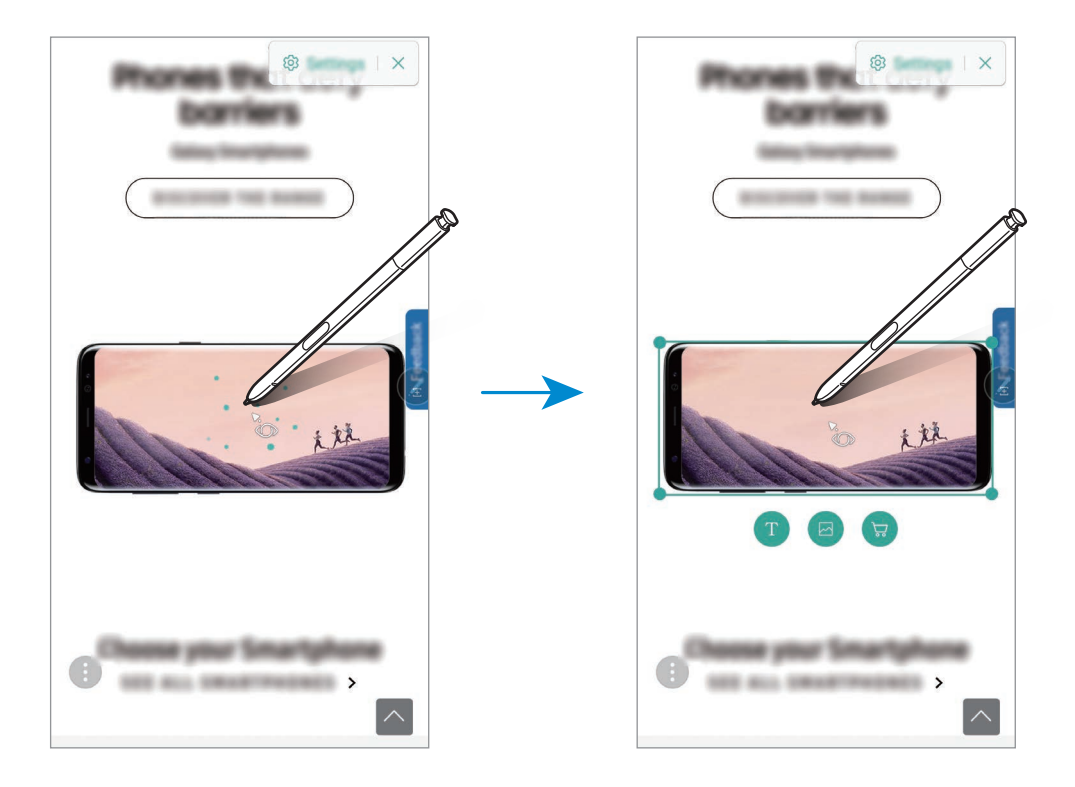

- 3 Wählen Sie das gewünschte Symbol aus.
- 4 Tippen Sie zum Schließen von Bixby Vision im Bixby Vision-Feld  $\times$  an.
### **Vergrößern**

Halten Sie den S Pen über einen Bereich des Bildschirms, um ihn zu vergrößern.

Öffnen Sie das S Pen-Befehle-Feld, tippen Sie **Vergrößern** an und halten Sie den S Pen über den zu vergrößernden Bereich.

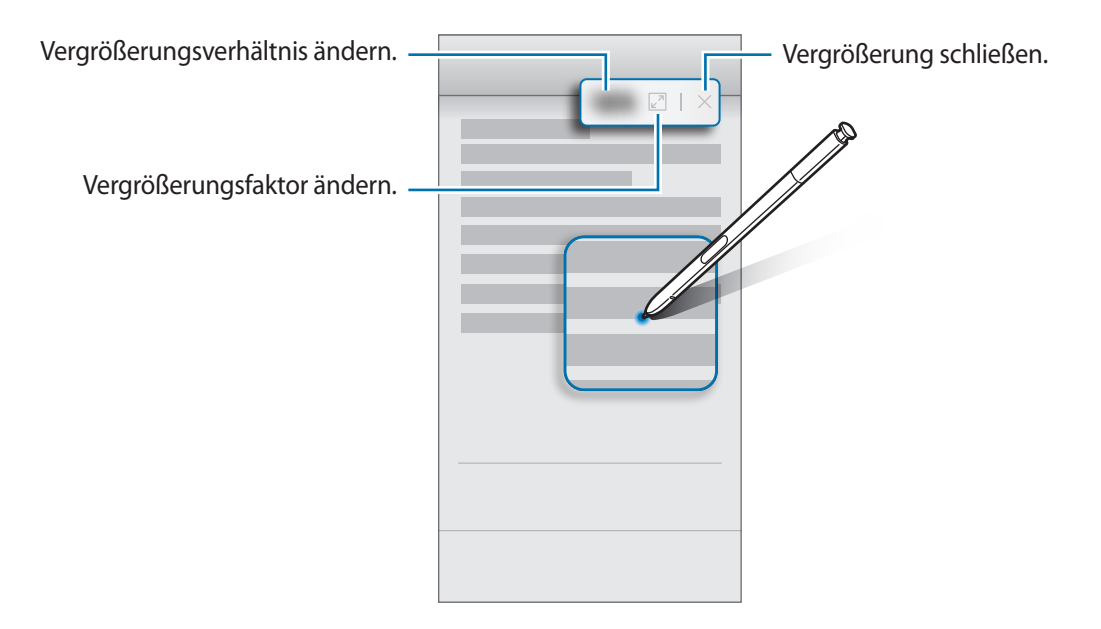

# **Überblicken**

Verkleinern Sie eine Anwendung zu einer Miniaturansicht und halten Sie den S Pen über diese Miniaturansicht, um die Anwendung in der Vollbildansicht zu öffnen.

Beispiel: Starten Sie eine Kartenanwendung, öffnen Sie das S Pen-Befehle-Feld und tippen Sie **Überblicken** an. Die Anwendung wird zu einer Miniaturansicht verkleinert, die am unteren Bildschirmrand angezeigt wird. Halten Sie während des Surfens im Internet den S Pen über die Miniaturansicht, um die Kartenanwendung in der Vollbildansicht zu öffnen und schnell nach Orten zu suchen.

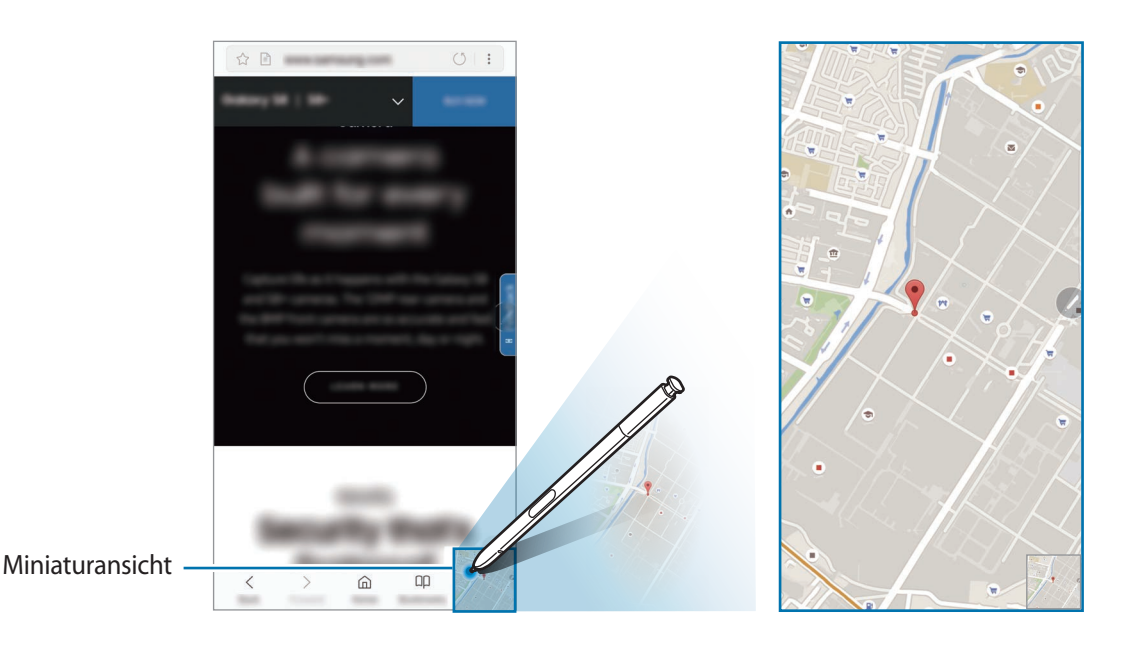

Entfernen Sie den S Pen vom Bildschirm, um die Anwendung wieder in der Miniaturansicht anzuzeigen. Berühren und halten Sie zum Schließen der verkleinerten Anwendung die Miniaturansicht und ziehen Sie sie am oberen Bildschirmrand auf **Entfernen**.

### **Malen**

Sie können über PEN.UP bereitgestellte Bilder ausmalen. Fügen Sie dank der erweiterten S Pen-Funktionen und der verschiedenen Farboptionen Bildern gewünschte Farben hinzu.

Öffnen Sie das S Pen-Befehle-Feld, tippen Sie **Malen** an, wählen Sie ein Bild aus und beginnen Sie dann damit, das Bild auszumalen. Wenn Sie fertig sind, speichern Sie das Bild in der **Galerie** oder posten Sie es in PEN.UP.

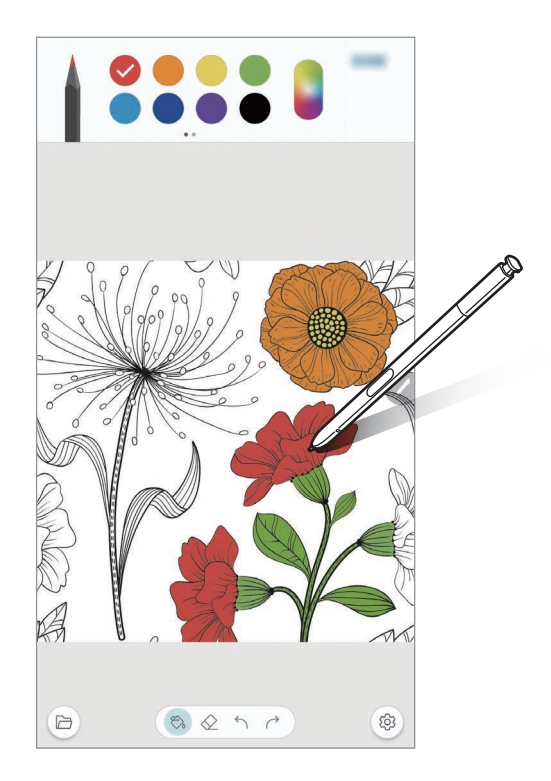

### **Air View**

Halten Sie den S Pen über ein Element auf dem Bildschirm, um den Inhalt in der Vorschau oder Informationen in einem Pop-up-Fenster anzuzeigen.

In einigen Anwendungen werden zusätzliche Schaltflächen im Vorschaufenster angezeigt.

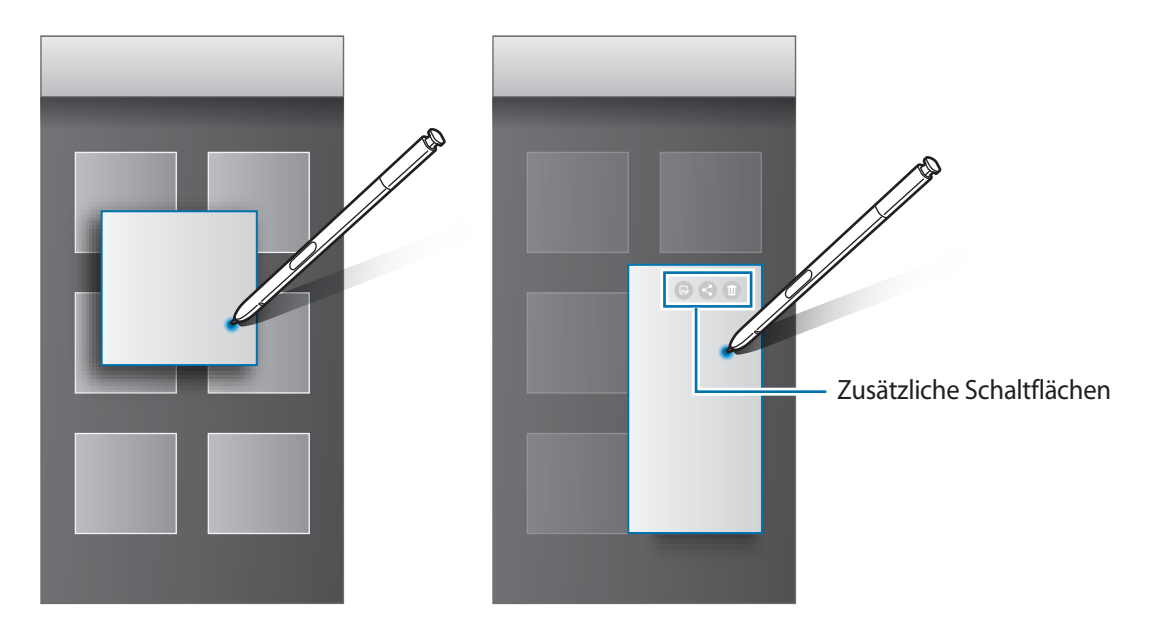

Wenn diese Funktion nicht aktiviert ist, starten Sie die Anwendung **Einstellungen**, tippen Sie **Erweiterte Funktionen** → **S Pen** und dann den Schalter **Air View** an, um die Funktion zu aktivieren.

### **Stiftauswahl**

Halten Sie die S Pen-Taste gedrückt und ziehen Sie den S Pen über Text oder Elementlisten, um mehrere Elemente oder Text auszuwählen. Sie können die ausgewählten Elemente oder Textbereiche auch in eine andere Anwendung kopieren und einfügen oder für andere freigeben.

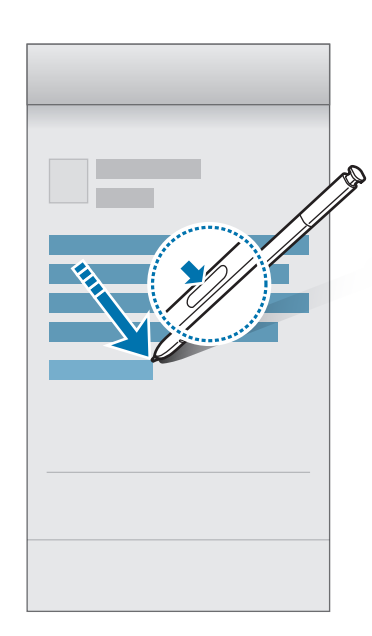

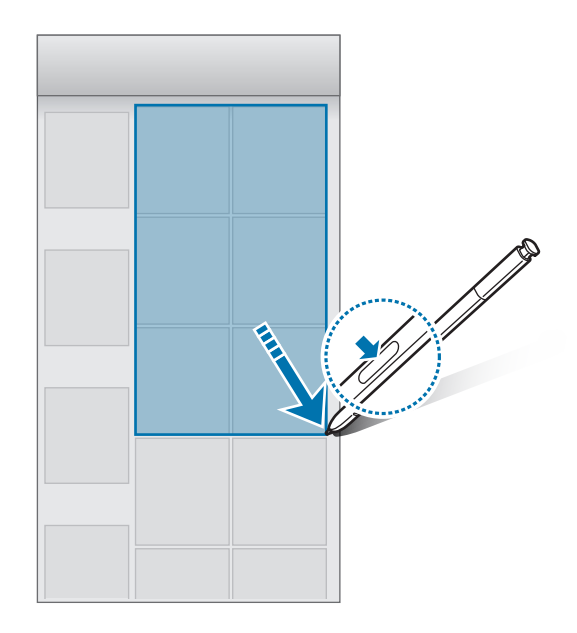

### **Screen Off-Memo**

Erstellen Sie Memos, indem Sie auf den Bildschirm schreiben, ohne dass er eingeschaltet werden muss. Sie können ein Memo auf dem Always On Display auch anheften oder bearbeiten.

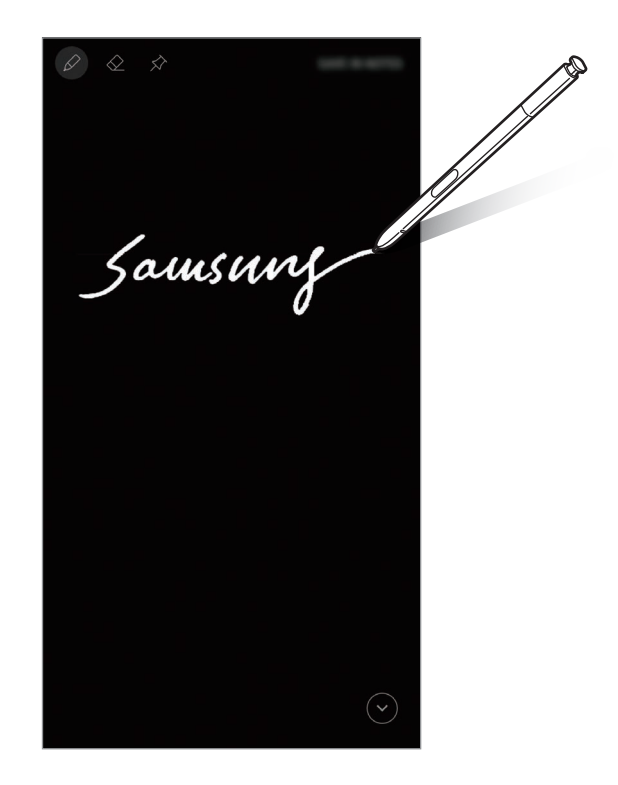

Falls diese Funktion nicht aktiviert ist, starten Sie die Anwendung **Einstellungen**, tippen Sie **Erweiterte Funktionen** → **S Pen** und anschließend den Schalter **Screen Off-Memo** an, um die Funktion zu aktivieren.

#### **Memo bei ausgeschaltetem Bildschirm erstellen**

- 1 Wenn der Bildschirm ausgeschaltet ist, entnehmen Sie den S Pen oder tippen Sie bei gedrückter S Pen-Taste mit dem S Pen den Bildschirm an.
- 2 Schreiben oder zeichnen Sie ein Memo.

```
Tippen Sie zum Maximieren der Seite \heartsuit an.
```
 $3$  Tippen Sie zum Anheften des Memos auf dem Always On Display  $\hat{\mathsf{x}}$   $\rightarrow$  AN ALWAYS ON DISPLAY **ANH.** an. Das angeheftete Memo ist jetzt noch nicht gespeichert.

Tippen Sie zum Speichern des Memos **IN NOTES SPEICHERN** an oder schieben Sie den S Pen wieder in sein Fach. Das Memo wird unter **Samsung Notes** → **SAMMLUNGEN** → **Screen Off-Memo** gespeichert.

### **Angeheftetes Memo auf dem Always On Display anzeigen**

Wenn Sie ein Memo bei ausgeschaltetem Bildschirm anheften, wird es auf dem Always On Display angezeigt.

Tippen Sie das angeheftete Memo zweimal an, um es zu bearbeiten. Wenn Sie das bearbeitete Memo erneut auf dem Always On Display anheften möchten, wird das ursprüngliche Memo unter **Samsung Notes** → **SAMMLUNGEN** → **Screen Off-Memo** gespeichert.

Tippen Sie zweimal  $\left(\frac{1}{2}\right)$  an, um das angeheftete Memo zu minimieren. Das Memo wird mit dem Symbol  $\overline{O}$  auf dem Always On Display angezeigt. Tippen Sie zweimal  $\overline{O}$  an, um das Memo wieder aufzurufen.

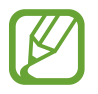

Wenn Sie eine bestimmte Zeit lang, nachdem Sie ein Memo geöffnet haben, keine Aktionen ausführen, wird das Memo automatisch minimiert.

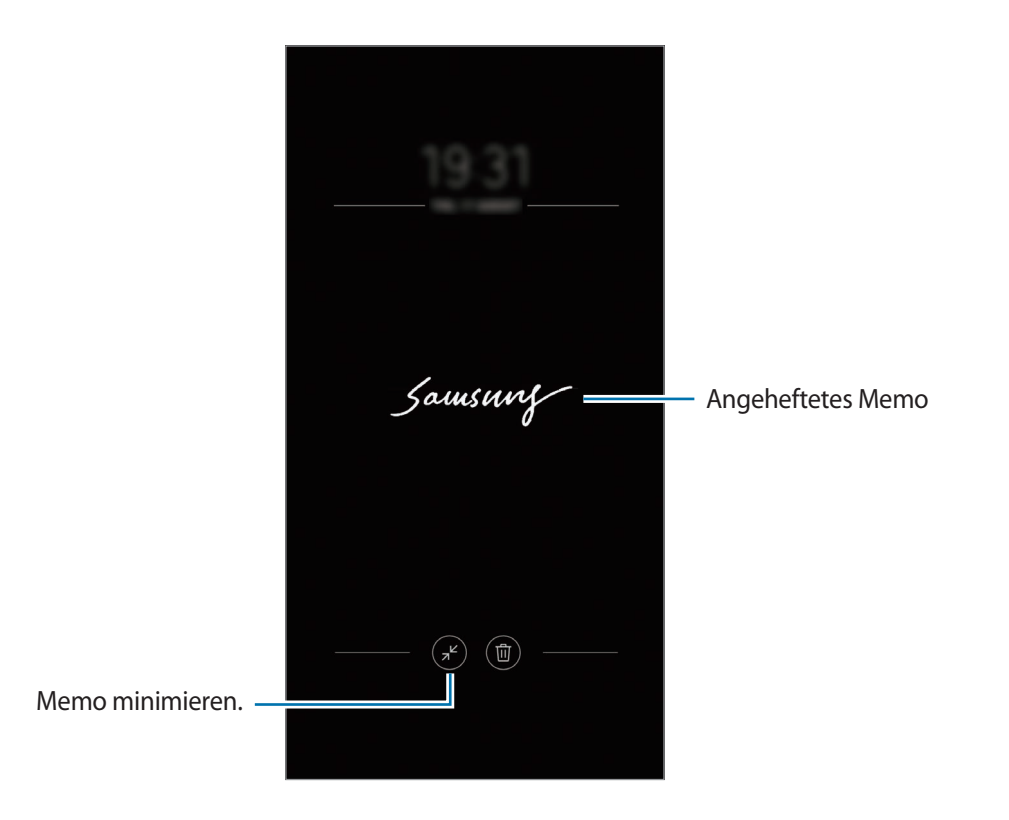

# **Bixby**

## **Einführung**

Bixby ist eine neue Funktion, mit der Sie kommunizieren können und die Ihnen Dienste zur Verfügung stellt, dank derer Sie Ihr Smartphone noch einfacher nutzen können.

- **Bixby Home**: Empfohlene Dienste und Informationen anzeigen, die Ihnen Bixby basierend auf Ihrem Nutzungsverhalten und Ihren Gewohnheiten vorschlägt.
- **Bixby Vision**: Mit den Bixby Vision-Funktionen einfach nach relevanten Informationen zu Gegenständen oder Orten suchen.
- **Reminder**: Erinnerungen erstellen, um Aufgaben zu planen oder Inhalte später anzuzeigen.

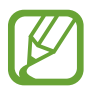

- Für die Verwendung der Bixby-Funktion muss das Gerät mit einem WLAN-Netzwerk oder einem mobilen Netzwerk verbunden sein.
- Um die Bixby-Funktion verwenden zu können, müssen Sie sich registrieren und in Ihrem Samsung Konto anmelden.

Drücken Sie die Bixby-Taste, um Bixby Home zu öffnen. Drücken Sie die Taste erneut, um Bixby Home zu schließen.

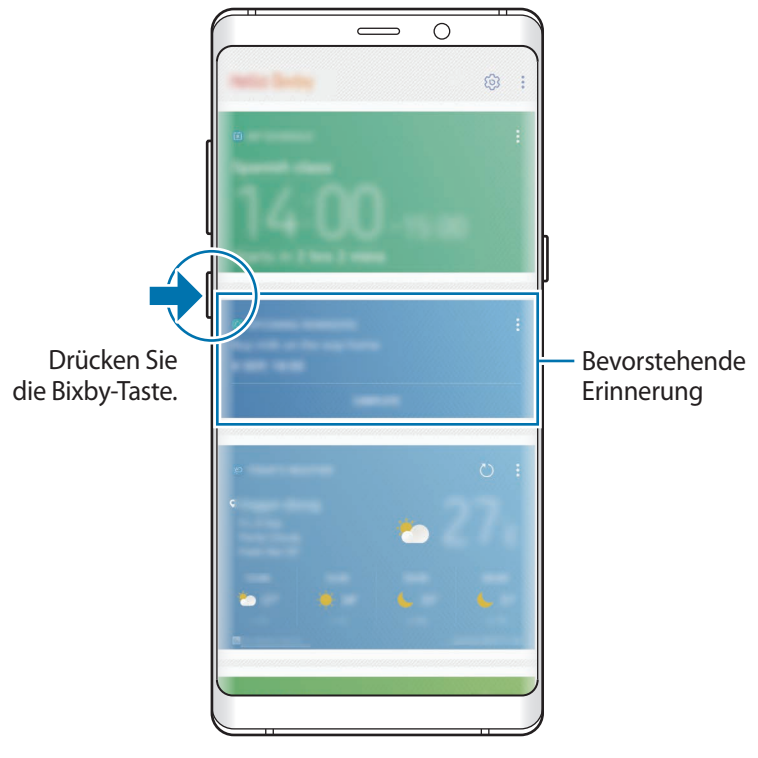

Bixby Home

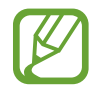

Die verfügbaren Bixby-Dienste variieren möglicherweise je nach Region oder Dienstanbieter.

### **Bixby starten**

Wenn Sie Bixby erstmals starten, wird die Bixby-Intro-Seite angezeigt. Sie müssen sich gemäß den Anweisungen auf dem Bildschirm registrieren, in Ihrem Samsung Konto anmelden und den Nutzungsbedingungen zustimmen.

1 Drücken Sie die Bixby-Taste.

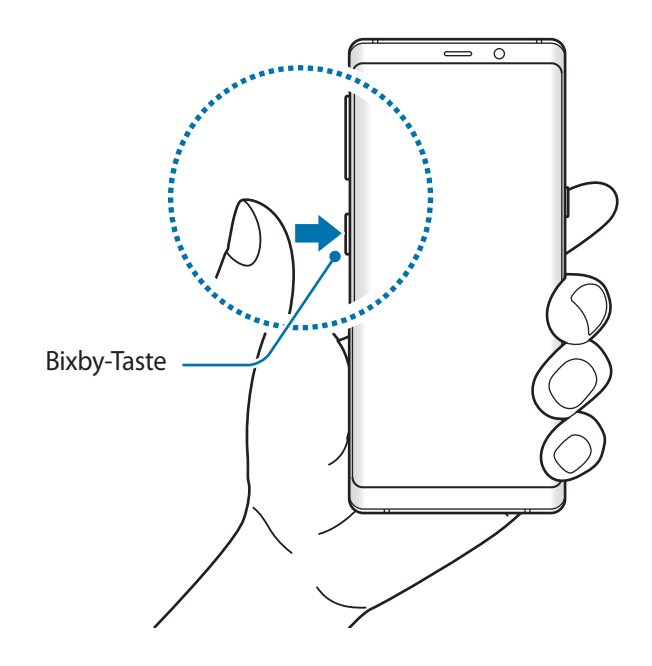

- 2 Sehen Sie sich die Bixby-Intro-Seite an und tippen Sie **WEITER** an.
- 3 Tippen Sie **ANMELDEN** an und befolgen Sie die Anweisungen auf dem Bildschirm, um sich in Ihrem Samsung Account anzumelden.

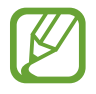

Wenn Sie bereits angemeldet sind, ist dieser Schritt nicht erforderlich.

4 Lesen und akzeptieren Sie die Nutzungsbedingungen und tippen Sie **WEITER** an.

### **Bixby Home**

Auf dem Bixby Home-Bildschirm werden empfohlene Dienste und Informationen angezeigt, die Ihnen Bixby basierend auf Ihrem Nutzungsverhalten und Ihren Gewohnheiten vorschlägt.

#### **Bixby Home öffnen**

- 1 Drücken Sie die Bixby-Taste. Sie können dazu auch auf dem Startbildschirm nach rechts wischen. Der Bixby Home-Bildschirm wird geöffnet.
- 2 Wischen Sie nach oben oder nach unten, um den empfohlenen Inhalt anzuzeigen.

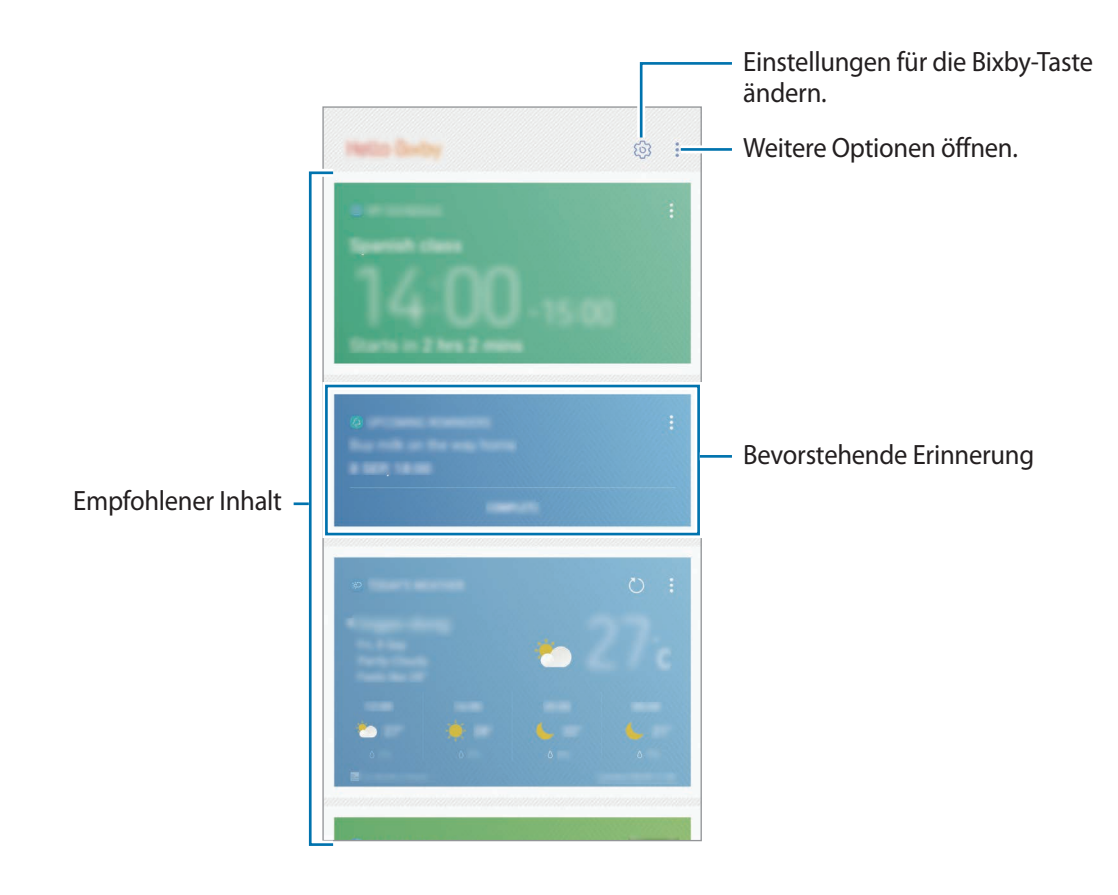

3 Drücken Sie die Bixby-Taste erneut, um Bixby Home zu schließen. Sie können dazu auch auf dem Bildschirm nach links wischen.

### **In Bixby Home empfohlenen Inhalt verwenden**

Wenn Sie Bixby Home öffnen, sehen Sie häufig aktualisierte Inhalte als Bixby-Karten. Wischen Sie nach oben oder unten, um die Bixby-Karten anzuzeigen.

Auf dem Weg ins Büro sehen Sie auf dem Bixby Home-Bildschirm zum Beispiel die Aufgaben für den Tag und es wird Ihre Lieblingsmusik wiedergegeben. Abends können Sie einen Wecker einstellen, Ihre Aktivitäten des vergangenen Tags abrufen und sich die Feeds Ihrer Freunde ansehen.

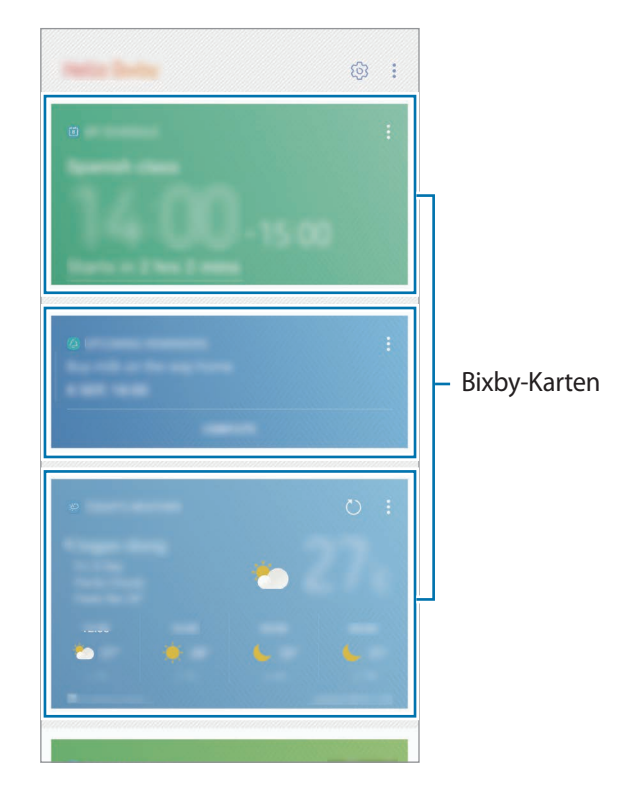

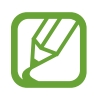

Die Inhalte und die Reihenfolge der Karten werden automatisch in einem festgelegten Intervall aktualisiert. Wischen Sie zum manuellen Aktualisieren der Karten auf dem Bildschirm nach unten.

#### **Bixby-Karten ansehen**

Die Karten, die am nützlichsten für Sie sind, werden je nach Uhrzeit und Standort oben angezeigt. Sie können weitere Karten anzeigen, indem Sie für mehr Anwendungen festlegen, dass sie als Bixby-Karten angezeigt werden sollen.

Wischen Sie auf dem Bixby Home-Bildschirm nach oben oder unten, um die Bixby-Karten aufzurufen.

- In der Nacht zeigt Ihnen Bixby Home den Wecker für den kommenden Tag.
- Falls Sie Erinnerungen hinzugefügt haben, wird die zuletzt erstellte Erinnerung auf dem Bixby Home-Bildschirm angezeigt.
- Sehen Sie sich das zuletzt erstellte Ereignis im Planer an. Tippen Sie eine Karte an, um die zugehörigen Details aufzurufen.
- Sehen Sie sich die Wettervorhersage für Ihre Region in Echtzeit für den aktuellen Tag sowie Informationen zu Ihrem Standort an.
- Geben Sie eine Vorschau der heute aufgenommenen Fotos und Videos wieder.
- Lesen Sie aktuelle Nachrichten.

#### **Bixby-Kartenliste bearbeiten**

- Tippen Sie zum Anheften einer Karte oben auf dem Bixby Home-Bildschirm → **Oben anheften** an. Tippen Sie zum Loslösen einer Karte  $\triangle$  an.
- Tippen Sie zum Ausblenden einer Karte in der Liste → **Momentan ausblenden** an.
- Tippen Sie zum Entfernen einer Karte aus der Liste → **Nicht erneut anzeigen** an.

**Anwendungen auswählen, die als Bixby-Karten angezeigt werden sollen**

Fügen Sie Anwendungen hinzu, die auf dem Bixby Home-Bildschirm als Karten angezeigt werden sollen, oder löschen Sie Anwendungskarten.

Tippen Sie auf dem Bixby Home-Bildschirm → **Einstellungen** → **Karten** und die Schalter neben den Elementen an, um sie hinzuzufügen oder zu löschen.

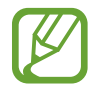

Falls eine Anwendung nicht auf dem Gerät installiert ist, müssen Sie sie installieren, damit Sie sie verwenden können. Tippen Sie auf dem Bixby Home-Bildschirm → **Einstellungen** → **Apps mit Karten** an und laden Sie dann eine Anwendung herunter.

### **Bixby Vision**

Mit den Bixby Vision-Funktionen können Sie einfach nach relevanten Informationen zu Gegenständen oder Standorten suchen.

Aktivieren Sie Bixby Vision und suchen Sie online nach Produkten oder Orten in der Nähe. Außerdem können Sie erkannten Text übersetzen lassen.

Ihnen stehen folgende Bixby Vision-Funktionen zur Verfügung:

- $\left(\triangleq\right)$ Nach Informationen zum Kauf eines Produkts suchen.
- T Text erkennen und übersetzen.
- $\sqrt{2}$ Nach ähnlichen Bildern suchen.
- $\Theta$ Nach Orten in der Nähe suchen.
- $\sqrt{Q}$ Nach Informationen zu Wein suchen.

#### QR-Codes lesen.

- Für die Verwendung dieser Funktion muss das Gerät mit einem WLAN-Netzwerk oder einem mobilen Netzwerk verbunden sein.
	- Um diese Funktion verwenden zu können, müssen Sie sich registrieren und in Ihrem Samsung Account anmelden.
	- Die verfügbaren Funktionen und Suchergebnisse variieren möglicherweise je nach Region oder Dienstanbieter.
	- Diese Funktion ist möglicherweise nicht verfügbar oder Sie erhalten je nach Bildauflösung möglicherweise keine passenden Suchergebnisse.
	- Samsung ist nicht für die von Bixby Vision bereitgestellten Produktinformationen verantwortlich.

#### **Bixby Vision starten**

Sie können Bixby Vision mit verschiedenen Methoden starten.

- Tippen Sie in der Anwendung **Kamera** das Symbol **BIXBY VISION** an.
- Wählen Sie in der Anwendung Galerie ein Bild aus und tippen Sie  $\bigcirc$  an.
- Berühren und halten Sie in der Anwendung **Internet** ein Bild und tippen Sie dann **Bixby Vision** an.
- Öffnen Sie das S Pen-Befehle-Feld und tippen Sie **Bixby Vision** an.
- Öffnen Sie das S Pen-Befehle-Feld, tippen Sie **Smart Select** an, wählen Sie einen Bereich aus und tippen Sie abschließend **Bixby Vision** an.
- Erstellen Sie einen Screenshot und wählen Sie auf der Symbolleiste **Bixby Vision** aus.

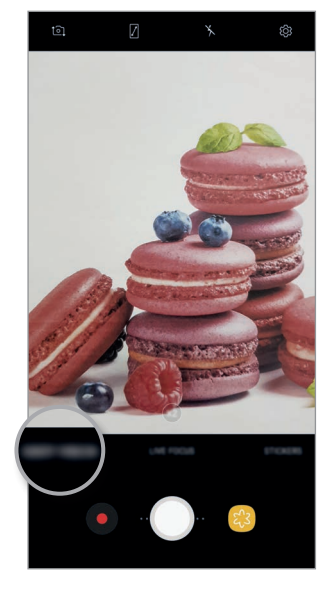

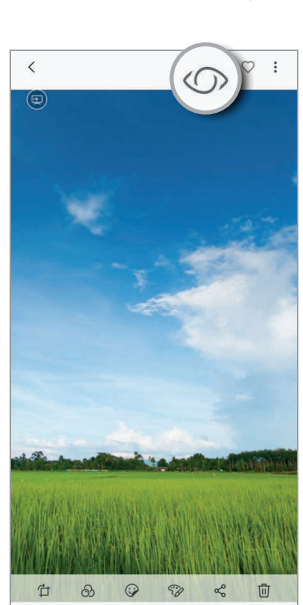

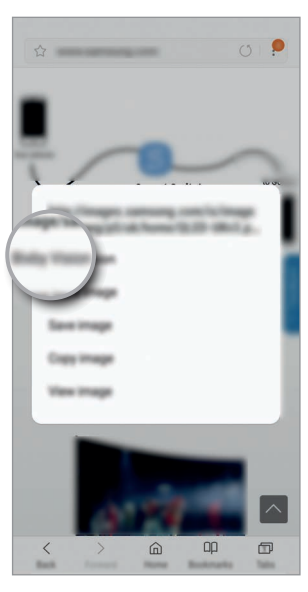

Kamera Galerie Internet

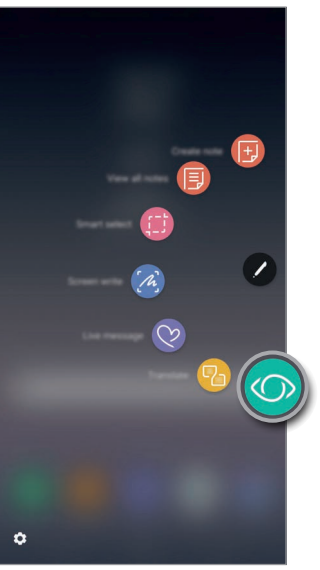

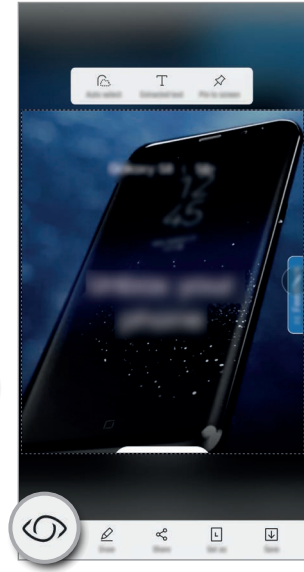

Air Command Intelligente Auswahl

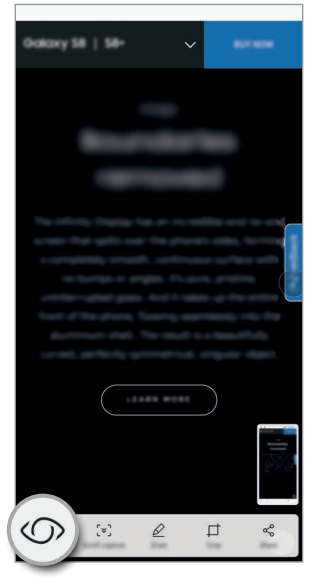

Screenshot von Symbolleiste erstellen

#### **Nach Informationen zum Kaufen eines entsprechenden Produkts suchen**

Die Produkte werden erkannt und Sie können online nach Informationen suchen. Sie können selbst dann nach Informationen suchen, wenn Sie die Bezeichnung des Produkts nicht kennen. Sie können auch über den Barcode eines Produkts nach Informationen suchen.

Wenn Sie zum Beispiel online nach Informationen zu einem Produkt suchen möchten, verwenden Sie die Bixby Vision-Funktionen. Das Gerät führt eine Suche aus und zeigt Ihnen die Ergebnisse.

- 1 Richten Sie die Kamera auf das gewünschte Bild oder den gewünschten Gegenstand und aktivieren Sie Bixby Vision.
- 2 Positionieren Sie zur Erkennung den Gegenstand innerhalb des Rahmens des Suchers. Sobald ein Objekt erkannt wird, werden die verfügbaren Suchsymbole angezeigt.
- $3$  Tippen Sie  $\overline{a}$  an.

Sie können sich Produktdetails ansehen, falls online zugehörige Informationen gefunden wurden.

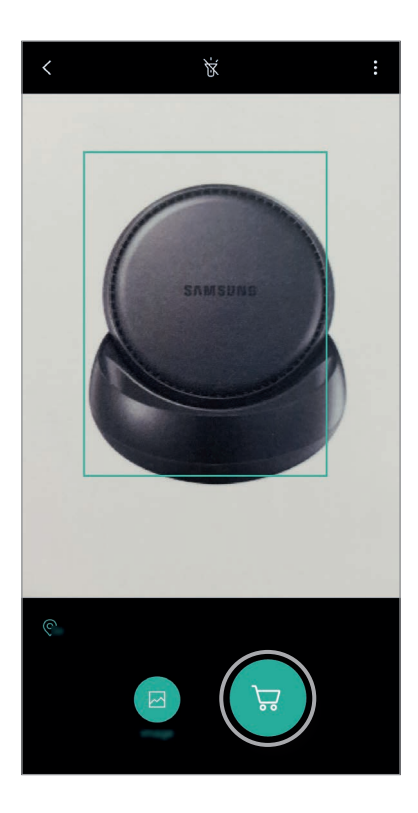

#### **Text erkennen und übersetzen**

Die Kamera erkennt Text in einem Bild, der geteilt oder übersetzt werden kann.

Wenn Sie zum Beispiel im Ausland wissen möchten, was auf einem Schild geschrieben steht, verwenden Sie die Bixby Vision-Funktionen. Das Gerät erkennt den Text auf dem Schild und übersetzt ihn in eine von Ihnen gewählte Sprache.

- 1 Richten Sie die Kamera auf das gewünschte Bild oder den gewünschten Gegenstand und aktivieren Sie Bixby Vision.
- 2 Positionieren Sie zur Erkennung Visitenkarten oder Text innerhalb des Rahmens des Suchers. Sobald ein Text erkannt wird, werden die verfügbaren Suchsymbole angezeigt.
- 3 Tippen Sie **T** an.
	- **In Kontakte speich.**: Aus einer Visitenkarte extrahierte Informationen als Kontakt speichern.
	- **Extrahieren:** Text erfassen und mit anderen teilen. Sie können den Text bearbeiten, bevor Sie ihn teilen.
	- **Übersetzen:** Text erfassen und übersetzen. Wählen Sie eine Zielsprache aus.

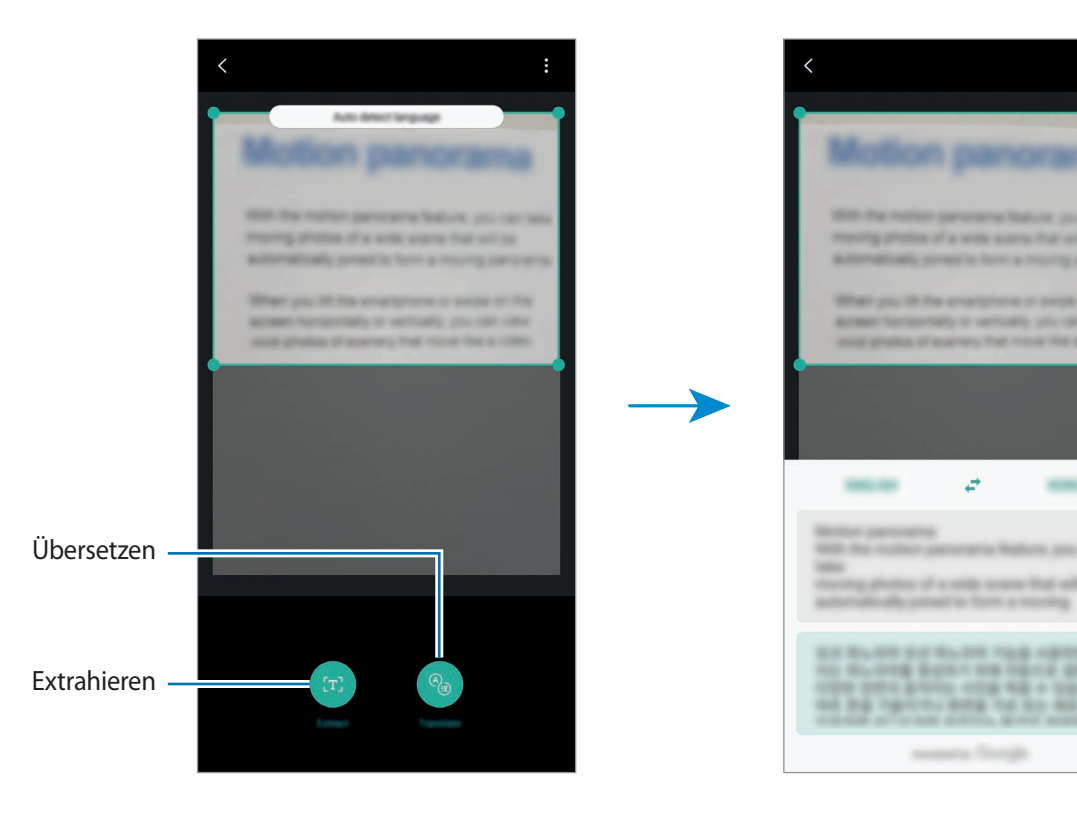

**Sprachen für die Texterkennung einstellen**

- 1 Aktivieren Sie Bixby Vision.
- 2 Tippen Sie <sup>→</sup> **Einstellungen** <sup>→</sup> **Sprachen auswählen** an.
- 3 Wählen Sie **Dokumente** oder **Visitenkarten** und die zu verwendenden Sprachen aus und tippen Sie dann **OK** an.

Wenn Sie möchten, dass Bixby Vision die Sprachen automatisch erkennt, tippen Sie den Schalter **Sprache autom. erkennen** an, um die Funktion zu aktivieren.

### **Nach ähnlichen Bildern suchen**

Das Gerät sucht online nach Bildern, die dem gescannten Gegenstand ähneln. Zudem können Sie verschiedene Bilder aufrufen, die ähnliche Merkmale wie der gescannte Gegenstand aufweisen, zum Beispiel dieselbe Farbe oder Form.

Wenn Sie zum Beispiel den Titel eines Fotos oder Bilds herausfinden möchten, verwenden Sie die Bixby Vision-Funktionen. Das Gerät sucht nach zugehörigen Informationen oder Bildern mit ähnlichen Merkmalen und zeigt diese an.

- 1 Richten Sie die Kamera auf das gewünschte Bild oder den gewünschten Gegenstand und aktivieren Sie Bixby Vision.
- 2 Positionieren Sie zur Erkennung den Gegenstand innerhalb des Rahmens des Suchers.

Sobald ein Objekt erkannt wird, werden die verfügbaren Suchsymbole angezeigt.

 $3$  Tippen Sie  $\blacksquare$  an.

### **Nach Orten in der Nähe suchen**

Suchen Sie nach Orientierungspunkten oder Informationen zu Orten in der Nähe. Sie können diese Funktion verwenden, wenn Sie nach dem richtigen Weg oder nach Orten in der Nähe suchen.

Wenn Sie zum Beispiel nach Cafés in Ihrer aktuellen Umgebung suchen möchten, verwenden Sie die Bixby Vision-Funktionen. Das Gerät führt eine Suche aus und zeigt Ihnen die Cafés in Ihrer Nähe.

- 1 Richten Sie die Kamera auf das gewünschte Bild oder den gewünschten Gegenstand und aktivieren Sie Bixby Vision.
- 2 Positionieren Sie zur Erkennung das Objekt oder einen Ort innerhalb des Rahmens des Suchers. Sobald ein Ort erkannt wird, werden die verfügbaren Suchsymbole angezeigt.
- $3$  Tippen Sie  $\circledcirc$  an.

Das Gerät zeigt Informationen zu Orten in der Nähe.

**Orte in der Nähe in der Live-Ansicht suchen**

Über die Kamera können Sie Orte in der Nähe anzeigen.

- 1 Starten Sie die Anwendung **Kamera** und tippen Sie **BIXBY VISION** an.
- 2 Tippen Sie  $\overline{\mathcal{C}}_{AR}$  an.

Wenn Sie das Gerät bewegen, sind auf dem Bildschirm Orte in der Nähe zu sehen, die sich in der Richtung befinden, auf die die Kamera zeigt.

Damit Ihr aktueller Standort und Orte in der Nähe auf der Karte angezeigt werden, halten Sie das Gerät horizontal zum Boden.

#### **Nach Informationen zum Wein suchen**

Das Gerät erkennt Informationen auf einem Weinetikett und sucht nach Informationen zu diesem Wein. Wenn Sie zum Beispiel einen Wein besonders lecker finden oder mehr über eine Weinsorte erfahren möchten, verwenden Sie die Bixby Vision-Funktionen.

- 1 Richten Sie die Kamera auf das gewünschte Bild oder den gewünschten Gegenstand und aktivieren Sie Bixby Vision.
- 2 Positionieren Sie zur Erkennung das Weinetikett innerhalb des Rahmens des Suchers. Sobald das Weinetikett erkannt wird, werden die verfügbaren Suchsymbole angezeigt.
- $3$  Tippen Sie  $9$  an.

Die Informationen zum Weinetikett werden angezeigt.

#### **QR-Codes lesen**

Sie haben die Möglichkeit, QR-Codes einzulesen und diverse Informationen wie Websites, Fotos, Videos, Karten und Visitenkarten abzurufen.

- 1 Richten Sie die Kamera auf das gewünschte Bild oder den gewünschten Gegenstand und aktivieren Sie Bixby Vision.
- 2 Positionieren Sie zur Erkennung den QR-Code innerhalb des Rahmens des Suchers. Sobald der QR-Code erkannt wird, werden die verfügbaren Suchsymbole angezeigt.
- 3 Tippen Sie <sup>88</sup> an.

Die Informationen zum QR-Code werden angezeigt.

### **Reminder**

Erstellen Sie Erinnerungen, um Aufgaben zu planen oder Inhalte später anzuzeigen. Sie erhalten zur vorab eingestellten Zeit oder am vorab eingestellten Ort der Erinnerung eine Benachrichtigung.

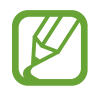

- Verbinden Sie das Gerät mit einem WLAN oder einem mobilen Netzwerk, um genauere Benachrichtigungen zu erhalten.
- Damit Sie von allen Vorteilen dieser Funktion profitieren können, registrieren Sie ein Samsung Konto und melden Sie sich in diesem an.
- Zur Nutzung von ortsbasierten Erinnerungen muss GPS aktiviert sein.

#### **Reminder starten**

Sie können Reminder über Bixby Home starten.

- 1 Drücken Sie die Bixby-Taste. Sie können dazu auch auf dem Startbildschirm nach rechts wischen. Der Bixby Home-Bildschirm wird geöffnet.
- 2 Tippen Sie auf der Karte **JETZT BEGINNEN** die Option **KOMMENDE ERINNERUNGEN** an. Die Intro-Seite für die Erinnerungsfunktion wird geöffnet.

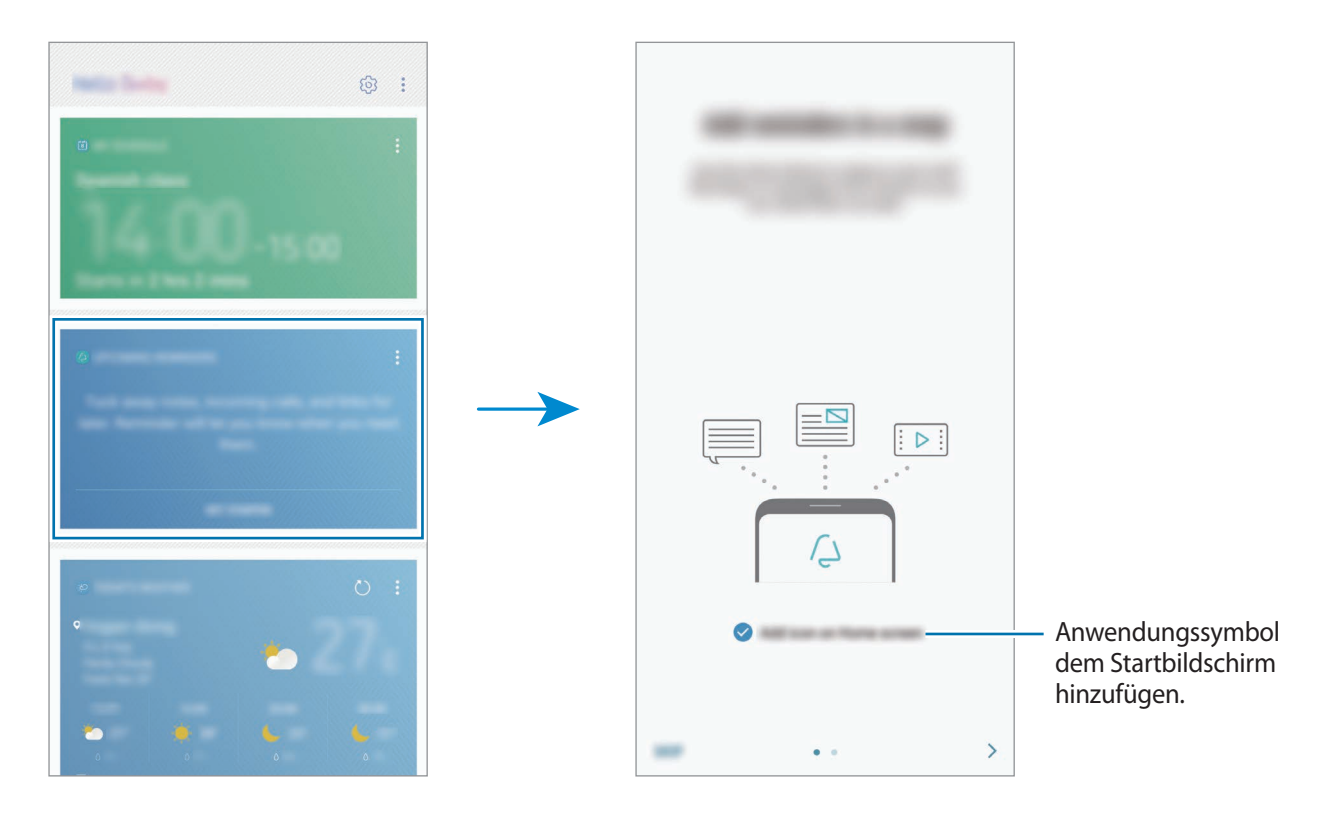

3 Stellen Sie sicher, dass die Option **Symbol auf Startbildschirm hinzufügen** aktiviert ist und tippen Sie dann **STARTEN** an.

Wenn Sie dem Startbildschirm das Anwendungssymbol ( ) für **Reminder** hinzufügen, können Sie die Anwendung **Reminder** über den Startbildschirm aufrufen.

#### **Erinnerungen erstellen**

Sie können Erinnerungen mit verschiedenen Methoden erstellen. Über Reminder werden Sie benachrichtigt, wenn Sie eine Erinnerung mit einer spezifischen Einstellung für Uhrzeit oder Ort erstellt haben. Sie können auch verschiedene Inhalte wie Memos oder Adressen von Webseiten speichern und diese später aufrufen.

**Erinnerungen über den Reminder erstellen**

Erstellen Sie zum Beispiel eine Erinnerung: "Medikament um 9 Uhr einnehmen".

- 1 Starten Sie die Anwendung **Reminder**.
- 2 Tippen Sie **Eine Erinnerung schreiben** an und geben Sie "Medikament einnehmen" ein.
- 3 Tippen Sie **Bedingungen festlegen** <sup>→</sup> **Bestimmte Uhrzeit- / Datumsangaben** an und legen Sie als Uhrzeit 9 Uhr fest.

Wenn Sie **MEHR ANZEIGEN** antippen, können Sie Details wie Bilder oder die Häufigkeit der Erinnerung abrufen.

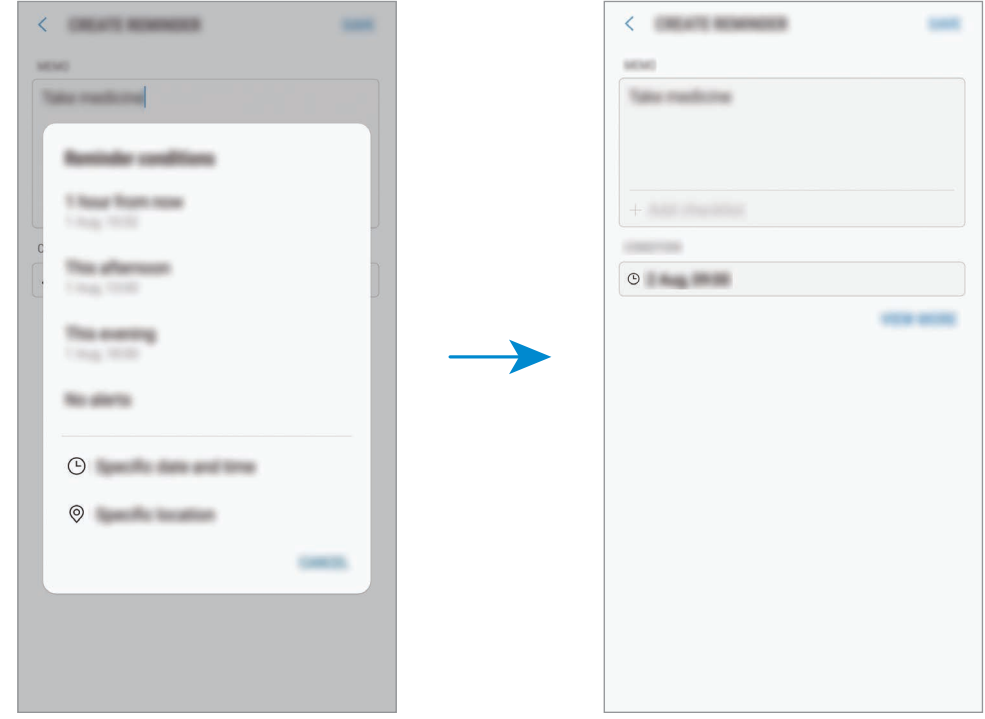

4 Tippen Sie zum Speichern der Erinnerung **SPEICHERN** an.

**Erinnerungen über Bixby Home erstellen**

Tippen Sie auf dem Bixby Home-Bildschirm **KOMMENDE ERINNERUNGEN** an. Geben Sie Informationen ein, legen Sie die Uhrzeit oder Bedingungen für den Standort fest und speichern Sie dann die Erinnerung.

**Erinnerungen beim Surfen im Internet erstellen**

Beim Surfen im Internet können Sie Erinnerungen erstellen, wenn Sie die Inhalte später wieder aufrufen möchten.

1 Tippen Sie beim Surfen im Internet <sup>→</sup> **Senden** an.

2 Tippen Sie **Reminder** an.

Die Webadresse wird automatisch als Erinnerung gespeichert.

Tippen Sie zum manuellen Festlegen von Datum, Uhrzeit oder Ort (3) an.

#### **Erinnerungsbenachrichtigungen überprüfen**

Zur festgelegten Zeit oder am angegebenen Ort wird ein Pop-up-Fenster mit einer Benachrichtigung angezeigt. Tippen Sie **ABSCHLIESSEN** oder **ERINNERN** an.

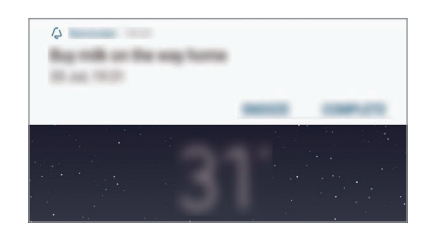

#### **Erinnerungsliste anzeigen**

Starten Sie die Anwendung **Reminder**, um die Erinnerungen abzurufen. Wählen Sie zum Aufrufen der Details zur Erinnerung die Erinnerung aus.

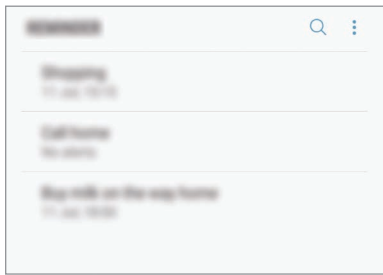

**Erinnerungsdetails einstellen**

Fügen Sie Erinnerungsdetails hinzu oder bearbeiten Sie sie, zum Beispiel Häufigkeit, Datum und Uhrzeit oder Ort.

- 1 Wählen Sie eine zu bearbeitende Erinnerung aus und tippen Sie **BEARBEITEN** an. Wenn das Pop-up-Fenster mit der Benachrichtigung erscheint, tippen Sie **Bearbeiten** an.
- 2 Bearbeiten Sie die Bedingungen und tippen Sie **SPEICHERN** an.

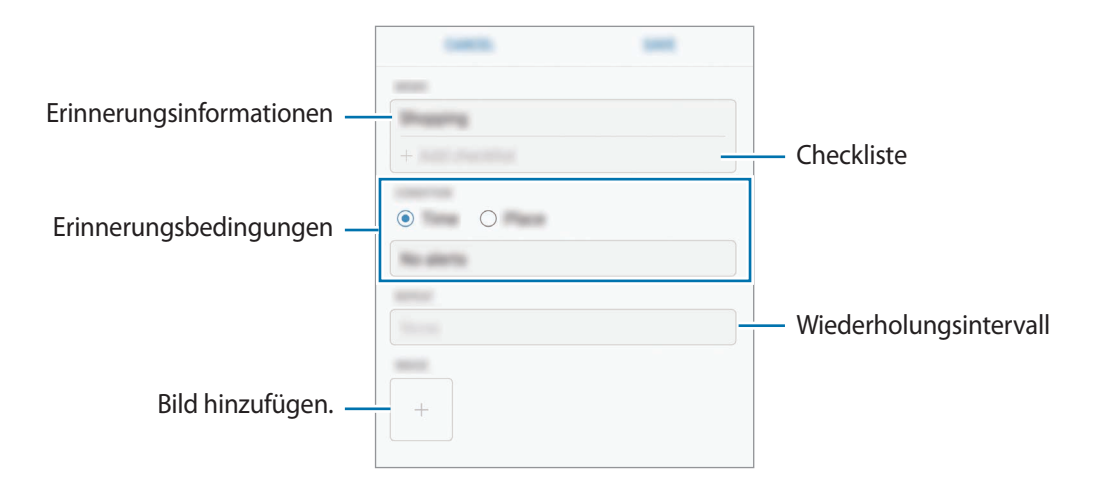

### **Erinnerungen abschließen**

Markieren Sie Erinnerungen, die nicht erneut angezeigt werden sollen, als abgeschlossen.

Wählen Sie in der Erinnerungsliste eine Erinnerung aus und tippen Sie **ABSCHLIESSEN** an. Oder tippen Sie, wenn das Pop-up-Fenster mit der Benachrichtigung erscheint, **ABSCHLIESSEN** an.

#### **Erinnerungen wiederherstellen**

Stellen Sie bereits abgeschlossene Erinnerungen wieder her.

- 1 Tippen Sie in der Erinnerungsliste <sup>→</sup> **Abgeschlossene Elemente** <sup>→</sup> **BEARBEITEN** an.
- 2 Markieren Sie die Elemente, die Sie wiederherstellen möchten, und tippen Sie **WIEDERH.** an. Erinnerungen werden der Erinnerungsliste hinzugefügt und Sie werden zur festgelegten Zeit benachrichtigt.

#### **Erinnerungen löschen**

Wenn Sie eine Erinnerung löschen möchten, streichen Sie auf der Erinnerung nach rechts und tippen Sie **Löschen** an. Wenn Sie mehrere Erinnerungen löschen möchten, berühren und halten Sie eine Erinnerung, markieren Sie die zu löschenden Erinnerungen und tippen Sie dann **LÖSCHEN** an.

### **Bixby-Einstellungen anpassen**

Tippen Sie auf dem Bixby Home-Bildschirm •→ **Einstellungen** an.

- **Samsung Account**: Informationen zum Samsung Account anzeigen.
- **Karten**: Anwendungen auswählen, die auf dem Bixby Home-Bildschirm als Karten angezeigt werden.
- **Auf Sperrbildschirm anzeigen**: Anwendungen auswählen, die als Karten angezeigt werden, wenn Sie Bixby Home bei gesperrtem Bildschirm öffnen.
- **Apps mit Karten**: Anwendungen anzeigen, die als Bixby-Karten verfügbar sind. Sie können auch weitere Anwendungen herunterladen, die als Bixby-Karten angezeigt werden sollen.
- **Bixby-Taste**: Legen Sie fest, ob Bixby Home geöffnet werden soll, wenn Sie die Bixby-Taste drücken.
- **Bixby automatisch aktualisieren**: Gerät so einstellen, dass die Bixby-Software automatisch aktualisiert wird, wenn eine Verbindung zu einem mobilen Netzwerk hergestellt wird.

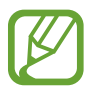

Wenn Sie diese Funktion nutzen, können zusätzliche Kosten entstehen.

- **Benachrichtigungen**: Gerät so einstellen, dass Sie Benachrichtigungen zu Bixby Home-Karten, Marketinginformationen und weitere nützliche Informationen erhalten.
- **Datenschutz**: Gerät so einstellen, dass die interaktiven und benutzerdefinierten Dienste von Bixby verwendet werden, um die Benutzererfahrung zu verbessern. Sie haben auch die Möglichkeit, Daten zur Interaktion mit Bixby zu löschen.
- **Info zu Bixby**: Bixby-Version und rechtliche Informationen anzeigen.

# **Telefon**

## **Einführung**

Sprach- oder Videoanrufe tätigen oder annehmen.

### **Anrufe tätigen**

- 1 Starten Sie die Anwendung **Telefon** und geben Sie eine Telefonnummer ein. Falls die Tastatur nicht auf dem Bildschirm erscheint, tippen Sie zum Öffnen
- 2 Tippen Sie zum Tätigen eines Sprachanrufs  $\bigcirc$  oder zum Tätigen eines Videoanrufs  $\bigcirc$  an. Tippen Sie bei Dual-SIM-Modellen **Queder der an, um einen Sprachanruf zu tätigen.**

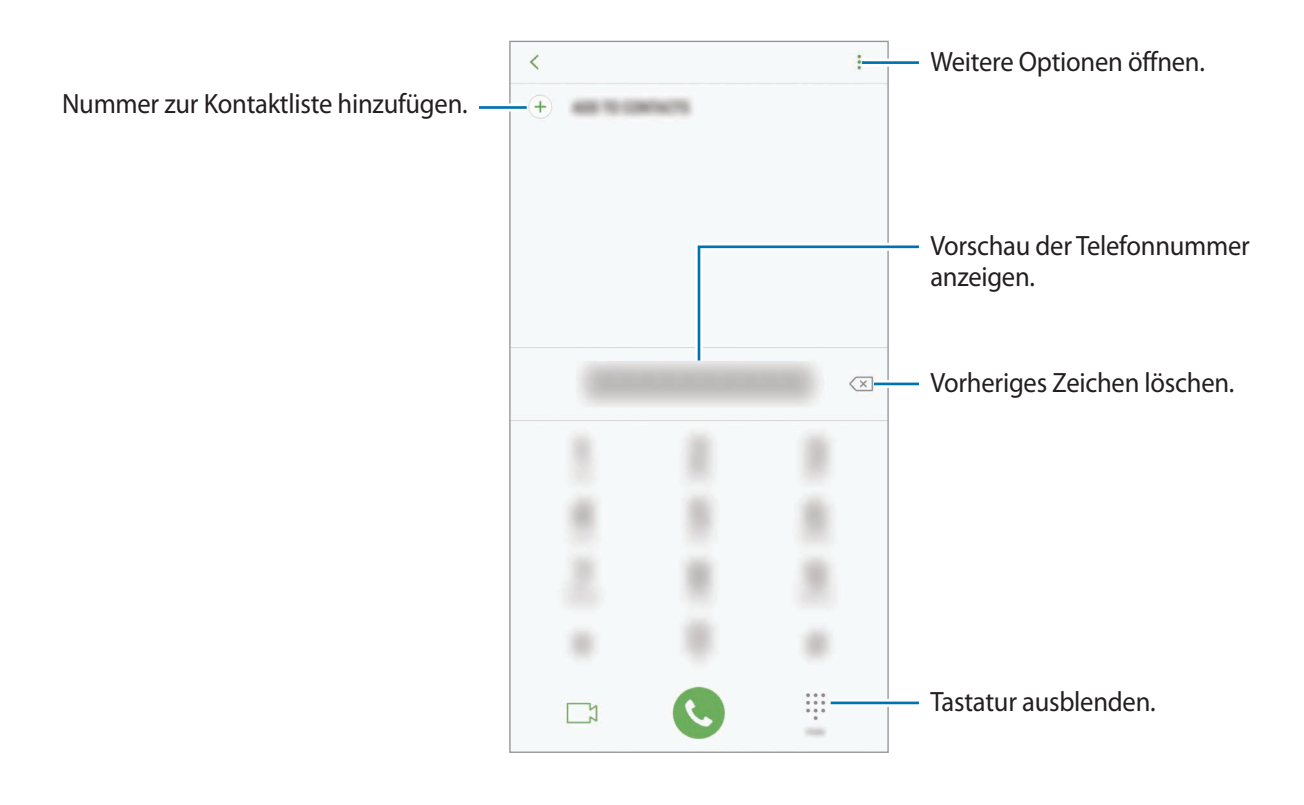

#### **Anrufe aus Protokollen oder Kontaktlisten tätigen**

Tippen Sie zum Tätigen eines Anrufs **LETZTE** oder **KONTAKTE** an und streichen Sie dann auf einem Kontakt oder einer Telefonnummer nach rechts.

Sollte diese Funktion deaktiviert sein, starten Sie die Anwendung **Einstellungen** und tippen Sie **Erweiterte Funktionen** und anschließend den Schalter **Für Anruf/Nachrichten streichen** an, um die Funktion zu aktivieren.

#### **Kurzwahl verwenden**

Richten Sie Kurzwahlnummern ein, um schnell Anrufe tätigen zu können.

Tippen Sie zum Festlegen einer Nummer für die Kurzwahl • → **Kurzwahl** an, wählen Sie dann eine Kurzwahlnummer aus und geben Sie eine Telefonnummer ein.

Berühren und halten Sie zum Tätigen eines Anrufs eine Kurzwahlnummer auf der Tastatur. Tippen Sie zum Einrichten von Kurzwahlnummern ab 10 die erste(n) Ziffer(n) der Zahl an und berühren und halten Sie dann die letzte Ziffer.

Falls Sie beispielsweise die Nummer **123** als Kurzwahlnummer festlegen möchten, tippen Sie **1** und dann **2** an und berühren und halten Sie **3**.

### **Anrufe bei gesperrtem Bildschirm tätigen**

Ziehen Sie auf dem gesperrten Bildschirm (C) aus dem Kreis.

#### **Internationalen Anruf tätigen**

- 1 Falls die Tastatur nicht auf dem Bildschirm erscheint, tippen Sie zum Öffnen
- 2 Berühren und halten Sie **0**, bis das Pluszeichen **+** angezeigt wird.
- $3$  Geben Sie die Landes- und Ortsvorwahl sowie die Telefonnummer ein und tippen Sie  $\mathbb C$  an.

Bei Dual-SIM-Modellen: Geben Sie die Landes- und Ortsvorwahl sowie die Telefonnummer ein und tippen Sie **u** oder **a** an.

## **Anrufe entgegennehmen**

#### **Anruf beantworten**

Ziehen Sie bei einem eingehenden Anruf  $\mathbb Q$  aus dem großen Kreis.

#### **Anruf abweisen**

Ziehen Sie bei einem eingehenden Anruf $\odot$  aus dem großen Kreis.

Um beim Abweisen eingehender Anrufe eine Nachricht zu senden, ziehen Sie die Leiste zum Abweisen von Anrufen nach oben. Sie können beim Abweisen eines Anrufs eine SMS oder einen Sticker an den Empfänger senden. Bei Auswahl von **Neue Erinnerung** wird eine Erinnerung gespeichert, damit Sie eine Stunde später über den abgelehnten Anruf informiert werden.

Starten Sie zum Erstellen verschiedener Ablehnungsnachrichten die Anwendung **Telefon**, tippen Sie → **Einstellungen** → **Schnellnachrichten zum Ablehnen** an, geben Sie eine Nachricht ein und tippen Sie abschließend  $\bigoplus$  an.

#### **Verpasste Anrufe**

Wenn Sie einen Anruf verpassen, wird das Symbol auf der Statusleiste angezeigt. Öffnen Sie das Benachrichtigungsbedienfeld, um die Liste der verpassten Anrufe anzuzeigen. Sie haben auch die Möglichkeit, die Anwendung **Telefon** zu starten und dann **LETZTE** anzutippen, um verpasste Anrufe anzuzeigen.

### **Telefonnummern blockieren**

Blockieren Sie Anrufe bestimmter Nummern, die Sie Ihrer Blockierungsliste hinzugefügt haben.

- 1 Starten Sie die Anwendung **Telefon** und tippen Sie <sup>→</sup> **Einstellungen** <sup>→</sup> **Nummern sperren** an.
- **2** Tippen Sie  $\mathbb Q$  an, wählen Sie Kontakte aus und tippen Sie **FERTIG** an.

Tippen Sie zum manuellen Eingeben einer Nummer **Telefonnummer eingeben** an, geben Sie die Telefonnummer ein und tippen Sie anschließend  $\bigoplus$  an.

Wenn eine der blockierten Nummern versucht, Sie zu kontaktieren, werden Sie nicht benachrichtigt. Die Anrufe werden im Anrufprotokoll aufgeführt.

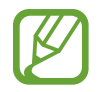

Sie können auch eingehende Anrufe von Personen blockieren, die die Anzeige ihrer Anrufer-ID unterdrücken. Tippen Sie den Schalter **Unbekannte Anrufer blockieren** an, um diese Funktion zu aktivieren.

### **Optionen während eines Anrufs**

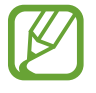

Falls der Bereich um die hintere Kamera bedeckt ist, treten während eines Anrufs möglicherweise unerwünschte Geräusche auf. Entfernen Sie Zubehörteile wie den Folien oder Aufkleber, die sich im Bereich der hinteren Kamera befinden.

#### **Während eines Sprachanrufs**

Die folgenden Aktionen sind verfügbar:

- $\cdot$  : Weitere Optionen öffnen.
- **Anruf hinzufügen**: Weitere Nummer wählen (zweiter Anruf). Der erste Anruf wird gehalten. Wenn Sie den zweiten Anruf beenden, wird das Gespräch mit dem ersten Anrufer fortgesetzt.
- **Extralautstärke**: Lautstärke erhöhen.
- **Bluetooth**: Zu einem mit dem Gerät verbundenen Bluetooth-Headset umschalten.
- **Lautsprecher**: Lautsprecher aktivieren oder deaktivieren. Halten Sie das Gerät bei Verwendung des Lautsprechers nicht an Ihr Ohr.
- **Tasten / Ausblenden:** Tastatur ein- oder ausblenden.
- **Stumm**: Mikrofon ausschalten, damit der andere Teilnehmer Sie nicht hören kann.
- $\bullet$  : Aktuellen Anruf beenden.

#### **Während eines Videoanrufs**

Tippen Sie den Bildschirm an, um die folgenden Optionen zu verwenden:

- $\cdot$   $\cdot$  : Weitere Optionen öffnen.
- **Kamera**: Kamera ausschalten, damit der andere Teilnehmer Sie nicht sehen kann.
- **Wechseln**: Zwischen der vorderen und der hinteren Kamera umschalten.
- $\bullet$  : Aktuellen Anruf beenden.
- **Stumm**: Mikrofon ausschalten, damit der andere Teilnehmer Sie nicht hören kann.
- **Lautsprecher**: Lautsprecher aktivieren oder deaktivieren. Halten Sie das Gerät bei Verwendung des Lautsprechers nicht an Ihr Ohr.

### **Telefonnummer zu den Kontakten hinzufügen**

#### **Telefonnummer per Tastatur zu Kontakten hinzufügen**

- 1 Starten Sie die Anwendung **Telefon**.
- 2 Geben Sie die Nummer ein und tippen Sie **ZU KONTAKTEN HINZUFÜGEN** an. Falls die Tastatur nicht auf dem Bildschirm erscheint, tippen Sie zum Öffnen
- 3 Tippen Sie **Neuer Kontakt** an, um einen neuen Kontakt zu erstellen oder tippen Sie **Vorhandene aktualisieren** an, um die Nummer zu einem vorhandenen Kontakt hinzuzufügen.

#### **Telefonnummer aus der Anrufliste zu Kontakten hinzufügen**

- 1 Starten Sie die Anwendung **Telefon** und tippen Sie **LETZTE** an.
- 2 Tippen Sie das Bild eines Anrufers oder eine Telefonnummer <sup>→</sup> **Details** an.
- 3 Tippen Sie **NEUER KONTAKT** an, um einen neuen Kontakt zu erstellen oder tippen Sie **VORHANDENE AKTUALISIEREN** an, um die Nummer zu einem vorhandenen Kontakt hinzuzufügen.

# **Kontakte**

### **Einführung**

Erstellen Sie neue Kontakte oder verwalten Sie die Kontakte auf dem Gerät.

### **Kontakte hinzufügen**

#### **Neuen Kontakt erstellen**

- 1 Starten Sie die Anwendung Kontakte, tippen Sie das Symbol **an und wählen Sie einen** Speicherort aus.
- 2 Geben Sie die Kontaktinformationen ein.

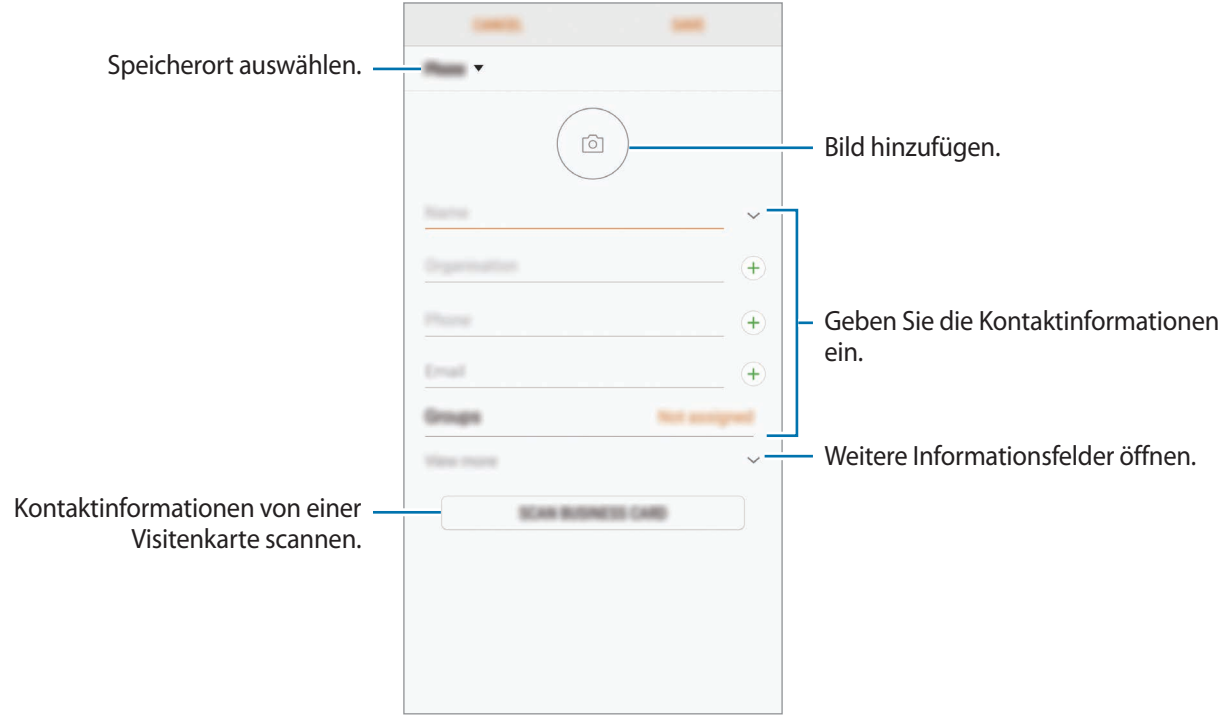

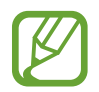

Je nach ausgewähltem Speicherort kann die Art der speicherbaren Informationen abweichen.

3 Tippen Sie **SPEICHERN** an.

#### **Kontakte importieren**

Sie können Kontakte aus anderen Speicherquellen in Ihr Gerät importieren.

- 1 Starten Sie die Anwendung Kontakte und tippen Sie das Symbol → Verwalten von Kontakten → **Kontakte importieren/exportieren** → **IMPORTIEREN** an.
- 2 Wählen Sie den Speicherort der zu importierenden Kontakte aus.
- 3 Wählen Sie die zu importierenden VCF-Dateien oder Kontakte aus und tippen Sie **FERTIG** an.
- 4 Wählen Sie einen Speicherort für die Kontakte aus und tippen Sie **IMPORTIEREN** an.

#### **Kontakte mit Webkonten synchronisieren**

Synchronisieren Sie die Kontakte auf Ihrem Gerät mit Onlinekontakten aus Ihren Webkonten, z. B. Ihrem Samsung Account.

Starten Sie die Anwendung **Einstellungen** und tippen Sie **Cloud und Konten** → **Konten** an. Wählen Sie den Kontonamen und das Konto für die Synchronisierung aus und tippen Sie dann **Kontakte (Samsung Account)** oder **Kontakte synchronisieren** an.

### **Kontakte suchen**

Starten Sie die Anwendung **Kontakte**.

Verwenden Sie eine der folgenden Suchmethoden:

- Scrollen Sie in der Kontaktliste nach oben oder unten.
- Ziehen Sie einen Finger entlang des Index rechts in der Kontaktliste, um schnell zu blättern.
- Tippen Sie das Suchfeld oben in der Kontaktliste an und geben Sie Suchkriterien ein.

Tippen Sie das Bild oder den Namen eines Kontakts → **Details** an. Führen Sie dann eine der folgenden Aktionen aus:

- $\blacktriangleright$ : Zu bevorzugten Kontakten hinzufügen.
- / : Sprach- oder Videoanruf tätigen.
- **D**: Nachricht verfassen.
- $\triangledown$ : E-Mail verfassen.

### **Kontakte freigeben**

Sie können Kontakte über verschiedene Freigabeoptionen an andere senden.

- 1 Starten Sie die Anwendung **Kontakte** und tippen Sie das Symbol <sup>→</sup> **Senden** an.
- 2 Wählen Sie Kontakte aus und tippen Sie **SENDEN** an.
- 3 Wählen Sie eine Freigabemethode aus.

# **Profil speichern und freigeben**

Speichern Sie Ihre Profilinformationen wie Ihr Foto oder Ihre Statusmeldung und teilen Sie diese Informationen über die Profilfreigabefunktion mit anderen.

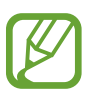

- Die Profilfreigabefunktion ist je nach Region oder Dienstanbieter u. U. nicht verfügbar.
- Die Profilfreigabefunktion steht nur Kontakten zur Verfügung, die die Profilfreigabefunktion auf ihrem Gerät aktiviert haben.
- 1 Wählen Sie Ihr Profil in der Anwendung **Kontakte** aus.
- 2 Tippen Sie **BEARBEITEN** an, bearbeiten Sie das Profil und tippen Sie dann **SPEICHERN** an.
- 3 Tippen Sie <sup>→</sup> **Profilfreigabe** und anschließend den Schalter an, um diese Funktion zu aktivieren.

Zur Verwendung der Profilfreigabefunktion muss Ihre Telefonnummer bestätigt werden. Sie können die aktualisierten Profilinformationen Ihrer Kontakte unter **Kontakte** ansehen.

Tippen Sie zum Festlegen weiterer Elemente für die Freigabe **Geteilter Inhalt** und anschließend die Schalter neben den entsprechenden Elementen an, um die Funktion zu aktivieren.

Tippen Sie zum Festlegen einer Kontaktgruppe, für die Sie Ihr Profil freigeben möchten, **Senden via** an und wählen Sie eine Option aus.

### **Gruppen erstellen**

Sie haben die Möglichkeit, Gruppen, zum Beispiel für Familie oder Freunde, zu erstellen, und Kontakte nach Gruppen zu verwalten.

- 1 Starten Sie die Anwendung **Kontakte** und tippen Sie <sup>→</sup> **Gruppen** <sup>→</sup> **ERSTELLEN** an.
- 2 Geben Sie einen Namen für die Gruppe ein.

Tippen Sie zum Festlegen eines Klingeltons für die Gruppe **Gruppenton** an und wählen Sie dann den gewünschten Klingelton aus.

- 3 Tippen Sie **Mitglied hinzufügen** an, wählen Sie Kontakte aus, die Sie der Gruppe hinzufügen möchten, und tippen Sie dann **FERTIG** an.
- 4 Tippen Sie **SPEICHERN** an.

#### **Gruppennachricht senden**

Sie können eine Gruppennachricht gleichzeitig an alle Mitglieder einer Gruppe senden.

Starten Sie die Anwendung **Kontakte**, tippen Sie → **Gruppen** an, wählen Sie eine Gruppe aus und tippen Sie anschließend → **Nachricht senden** an.

### **Doppelte Kontakte zusammenführen**

Wenn Sie Kontakte aus anderen Speichern importiert oder aus anderen Konten synchronisiert haben, enthält Ihre Kontaktliste möglicherweise doppelte Einträge. Führen Sie Kontakte zusammen, um Ihre Kontaktliste übersichtlich zu halten.

- 1 Starten Sie die Anwendung Kontakte und tippen Sie das Symbol → Verwalten von Kontakten → **Kontakte zusammenführen** an.
- 2 Aktivieren Sie die Kontrollkästchen der entsprechenden Kontakte und tippen Sie **VERKNÜPFEN** an.

# **Kontakte löschen**

1 Starten Sie die Anwendung **Kontakte** und tippen Sie das Symbol <sup>→</sup> **Löschen** an.

2 Wählen Sie Kontakte aus und tippen Sie **LÖSCHEN** an.

Öffnen Sie zum Löschen einzelner Kontakte die Kontaktliste und tippen Sie das Bild oder den Namen eines Kontakts → **Details** an. Tippen Sie dann → **Löschen** an.

# **Nachrichten**

### **Einführung**

Versenden und ordnen Sie Nachrichten nach Unterhaltung.

### **Nachrichten versenden**

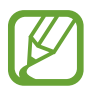

Wenn Sie Nachrichten im Roaming-Modus senden, kann dies zusätzliche Kosten verursachen.

- **1** Starten Sie die Anwendung **Nachrichten** und tippen Sie **an.**
- 2 Fügen Sie Empfänger hinzu und tippen Sie **VERFASSEN** an.
- 3 Nachricht eingeben.

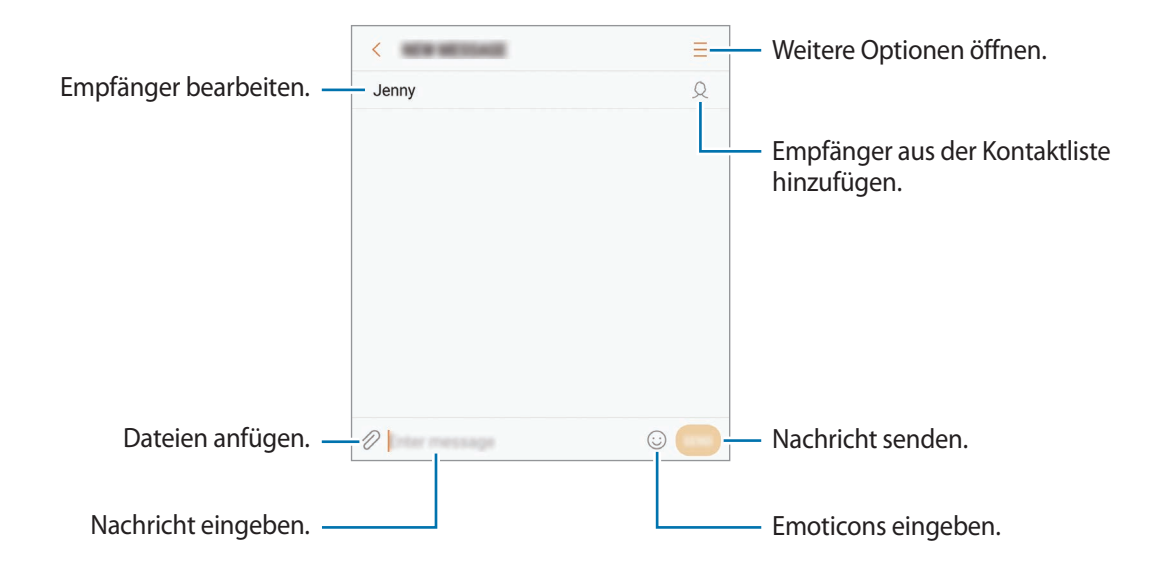

 $4$  Tippen Sie an, um die Nachricht zu senden.

Bei Dual-SIM-Modellen: Tippen Sie **oder an**, um die Nachricht zu senden.

### **Nachrichten anzeigen**

Nachrichten sind nach Kontakten in Nachrichten-Threads gruppiert.

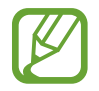

Wenn Sie Nachrichten im Roaming-Modus empfangen, kann dies zusätzliche Kosten verursachen.

- 1 Starten Sie die Anwendung **Nachrichten** und tippen Sie **KONVERSATIONEN** an.
- 2 Wählen Sie in der Nachrichtenliste einen Kontakt aus.
- 3 Sehen Sie sich Ihre Unterhaltung an.

Geben Sie zum Beantworten der Nachricht eine Nachricht ein und tippen Sie an. Bei Dual-SIM-Modellen: Tippen Sie **an.** der **an.** 

## **Unerwünschte Nachrichten blockieren**

Blockieren Sie Nachrichten von bestimmten Nummern in der Blockierungsliste.

- 1 Starten Sie die Anwendung **Nachrichten** und tippen Sie <sup>→</sup> **Einstellungen** <sup>→</sup> **Nachrichten blockieren** → **Nummern sperren** an.
- 2 Tippen Sie **POSTEINGANG** oder **KONTAKTE** an, wählen Sie einen Kontakt aus und tippen Sie anschließend  $\left(\frac{1}{2}\right)$  an.

Tippen Sie zum manuellen Eingeben einer Nummer **Nummer eingeben** an und geben Sie eine Telefonnummer ein.

### **Benachrichtigungen für Nachrichten einstellen**

Sie können den Ton, die Anzeigeoptionen usw. für Benachrichtigungen anpassen.

- 1 Starten Sie die Anwendung **Nachrichten** und tippen Sie → **Einstellungen** → **Benachrichtigungen** und anschließend den Schalter an, um die Funktion zu aktivieren.
- 2 Ändern Sie die Benachrichtigungseinstellungen.
	- **Benachrichtigungston**: Benachrichtigungston ändern.
	- **Vibration bei Tonwiedergabe**: Einstellen, dass das Gerät beim Empfang von Nachrichten vibriert.
	- **Pop-up-Anzeige**: Einstellen, dass das Gerät Nachrichten in Pop-up-Fenstern anzeigt.
	- **Nachrichten-Vorschau**: Einstellen, dass das Gerät den Nachrichteninhalt auf dem gesperrten Bildschirm und in Pop-up-Fenstern anzeigt.

#### **Nachrichtenerinnerung festlegen**

Sie können festlegen, dass Sie in einem bestimmten Intervall auf nicht angesehene Benachrichtigungen hingewiesen werden. Ist die Funktion nicht aktiviert, starten Sie zum Aktivieren die Anwendung **Einstellungen** und tippen Sie **Eingabehilfe** → **Benachrichtigungserinnerung** und anschließend den Schalter an. Tippen Sie dann den Schalter **Nachrichten** an, um die Funktion zu aktivieren.
# **Internet**

# **Einführung**

Suchen Sie im Internet nach Informationen und erstellen Sie Lesezeichen für Ihre Lieblingswebseiten, damit Sie sie ganz einfach aufrufen können.

## **Webseiten aufrufen**

- 1 Öffnen Sie den Ordner **Samsung** und starten Sie die Anwendung **Internet**.
- 2 Tippen Sie das Adressfeld an.
- 3 Geben Sie die Webadresse oder ein Schlüsselwort ein und tippen Sie **Öffnen** an.

Sie können die Symbolleisten anzeigen, indem Sie auf dem Bildschirm den Finger etwas nach unten ziehen.

Wischen Sie zum schnellen Wechseln zwischen Registerkarten auf dem Adressfeld nach links oder rechts.

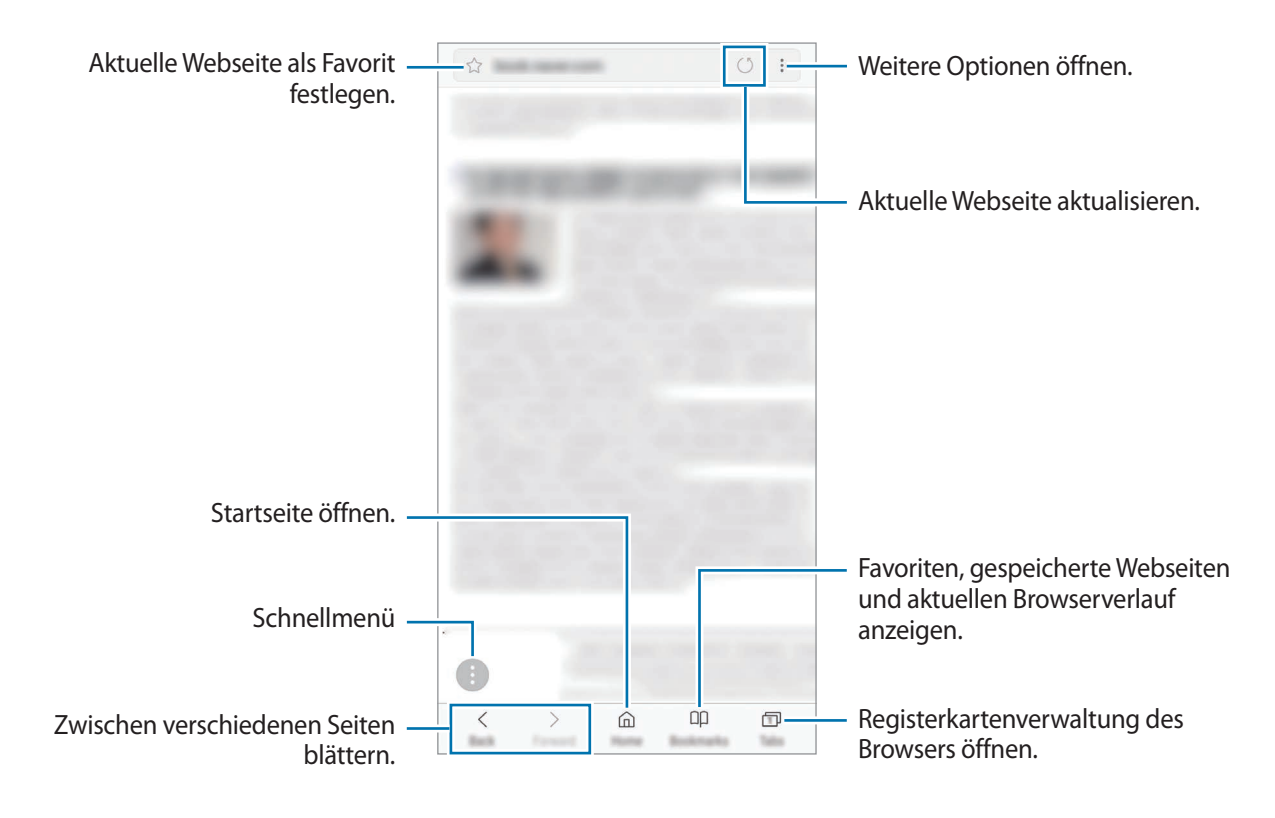

# **Geheimen Modus verwenden**

Im geheimen Modus können Sie offene Registerkarten, Lesezeichen und gespeicherte Seiten separat verwalten. Sie können den vertraulichen Modus mit einem Passwort und Ihrem Fingerabdruck oder per Iriserkennung sperren.

#### **Geheimen Modus aktivieren**

Tippen Sie unten auf dem Bildschirm auf der Symbolleiste **Tabs** → **GEHEIMEN MODUS EINSCHALTEN** an. Wenn Sie die Funktion zum ersten Mal verwenden, legen Sie fest, ob Sie ein Passwort für den geheimen Modus verwenden möchten.

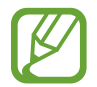

Im geheimen Modus können einige Funktionen, wie z. B. "Screenshot", nicht verwendet werden.

Im geheimen Modus ändert sich die Farbe der Symbolleisten.

### **Sicherheitseinstellungen ändern**

Sie können Ihr Passwort oder die Sperrmethode ändern.

Tippen Sie → **Einstellungen** → **Datenschutz** → **Sicherheit für geheimen Modus** → **Passwort ändern** an. Um Ihren registrierten Fingerabdruck oder die Iriserkennung gemeinsam mit Ihrem Passwort als Sperrmethode auszuwählen, tippen Sie zum Aktivieren die Schaltfläche **Fingerabdrücke** oder **Iris** an. Weitere Informationen zur Verwendung der Fingerabdruck- oder Iriserkennung finden Sie unter [Fingerabdruckerkennung](#page-228-0) oder [Iriserkennung](#page-232-0).

#### **Geheimen Modus deaktivieren**

Tippen Sie unten auf dem Bildschirm auf der Symbolleiste **Tabs** → **GEHEIMEN MODUS AUSSCHALTEN** an.

# **E-Mail**

### **E-Mail-Konten einrichten**

Richten Sie ein E-Mail-Konto ein, wenn Sie **E-Mail** zum ersten Mal öffnen.

- 1 Öffnen Sie den Ordner **Samsung** und starten Sie die Anwendung **E-Mail**.
- 2 Geben Sie die E-Mail-Adresse und das Passwort ein und tippen Sie dann **ANMELDEN** an. Tippen Sie zum manuellen Registrieren eines E-Mail-Kontos **MANUELLES SETUP** an.
- 3 Befolgen Sie die Anweisungen auf dem Bildschirm, um die Einrichtung durchzuführen.

Tippen Sie  $\equiv \rightarrow \textcircled{2} \rightarrow$  Konto hinzufügen an, um ein weiteres E-Mail-Konto einzurichten.

Wenn Sie mehrere E-Mail-Konten eingerichtet haben, können Sie eines als Standardkonto festlegen. Tippen Sie  $\equiv \rightarrow \textcircled{3} \rightarrow \bullet \rightarrow$  Standardkonto festlegen an.

## **E-Mails senden**

1 Tippen Sie zum Verfassen einer E-Mail 2 an.

- 2 Geben Sie die Empfänger ein und verfassen Sie die E-Mail.
- 3 Tippen Sie **SENDEN** an, um die E-Mail zu senden.

### **E-Mails lesen**

Wenn **E-Mail** geöffnet ist, ruft das Gerät neue E-Mails automatisch ab. Wischen Sie zum manuellen Abrufen von E-Mails auf dem Bildschirm nach unten.

Tippen Sie eine E-Mail auf dem Bildschirm an, um sie zu lesen.

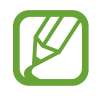

Falls die E-Mail-Synchronisierung deaktiviert ist, können keine neuen E-Mails abgerufen werden. Tippen Sie zum Aktivieren der E-Mail-Synchronisierung  $\frac{\text{d}}{\text{d}} \rightarrow \text{d}$ ;  $\rightarrow$  den Namen Ihres Kontos und anschließend den Schalter **Konto synchronisieren** an, um diese Funktion zu aktivieren.

# **Kamera**

# **Einführung**

Der 2-fache optische Zoom der Dual-Kamera und die Dual-OIS (optische Bildstabilisierung, OIS) ermöglichen es Ihnen, scharfe und unverwackelte Bilder aufzunehmen. Mit der Live-Fokus-Funktion lassen sich Fotos mit verstellbarer Hintergrundunschärfe aufnehmen. Zudem ermöglicht es Ihnen die Dualaufnahme-Funktion, eine einzige Nahaufnahme mit scharfgestelltem Motiv und mit dem Hintergrund im Weitwinkelformat zu erstellen. Nehmen Sie Fotos und Videos mit erweiterten Kamerafunktionen auf.

#### **Verhaltensweisen bei der Verwendung der Kamera**

- Nehmen Sie keine Fotos oder Videos von anderen Personen ohne deren Erlaubnis auf.
- Nehmen Sie keine Fotos oder Videos an Orten auf, an denen dies nicht erlaubt ist.
- Nehmen Sie keine Fotos oder Videos an Orten auf, an denen Sie die Privatsphäre anderer Personen verletzen könnten.

## **Kamera starten**

Verwenden Sie die folgenden Methoden, um die Kamera zu starten:

- Starten Sie die Anwendung **Kamera**.
- Drücken Sie zweimal schnell die Ein-/Aus-Taste.
- Ziehen Sie auf dem gesperrten Bildschirm **aus dem Kreis.**

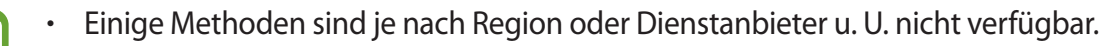

- Einige Kamerafunktionen sind nicht verfügbar, wenn Sie die Anwendung **Kamera** auf dem Sperrbildschirm oder bei ausgeschaltetem Bildschirm öffnen und eine Bildschirmsperre eingerichtet ist.
	- Sollten die aufgenommenen Fotos verschwommen wirken, reinigen Sie die Kameralinse und versuchen Sie es erneut.

#### **Streichgesten verwenden**

Sie können den Vorschaubildschirm einfach steuern, indem Sie in unterschiedliche Richtungen streichen. Sie können den Aufnahmemodus ändern, zwischen den Kameras wechseln oder verschiedene Filter oder Effekte anwenden.

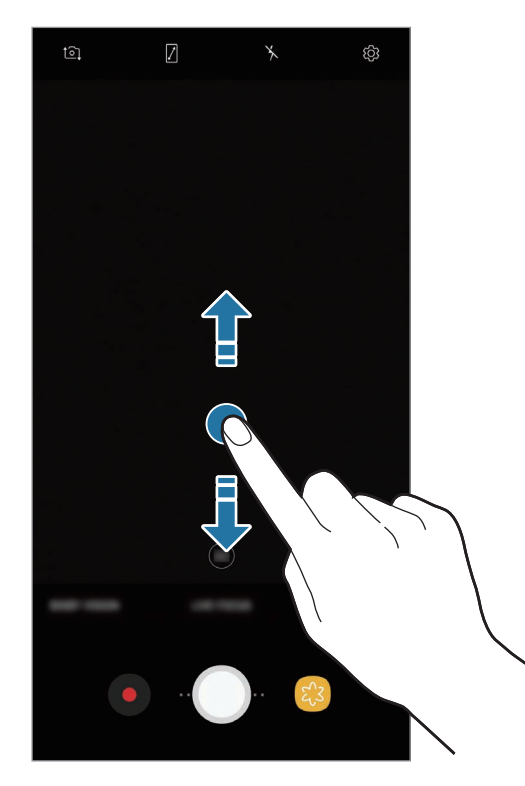

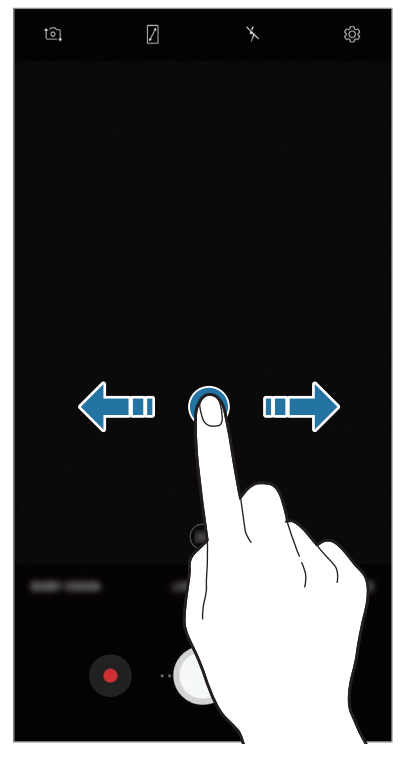

Vordere/hintere Kamera Aufnahmemodi/Filter und Effekte

# **Grundlagen zur Aufnahme**

#### **Fotos oder Videos aufnehmen**

- 1 Tippen Sie auf dem Vorschaubildschirm das Bild an der Position an, an der die Kamera das Bild scharfstellen soll.
- 2 Tippen Sie zum Aufnehmen eines Fotos  $\bigcirc$  oder zum Aufnehmen eines Videos  $\bigcirc$  an. Berühren und halten Sie zum Aufnehmen einer Fotoserie  $\bigcirc$ .

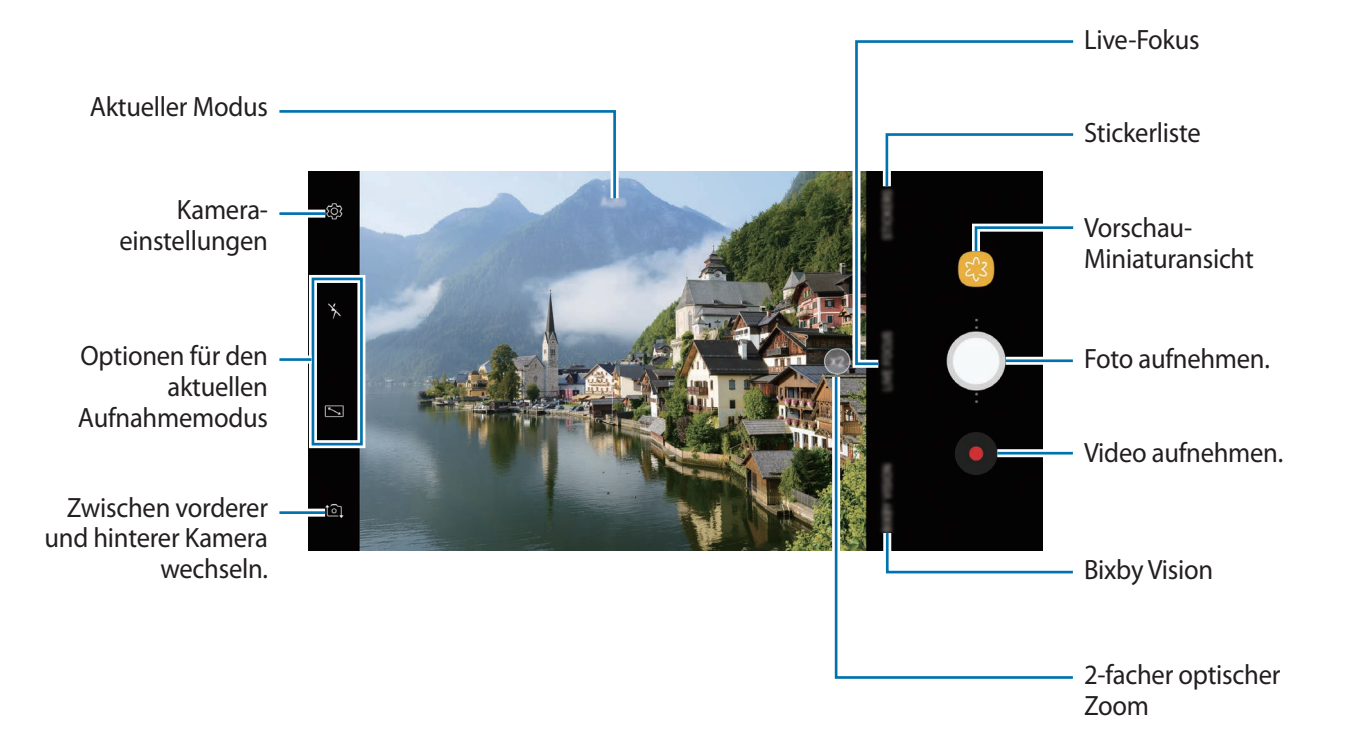

- Sie können dem Vorschaubildschirm eine weitere Kamera-Taste hinzufügen. Ziehen Sie $\bigcirc$ an die gewünschte Stelle auf dem Bildschirm. Diese Funktion steht nur in den Modi **Auto** und **Selfie** zur Verfügung.
- Tippen Sie zum Anpassen der Helligkeit des Fotos oder Videos den Bildschirm an. Wenn der Schieberegler erscheint, ziehen Sie  $\cdot \cdot$  nach  $\frac{1}{\sqrt{2}}$  oder  $\frac{1}{\sqrt{2}}$ .
- Tippen Sie an, um während der Aufnahme ein Bild aus dem Video aufzunehmen.
- Tippen Sie beim Aufnehmen eines Videos die Position an, die Sie scharfstellen möchten, um den Fokus zu ändern. Tippen Sie zum Verwenden des Autofokusmodus **an.**
- Tippen Sie zum Verwenden der Bixby Vision-Funktionen **BIXBY VISION** an. Nutzen Sie die Kamera, um Gegenstände oder Orte zu scannen und online nach Produkten oder Orten in der Nähe zu suchen. Das Gerät kann zudem Text erkennen und ihn übersetzen. Weitere Informationen finden Sie unter [Bixby Vision.](#page-84-0)
- Der Vorschaubildschirm variiert je nach Aufnahmemodus und verwendeter Kamera.
- Die Kamera wird automatisch abgeschaltet, wenn sie nicht verwendet wird.
- Stellen Sie sicher, dass das Objektiv nicht beschädigt oder verschmutzt ist. Andernfalls funktioniert das Gerät in einigen Modi, für die hohe Auflösungen erforderlich sind, möglicherweise nicht einwandfrei.
- Die Kamera des Geräts verfügt über ein Weitwinkelobjektiv. Bei Weitwinkelfotos oder -videos kann eine geringe Verzerrung auftreten. Dies ist kein Zeichen für einen Gerätedefekt.
- Die maximale Aufnahmedauer verringert sich, wenn Sie Videos mit hoher Auflösung aufnehmen.

## **Vergrößern und verkleinern**

Nutzen Sie verschiedene Methoden zum Verkleinern und Vergrößern.

- Zwei Finger auf dem Bildschirm auseinander bewegen zum Vergrößern und zwei Finger zusammen bewegen zum Verkleinern.
- Steuern Sie den Zoom mit einem Finger. Ziehen Sie  $\bigcirc$  auf dem Zoombalken in Richtung  $\biguparrow$  oder .
- Verwenden Sie den 2-fachen optischen Zoom, um auch beim Heranzoomen eines weit entfernten Motivs scharfe Fotos aufzunehmen. Tippen Sie auf dem Vorschaubildschirm (x2) an.
	- Die Zoomfunktionen sind nur verfügbar, wenn Sie die hintere Kamera verwenden.
	- Wenn Sie die Videozoomfunktion beim Aufnehmen eines Videos längere Zeit verwenden, wird möglicherweise die Videoqualität verringert, um ein Überhitzen des Geräts zu verhindern.
	- Der 2-fache optische Zoom funktioniert unter schlechten Lichtverhältnissen möglicherweise nicht.

## **HDR (Hoher Dynamikumfang)**

Im HDR-Modus können Sie Fotos und Videos in leuchtenden Farben aufnehmen. Details werden selbst in sehr hellen oder sehr dunklen Bereichen erfasst.

Tippen Sie auf dem Vorschaubildschirm  $\overline{\textcircled{Q}}$  → HDR an und wählen Sie eine Option aus.

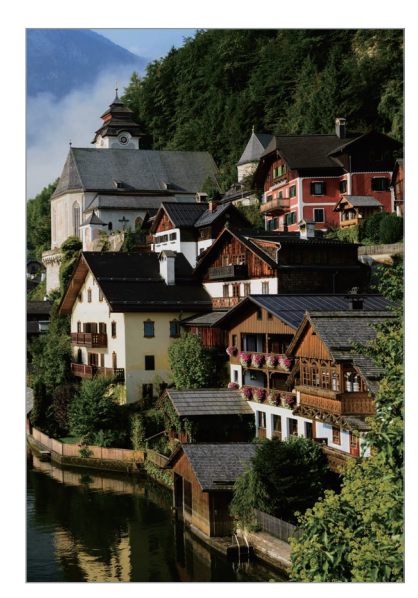

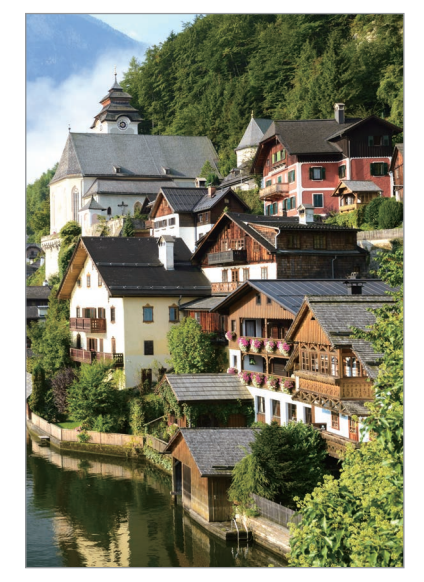

Ohne Effekt Mit Effekt

### **Fokus- und Belichtungsfunktionen verwenden**

#### **Fokus (AF) und Belichtung (AE) fest einstellen**

Sie können den Fokus oder die Belichtung fest für einen ausgewählten Bereich einstellen, um zu verhindern, dass die Kamera basierend auf Änderungen an den Motiven oder den Lichtquellen automatisch Anpassungen vornimmt.

Berühren und halten Sie den Bereich, der scharf gestellt werden soll, woraufhin der AF/AE-Rahmen in diesem Bereich erscheint und Fokus und Belichtung fest eingestellt werden. Die Einstellung wird auch nach der Aufnahme eines Fotos beibehalten.

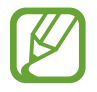

Diese Funktion steht nur in den Modi **Auto** und **Pro** zur Verfügung.

#### **Fokusbereich und Belichtungsbereich trennen**

Sie können den Fokusbereich und Belichtungsbereich trennen.

Berühren und halten Sie den Vorschaubildschirm. Auf dem Bildschirm erscheint der AF/AE-Rahmen. Ziehen Sie den Rahmen auf den Bereich, in dem Sie den Fokusbereich und den Belichtungsbereich voneinander trennen möchten.

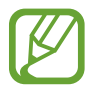

Diese Funktion steht nur im Modus **Pro** zur Verfügung.

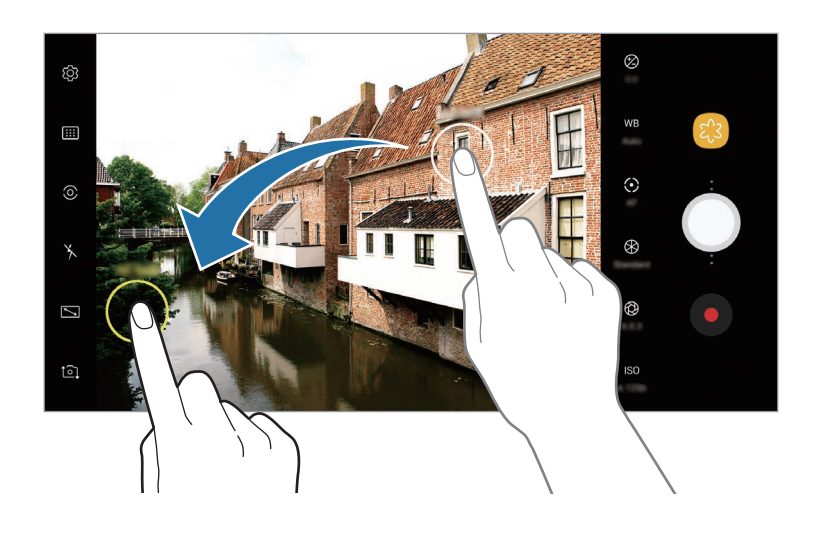

# **LIVE-FOKUS**

Dank der Live-Fokus-Funktion kann die Kamera das Motiv und den Hintergrund separat aufnehmen, sodass Sie ein unscharfes Foto mit scharfgestelltem Motiv erhalten. Zudem ermöglicht es Ihnen die Dualaufnahme-Funktion, eine einzige Nahaufnahme mit scharfgestelltem Motiv und mit dem Hintergrund im Weitwinkelformat zu erstellen.

#### **Außergewöhnliche Porträts mit der Live-Fokus-Funktion aufnehmen**

Passen Sie auf dem Vorschaubildschirm den Grad der Hintergrundunschärfe an und nehmen Sie ein Foto auf, auf dem das Motiv hervorgehoben ist.

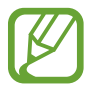

- Diese Funktion steht nur im Modus **Auto** zur Verfügung.
- Verwenden Sie diese Funktion an einem ausreichend beleuchteten Ort.
- 1 Tippen Sie auf dem Vorschaubildschirm **LIVE-FOKUS** an.
- 2 Ziehen Sie den Schieberegler für die Hintergrundunschärfe nach links oder rechts, um den Grad der Unschärfe anzupassen.
- $3$  Tippen Sie  $\bigcirc$  an, um ein Foto aufzunehmen.

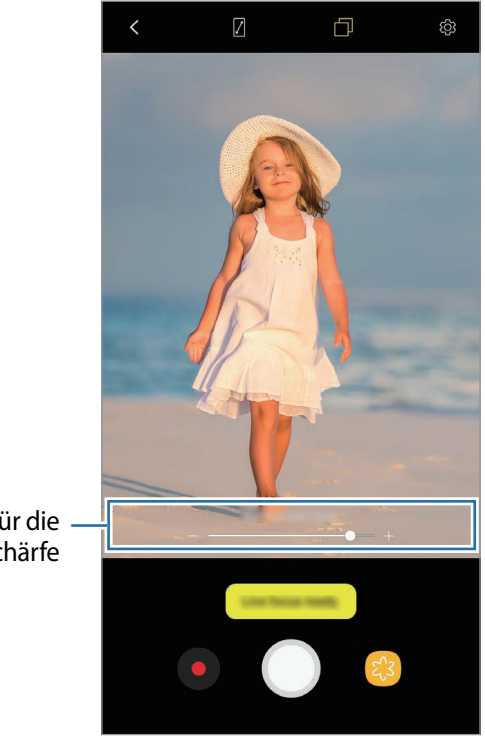

Schieberegler für die Hintergrundunschärfe

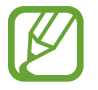

Die Unscharfstellung des Hintergrunds kann unter folgenden Bedingungen möglicherweise nicht richtig angewendet werden:

- Das Gerät oder das Motiv bewegt sich.
- Das Motiv ist schmal oder durchsichtig.
- Das Motiv hat eine ähnliche Farbe oder ein ähnliches Muster wie der Hintergrund.
- Das Motiv bzw. der Hintergrund ist unifarben.

#### **Hintergrundunschärfe bei Live-Fokus-Fotos bearbeiten**

Sie haben auch die Möglichkeit, die Hintergrundunschärfe eines Fotos, das mit der Live-Fokus-Funktion aufgenommen wurde, in der **Galerie** zu bearbeiten.

- 1 Wählen Sie ein mit der Live-Fokus-Funktion aufgenommenes Foto aus und tippen Sie **HINTERGRUNDUNSCHÄRFE ANP.** an.
- 2 Ziehen Sie den Schieberegler für die Hintergrundunschärfe nach links oder rechts, um den Grad der Unschärfe anzupassen, und tippen Sie anschließend  $\swarrow$  an, um das Foto zu speichern.

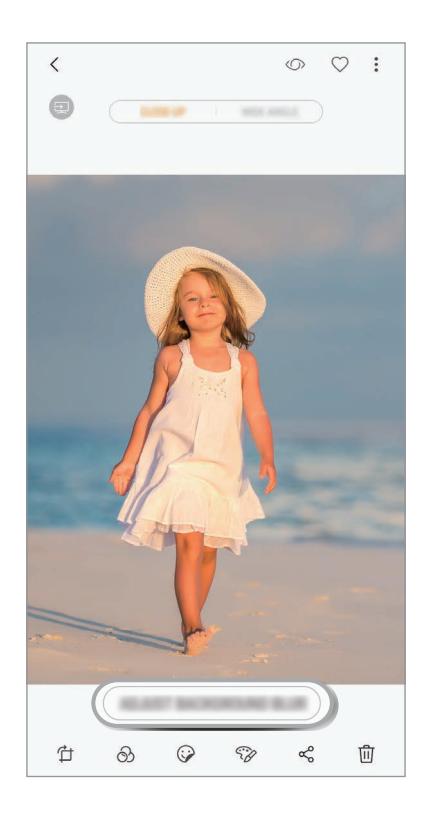

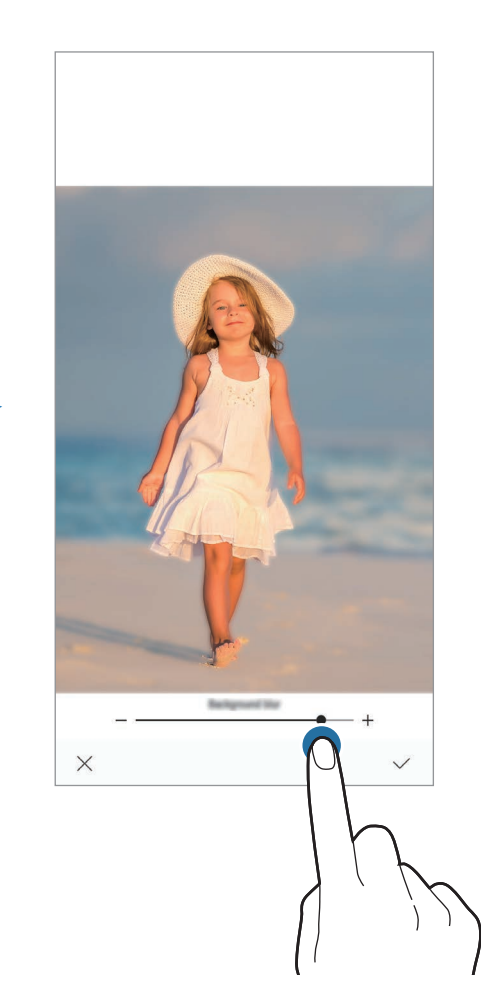

### **Ausgeblendeten Hintergrund mit der Dualaufnahme-Funktion aufnehmen**

Sie können in nur einem Bild sowohl eine Nahaufnahme als auch ein Foto mit Hintergrund im Weitwinkelformat aufnehmen. Sie haben die Möglichkeit, den auf dem Vorschaubildschirm ausgeblendeten Hintergrund anzuzeigen.

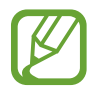

Diese Funktion ist nur verfügbar, wenn Sie die Live-Fokus-Funktion nutzen.

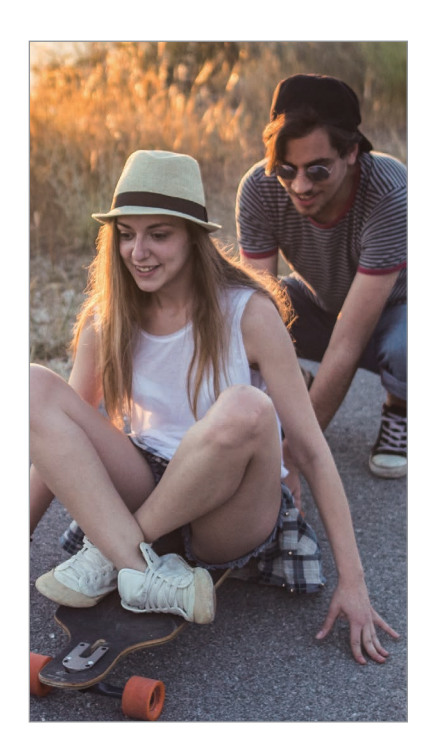

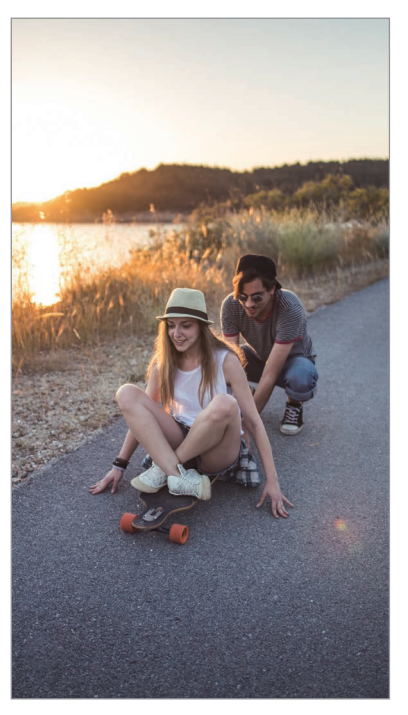

Nahaufnahme Weitwinkelfoto

- 1 Tippen Sie auf dem Vorschaubildschirm **LIVE-FOKUS** an.
- 2 Stellen Sie sicher, dass die Dualaufnahme-Funktion aktiviert ist  $\Box$ ).

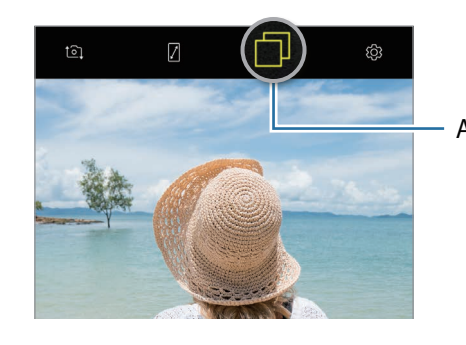

Aktivierte Dualaufnahme-Funktion

 $3$  Tippen Sie  $\bigcirc$  an, um ein Foto aufzunehmen.

#### **Mit der Dualaufnahme-Funktion erstellte Fotos anzeigen**

Mit der Dualaufnahme-Funktion aufgenommenes Foto auswählen. Um das Foto mit Hintergrund im Weitwinkelformat anzuzeigen, tippen Sie **WEITWINKEL** an. Um die Nahaufnahme mit scharfgestelltem Motiv anzuzeigen, tippen Sie **NAHAUFNAHME** an.

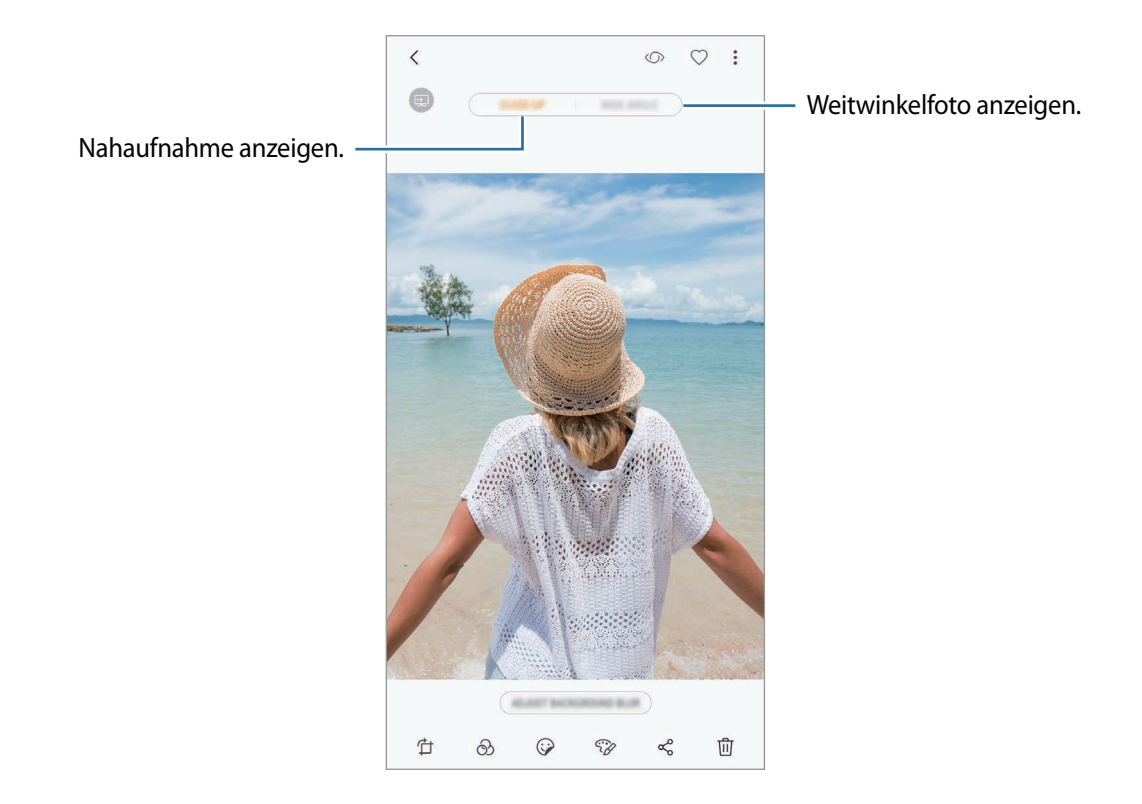

## **Mehr Spaß mit Live-Stickern**

Nehmen Sie Fotos und Videos mit verschiedenen Live-Stickern auf. Die Platzierung der Sticker passt sich der Bewegung Ihres Gesichts an. Sie haben auch die Möglichkeit, einen lustigen Sticker zu nutzen, der sich in einem Video bewegt.

- 1 Tippen Sie auf dem Vorschaubildschirm **STICKER** an.
- 2 Tippen Sie  $\Box$  oder  $\Box$  an und wählen Sie einen Sticker aus.

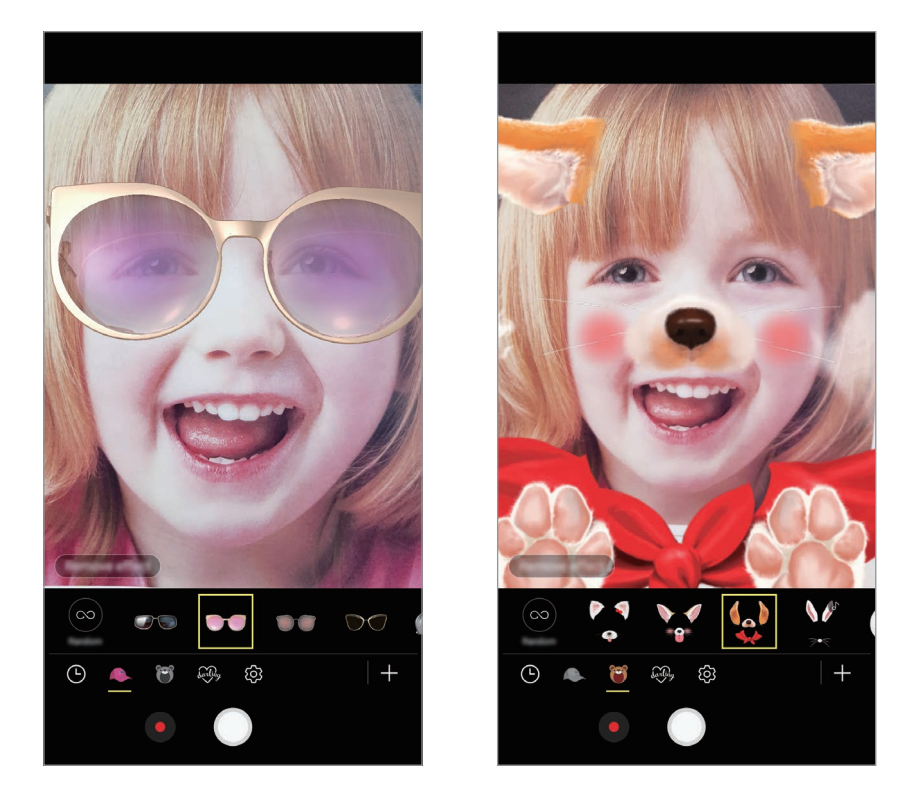

 $3$  Tippen Sie zum Aufnehmen eines Fotos  $\bigcirc$  oder zum Aufnehmen eines Videos  $\bigcirc$  an.

#### **Zufällig Sticker anwenden**

Statt einen bestimmten Sticker aus der Liste auszuwählen, können Sie auch zufällig Sticker anwenden. Tippen Sie wiederholt auf **Zufall**, bis der gewünschte Sticker erscheint.

# **Aufnahmemodi verwenden**

Streichen Sie auf dem Vorschaubildschirm nach rechts, um die Liste mit den Aufnahmemodi anzuzeigen. Wählen Sie den gewünschten Aufnahmemodus aus.

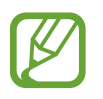

- Sie können dem Startbildschirm Verknüpfungen zu häufig genutzten Aufnahmemodi hinzufügen. Tippen Sie in der Liste der Aufnahmemodi → **Shortcut hinzufügen** an.
- Sie können weitere Aufnahmemodi aus den **Galaxy Apps** herunterladen. Tippen Sie in der Liste mit den Aufnahmemodi $\frac{1}{2}$ an. Mit bestimmten heruntergeladenen Aufnahmemodi können nicht alle Funktionen verwendet werden.

#### **Auto-Modus**

Verwenden Sie den automatischen Modus, damit die Kamera die Umgebung auswertet und den idealen Modus für das Foto bestimmt.

Tippen Sie in der Liste mit den Aufnahmemodi **Auto** an.

#### **Profi-Modus**

Nehmen Sie Fotos und Videos auf, während Sie verschiedene Aufnahmeoptionen wie den Belichtungsoder ISO-Wert manuell einstellen.

Tippen Sie in der Liste mit den Aufnahmemodi **Pro** an. Wählen Sie Optionen aus, passen Sie die Einstellungen wie gewünscht an und tippen Sie dann  $\bigcirc$  an, um ein Foto aufzunehmen, oder  $\bigcirc$ , um ein Video zu erstellen.

#### **Verfügbare Optionen**

• ISO: ISO-Wert auswählen. Hierdurch wird die Lichtempfindlichkeit der Kamera gesteuert. Niedrige Werte stehen für unbewegliche oder hell beleuchtete Objekte. Höhere Werte eignen sich für Motive, die sich schnell bewegen oder schwach beleuchtet sind. Allerdings können höhere ISO-Einstellungen auf Fotos Bildrauschen hervorrufen.

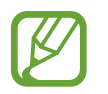

Wenn die Verschlusszeit manuell eingestellt wird, können Sie die ISO-Einstellung nicht auf **AUTO** festlegen.

- $\cdot$   $\bigotimes$  : Verschlusszeit anpassen. Bei einer langen Verschlusszeit dringt mehr Licht ein und das Foto wird heller. Diese Einstellung eignet sich optimal für Landschaftsfotos oder Fotos bei Nacht. Bei einer kurzen Verschlusszeit dringt weniger Licht ein. Diese Einstellung eignet sich optimal für Fotos mit Motiven, die sich schnell bewegen.
- : Farbton auswählen. Wenn Sie Ihren eigenen Farbton einrichten möchten, tippen Sie **Farbton 1** oder **Farbton 2** an.
- $\odot$ : Fokusmodus ändern. Ziehen Sie den Schieberegler in Richtung  $\odot$  oder  $\wedge$ , um den Fokus manuell einzustellen. Um zum Autofokusmodus zu wechseln, tippen Sie **MANUAL** an.
- $\cdot$  WB : Geeigneten Weißabgleich auswählen, damit die Bilder über ein naturgetreues Farbspektrum verfügen. Sie können die Farbtemperatur einstellen. Tippen Sie  $K$  an und wischen Sie mit Ihrem Finger über den Schieberegler für die Farbtemperatur.
- $\cdot$   $\circ$  : Belichtungswert ändern. Über diese Einstellung wird festgelegt, wie viel Licht auf den Kamerasensor gelangt. Verwenden Sie bei weniger Licht eine höhere Belichtung.

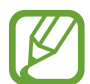

Wenn die Verschlusszeit manuell eingestellt wird, können Sie den Belichtungswert nicht ändern. Der Belichtungswert wird der Einstellung der Verschlusszeit entsprechend angepasst und angezeigt.

### **Panoramamodus**

Nehmen Sie im Panoramamodus mehrere Fotos auf und fügen Sie sie dann zu einer Weitwinkelaufnahme zusammen.

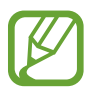

Befolgen Sie zum Erzielen optimaler Aufnahmen im Panorama-Modus folgende Tipps:

- Bewegen Sie die Kamera langsam in eine Richtung.
- Positionieren Sie das Bild innerhalb des Rahmens des Suchers. Wenn das Vorschaubild außerhalb des Rahmens ist oder Sie das Gerät nicht bewegen, beendet das Gerät die Fotoaufnahme automatisch.
- Nehmen Sie möglichst keine Fotos mit unklarem Hintergrund auf, z. B. mit einem wolkenlosen Himmel oder einer einfachen Wand.
- 1 Tippen Sie in der Liste mit den Aufnahmemodi **Panorama** an.
- **2** Tippen Sie  $\bigcirc$  an und bewegen Sie das Gerät langsam in eine Richtung.
- Tippen Sie  $\bigcirc$  an, um die Fotoaufnahme zu beenden.

#### **Ein Bewegungspanorama aufnehmen**

Sie können ein Bewegungspanorama aufnehmen und ansehen.

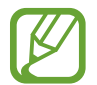

Beim Aufnehmen von Bewegungspanoramas wird kein Ton aufgenommen.

- 1 Tippen Sie auf dem Vorschaubildschirm für Panoramas  $\Xi$ an, um die Bewegungsfunktion für Panoramas zu aktivieren und ein Bewegungspanorama aufzunehmen.
- 2 Tippen Sie auf dem Vorschaubildschirm die Vorschauminiaturansicht an.
- 3 Tippen Sie **ALS BEWEGUNGSPANOR. ANZ.** an.

Das aufgenommene Bewegungspanorama wird wiedergegeben.

4 Neigen Sie das Gerät oder streifen Sie mit dem Finger über den Bildschirm, um das aufgenommene Bewegungspanorama zu drehen.

Tippen Sie **SPEICHERN VON VIDEO** an, um das Bewegungspanorama als Videodatei zu speichern.

#### **Zeitlupenmodus**

Nehmen Sie ein Video auf, das Sie in Zeitlupe abspielen möchten. Sie können auch nur bestimmte Abschnitte Ihres Videos in Zeitlupe wiedergeben.

- 1 Tippen Sie in der Liste mit den Aufnahmemodi **Zeitlupe** an.
- 2 Tippen Sie  $\odot$  an, um die Aufnahme zu starten.
- 3 Wenn Sie mit der Aufnahme fertig sind, tippen Sie zum Anhalten  $\textcircled{\tiny{\textsf{a}}}$  an.
- 4 Tippen Sie auf dem Vorschaubildschirm die Vorschauminiaturansicht an.
- $5$  Tippen Sie  $10$  an.

Der schnellste Bereich des Videos wird als Zeitlupenabschnitt festgelegt und die Videowiedergabe beginnt. Je nach Video werden bis zu zwei Zeitlupenabschnitte erstellt.

### **Hyperlapse-Modus**

Nehmen Sie Szenen wie vorbeilaufende Personen oder vorbeifahrende Autos auf und zeigen Sie sie als Zeitraffervideos an. Die Bildrate wird automatisch angepasst, um z. B. beim Gehen oder Fahren flüssigere, weniger verwackelte Zeitraffervideos aufzunehmen.

- 1 Tippen Sie in der Liste mit den Aufnahmemodi **Hyperlapse** an.
- 2 Tippen Sie  $\mathbb{C}_\mathbf{A}^*$  an und wählen Sie eine Option für die Bildrate aus.

Wenn Sie die Bildrate auf **Automatisch** einstellen, passt das Gerät die Bildrate automatisch an die Änderungsgeschwindigkeit der Szene an.

- $3$  Tippen Sie  $\odot$  an, um die Aufnahme zu starten.
- $4$  Tippen Sie  $\bigcirc$  an, um die Aufnahme zu beenden.
- $5$  Tippen Sie auf dem Vorschaubildschirm die Vorschauminiaturansicht und dann  $\mathbb{C}$ an, um das Video anzuzeigen.

#### **Essensmodus**

Nehmen Sie Fotos von Essen mit intensiveren Farben auf.

- 1 Tippen Sie in der Liste mit den Aufnahmemodi **Essen** an.
- 2 Tippen Sie den Bildschirm an und ziehen Sie den kreisförmigen Rahmen über den Bereich, der hervorgehoben werden soll.

Der Bereich außerhalb des kreisförmigen Rahmens wird unscharf dargestellt.

Ziehen Sie zum Ändern der Größe des kreisförmigen Rahmens eine Ecke des Rahmens.

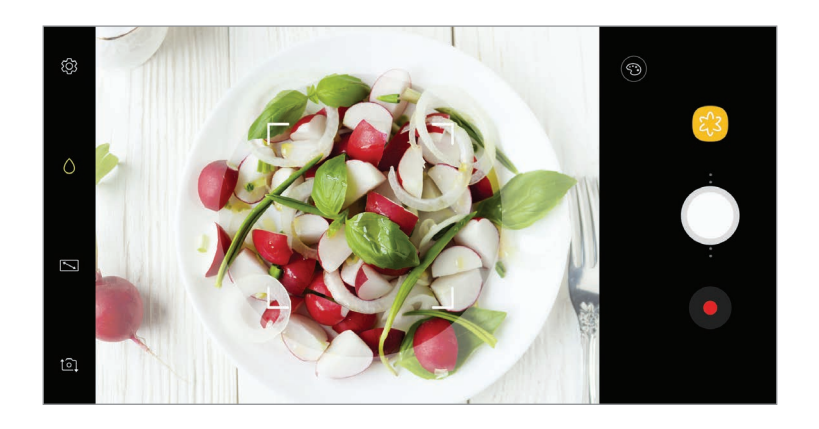

- Tippen Sie  $\circledS$  an und stellen Sie den Farbton mit dem Schieberegler ein.
- Tippen Sie  $\bigcirc$  an, um ein Foto aufzunehmen.

## **Virtueller Aufnahmemodus**

Erstellen Sie eine Fotoserie, während Sie ein Motiv umkreisen, um es aus mehreren Winkeln aufzunehmen. Sie können das Motiv aus verschiedenen Winkeln betrachten, indem Sie Ihren Finger auf dem Foto nach links oder rechts ziehen.

- 1 Tippen Sie in der Liste mit den Aufnahmemodi **Virtual Shot** an.
- 2 Positionieren Sie das Motiv in der Mitte des Vorschaubildschirms und tippen Sie  $\bigcirc$  an.
- 3 Bewegen Sie das Gerät langsam in eine Richtung um das Motiv, um mehrere Fotos aufzunehmen. Wenn der Pfeil vollständig gelb ist oder wenn sich das Motiv nicht mehr im Kreis befindet, beendet das Gerät die Fotoaufnahme automatisch.

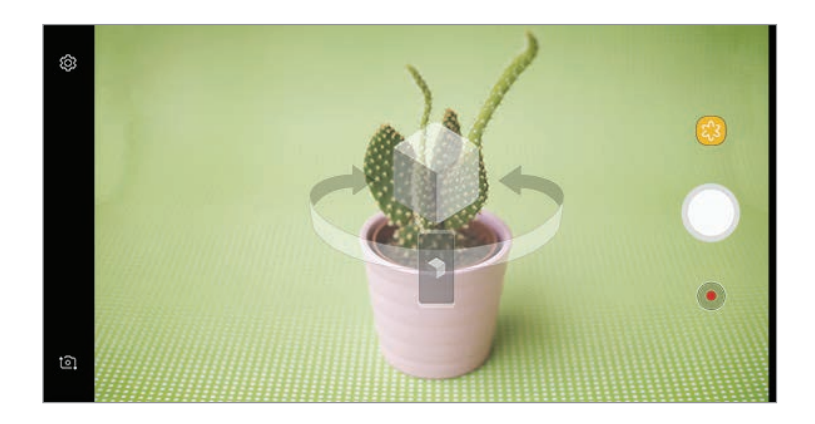

**Virtuelle Aufnahmen anzeigen**

- 1 Tippen Sie auf dem Vorschaubildschirm die Vorschauminiaturansicht an.
- 2 Tippen Sie  $\mathcal{Q}$ , an.
- $3$  Ziehen Sie Ihren Finger auf dem Bildschirm nach links oder rechts oder schwenken Sie das Gerät langsam nach links oder rechts, um das Motiv aus verschiedenen Winkeln anzusehen.

## **Selfie-Modus**

Nehmen Sie mit der vorderen Kamera Selbstporträts auf. Sie können für verschiedene Beauty-Effekte eine Vorschau auf dem Bildschirm ansehen.

- 1 Streichen Sie auf dem Vorschaubildschirm nach oben oder unten oder tippen Sie  $\Omega$  an, um für Selbstporträts zur vorderen Kamera zu wechseln.
- 2 Tippen Sie in der Liste mit den Aufnahmemodi **Selfie** an.
- 3 Schauen Sie in das vordere Kameraobjektiv.
- 4 Wenn das Gerät Ihr Gesicht erkennt, tippen Sie den Pulssensor auf der Geräterückseite an, um ein Selfie aufzunehmen.

Sie können auch Ihre Handfläche vor die vordere Kamera halten. Sobald Ihre Handfläche erkannt wurde, wird ein Countdown-Zähler angezeigt. Wenn die Zeit abgelaufen ist, nimmt das Gerät ein Foto auf.

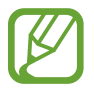

Tippen Sie zum Verwenden verschiedener Aufnahmeoptionen für die vordere Kamera ۞→ **Auslöser** und dann die entsprechenden Schalter an, um sie zu aktivieren.

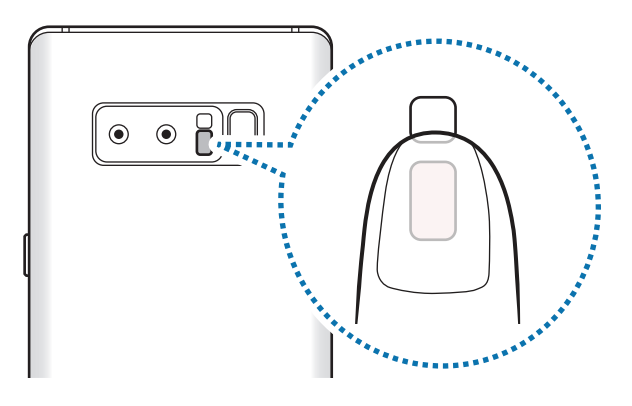

#### **Beauty-Effekte anwenden**

Sie können den Spotlight-Effekt anwenden oder verschiedene Merkmale Ihres Gesichts anpassen, z. B. Hautton oder Gesichtsform, bevor Sie ein Selbstporträt aufnehmen.

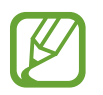

Diese Funktion steht nur im Modus **Selfie** zur Verfügung.

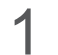

Tippen Sie auf dem Vorschaubildschirm (\* an.

- $2$  Wählen Sie die Optionen unten aus, um die entsprechenden Beauty-Effekte auf dem Vorschaubildschirm auf Ihr Gesicht anzuwenden, und nehmen Sie ein Foto von sich auf:
	- **Hautton**: Haut heller und klarer aussehen lassen.
	- **Spotlight**: Helligkeit und Position des Spotlights anpassen. Stellen Sie zum Festlegen der Position oder Anpassen der Helligkeit des Spotlights den Schieberegler wie gewünscht ein.
	- **Gesichtsform**: Gesichtsform anpassen, sodass Ihr Gesicht schmaler erscheint.
	- **Große Augen**: Augen optisch vergrößern.
	- **Formkorrektur**: Befindet sich Ihr Gesicht am Rand des Vorschaubildschirms, erscheint es möglicherweise verzerrt. Aktivieren Sie diese Option, um die Gesichtsform zu korrigieren. Wenn Sie die Formkorrektur anwenden, erscheint der Hintergrund eventuell etwas verzerrt.

### **Gruppen-Selfie-Modus**

Mit einem Gruppen-Selfie können Sie mehrere Personen fotografieren, sodass niemand außen vor bleibt.

- 1 Streichen Sie auf dem Vorschaubildschirm nach oben oder unten oder tippen Sie  $\Omega$  an, um für Selbstporträts zur vorderen Kamera zu wechseln.
- 2 Tippen Sie in der Liste mit den Aufnahmemodi **Gruppen-Selfie** an.
- 3 Schauen Sie in das vordere Kameraobjektiv.

4 Wenn das Gerät Ihr Gesicht erkennt, tippen Sie den Pulssensor auf der Geräterückseite an, um ein Selfie aufzunehmen.

Sie können auch Ihre Handfläche vor die vordere Kamera halten. Sobald Ihre Handfläche erkannt wurde, wird ein Countdown-Zähler angezeigt. Wenn die Zeit abgelaufen ist, nimmt das Gerät ein Foto auf.

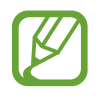

Tippen Sie zum Verwenden verschiedener Aufnahmeoptionen für die vordere Kamera  $\overleftrightarrow{Q}$   $\rightarrow$ **Auslöser** und dann die entsprechenden Schalter an, um sie zu aktivieren.

 $5$  Drehen Sie das Gerät langsam nach links und dann nach rechts oder umgekehrt, um ein Gruppen-Selfie aufzunehmen.

Das Gerät erstellt weitere Aufnahmen, wenn sich der weiße Rahmen von einer Seite des Sucherfensters zur anderen bewegt.

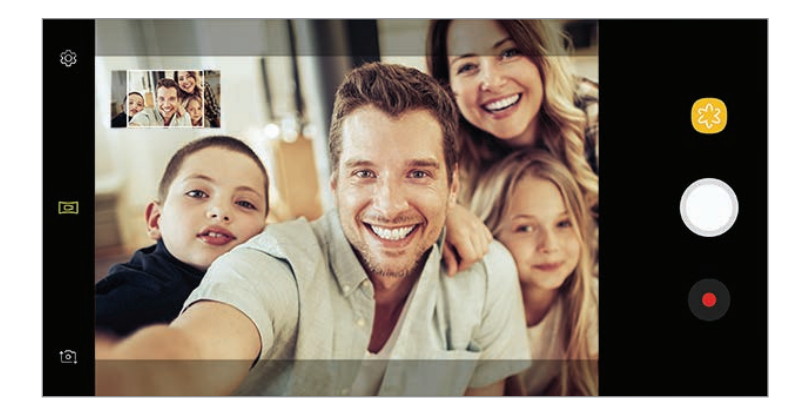

- Achten Sie darauf, dass der weiße Rahmen innerhalb des Sucherfensters bleibt.
- Wenn Sie Gruppen-Selfies aufnehmen, sollten sich die fotografierten Personen möglichst nicht bewegen.
- Der obere und untere Bereich des Bildes, das auf dem Vorschaubildschirm angezeigt wird, kann je nach Aufnahmebedingungen vom Foto abgeschnitten sein.

#### **Bewegtes Gruppen-Selfie aufnehmen**

Sie können ein bewegtes Gruppen-Selfie aufnehmen und ansehen.

- 
- Wenn Sie ein bewegtes Gruppen-Selfie aufnehmen, wird kein Ton aufgenommen.
- Je nach Aufnahmebedingungen wird die Bewegung nicht gespeichert.
- 1 Tippen Sie auf dem Vorschaubildschirm für Gruppen-Selfies so an, um die Bewegungsfunktion zu aktivieren und ein bewegtes Gruppen-Selfie aufzunehmen.
- 2 Tippen Sie auf dem Vorschaubildschirm die Vorschauminiaturansicht an.
- 3 Tippen Sie **BEWEGTES GRUPPEN-SELFIE** an.

Das aufgenommene bewegte Gruppen-Selfie wird wiedergegeben.

4 Neigen Sie das Gerät oder streifen Sie mit dem Finger über den Bildschirm, um das aufgenommene Gruppen-Selfie zu drehen.

Tippen Sie **SPEICHERN VON VIDEO** an, um das Gruppen-Selfie als Videodatei zu speichern.

#### **Modus für selektiven Fokus**

Verwenden Sie den Unschärfe-Effekt zum Hervorheben bestimmter Objekte auf einem Foto durch Scharfstellen des Motivs.

- 1 Streichen Sie auf dem Vorschaubildschirm nach oben oder unten oder tippen Sie <sup>1</sup><sup>1</sup> an, um für Selbstporträts zur vorderen Kamera zu wechseln.
- 2 Tippen Sie in der Liste mit den Aufnahmemodi **Selektiver Fokus** an.
- 3 Tippen Sie auf dem Vorschaubildschirm das Bild an der Position an, an der die vordere Kamera das Bild scharfstellen soll.
- $\mathcal{A}$  Tippen Sie  $\bigcirc$  an, um ein Foto aufzunehmen.
- 5 Tippen Sie die Vorschauminiaturansicht an.
- 6 Tippen Sie **HINTERGRUNDUNSCHÄRFE ANP.** an und wählen Sie eine der folgenden Optionen aus:
	- **Nah-Fokus**: Das Motiv wird hervorgehoben und der Hintergrund um das Motiv herum unscharf dargestellt.
	- **Pan-Fokus**: Motiv und Hintergrund werden scharf dargestellt.
- 7 Tippen Sie **SPEICHERN** an.
- 
- Der Abstand zwischen Gerät und Motiv sollte 50 cm betragen. Positionieren Sie das Motiv, das Sie scharf stellen möchten, nah vor dem Gerät.
- Stellen Sie bei der Fotoaufnahme sicher, dass zwischen Motiv und Hintergrund ausreichend Distanz vorhanden ist. Die Distanz sollte mehr als das Dreifache der Entfernung zwischen Gerät und Motiv betragen.
- Halten Sie das Gerät ruhig, während die Fotos aufgenommen werden.
- Unter folgenden Umständen kann die Qualität der mit dem Gerät aufgenommenen Fotos beeinträchtigt werden:
	- Das Gerät oder das Motiv bewegt sich.
	- Das Licht im Hintergrund ist sehr hell oder sehr dunkel oder die Fotos werden in einem Raum aufgenommen.
	- Das Motiv oder der Hintergrund hat keinerlei Muster oder ist unifarben.

# **Kameraeinstellungen anpassen**

## **Optionen für den aktuellen Aufnahmemodus**

Verwenden Sie auf dem Vorschaubildschirm folgende Optionen.

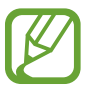

Die Auswahl der verfügbaren Optionen hängt vom Aufnahmemodus und der verwendeten Kamera ab.

- $\cdot$   $\sqrt{7}$ : Vorschau in der Vollbildansicht aktivieren oder deaktivieren.
- $\mathbb{G}$  : Bildrate auswählen.
- $\cdot$   $\cdot$   $\cdot$   $\cdot$  Blitz aktivieren oder deaktivieren.
- $\odot$ : Methode für die Belichtungsmessung auswählen. Hierdurch wird bestimmt, wie Lichtwerte berechnet werden.  $\odot$  Bei Mittenbetont wird anhand des Lichts in der Mitte der Aufnahme die Belichtung der Aufnahme berechnet. [O] Bei Punkt wird anhand des Lichts in einem kleinen Bereich in der Mitte der Aufnahme die Belichtung der Aufnahme berechnet. [ $\varphi$ ] Bei Matrix wird der Durchschnitt der gesamten Szene einbezogen.
- : Fokusbereich ändern. **Multi** stellt mehrere Bereiche innerhalb des Aufnahmebereichs scharf. Es erscheinen mehrere Rechtecke, die die scharfgestellten Bereiche anzeigen. **Mitte** stellt die Mitte des Aufnahmebereichs scharf.
- **B** : Bewegungspanorama-Fotos aufnehmen, die als Videos wiedergegeben werden können. Sie können die Bewegungspanorama-Fotos aus verschiedenen Winkeln betrachten, indem Sie das Gerät neigen oder mit dem Finger über den Bildschirm streichen.
- **(erg.** : Im Modus Essen wird ein Motiv innerhalb des kreisförmigen Rahmens scharfgestellt und der Bereich außerhalb des Rahmens erscheint unscharf.
- $\Box$ : Dualaufnahme-Funktion aktivieren oder deaktivieren.

### **Kameraeinstellungen**

Tippen Sie auf dem Vorschaubildschirm  $\overline{\text{Q}}$  an. Einige Optionen sind je nach Aufnahmemodus möglicherweise nicht verfügbar.

#### **HINTERE KAMERA**

• **Bildgröße**: Auflösung für Fotos auswählen. Eine höhere Auflösung ergibt Fotos von höherer Qualität, die jedoch auch mehr Speicherplatz belegen.

Tippen Sie den Schalter **RAW-/JPEG-Dateien speichern** an, um Fotos im Profi-Modus als unkomprimierte RAW-Dateien (DNG-Dateiformat) zu speichern. In RAW-Dateien werden zum Erzielen der besten Bildqualität alle Daten des Fotos gespeichert, sie belegen aber auch mehr Speicherplatz.

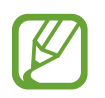

Wenn Sie diese Funktion verwenden, wird jedes Foto in zwei Formaten gespeichert: im DNGund im JPG-Format. Serienbildaufnahmen werden nur als JPG-Dateien gespeichert.

- **Videogröße**: Auflösung für Videos auswählen. Eine höhere Auflösung ergibt Videos von höherer Qualität, die jedoch auch mehr Speicherplatz belegen.
- **Verfolgungs-AF**: Gerät so einstellen, dass das ausgewählte Motiv automatisch verfolgt und scharfgestellt wird. Wenn Sie auf dem Vorschaubildschirm ein Motiv auswählen, stellt das Gerät das Motiv automatisch scharf, auch wenn sich das Motiv bewegt oder Sie die Position der Kamera ändern.
	- Ist diese Funktion aktiviert, können Sie die Videostabilisierung nicht verwenden.
		- Das Nachverfolgen eines Motivs kann aus folgenden Gründen fehlschlagen:
			- Das Motiv ist zu hell oder zu klein.
			- Das Motiv bewegt sich zu viel.
			- Das Motiv liegt im Gegenlicht oder Sie fotografieren in einer dunklen Umgebung.
			- Farben oder Muster auf dem Motiv und im Hintergrund sind identisch.
			- Das Motiv enthält waagerechte Muster (z. B. Jalousien).
			- Die Kamera wackelt zu sehr.
			- Die Videoauflösung ist hoch.
			- Der 2-fache optische Zoom wird verwendet.
- **Timer**: Wählen Sie die Verzögerungszeit bis zum automatischen Auslösen der Kamera aus.
- **HDR:** Fotos in leuchtenden Farben aufnehmen und Details selbst in sehr hellen oder sehr dunklen Bereichen erfassen.

#### **VORDERE KAMERA**

- **Bildgröße**: Auflösung für Fotos auswählen. Eine höhere Auflösung ergibt Fotos von höherer Qualität, die jedoch auch mehr Speicherplatz belegen.
- **Videogröße**: Auflösung für Videos auswählen. Eine höhere Auflösung ergibt Videos von höherer Qualität, die jedoch auch mehr Speicherplatz belegen.
- **Bilder wie angezeigt speichern**: Bild umkehren, um ein Spiegelbild des ursprünglichen Bilds zu erstellen, wenn Sie Aufnahmen mit der vorderen Kamera machen.
- **Auslöser**: Zu verwendende Aufnahmeoptionen auswählen.
- **Timer:** Wählen Sie die Verzögerungszeit bis zum automatischen Auslösen der Kamera aus.
- **HDR**: Fotos in leuchtenden Farben aufnehmen und Details selbst in sehr hellen oder sehr dunklen Bereichen erfassen.

#### **ALLGEMEIN**

- **Bewegungsaufnahme**: Gerät so einstellen, dass ein Videoclip von einigen Sekunden aufgenommen wird, bevor Sie antippen. Auf diese Weise können Sie ein Foto von einem Moment aufnehmen, der Ihnen vielleicht entgangen ist. Tippen Sie zum Anzeigen des Videos die Vorschauminiaturansicht und dann **BEWEGUNGSFOTO WIEDERGEBEN** an. Tippen Sie zum Aufnehmen eines Standbilds aus dem Videoclip den Bildschirm an, um die Wiedergabe anzuhalten, und wählen Sie dann **AUFNAHME** aus. Diese Funktion steht nur in den Modi **Auto** und **Selfie** zur Verfügung.
- **Videostabilisierung**: Aktivieren Sie den Bildstabilisator, um Unschärfen durch die Bewegung der Kamera während einer Videoaufnahme zu reduzieren oder zu verhindern.

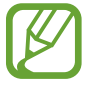

Ist die **Verfolgungs-AF**-Funktion aktiviert, kann diese Funktion nicht verwendet werden.

- **Raster**: Hilfslinien im Sucher anzeigen, um die Bildgestaltung bei der Auswahl der Motive zu vereinfachen.
- **Geotagging**: Tag mit GPS-Standort an das Foto anfügen.

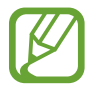

- Das GPS-Signal ist an Orten schwächer, an denen es behindert werden kann, z. B. zwischen Gebäuden, in tiefliegenden Gebieten oder bei schlechten Wetterbedingungen.
- Ihr Standort ist möglicherweise auf Fotos vermerkt, wenn Sie diese in das Internet hochladen. Deaktivieren Sie die Geotagging-Einstellung, um dies zu verhindern.
- **Bilder direkt anzeigen**: Gerät so einstellen, dass Fotos nach der Aufnahme angezeigt werden.
- **Schnellstart**: Gerät so einstellen, dass die Kameraanwendung bei schnellem zweimaligem Drücken der Ein-/Aus-Taste geöffnet wird.

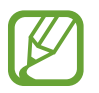

Diese Funktion ist je nach Region oder Dienstanbieter u. U. nicht verfügbar.

- **Speicherort**: Speicherort zum Speichern auswählen. Diese Funktion ist verfügbar, wenn Sie eine Speicherkarte einlegen.
- **Sprachsteuerung**: Festlegen, dass das Gerät mit dieser Funktion Fotos oder Videos über Sprachbefehle aufnimmt. Sie können auch "Lächeln", "Spaghetti", "Aufnahme" oder "Aufnehmen" sagen, um ein Foto aufzunehmen. Sagen Sie zum Aufzeichnen eines Videos "Video aufzeichnen".
- **Schwebende Kamera-Schaltfläche**: Kamera-Taste hinzufügen, die an einer beliebigen Stelle auf dem Bildschirm platziert werden kann. Diese Funktion steht nur in den Modi **Auto** und **Selfie** zur Verfügung.
- **Lautstärketaste-Funktion**: Lautstärketaste zum Steuern des Auslösers oder Zooms verwenden.
- **Einstellungen zurücksetzen**: Kameraeinstellungen zurücksetzen.
- **Kontaktieren Sie uns**: Stellen Sie Fragen oder zeigen Sie häufig gestellte Fragen an. Weitere Informationen finden Sie unter [Samsung Members](#page-158-0).

# **Galerie**

# **Einführung**

Sehen Sie sich die auf dem Gerät gespeicherten Bilder und Videos an. Sie können ebenfalls Bilder und Videos nach Album verwalten oder Geschichten erstellen, um sie anschließend mit Freunden zu teilen.

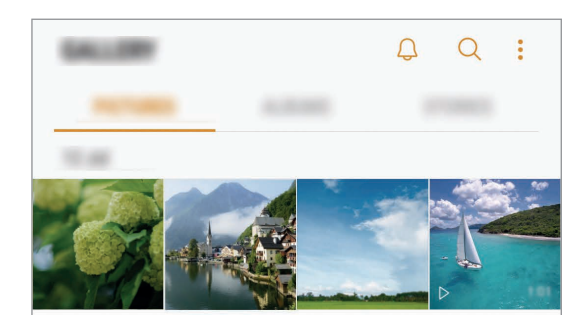

# **Bilder und Videos anzeigen**

#### **Bilder anzeigen**

- 1 Starten Sie die Anwendung **Galerie** und tippen Sie **BILDER** an.
- 2 Wählen Sie ein Bild aus.

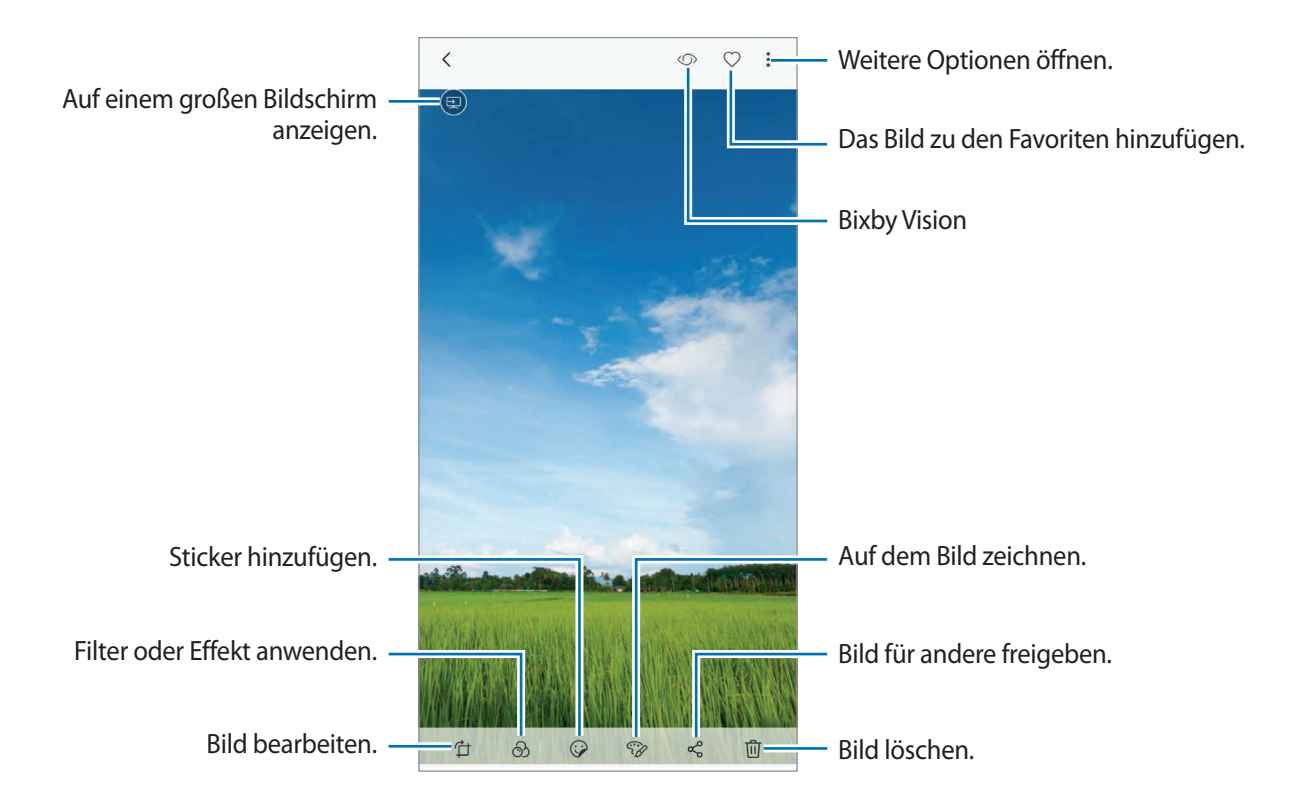

Sie können GIF-Animationen oder Collagen aus mehreren Bildern erstellen. Tippen Sie • → **Animieren** oder **Collage** an und wählen Sie die Bilder aus. Sie können bis zu sechs Bilder für Ihre Collage auswählen.

#### **Hintergrundunschärfe bei Live-Fokus-Fotos bearbeiten**

Sie haben die Möglichkeit, den Unschärfegrad des Hintergrunds eines Fotos zu bearbeiten, das mit der Live-Fokus-Funktion aufgenommen wurde.

Starten Sie die Anwendung **Galerie**, wählen Sie ein mit der Live-Fokus-Funktion aufgenommenes Foto aus und tippen Sie **HINTERGRUNDUNSCHÄRFE ANP.** an, um den Unschärfegrad zu bearbeiten.

#### **Mit der Dualaufnahme-Funktion aufgenommene Fotos anzeigen**

Zeigen Sie die Nahaufnahme und das Weitwinkelfoto an, die mit der Dualaufnahme-Funktion aufgenommen wurden.

Starten Sie die Anwendung **Galerie**, wählen Sie ein Foto aus, das mit der Dualaufnahme-Funktion aufgenommen wurde, und tippen Sie dann **WEITWINKEL** oder **NAHAUFNAHME** an.

#### **Nach Bildern suchen**

Starten Sie die Anwendung Galerie und tippen Sie Q an, um Bilder nach Kategorie sortiert anzuzeigen, z. B. nach Standort, Dokument, Aufnahmemodus usw.

Tippen Sie das Suchfeld an, um Bilder anhand von Schlüsselwörtern zu suchen.

#### **Videos anzeigen**

- 1 Starten Sie die Anwendung **Galerie** und tippen Sie **BILDER** an.
- 2 Wählen Sie ein Video zur Wiedergabe aus. Bei Videodateien wird in der Vorschau-Miniaturansicht das Symbol  $\triangleright$  angezeigt.

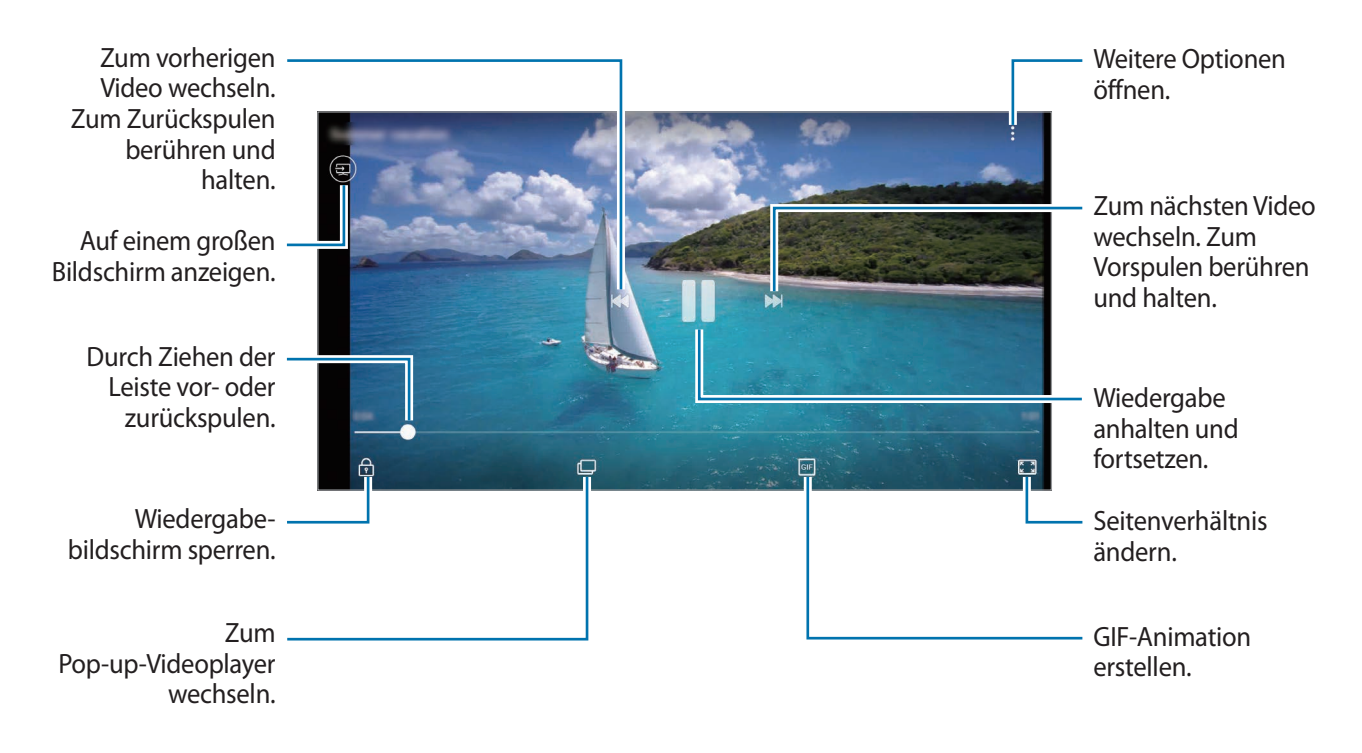

Ziehen Sie Ihren Finger auf der linken Seite des Wiedergabebildschirms nach oben oder unten, um die Helligkeit einzustellen. Ziehen Sie Ihren Finger auf der rechten Seite des Wiedergabe-Bildschirms nach oben oder unten, um die Lautstärke anzupassen.

Streichen Sie zum Vor- oder Zurückspulen auf dem Wiedergabebildschirm nach links oder rechts.

#### **Videooptimierung verwenden**

Verbessern Sie die Bildqualität Ihrer Videos, um hellere und lebendigere Farben zu erzielen. Starten Sie die Anwendung **Einstellungen** und tippen Sie **Erweiterte Funktionen** und den Schalter **Videooptimierung** an, um die Funktion zu aktivieren.

- Diese Funktion ist nur in bestimmten Anwendungen verfügbar.
- Durch die Verwendung der Funktion wird der Akkuverbrauch erhöht.

## **Alben anzeigen**

Zeigen Sie Bilder und Videos nach Ordner oder Album sortiert an. Erstellte Animationen oder Collagen werden ebenfalls in den Ordnern der Albenliste abgelegt.

Starten Sie die Anwendung **Galerie**, tippen Sie **ALBEN** an und wählen Sie ein Album aus.

## **Storys anzeigen**

Aufgenommene oder gespeicherte Bilder und Videos werden anhand von Datum und Standort-Tags sortiert und zu Storys zusammengefügt. Um Storys automatisch zu erstellen, müssen mehrere Bilder und Videos aufgenommen bzw. gespeichert werden.

#### **Storys verfassen**

Erstellen Sie Storys mit unterschiedlichen Themen.

- 1 Starten Sie die Anwendung **Galerie** und tippen Sie **STORYS** an.
- 2 Tippen Sie → **Story erstellen** an.

3 Markieren Sie die gewünschten Bilder oder Videos und tippen Sie **FERTIG** an.

4 Geben Sie einen Titel für die Story ein und tippen Sie **ERSTELLEN** an.

Um einer Story Bilder oder Videos hinzuzufügen, wählen Sie eine Story aus und tippen Sie **HINZUFÜGEN** an.

Um Bilder oder Videos von der Story zu entfernen, wählen Sie eine Story aus, tippen Sie → **Bearbeiten** an, wählen Sie die zu entfernenden Bilder oder Videos aus und tippen Sie → **Aus der Story entfernen** an.

## **Storys freigeben**

Sie können Storys für Ihre Kontakte freigeben.

- 1 Starten Sie die Anwendung **Galerie** und tippen Sie **STORYS** an.
- 2 Wählen Sie die freizugebende Story aus.
- $3$  Tippen Sie  $\mathfrak{D}_1$  an, wählen Sie Kontakte aus und tippen Sie **FERTIG** an.

Wenn Ihre Kontakte die Anfrage zum Teilen akzeptieren, wird die Story geteilt und Ihre Kontakte können der Story weitere Bilder und Videos hinzufügen.

- Zur Verwendung dieser Funktion muss Ihre Telefonnummer bestätigt werden.
	- Durch das Freigeben von Dateien über das mobile Netzwerk können zusätzliche Kosten entstehen.
	- Falls die Empfänger ihre Telefonnummer nicht bestätigt haben oder die Geräte der Empfänger die Funktion nicht unterstützen, erhalten sie per SMS einen Link zu den Dateien. Für Linkempfänger sind einige Funktionen möglicherweise nicht verfügbar. Der Link ist nur noch für einen festgelegten Zeitraum aktiv.

### **Storys löschen**

- 1 Starten Sie die Anwendung **Galerie** und tippen Sie **STORYS** an.
- 2 Tippen und halten Sie eine Story. Tippen Sie anschließend **LÖSCHEN** an.

## **Bilder und Videos mit der Samsung Cloud synchronisieren**

Sie können in der **Galerie** gespeicherte Bilder und Videos mit der Samsung Cloud synchronisieren und auch über andere Geräte auf sie zugreifen. Für die Verwendung der Samsung Cloud müssen Sie sich registrieren und in Ihrem Samsung Account anmelden. Weitere Informationen finden Sie unter [Samsung](#page-36-0)  [Account.](#page-36-0)

Starten Sie die Anwendung **Galerie** und tippen Sie → **Einstellungen** und den Schalter **Samsung Cloud** an, um die Funktion zu aktivieren. Auf dem Gerät erfasste Bilder und Videos werden automatisch in der Samsung Cloud gespeichert.

## **Bilder oder Videos löschen**

#### **Ein Bild oder Video löschen**

Wählen Sie ein Bild oder ein Video aus und tippen Sie unten auf dem Bildschirm  $\overline{\mathfrak{m}}$  an.

#### **Mehrere Bilder und Videos löschen**

- 1 Berühren und halten Sie auf dem Galerie-Hauptbildschirm ein Bild oder ein Video, um es zu löschen.
- 2 Markieren Sie die Bilder oder Videos, die Sie löschen möchten.
- 3 Tippen Sie **LÖSCHEN** an.

# **Always On Display**

Bei ausgeschaltetem Bildschirm sehen Sie immer Informationen wie die Uhr oder den Kalender und Sie können auch immer die Musikwiedergabe steuern.

Sie können auch Benachrichtigungen für neue Nachrichten oder entgangene Anrufe überprüfen oder ein Memo bei ausgeschaltetem Bildschirm auf dem Bildschirm anheften.

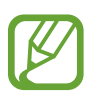

- Die Helligkeit des Always On Displays ändert sich je nach Lichtbedingungen möglicherweise automatisch.
- Falls der Sensor oben auf dem Gerät eine gewisse Zeit lang bedeckt ist, wird das Always On Display deaktiviert.

### **Benachrichtigungen auf dem Always On Display öffnen**

Wenn Sie Benachrichtigungen zu Nachrichten, entgangenen Anrufen oder Apps erhalten, erscheint das Benachrichtigungssymbol auf dem Always On Display. Tippen Sie das Benachrichtigungssymbol zweimal an, um die Benachrichtigung zu öffnen.

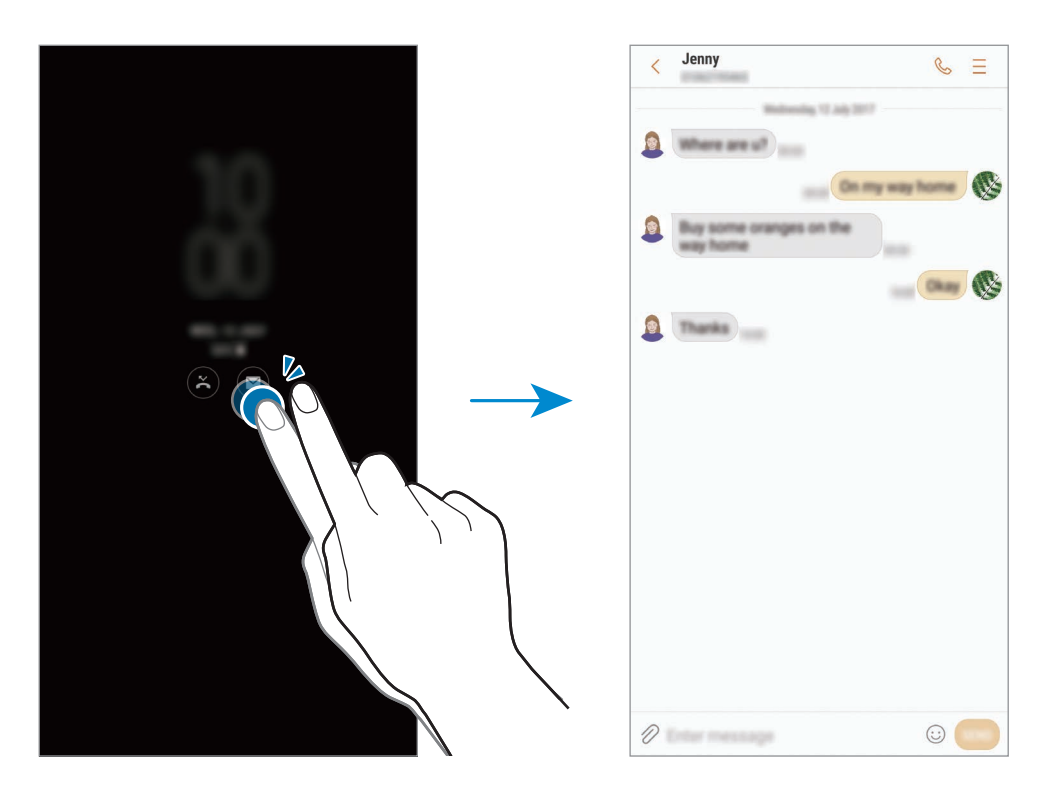

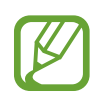

Um Benachrichtigungen anzuzeigen, müssen Sie den Bildschirm entsperren.

## **Musikwiedergabe auf dem Always On Display steuern**

Sie können die Musikwiedergabe auf dem Always On Display steuern, ohne den Bildschirm dafür einschalten zu müssen.

- 1 Tippen Sie in der Anwendung **Einstellungen** die Option **Gerätesicherheit** <sup>→</sup> **Informationen und FaceWidgets** → **FaceWidgets** und den Schalter **Musiksteuerung** an, um die Funktion zu aktivieren.
- 2 Tippen Sie zum Steuern der Musikwiedergabe auf dem Always On Display zweimal die Uhr an.
- $3$  Wischen Sie auf der Uhr nach links oder rechts, um zum Musik-Controller zu gelangen.
- 4 Tippen Sie zum Steuern der Wiedergabe die Symbole an.

#### **Memo bei ausgeschaltetem Bildschirm auf dem Always On Display anheften**

Sie können ein Memo erstellen, ohne den Bildschirm einschalten zu müssen, und es auf dem Always On Display anheften. Weitere Informationen finden Sie unter [Screen Off-Memo.](#page-76-0)

### **Zeitplan für die Always On Display-Funktion ändern**

Starten Sie die Anwendung **Einstellungen**, tippen Sie **Gerätesicherheit** → **Always On Display** → **Festlegen eines Zeitplans** an und richten Sie eine Start- und eine Endzeit ein.

Damit das Always On Display immer angezeigt wird, tippen Sie den Schalter **Immer anzeigen** an, um die Funktion zu aktivieren.

### **Always On Display-Funktion deaktivieren**

Starten Sie die Anwendung **Einstellungen** und tippen Sie **Gerätesicherheit** und anschließend den Schalter **Always On Display** an, um die Funktion zu deaktivieren.

# **Seitenbildschirm**

# **Einführung**

Sie haben über diverse Seiten-Paneele schnellen Zugriff auf Ihre bevorzugten Anwendungen und Kontakte.

### **Verwendung der Seiten-Paneele**

Ziehen Sie den Seiten-Paneel-Pfeil in Richtung Bildschirmmitte. Streichen Sie dann nach links oder rechts, um zwischen den Seiten-Paneele hin und her zu schalten.

Falls der Seiten-Paneel-Pfeil nicht zu sehen ist, starten Sie die Anwendung **Einstellungen** und tippen Sie **Anzeige** → **Seitenbildschirm** und den Schalter **Seiten-Paneele** an, um die Funktion zu aktivieren.

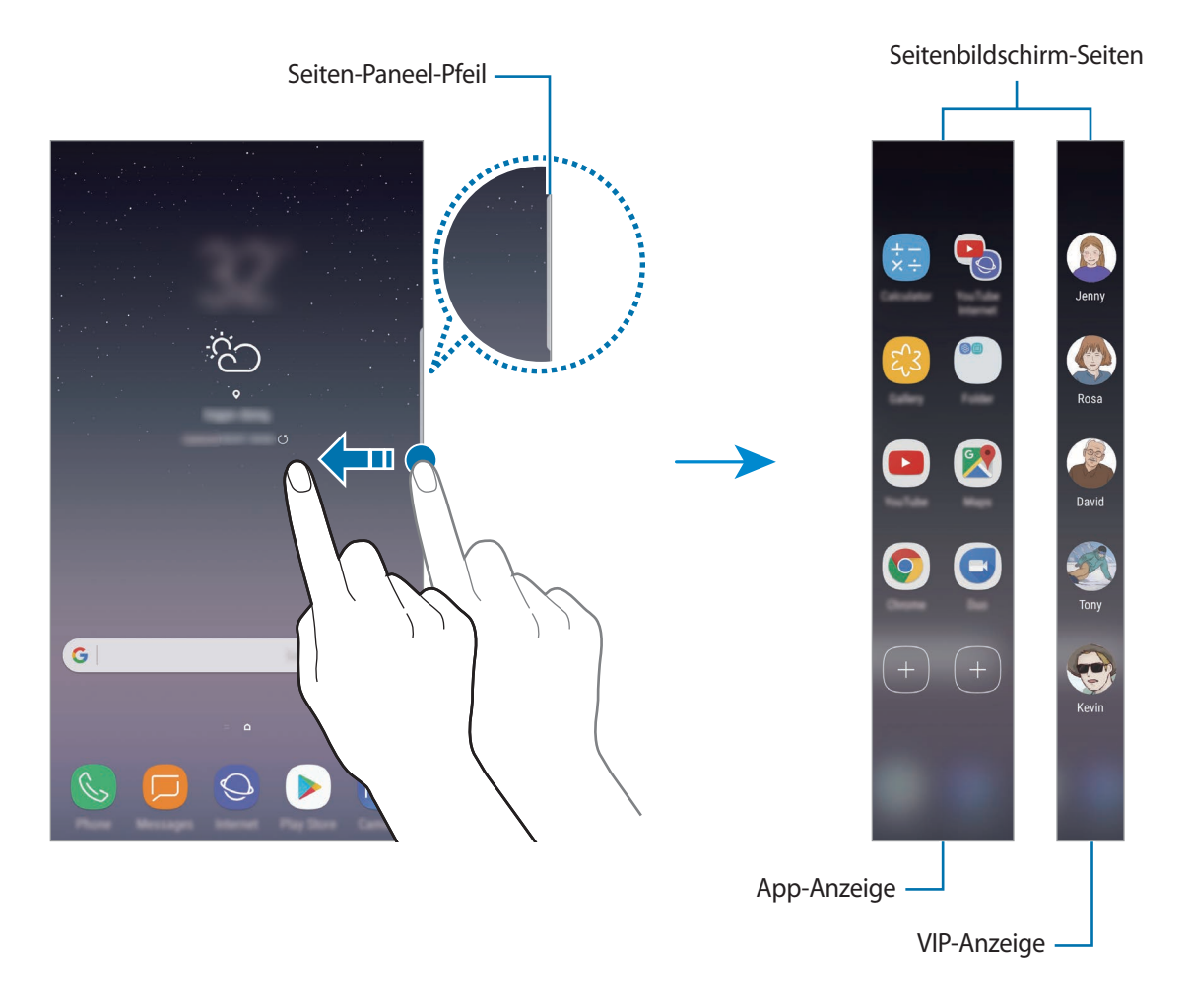
### **Seiten-Paneele bearbeiten**

Wählen Sie Seiten aus, die auf dem Seitenbildschirm angezeigt werden sollen oder bearbeiten Sie sie.

- 1 Ziehen Sie den Seiten-Paneel-Pfeil in Richtung Bildschirmmitte.
- $2$  Tippen Sie  $\bullet$  an, um den Bildschirm mit den Einstellungen für den Seitenbildschirm zu öffnen.
- 3 Aktivieren Sie die Seiten-Paneele, um sie anzuzeigen.

Um ein Paneel zu bearbeiten, tippen Sie **BEARBEITEN** an.

Um weitere Paneele herunterzuladen, tippen Sie **DOWNLOAD** an.

Tippen Sie zum Neuanordnen der Paneele • → Neu sortieren an und ziehen Sie < > an eine andere Stelle.

### **Seiten-Paneel-Pfeil einstellen**

Sie können Ort, Größe, Transparenz sowie die Vibrationseinstellungen des Seiten-Paneel-Pfeils ändern.

Ziehen Sie den Seiten-Paneel-Pfeil in Richtung Bildschirmmitte. Tippen Sie dann  $\bigotimes \rightarrow \bullet \rightarrow \bullet$ **Pfeileinstellungen** an.

# **App-Anzeige**

Öffnen Sie schnell häufig verwendete Anwendungen.

- 1 Ziehen Sie den Seiten-Paneel-Pfeil in Richtung Bildschirmmitte.
- 2 Wischen Sie nach links oder rechts, um die App-Anzeige-Seite zu öffnen.
- 3 Wählen Sie die Anwendung aus, die Sie starten möchten.

## **App-Anzeige-Paneel bearbeiten**

- Um eine Anwendung hinzuzufügen, tippen Sie auf dem Paneel  $\left(\overline{+}\right)$  und in der Anwendungsliste eine Anwendung an.
- Um auf dem Paneel einen Ordner zu erstellen, tippen Sie  $\bigoplus$  auf dem Paneel an, berühren und halten Sie eine Anwendung aus der Anwendungsliste und ziehen Sie sie dann über eine andere Anwendung auf dem App-Anzeige-Paneel. Lassen Sie die Anwendung los, wenn ein Ordnerrahmen um die Anwendungen erscheint.
- Berühren und halten Sie zum Löschen einer Anwendung das Anwendungssymbol auf dem Paneel und ziehen Sie es oben auf der Seite auf **Entfernen**.
- Wenn Sie die Reihenfolge der Anwendungen ändern möchten, berühren und halten Sie eine Anwendung und ziehen Sie sie an die gewünschte Position.

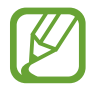

Sie haben auch die Möglichkeit, das App-Anzeige-Paneel zu bearbeiten, indem Sie  $\bullet$  und dann auf der App-Anzeige **BEARBEITEN** antippen.

## <span id="page-145-0"></span>**Anwendungspaare hinzufügen**

Fügen Sie dem App-Anzeige-Paneel zwei häufig verwendete Anwendungen wie die Videoplayer- und eine Messenger-Anwendung hinzu, damit diese mit nur einem Antippen gemeinsam in einer geteilten Bildschirmansicht gestartet werden. Weitere Informationen zur geteilten Bildschirmansicht finden Sie unter [Geteilte Bildschirmansicht.](#page-150-0)

- 1 Ziehen Sie den Seiten-Paneel-Pfeil in Richtung Bildschirmmitte.
- 2 Wischen Sie nach links oder rechts, um das App-Anzeige-Panel zu öffnen.
- $3$  Tippen Sie  $\widehat{+}\rightarrow$  **APP-PAAR ERSTELLEN** an.
- 4 Wählen Sie zwei Anwendungen aus der Liste aus.

Die erste Anwendung erscheint oben und die zweite Anwendung unten, wenn Sie die geteilte Bildschirmansicht öffnen.

5 Tippen Sie **OK** an.

# **VIP-Anzeige**

Fügen Sie bevorzugte Kontakte zur VIP-Anzeige hinzu, um schnell auf diese zugreifen zu können und sich von diesen erhaltene Benachrichtigungen ansehen zu können.

- 1 Ziehen Sie den Seiten-Paneel-Pfeil in Richtung Bildschirmmitte.
- 2 Streichen Sie nach links oder rechts, um den VIP-Anzeigenbereich zu öffnen.

## Kontakte zur Seite "VIP-Anzeige" hinzufügen

Fügen Sie Kontakte, mit denen Sie häufig kommunizieren, zum Paneel "VIP-Anzeige" hinzu und machen Sie sie so zu VIP-Kontakten.

Tippen Sie  $\bigoplus$  an und wählen Sie in der Favoritenliste einen Kontakt aus, oder tippen Sie **KONTAKT AUSWÄHLEN** an, wählen Sie Kontakte aus und tippen Sie dann **FERTIG** an.

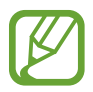

Nur unter Kontakte gespeicherte Personen können zur Seite "VIP-Anzeige" hinzugefügt werden.

## **VIP-Anzeige-Paneel bearbeiten**

- Berühren und halten Sie zum Entfernen eines Kontakts das Kontaktsymbol und ziehen Sie es oben auf dem Bildschirm auf **Entfernen**.
- Wenn Sie die Reihenfolge der Kontakte ändern möchten, berühren und halten Sie ein Kontaktsymbol und ziehen Sie es an die gewünschte Position.

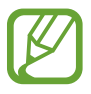

Sie haben auch die Möglichkeit, das VIP-Anzeige-Paneel zu bearbeiten, indem Sie  $\bullet$  und dann auf der VIP-Anzeige **BEARBEITEN** antippen.

## Personen über das Paneel "VIP-Anzeige" kontaktieren

Öffnen Sie das Paneel "VIP-Anzeige" und tippen Sie einen Kontakt an. Daraufhin werden die Kommunikationsschaltflächen auf dem Bildschirm angezeigt. Tippen Sie die gewünschte Schaltfläche an, um den Kontakt anzurufen oder eine Nachricht an ihn zu senden.

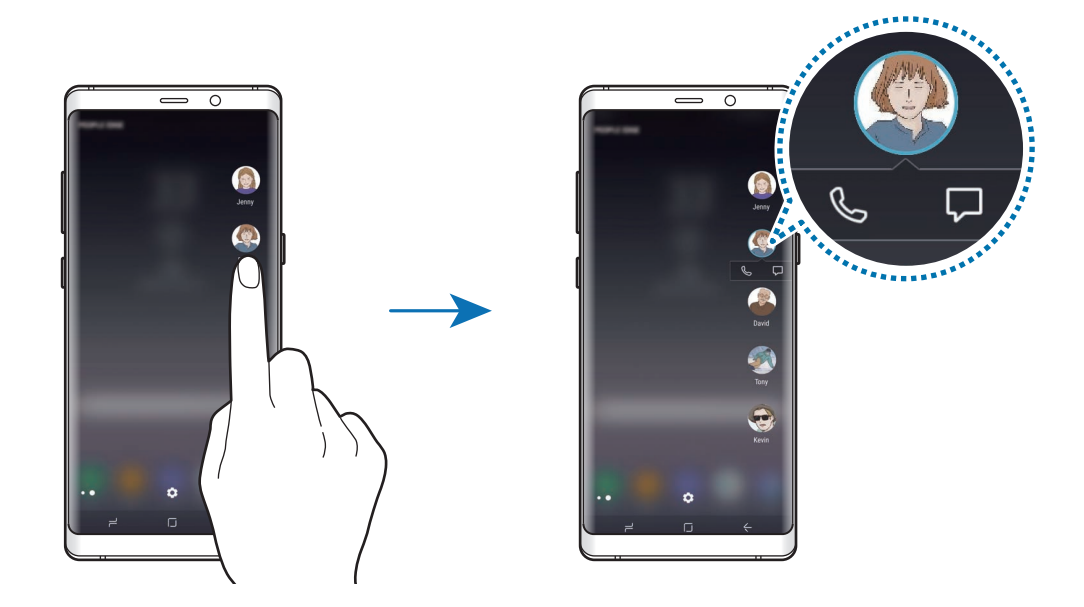

### **Seitenlicht**

Die Seiten des Bildschirms leuchten auf, sobald Sie Benachrichtigungen wie z. B. neue Nachrichten erhalten. Die Seitenbildschirme leuchten ebenfalls auf, wenn das Gerät mit dem Bildschirm nach unten liegt und ein Anruf eingeht.

**Benachrichtigungen verwalten, bei denen das Seitenlicht leuchten soll**

- 1 Starten Sie die Anwendung **Einstellungen** und tippen Sie **Anzeige** <sup>→</sup> **Seitenbildschirm** <sup>→</sup> **Seitenlicht** an.
- 2 Tippen Sie **Benachrichtigungen verwalten** und anschließend die Schalter neben den jeweiligen Anwendungen an, damit bei Eingang zugehöriger Benachrichtigungen das Seitenlicht eingeschaltet wird.

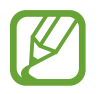

Bei einigen Benachrichtigungstypen werden die Benachrichtigungen nicht mithilfe des Seitenlichts angezeigt.

#### **Farbe des Seitenlichts anpassen**

Sie haben die Möglichkeit, die Farbe, Breite und Transparenz des Seitenlichts Ihren Wünschen entsprechend einzustellen.

- 1 Starten Sie die Anwendung **Einstellungen** und tippen Sie **Anzeige** <sup>→</sup> **Seitenbildschirm** <sup>→</sup> **Seitenlicht** an.
- 2 Tippen Sie **Erweiterte Einstellungen** → Benutzerdefinierte Farbe an.
- $3$  Tippen Sie die Farbauswahl an, wählen Sie die gewünschte Farbe aus und tippen Sie abschließend **FERTIG** an.
- 4 Um die Breite und die Transparenz des Seitenlichts anzupassen, ziehen Sie die Schieberegler **BREITE** und **TRANSPARENZ** nach links oder rechts.

#### **Schnellantwort**

Sie können eingehende Anrufe durch das Senden von benutzerdefinierten Nachrichten ablehnen. Wenn das Gerät mit dem Bildschirm nach unten liegt, halten Sie zum Ablehnen eines Anrufs den Finger 2 Sekunden lang auf den Pulssensor auf der Geräterückseite.

Starten Sie zum Bearbeiten der standardmäßigen Ablehnungsnachricht die Anwendung **Einstellungen**, tippen Sie **Anzeige** → **Seitenbildschirm** → **Seitenlicht** → → **Schnellantwort** und dann den Nachrichtentext unter **SCHNELLANTWORTNACHRICHT** an.

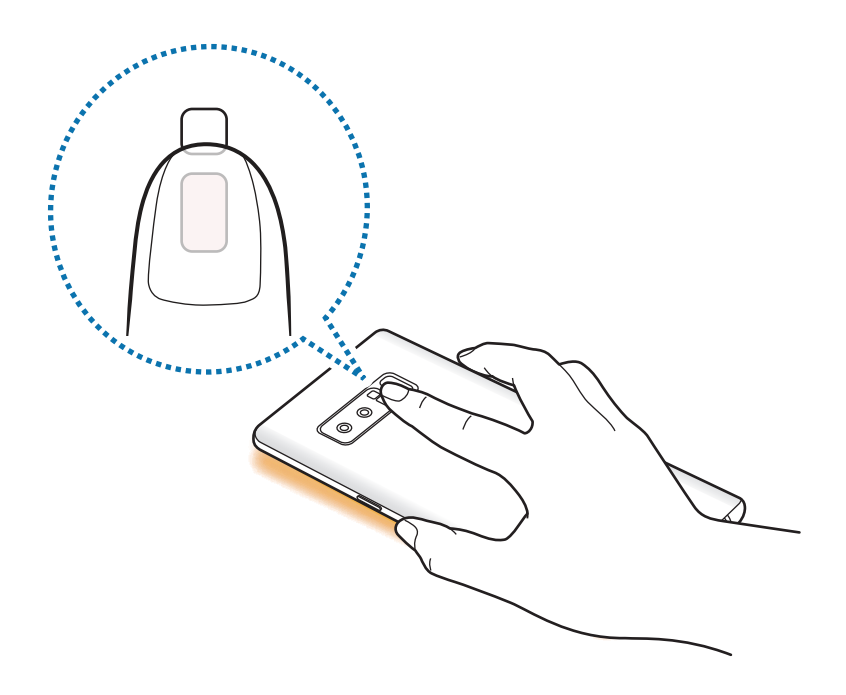

# **Multi Window**

# **Einführung**

Mit Multi Window können Sie zwei Anwendungen gleichzeitig in einer geteilten Bildschirmansicht ausführen. Sie können auch mehrere Anwendungen gleichzeitig in der Pop-up-Ansicht ausführen.

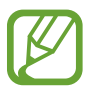

Einige Anwendungen unterstützen diese Funktion möglicherweise nicht.

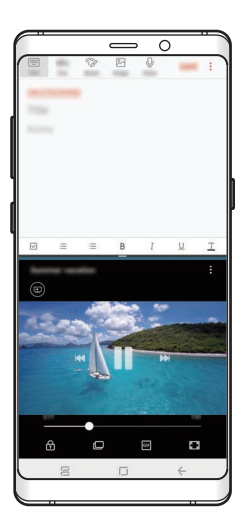

Geteilte Bildschirmansicht Pop-up-Ansicht

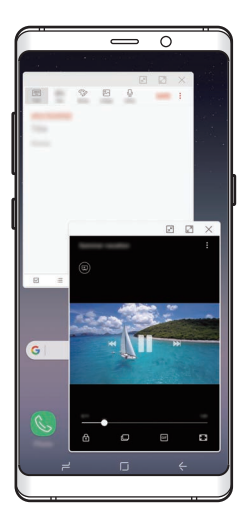

# <span id="page-150-0"></span>**Geteilte Bildschirmansicht**

- 1 Tippen Sie die Aktuelle Anwendungen-Taste an, um eine Liste der kürzlich verwendeten Anwendungen zu öffnen.
- 2 Streichen Sie nach oben oder unten und tippen Sie im Fenster der aktuellen Anwendung  $\Xi$  an. Die ausgewählte Anwendung wird oben in einem Fenster gestartet.

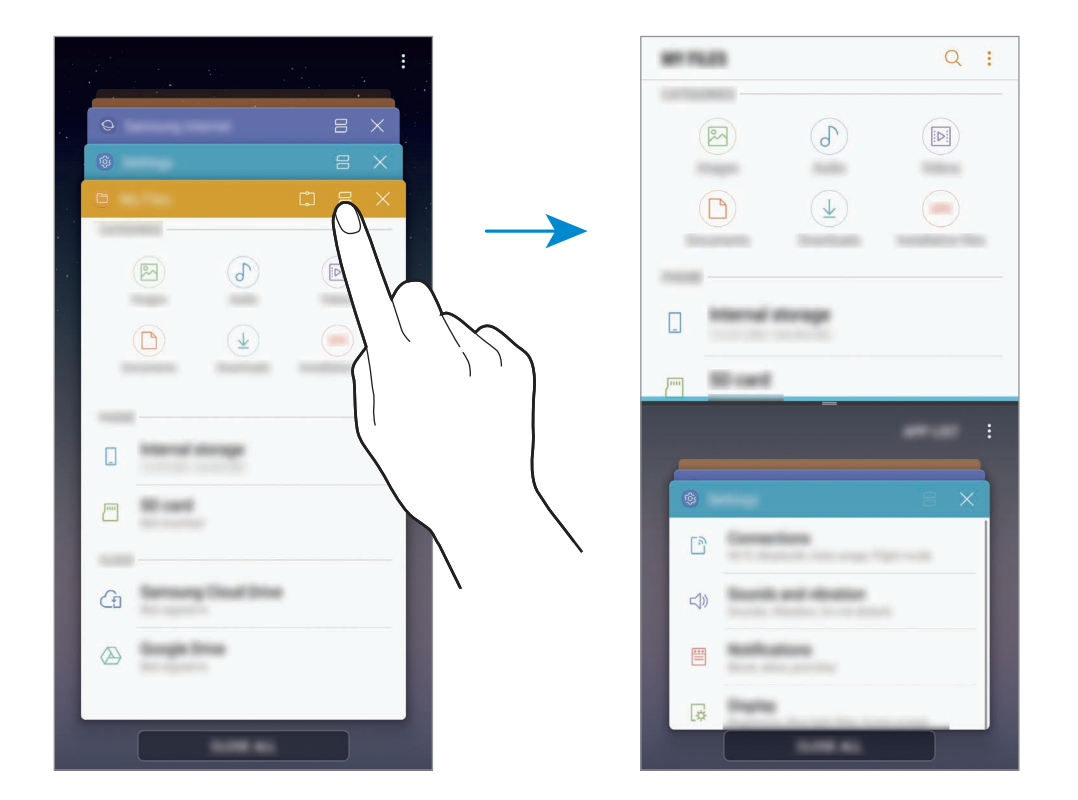

3 Streichen Sie im unteren Fenster nach oben oder unten, um eine anderen Anwendung auszuwählen, die Sie starten möchten.

Um Anwendungen zu starten, die nicht in der Liste der kürzlich verwendeten Anwendungen enthalten sind, tippen Sie **APP-LISTE** an und wählen Sie eine Anwendung aus.

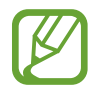

Wenn Sie dem App-Anzeige-Paneel Anwendungspaare hinzufügen, können Sie mit nur einem Antippen zwei Anwendungen in der geteilten Bildschirmansicht öffnen. Weitere Informationen zum Hinzufügen von Anwendungspaaren finden Sie unter [Anwendungspaare hinzufügen.](#page-145-0)

### **Weitere Optionen verwenden**

Tippen Sie die Leiste zwischen den Anwendungsfenstern an, um auf zusätzliche Optionen zuzugreifen.

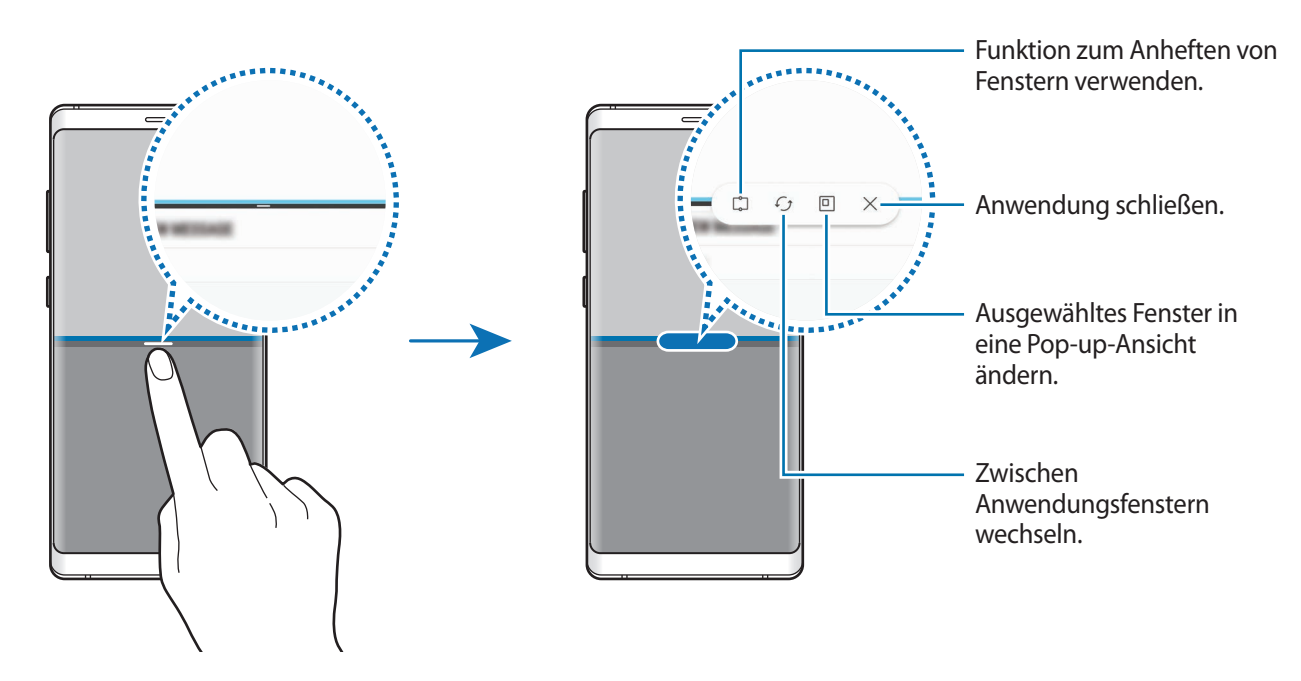

#### **Fenstergröße anpassen**

Ziehen Sie die Leiste zwischen den Anwendungsfenstern nach oben oder unten, um die Größe der Fenster anzupassen.

Wenn Sie die Leiste zwischen den Anwendungsfenstern auf dem Seitenbildschirm nach oben oder unten verschieben, wird das Fenster maximiert.

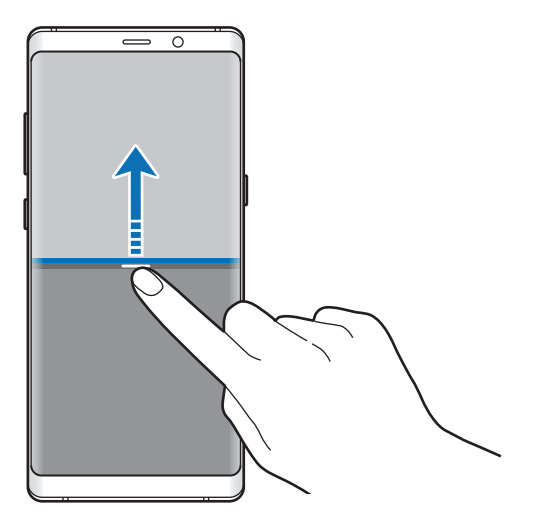

## **Geteilte Bildschirmansicht minimieren**

Drücken Sie die Home-Taste, um die geteilte Bildschirmansicht zu minimieren. Auf der Statusleiste erscheint das Symbol  $\Xi$ . Die Anwendung im unteren Fenster wird geschlossen und die Anwendung im oberen Fenster bleibt in der minimierten geteilten Bildschirmansicht aktiv.

Um die minimierte geteilte Bildschirmansicht zu schließen, öffnen Sie das Benachrichtigungsbedienfeld und tippen Sie das Symbol  $\times$  in der Multi Window-Benachrichtigung an.

### **Text oder Bilder zwischen Fenstern freigeben**

Text oder Bilder zwischen Fenstern per Drag & Drop verschieben. Berühren und halten Sie ein Element im ausgewählten Fenster und ziehen Sie es in ein anderes Fenster.

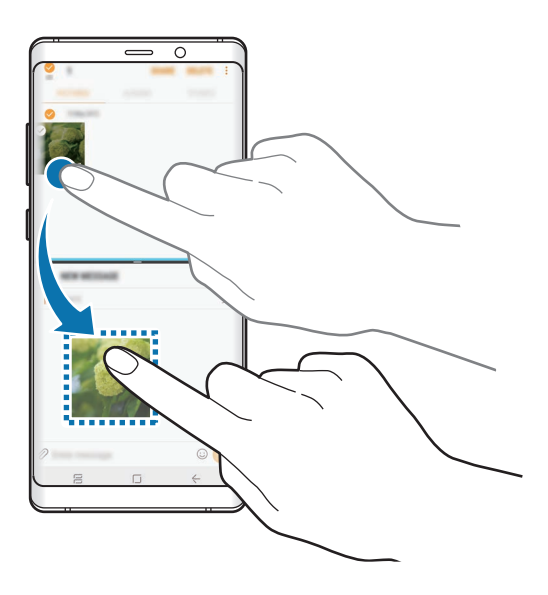

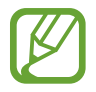

Einige Anwendungen unterstützen diese Funktion möglicherweise nicht.

## **Snap Window**

Sie können einen Bereich auswählen und ihn oben am Bildschirm anheften, damit Sie im unteren Fenster andere Anwendungen verwenden können.

- 1 Tippen Sie die Aktuelle Anwendungen-Taste an, um eine Liste der kürzlich verwendeten Anwendungen zu öffnen.
- 2 Tippen Sie  $\hat{\Box}$  an und ziehen Sie den Rahmen zu dem Bereich, an den Sie ihn anheften möchten. Die Größe des Fensters können Sie durch Ziehen von nach oben oder unten anpassen.

3 Tippen Sie **OK** an.

Das ausgewählte Anwendungsfenster wird an den oberen Bildschirmrand angeheftet. Zum Loslösen des Fensters verschieben Sie die Leiste zwischen den Anwendungsfenstern.

4 Streichen Sie im unteren Fenster nach oben oder unten, um eine anderen Anwendung auszuwählen, die Sie starten möchten.

# **Pop-up-Ansicht**

- 1 Tippen Sie die Aktuelle Anwendungen-Taste an, um eine Liste der kürzlich verwendeten Anwendungen zu öffnen.
- 2 Wischen Sie nach oben oder unten, berühren und halten Sie ein Anwendungsfenster und ziehen Sie es dann auf **Zur Pop-up-Ansicht hierher ziehen.**

Der Anwendungsbildschirm wird in der Pop-up-Ansicht angezeigt.

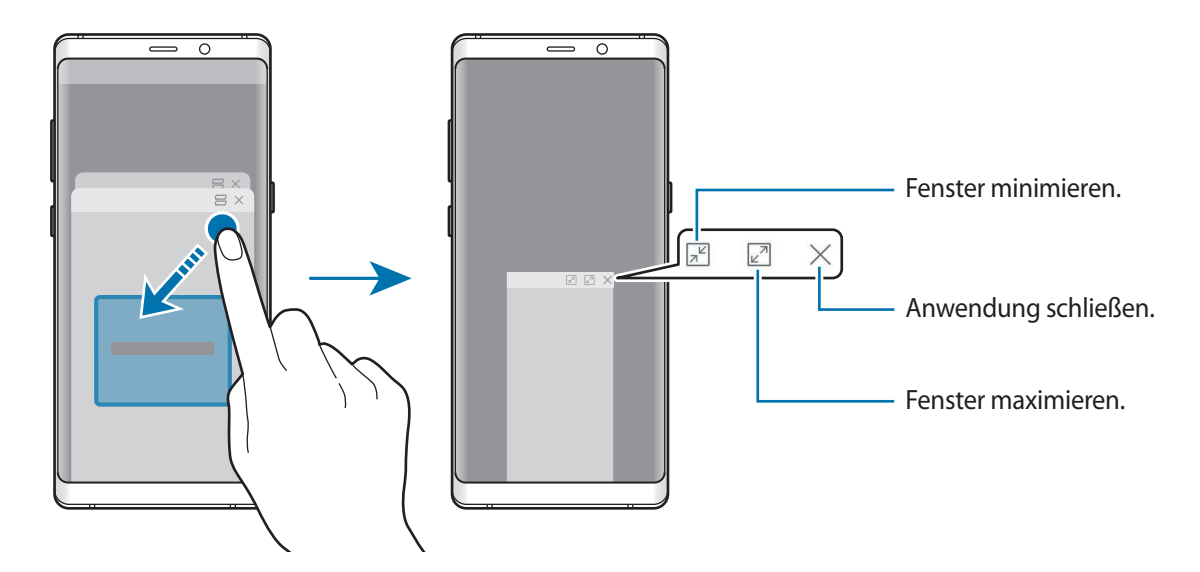

### **Pop-up-Fenster verschieben**

Tippen Sie zum Verschieben eines Pop-up-Fensters die Symbolleiste des Fensters an und ziehen Sie das Fenster an eine neue Position.

# **Samsung Pay**

# **Einführung**

Registrieren Sie häufig verwendete Karten bei Samsung Pay, einem mobilen Zahlungsdienst, um Zahlungen schnell und sicher vorzunehmen. Samsung Pay unterstützt Magnetic Secure Transmission (MST) und Nahfeldkommunikation (Near Field Communication, NFC), um Zahlungen mit standardmäßigen Kreditkartenlesern zu ermöglichen.

Weitere Informationen, z. B. zu den Karten, die diese Funktion unterstützen, finden Sie auf [www.samsung.com/samsungpay.](http://www.samsung.com/samsungpay) Sie haben auch die Möglichkeit, die Anwendung **Samsung Pay** zu starten und  $\stackrel{\bullet}{\bullet} \rightarrow$  **Hilfe** anzutippen.

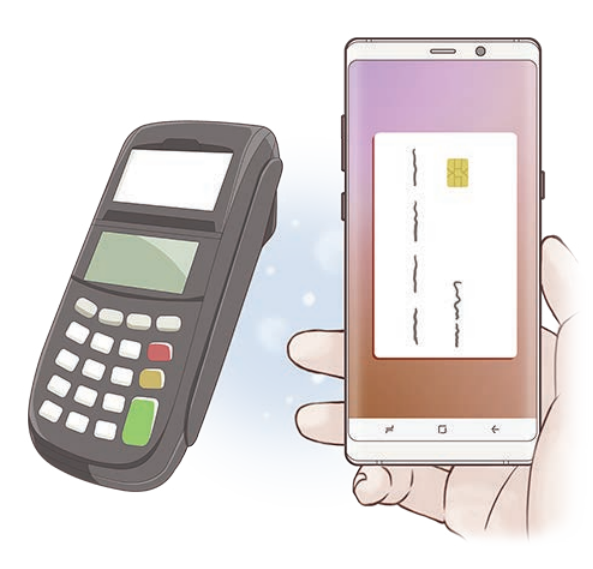

- Um diese Funktion verwenden zu können, müssen Sie sich in Ihrem Samsung Account anmelden und Ihre biometrischen Daten registrieren. Weitere Informationen finden Sie unter [Samsung Account,](#page-36-0) [Fingerabdruckerkennung](#page-228-0) und [Iriserkennung](#page-232-0).
	- Um Zahlungen mit Samsung Pay zu tätigen, ist je nach Region eine Verbindung mit einem WLAN oder mobilen Netzwerk erforderlich.
	- Die Verfügbarkeit und die unterstützten Funktionen der Anwendung können je nach Region oder Dienstanbieter variieren.
	- Die Verfahren für die Ersteinrichtung und Kartenregistrierung können je nach Region oder Dienstanbieter variieren.

# **Samsung Pay einrichten**

Wenn Sie diese Anwendung zum ersten Mal verwenden oder nach dem Zurücksetzen der Daten erneut starten, befolgen Sie die Anweisungen auf dem Bildschirm, um die Ersteinrichtung abzuschließen.

- 1 Starten Sie die Anwendung **Samsung Pay**.
- 2 Melden Sie sich in Ihrem Samsung Account an.
- 3 Lesen Sie die Nutzungsbedingungen und stimmen Sie diesen zu.
- 4 Registrieren Sie Ihren Fingerabdruck oder Ihre Iris für die Durchführung von Zahlungen.
- $5$  Erstellen Sie eine PIN für die Durchführung von Zahlungen.

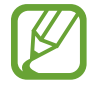

Diese PIN wird zum Bestätigen verschiedener Aktionen in Samsung Pay verwendet, z. B. zum Durchführen von Zahlungen und Entsperren der Anwendung.

# **Karten registrieren**

Sie können Karten mühelos registrieren, indem Sie mit der Kamera ein Bild von ihnen aufnehmen.

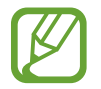

Eine Liste der Karten, die diese Funktion unterstützen, finden Sie auf der Samsung Pay-Website [\(www.samsung.com/samsungpay](http://www.samsung.com/samsungpay)).

Starten Sie die Anwendung **Samsung Pay**, tippen Sie **Hinzufügen** an und befolgen Sie die Anweisungen auf dem Bildschirm, um die Kartenregistrierung abzuschließen.

# **Zahlungen durchführen**

1 Berühren und halten Sie unten auf dem Bildschirm ein Kartenbild und ziehen Sie es nach oben. Sie können auch die Anwendung **Samsung Pay** starten.

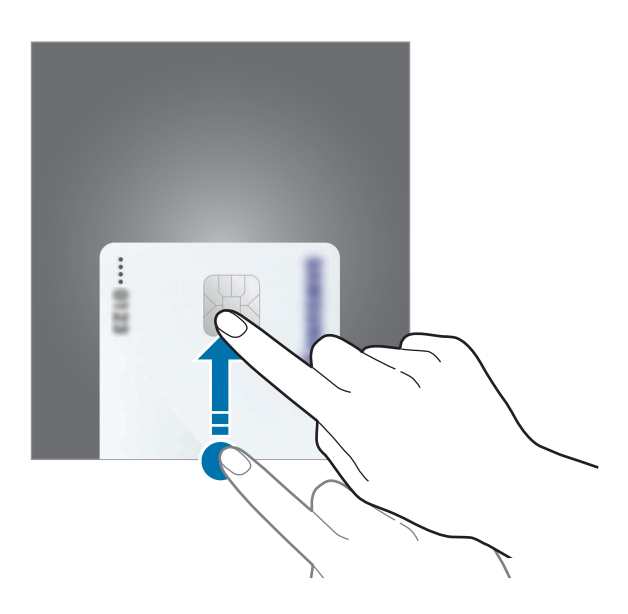

2 Streichen Sie in der Kartenliste nach links oder rechts und wählen Sie eine Karte aus.

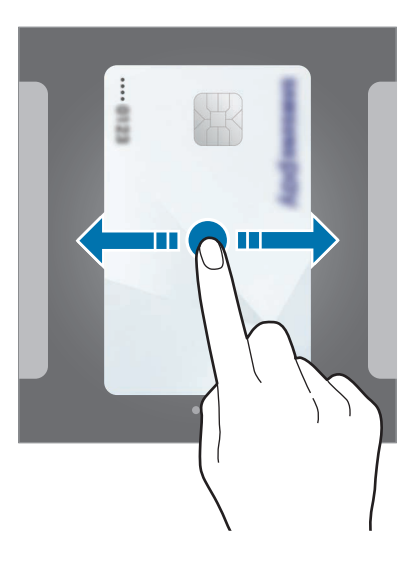

3 Scannen Sie Ihren Fingerabdruck oder Ihre Iris.

Alternativ können Sie die beim Einrichten von Samsung Pay festgelegte PIN für Zahlungen eingeben.

4 Halten Sie die Rückseite des Geräts an das Kartenlesegerät.

Wenn das Kartenlesegerät die Kartendaten erkennt, wird die Zahlung verarbeitet.

- 
- Je nach Netzwerkverbindung kann es vorkommen, dass Zahlungen nicht verarbeitet werden.
- Die Verifizierungsmethode für Zahlungen hängt unter Umständen vom jeweiligen Kartenlesegerät ab.

### **Zahlungen stornieren**

Sie können Zahlungen stornieren, indem Sie an den Ort zurückkehren, an dem Sie sie durchgeführt haben.

Streichen Sie in der Kartenliste nach links oder rechts, um die verwendete Karte auszuwählen. Befolgen Sie die Anweisungen auf dem Bildschirm, um die Stornierung der Zahlung durchzuführen.

#### **Samsung Pay-Einstellungen ändern**

Tippen Sie auf dem Samsung Pay-Bildschirm • **Einstellungen** an. Wählen Sie den Bildschirm aus, auf dem das Kartenbild angezeigt wird, um Samsung Pay auf dem Startbildschirm, dem gesperrten Bildschirm oder bei ausgeschaltetem Bildschirm zu aktivieren.

# **Samsung Gear**

Samsung Gear ist eine Anwendung zur Verwaltung Ihres tragbaren Gear-Geräts. Wenn Sie Ihr Gerät mit der Gear verbinden, können Sie die Einstellungen und Anwendungen der Gear anpassen.

Öffnen Sie den Ordner **Samsung** und starten Sie die Anwendung **Samsung Gear**.

Tippen Sie **AUSWAHL STARTEN** an, um das Gerät mit der Gear zu verbinden. Befolgen Sie die Anweisungen auf dem Bildschirm, um die Einrichtung abzuschließen. Weitere Informationen zum Verbinden der Gear mit dem Gerät sowie zum Verwenden der Anwendung finden Sie im Benutzerhandbuch der Gear.

# **Samsung Members**

**Samsung Members** bietet Kundensupport, u. a. Diagnose von Geräteproblemen, und ermöglicht Kunden das Übermitteln von Fragen und Fehlerberichten. Sie können außerdem Informationen mit anderen Mitgliedern der Galaxy Community austauschen oder Neuigkeiten und Tipps zum Samsung Galaxy anzeigen. **Samsung Members** kann Ihnen beim Beheben von Problemen mit Ihrem Gerät helfen.

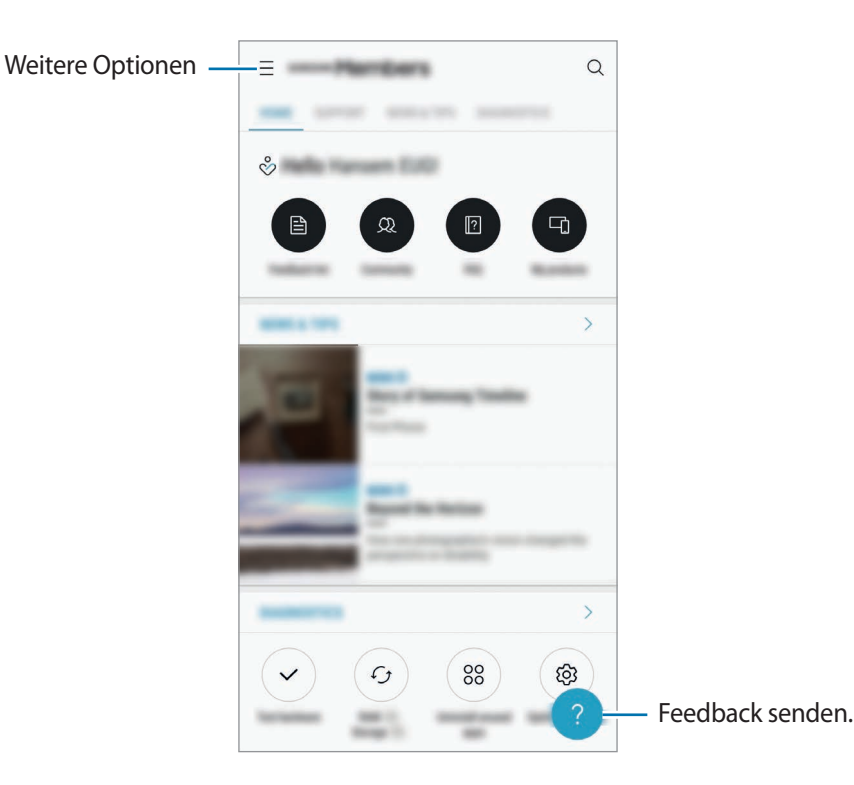

- Die Verfügbarkeit und die unterstützten Funktionen der Anwendung können je nach Region oder Dienstanbieter variieren.
	- Um Feedback zu senden oder Kommentare zu veröffentlichen, müssen Sie sich registrieren und in Ihrem Samsung Konto anmelden. Weitere Informationen finden Sie unter [Samsung](#page-36-0)  [Account](#page-36-0).

# **Samsung Notes**

# **Einführung**

Erstellen Sie Notizen, indem Sie Text mit der Tastatur oder dem S Pen eingeben. Sie können ebenfalls Bilder oder Sprachaufnahme in die Notizen einfügen.

# **Notizen erstellen**

- 1 Starten Sie die Anwendung Samsung Notes und tippen Sie ALLE → **CD** an.
- 2 Wählen Sie in der Symbolleiste oben im Bildschirm eine Eingabemethode aus und schreiben Sie eine Notiz.

Tippen Sie **Bild** an, um ein Bild aus der **Galerie** einzufügen oder ein Foto aufzunehmen.

Tippen Sie **Sprache** an, um der Notiz ein Sprachaufnahme hinzuzufügen. Die Sprachaufnahme wird direkt gestartet.

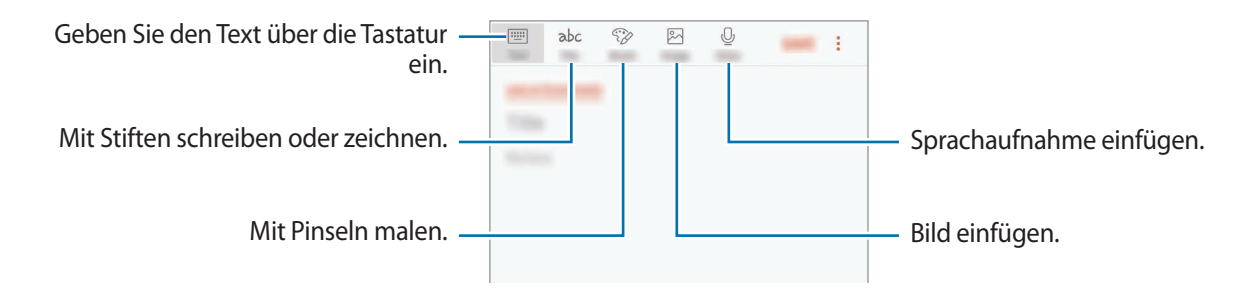

3 Wenn Sie mit der Notiz fertig sind, tippen Sie **SPEICH.** an.

# **Notizen im Handschrift-Modus erstellen**

Tippen Sie auf dem Bildschirm für die Notizenerstellung **Stift** an, um mit dem S Pen zu schreiben oder zu zeichnen.

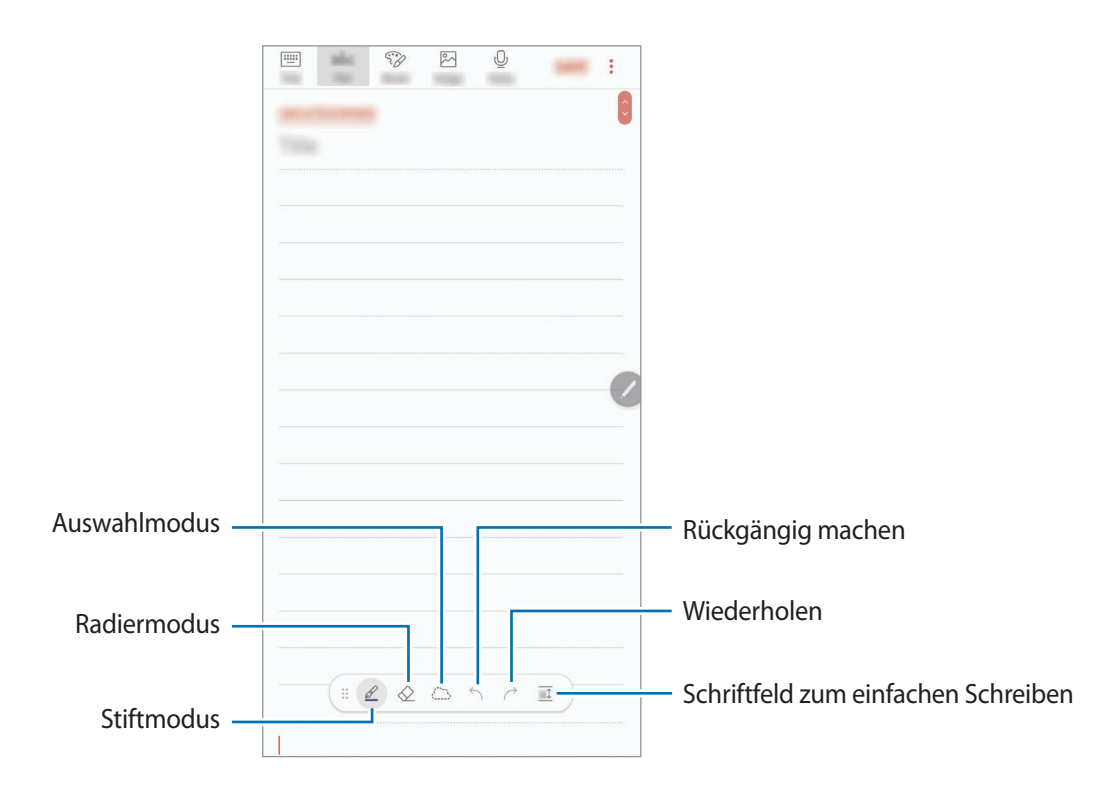

### **Stifteinstellungen ändern**

Tippen Sie beim Schreiben oder Zeichnen auf dem Bildschirm  $\mathcal{L}$  an, um den Stifttyp, die Linienstärke oder die Stiftfarbe zu ändern.

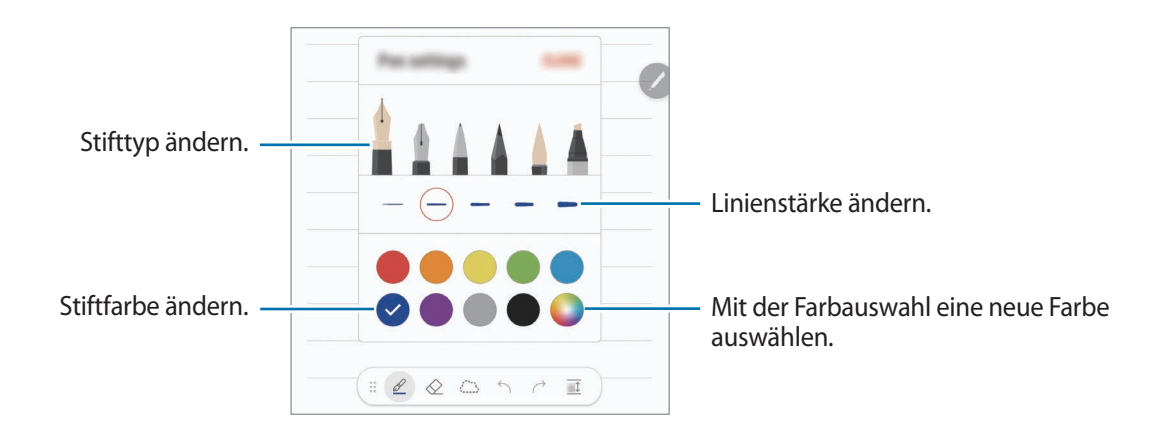

### **Radierer verwenden**

Tippen Sie an und wählen Sie einen Bereich aus, dessen Inhalt Sie löschen möchten, um Handgeschriebenes aus einer Notiz zu entfernen. Sie haben auch die Möglichkeit, bei gedrückter S Pen-Taste einen Bereich auszuwählen.

Um die Art des Radierers zu ändern, tippen Sie erneut  $\Diamond$  an.

- **Strich für Strich löschen**: Die ausgewählte Linie entfernen.
- **Berührten Bereich löschen**: Nur den ausgewählten Bereich entfernen. Sie können die Größe des Radierers ändern, indem Sie an dem Größenanpassungsbalken ziehen.
- **ALLES LÖSCHEN**: Die Notiz löschen.

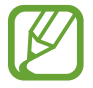

Es ist jedoch u. U. auch mit einem schmaleren Radiergummi noch nicht möglich, exakt den gewünschten Teil zu löschen.

### **Schriftfeld zum einfachen Schreiben verwenden**

Nutzen Sie das Schriftfeld zum einfachen Schreiben, um noch einfacher handschriftliche Notizen zu erstellen.

Wenn Sie das Schriftfeld zum einfachen Schreiben verwenden, wird Ihre Handschrift automatisch angepasst und in den Zeilen des Eingabefelds eingegeben.

Tippen Sie auf dem Bildschirm für die Notizenerstellung a $\hat{I}$  an. Das Eingabefeld wird vergrößert und als Schriftfeld zum einfachen Schreiben angezeigt.

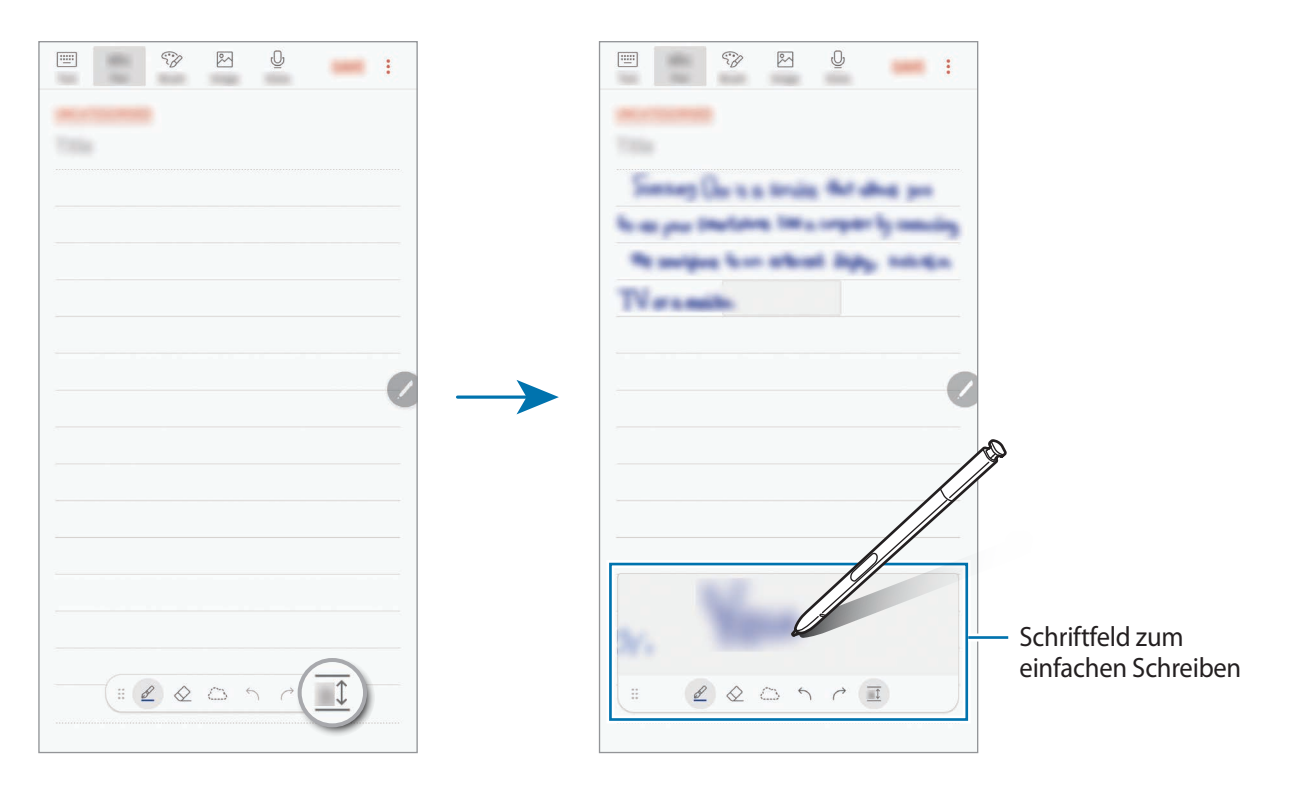

## **Handschriftliche Notizen bearbeiten**

Sie können handschriftliche Notizen mithilfe verschiedener Bearbeitungsoptionen wie Schneiden, Verschieben, Größe ändern oder Umwandeln bearbeiten.

1 Tippen Sie bei Handschrift in der Notiz  $\sum$  an.

Um die Form der Auswahl zu ändern, tippen Sie erneut  $\langle \hat{m} \rangle$  an.

2 Tippen Sie die Eingabe an oder zeichnen Sie eine Linie, um sie auszuwählen.

Sie können die Eingabe verschieben, indem Sie die Eingabe auswählen und an die gewünschte Position ziehen.

Um die Größe der Auswahl zu ändern, tippen Sie die Eingabe an und ziehen Sie eine Ecke des angezeigten Rahmens.

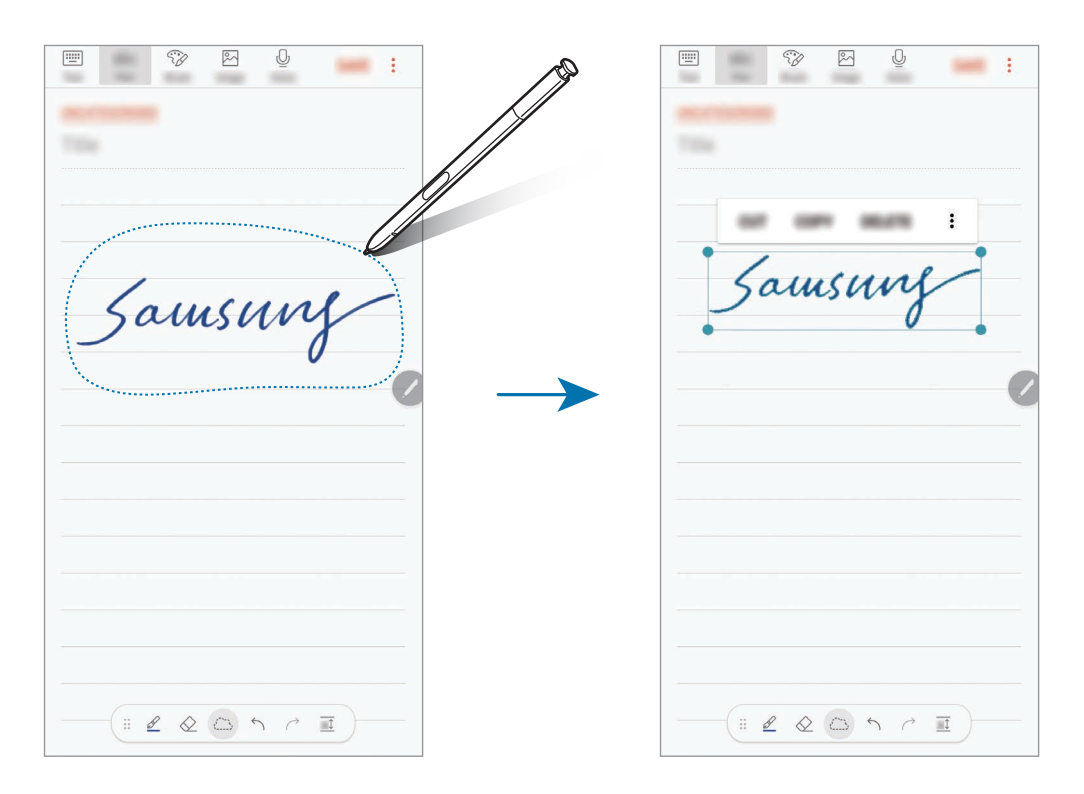

3 Bearbeiten Sie die Eingabe anhand der verfügbaren Optionen.

- **AUSSCHNEIDEN**: Eingabe ausschneiden. Wenn Sie den Inhalt an einer anderen Stelle einfügen möchten, berühren und halten Sie die gewünschte Stelle und tippen Sie dann **EINFÜGEN** an.
- **KOPIEREN**: Eingabe kopieren. Wenn Sie den Inhalt an einer anderen Stelle einfügen möchten, berühren und halten Sie die gewünschte Stelle und tippen Sie dann **EINFÜGEN** an.
- **LÖSCHEN**: Eingabe löschen.
- $\mathbf{P} \rightarrow \mathbf{N}$ ACH VORNE: Eingabe nach vorne verschieben.
- $\mathbf{F} \rightarrow \mathbf{N}$ ACH HINTEN: Eingabe nach hinten verschieben.
- → **TEXT EXTRAHIEREN**: Text aus dem ausgewählten Bereich extrahieren. Wenn Sie den Text in eine Notiz einfügen oder daraus kopieren möchten, tippen Sie **IN NOTIZ EINFÜGEN** oder **KOPIEREN** an.

## **Mit Pinseln malen**

Tippen Sie auf dem Bildschirm für die Notizerstellung **Pinsel** an, um mit diversen Pinseln zu malen.

Tippen Sie anschließend **OK** an, um das Bild in die Notiz einzufügen.

Sie können das Bild auf PEN.UP veröffentlichen, um es mit anderen zu teilen.

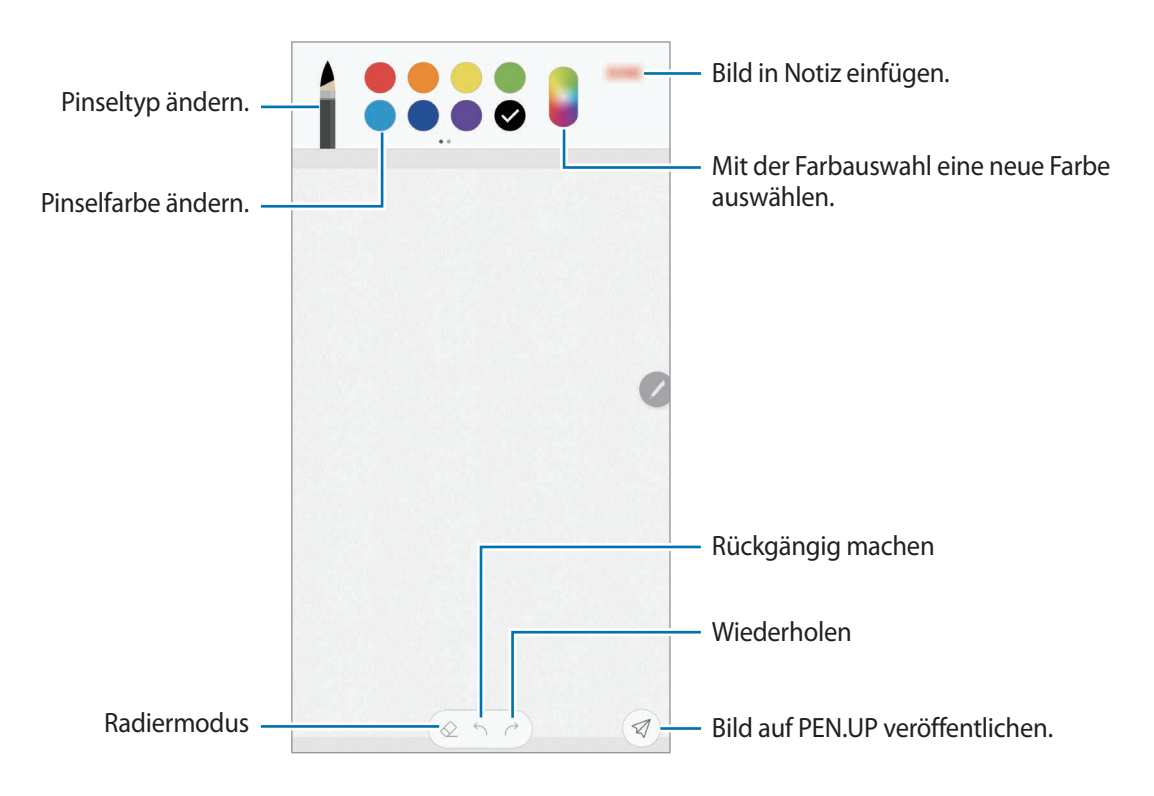

# **Bilder in eine Notiz einfügen**

Tippen Sie auf dem Bildschirm für die Notizenerstellung **Bild** an. Tippen Sie KAMERA → an, um ein Foto aufzunehmen, oder tippen Sie **GALERIE** oder **ANDERE** an, um ein Bild auszuwählen. Das Bild wird in die Notiz eingefügt.

## **Sprachaufnahmen in eine Notiz einfügen**

Tippen Sie auf dem Bildschirm für die Notizerstellung **Sprache** an, um eine Sprachaufnahme zu erstellen. Tippen Sie an, um die Aufnahme zu beenden. Die Sprachaufnahme wird in die Notiz eingefügt.

# **Notizen an den Startbildschirm heften**

Heften Sie eine Notiz an den Startbildschirm an, um sie schnell anzeigen oder öffnen und bearbeiten zu können.

- 1 Starten Sie die Anwendung **Samsung Notes**, tippen Sie **ALLE** oder **SAMMLUNGEN** an und wählen Sie eine Kategorie aus.
- 2 Wählen Sie eine Notiz aus und tippen Sie → Auf Startbildschirm anheften an.

Die Notiz wird dem Startbildschirm hinzugefügt.

Tippen Sie auf dem Startbildschirm eine Notiz an und halten Sie sie, um sie zu entfernen oder ihre Größe zu ändern. Um die Notiz durch eine andere zu ersetzen, tippen Sie ۞ → **NOTIZ ÄNDERN** an.

# **Notiz als Erinnerung speichern**

Sie können eine Notiz als Erinnerung speichern, um sie sich später anzusehen.

- 1 Starten Sie die Anwendung **Samsung Notes**, tippen Sie **ALLE** oder **SAMMLUNGEN** an und wählen Sie eine Kategorie aus.
- 2 Wählen Sie eine Notiz aus und tippen Sie → An Reminder senden an. Die Notiz wird als Erinnerung gespeichert.

# **Notizen löschen**

- 1 Starten Sie die Anwendung **Samsung Notes**, tippen Sie **ALLE** oder **SAMMLUNGEN** an und wählen Sie eine Kategorie aus.
- 2 Tippen Sie eine Notiz an und halten Sie sie, um sie zu löschen. Wählen Sie zum Löschen mehrerer Notizen die entsprechenden Notizen aus.
- $3$  Tippen Sie  $\overline{m}$  an.

# **PENUP**

# **Einführung**

PEN.UP ist ein soziales Netzwerk zur Freigabe von Kunstwerken, die mit dem S Pen erstellt wurden. Sie können Ihre Kunstwerke veröffentlichen, die Kunst anderer Benutzer ansehen und hilfreiche Tipps zum Zeichnen anzeigen.

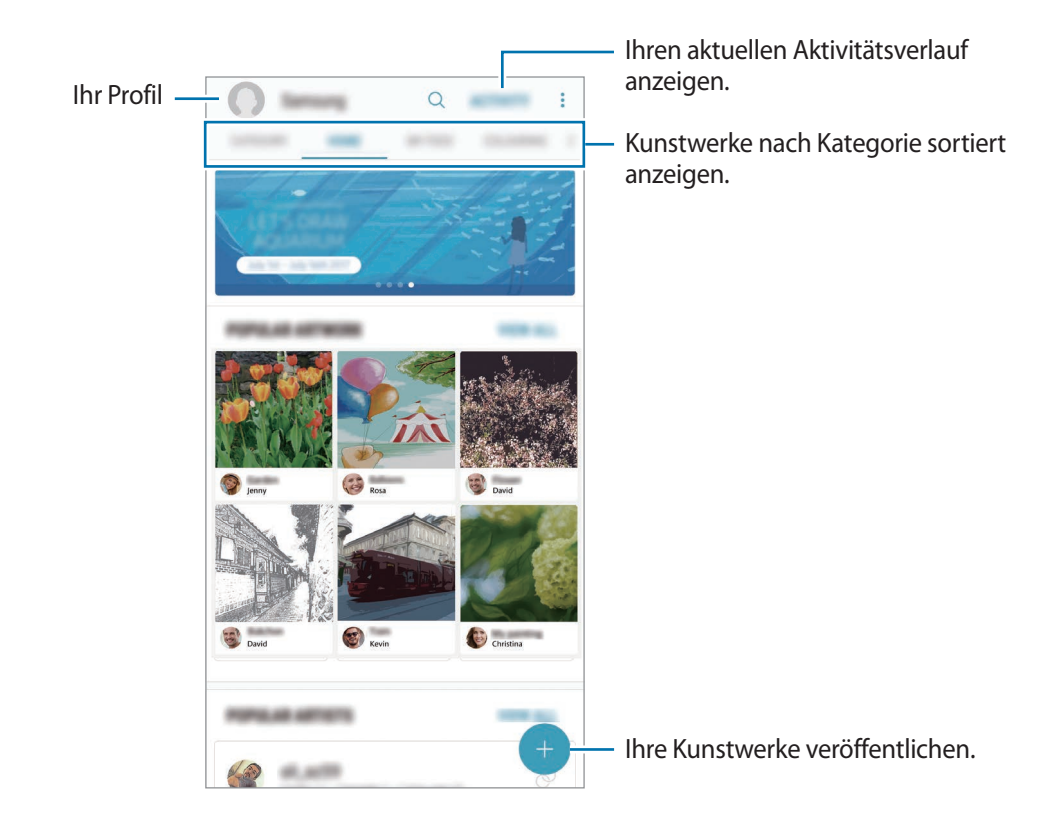

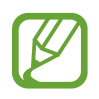

Mit Ihrem Samsung Account oder anderen SNS-Konten können Sie sich bei PEN.UP anmelden.

# **Ihre Kunstwerke veröffentlichen**

Ihre in **Samsung Notes** oder anderen Zeichenanwendungen erstellten Kunstwerke können Sie auf PEN. UP veröffentlichen.

- Öffnen Sie den Ordner **Samsung**, starten Sie die Anwendung **PENUP** und tippen Sie dann **an.** an.
- 2 Tippen Sie zum Veröffentlichen eines Kunstwerks aus der **Galerie** die Option **Aus Galerie** an, wählen Sie ein Kunstwerk zur Veröffentlichung aus und tippen Sie anschließend **FERTIG** an.

Tippen Sie zum Veröffentlichen eines neuen Kunstwerks **Zeichnung** an, zeichnen Sie etwas und tippen Sie dann **FERTIG** an.

 $3<sup>3</sup>$  Geben Sie einen Titel, eine Beschreibung und ein Hashtag ein.

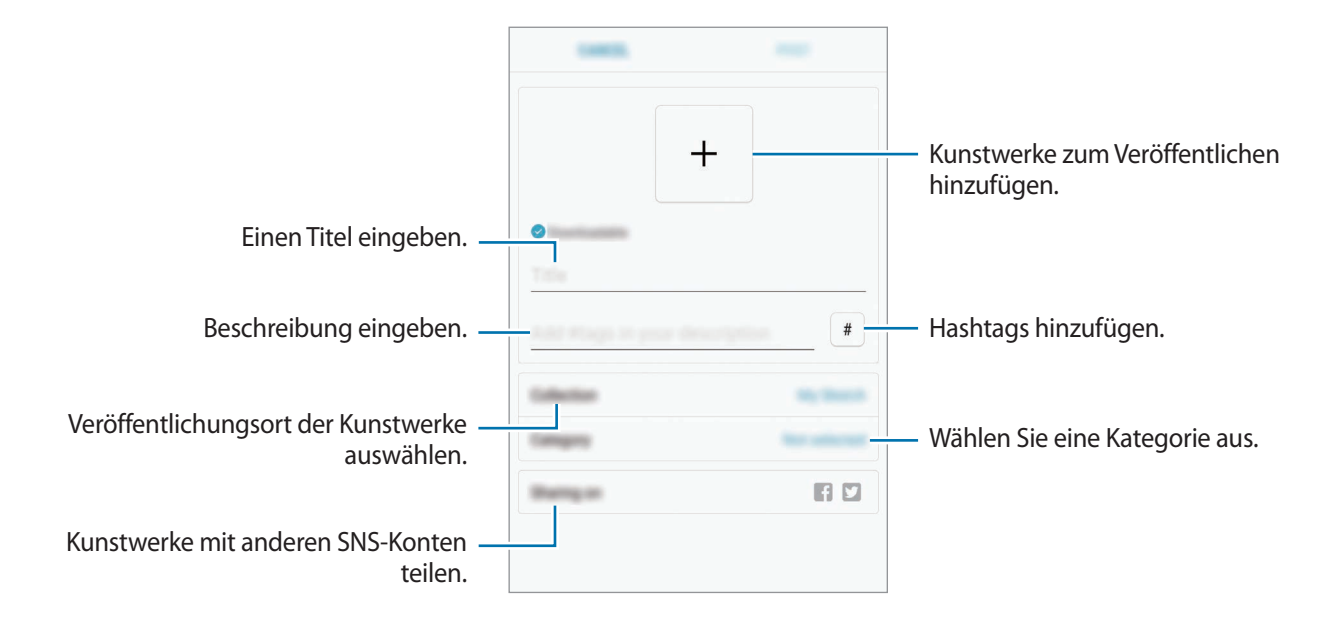

## 4 Tippen Sie **VERÖFF.** an.

## **Kunstwerke aus anderen Anwendungen veröffentlichen**

Um Ihre Kunstwerke aus der **Galerie** oder anderen Zeichenanwendungen zu veröffentlichen, wählen Sie das Kunstwerk in der entsprechenden Anwendung aus und tippen Sie <√<sub>o</sub> → PENUP an.

## **Kunstwerke ansehen**

Wählen Sie einen Beitrag aus, den Sie anzeigen möchten. Sie können Kunstwerke mit Kommentaren versehen oder als Favoriten kennzeichnen. Sie können ebenfalls Kunstwerke herunterladen oder als Hintergrundbild festlegen.

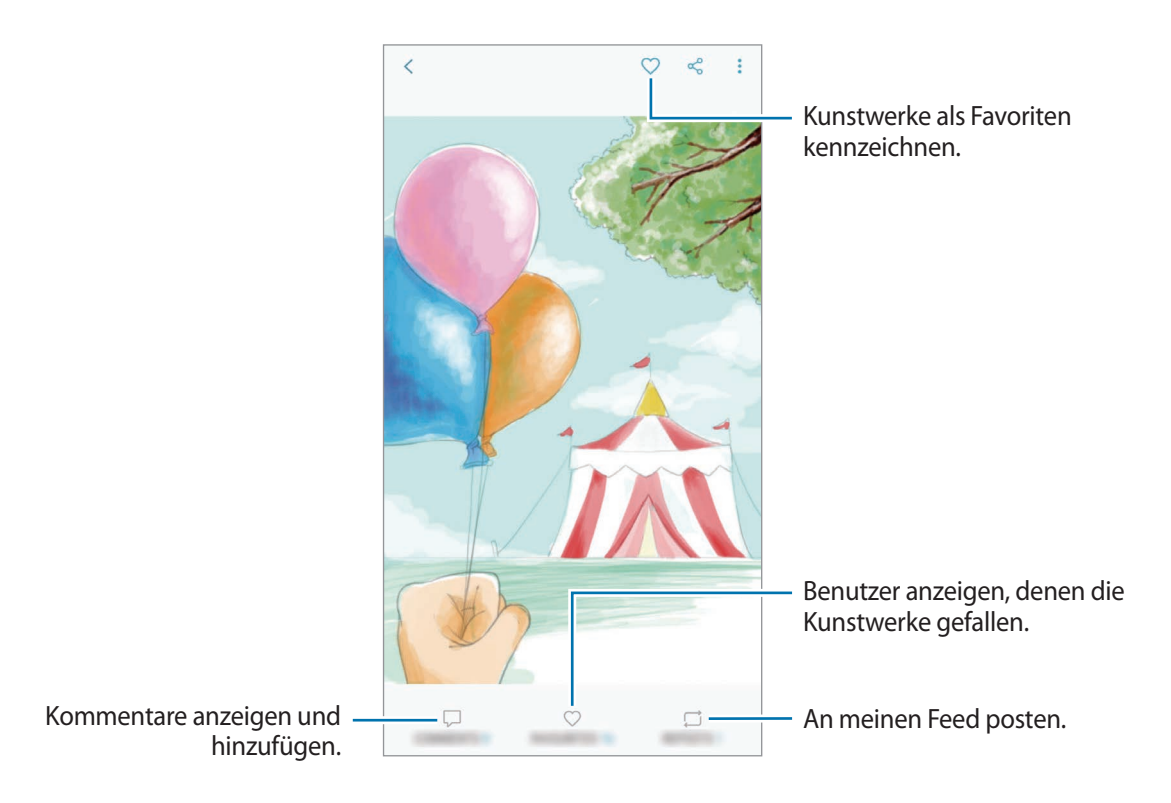

Um Kunstwerke herunterzuladen, tippen Sie → **Kunstwerk speichern** an. Heruntergeladene Kunstwerke werden in der **Galerie** gespeichert. Sie können nur von Besitzern zugelassene Kunstwerke herunterladen.

## **Bilder ausmalen**

Fügen Sie dank der erweiterten S Pen-Funktionen und der verschiedenen Farboptionen Bildern Farben hinzu. Tippen Sie **MALEN** an, wählen Sie ein Bild aus und tippen Sie dann **MALEN BEGINNEN** an.

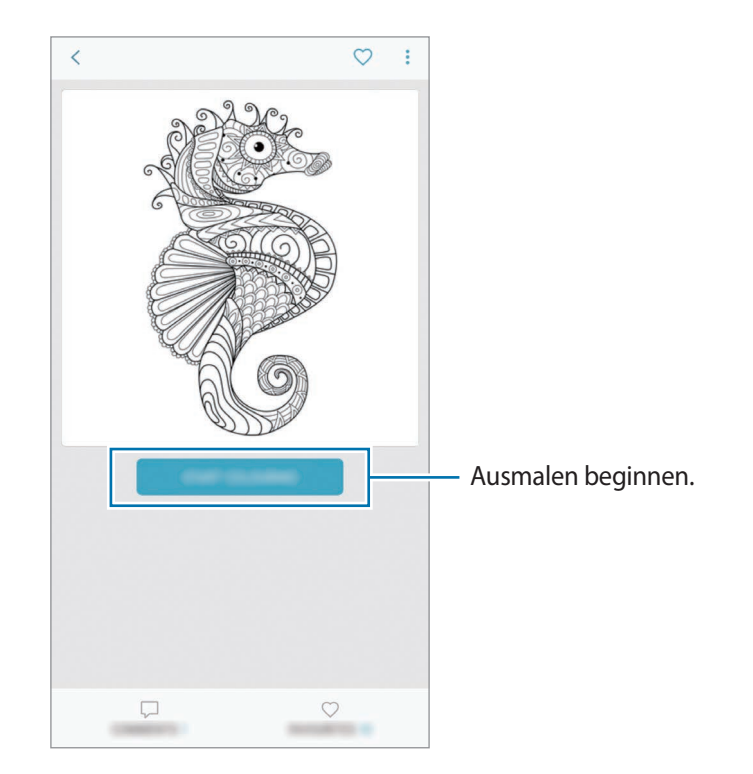

# **Kalender**

# **Einführung**

Mit dieser Anwendung können Sie anstehende Termine oder Aufgaben in Ihren Terminplaner eingeben.

## **Ereignisse erstellen**

1 Starten Sie die Anwendung **Kalender** und tippen Sie **+ oder zweimal ein Datum an.** 

Sind für das Datum bereits gespeicherte Termine oder Aufgaben vorhanden, tippen Sie das Datum und dann  $\Box$  an.

2 Geben Sie die Termindetails ein.

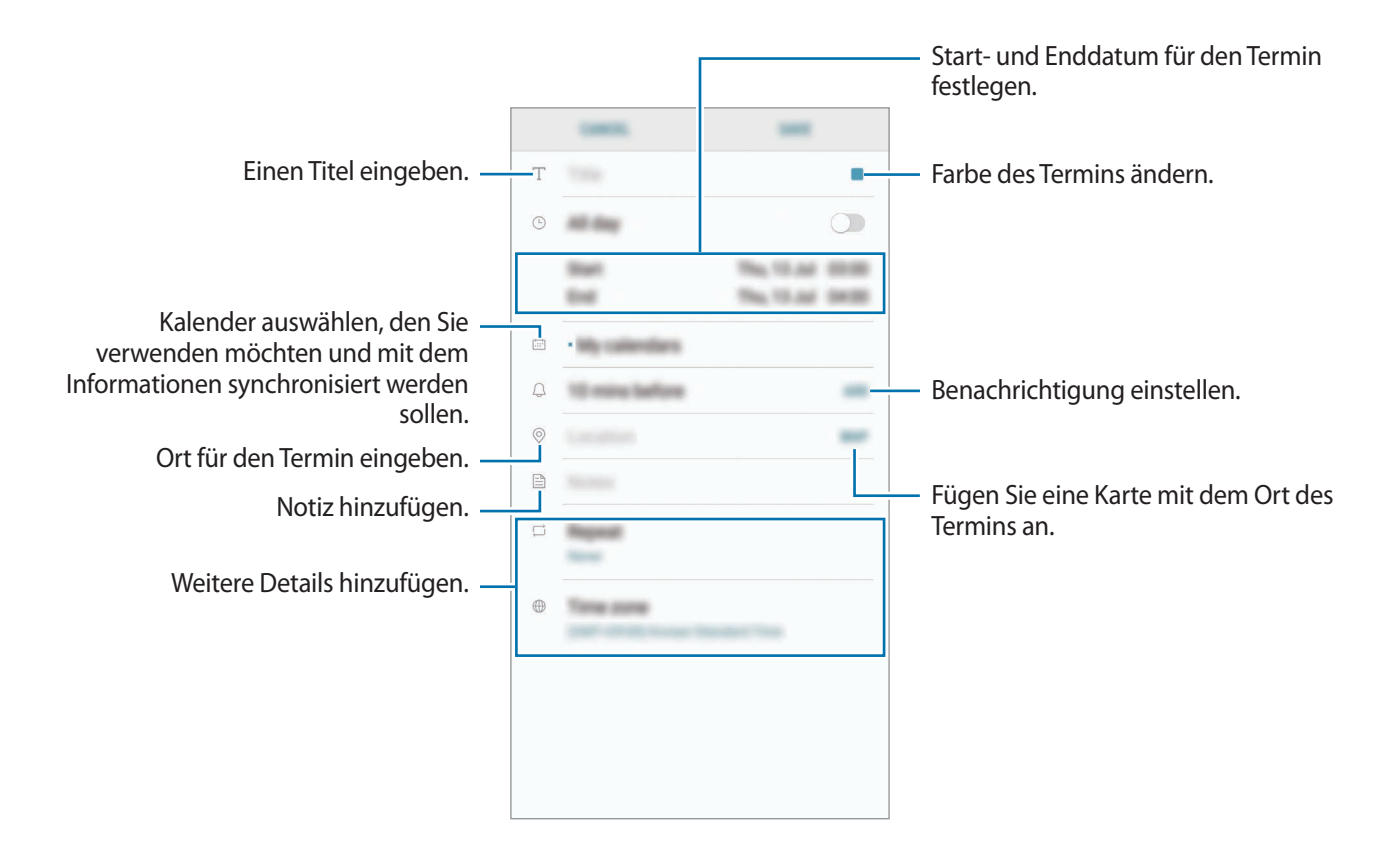

3 Tippen Sie zum Speichern des Termins **SPEICHERN** an.

# **Aufgaben erstellen**

- 1 Starten Sie die Anwendung **Kalender** und tippen Sie **ANSICHT** <sup>→</sup> **Aufgaben** an.
- 2 Tippen Sie  $\pm$  an und geben Sie die Aufgabendetails ein.
- 3 Tippen Sie zum Speichern der Aufgabe **SPEICHERN** an.

## **Termine und Aufgaben mit Ihren Konten synchronisieren**

Starten Sie die Anwendung **Einstellungen**, tippen Sie **Cloud und Konten** → **Konten** an, wählen Sie einen Kontodienst aus und tippen Sie dann **Kalender (Samsung Account)** oder **Kalender synchronisieren** an.

Starten Sie zum Hinzufügen von Konten für die Synchronisierung die Anwendung **Kalender** und tippen Sie → **Kalender verwalten** → **Konto hinzufügen** an. Wählen Sie anschließend ein Konto für die Synchronisierung aus und melden Sie sich an. Beim Hinzufügen eines Kontos wird dieses in der Liste angezeigt.

# **Samsung Health**

## **Einführung**

Mit Samsung Health können Sie Ihr Wohlbefinden und Ihre Fitness überwachen. Setzen Sie sich Fitnessziele, überprüfen Sie Ihre Fortschritte und überwachen Sie Ihr allgemeines Wohlbefinden und Ihre Fitness.

## **Samsung Health starten**

Wenn Sie diese Anwendung zum ersten Mal verwenden oder nach dem Zurücksetzen der Daten erneut starten, befolgen Sie die Anweisungen auf dem Bildschirm, um die Einrichtung abzuschließen.

- 1 Öffnen Sie den Ordner **Samsung** und starten Sie die Anwendung **Samsung Health**.
- 2 Befolgen Sie die Anweisungen auf dem Bildschirm, um die Einrichtung durchzuführen.

# **Samsung Health verwenden**

Sie können die wichtigsten Informationen der Samsung Health-Menüs und Tracker anzeigen, um Ihr Wohlbefinden und Ihre Fitness zu überwachen. Vergleichen Sie Ihre Schrittanzahl mit der von anderen Samsung Health-Benutzern oder mit Freunden und sehen Sie sich Gesundheitstipps an.

Öffnen Sie den Ordner **Samsung** und starten Sie die Anwendung **Samsung Health**.

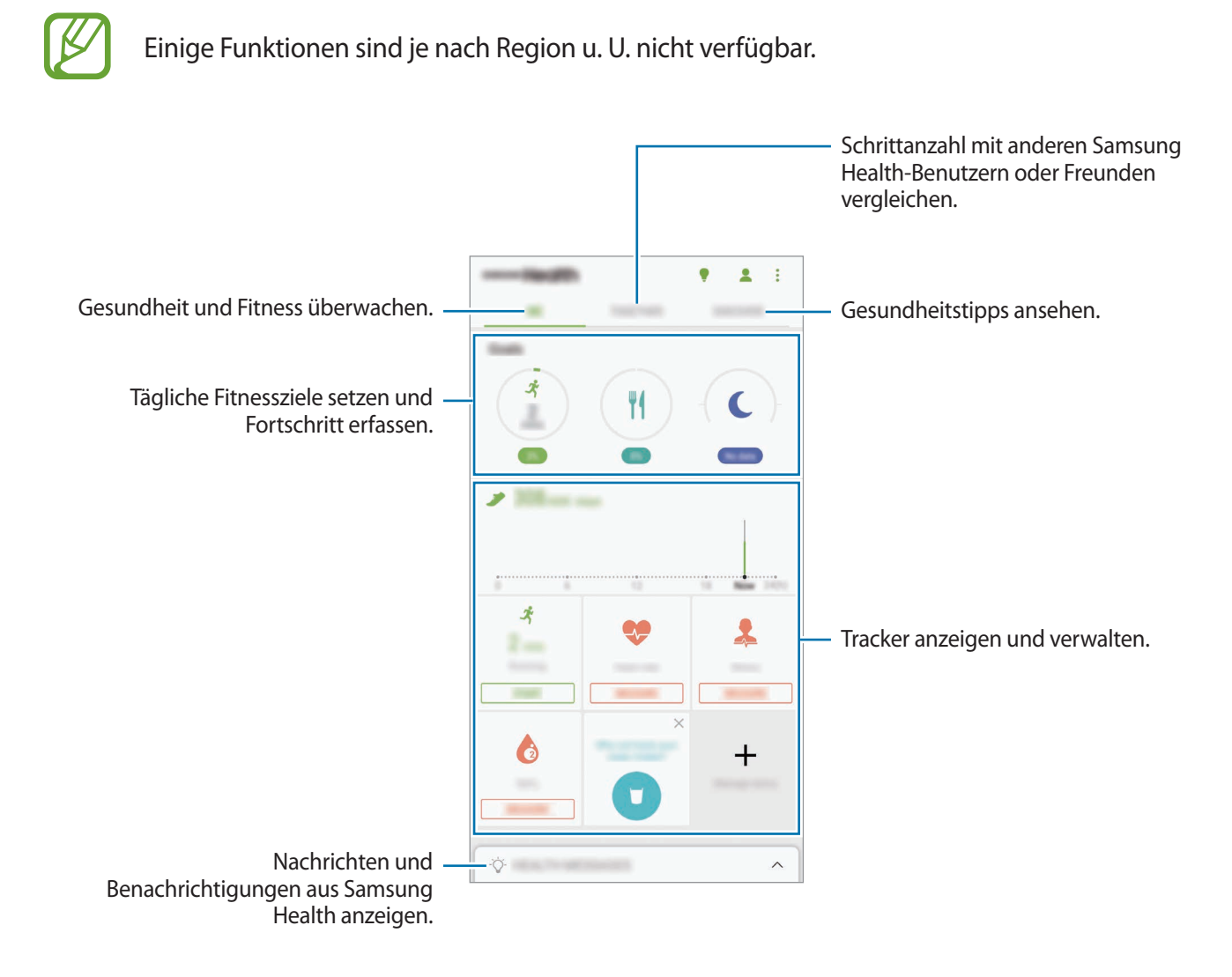

Um Elemente zum Samsung Health-Bildschirm hinzuzufügen, tippen Sie → **Elemente verwalten** an und wählen Sie die gewünschten Elemente aus.

- **ZIELE:** Setzen Sie sich tägliche Fitnessziele und zeigen Sie Ihren Fortschritt an.
- **PROGRAMME**: Verwenden Sie anpassbare Programme für Fitnessübungen.
- **ALLGEMEINE TRACKER**: Überwachen Sie Ihre Aktivitäten, Nahrungsaufnahme und Körpermaße.
- **TRAININGS-TRACKER**: Fügen Sie Tracker für verschiedene Trainingsarten hinzu und überwachen Sie damit Ihre Aktivitäten.

## **COMMUNITY**

Mit "Community" können Sie Ziele für die Schrittanzahl einrichten und gegen Ihre Freunde antreten. Laden Sie Freunde ein, zusammen zu gehen, richten Sie eine zu erreichende Schrittanzahl ein, treten Sie in Wettkämpfen gegeneinander an und rufen Sie Ihren Rang in der **Schritte in Bestenliste** ab.

Tippen Sie auf dem Samsung Health-Bildschirm **COMMUNITY** an.

## **Schritte**

Das Gerät zählt die Anzahl Ihrer Schritte und misst die zurückgelegte Entfernung.

Tippen Sie auf dem Samsung Health-Bildschirm den Schrittzahl-Tracker an.

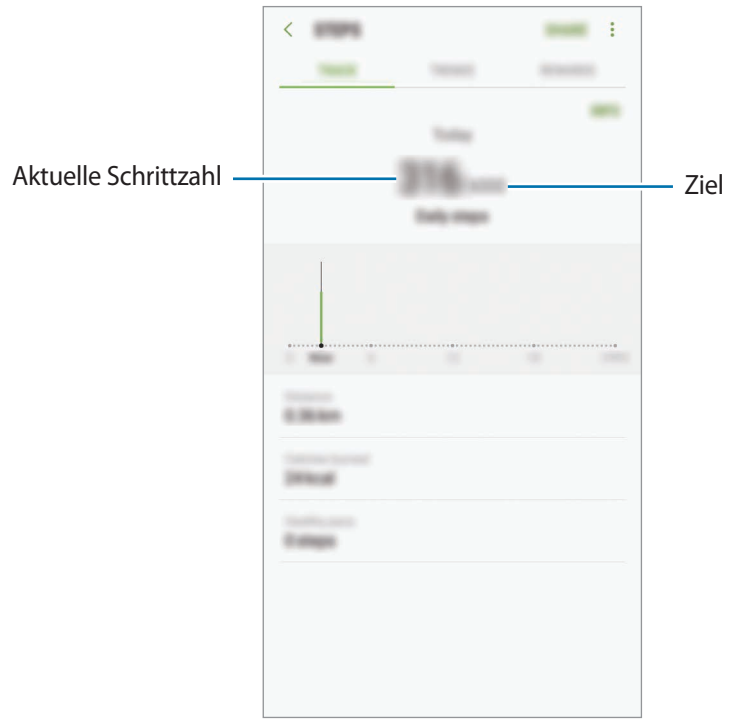

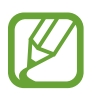

- Möglicherweise tritt eine kurze Verzögerung auf, während der Schrittzähler Ihre Schritte erfasst und dann die Schrittzahl anzeigt. Möglicherweise dauert es etwas, bis das Pop-up-Fenster mit dem Hinweis angezeigt wird, dass Sie Ihr Ziel erreicht haben.
- Falls Sie den Schrittzahl-Tracker auf der Reise per Auto oder Zug verwenden, können Vibrationen die Schrittzahl beeinflussen.

### **Herzfrequenz**

Messen Sie Ihren Puls und zeichnen Sie die Werte auf.

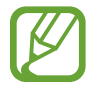

Der Puls-Tracker eignet sich nur zu Fitness- und Informationszwecken, nicht aber zur Diagnose von Krankheiten oder anderen Beschwerden oder zur Heilung, Linderung, Behandlung oder Vorbeugung von Krankheiten.

#### **Beachten Sie vor dem Messen Ihres Pulses folgende Hinweise:**

- Ruhen Sie sich vor der Messung 5 Minuten lang aus.
- Falls das Ergebnis stark von dem erwarteten Puls abweicht, ruhen Sie sich weitere 30 Minuten lang aus und führen Sie dann erneut eine Messung aus.
- Sorgen Sie im Winter oder bei Kälte dafür, dass Sie während der Messung Ihres Pulses nicht auskühlen.
- Wenn Sie vor der Messung rauchen oder Alkohol trinken, weicht Ihr Puls möglicherweise von Ihrem normalen Puls ab.
- Während der Messung Ihres Pulses sollten Sie weder reden noch gähnen oder tief atmen. Andernfalls kann es zu ungenauen Ergebnissen bei der Messung des Pulses kommen.
- Die Pulsmessungen variieren möglicherweise je nach Messmethode und der Umgebung, in der sie ausgeführt werden.
- Sollte der Pulssensor nicht funktionieren, stellen Sie sicher, dass der Sensor nicht gestört wird. Falls dasselbe Problem am Pulssensor weiterhin auftritt, wenden Sie sich an ein Servicezentrum von Samsung.
- 1 Tippen Sie auf dem Samsung Health-Bildschirm den Puls-Tracker und **MESSEN** an, um mit der Pulsmessung zu beginnen.

2 Legen Sie Ihren Finger auf den Pulssensor auf der Rückseite des Geräts.

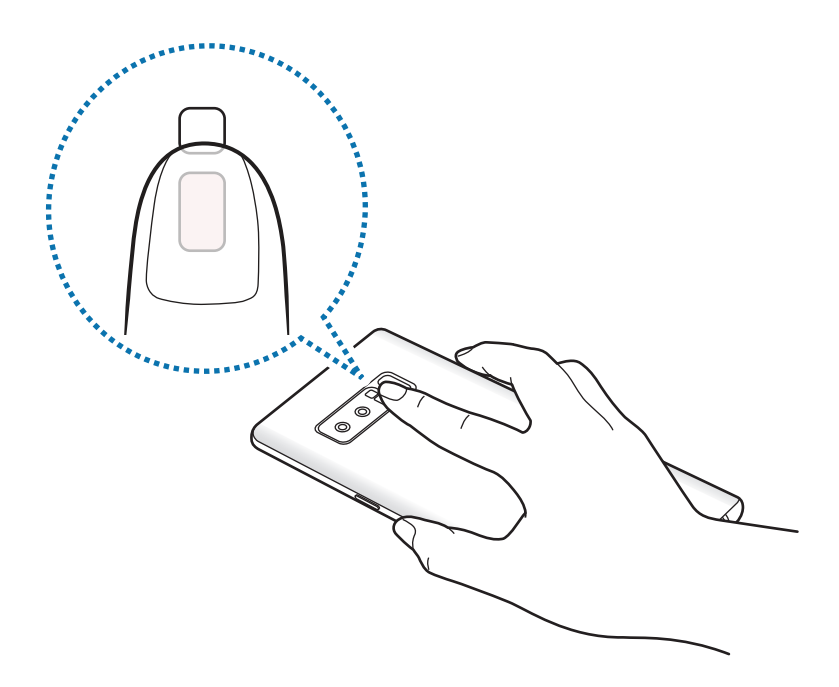

3 Ihr derzeitiger Puls wird kurz darauf auf dem Bildschirm angezeigt. Nehmen Sie den Finger vom Sensor.

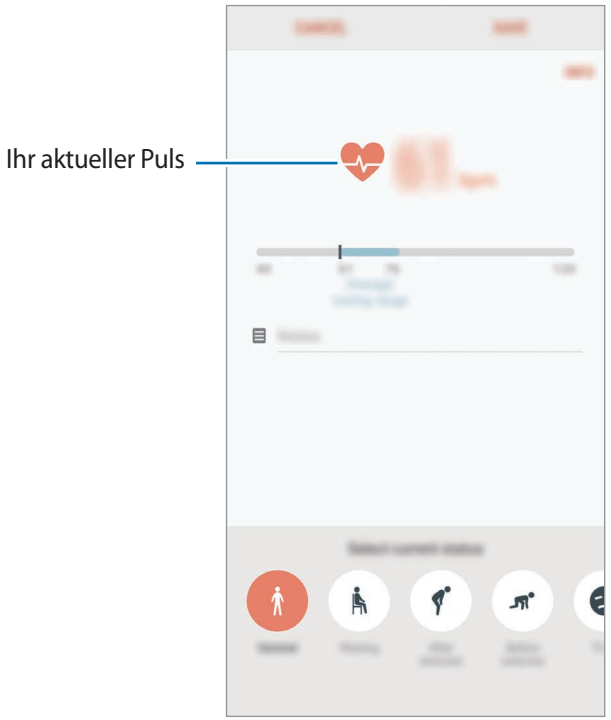

# **Weitere Informationen**

- Samsung Health eignet sich nur zu Fitnesszwecken und für Ihr Wohlbefinden, aber weder zur Diagnose von Krankheiten oder anderen Beschwerden noch zur Heilung, Linderung, Behandlung oder Vorbeugung von Krankheiten.
- Die Funktionen und Anwendungen, die für Samsung Health verfügbar sind und hinzugefügt werden können, variieren möglicherweise je nach Land und entsprechenden Gesetzen und Bestimmungen. Sie sollten vor der Verwendung überprüfen, ob die gewünschten Funktionen und Anwendungen in Ihrem Land verfügbar sind.
- Samsung Health-Anwendungen und der Samsung Health-Dienst können ohne Vorankündigung geändert oder eingestellt werden.
- Die erfassten Daten werden verwendet, um den von Ihnen angeforderten Dienst zu erbringen, das umfasst auch zusätzliche Informationen zur Steigerung Ihres Wohlbefindens zu liefern, Daten zu synchronisieren, Daten zu analysieren und Statistiken zu erstellen oder bessere Dienste zu entwickeln und bereitzustellen. (Wenn Sie sich in Ihrem Samsung Account bei Samsung Health anmelden, werden auf dem Server möglicherweise Daten zu Sicherungszwecken gespeichert.) Persönliche Daten werden möglicherweise bis zum Abschluss solcher Zwecke gespeichert. Sie können von Samsung Health gespeicherte persönliche Daten mit der Option "Daten zurücksetzen" im Menü "Einstellungen" löschen. In sozialen Netzwerken freigegebene oder auf Speichergeräte übertragene Daten müssen separat gelöscht werden.
- Sie können Ihre Daten mit den gewünschten zusätzlichen Samsung Diensten, kompatiblen Drittanbieterdiensten oder anderen verbundenen Geräten teilen und/oder synchronisieren. Solche Zusatz- oder Drittanbieterdienste können nur auf Ihre Samsung Health-Informationen zugreifen, wenn Sie das ausdrücklich erlaubt haben.
- Sie übernehmen als Benutzer die volle Verantwortung für die unsachgemäße Verwendung von in sozialen Netzwerken geteilten oder an Dritte übermittelte Daten. Seien Sie vorsichtig, wenn Sie Ihre persönlichen Daten mit anderen Personen teilen.
- Ist das Gerät mit Messgeräten verbunden, überprüfen Sie das Kommunikationsprotokoll, um ordnungsgemäßen Betrieb zu gewährleisten. Bei Verwendung einer drahtlosen Verbindung, z. B. Bluetooth, kann das Gerät durch Störungen von anderen Geräten beeinträchtigt werden. Verwenden Sie das Gerät nicht in der Nähe anderer Geräte, die Funkwellen senden.
- Bitte lesen Sie die Nutzungsbedingungen und Datenschutzrichtlinie vor der Verwendung von Samsung Health aufmerksam.

# **Diktiergerät**

# **Einführung**

Verwenden Sie für verschiedene Situationen unterschiedliche Aufnahmemodi. Das Gerät kann Spracheingaben in Text umwandeln und zwischen verschiedenen Tonquellen unterscheiden.

# **Sprachaufnahmen erstellen**

- 1 Öffnen Sie den Ordner **Samsung** und starten Sie die Anwendung **Diktiergerät**.
- 2 Tippen Sie an, um die Aufnahme zu starten. Sprechen Sie in das Mikrofon.

Tippen Sie (III) an, um die Aufnahme anzuhalten.

Tippen Sie während einer Sprachaufnahme **LESEZEICHEN** an, um ein Lesezeichen einzufügen.

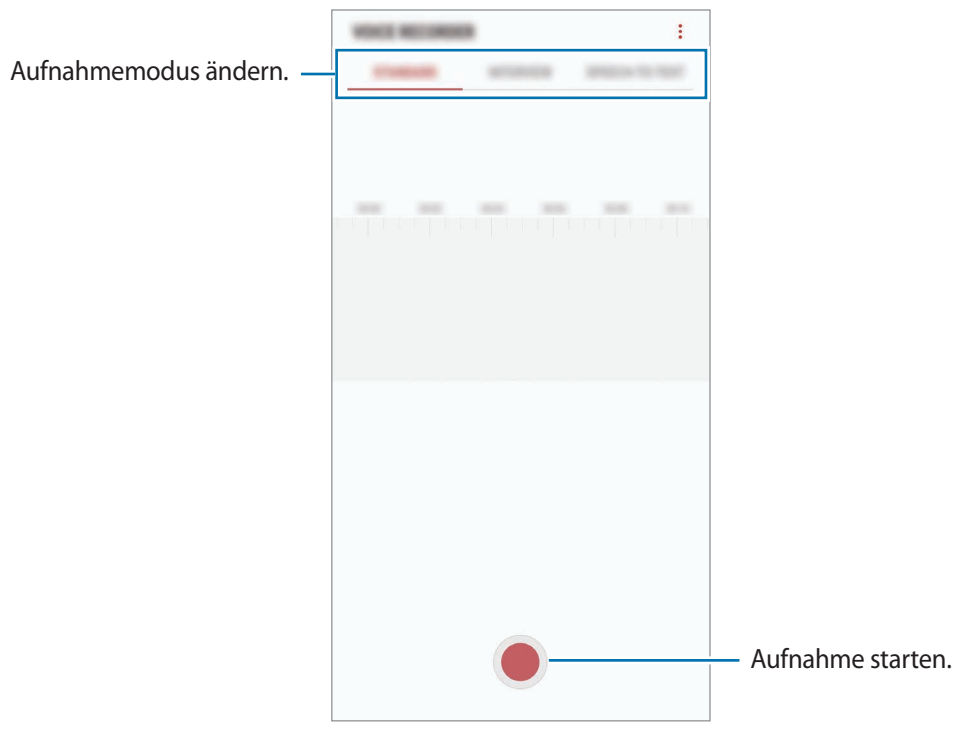

- $3$  Tippen Sie an, um die Aufnahme zu beenden.
- 4 Geben Sie einen Dateinamen ein und tippen Sie **SPEICHERN** an.

# **Aufnahmemodus ändern**

Öffnen Sie den Ordner **Samsung** und starten Sie die Anwendung **Diktiergerät**.

Wählen Sie oben auf dem Sprachaufnahme-Bildschirm einen Modus aus.

- **STANDARD:** Dies ist der normale Aufnahmemodus.
- **INTERVIEW**: Das Mikrofon reagiert empfindlich auf Geräusche aus zwei Richtungen. In diesem Modus nimmt das Gerät an der Ober- und Unterseite gleiche Klangmengen auf.
- **SPRACHE-ZU-TEXT**: Das Gerät zeichnet Ihre Stimme auf und wandelt sie gleichzeitig in Bildschirmtext um. Halten Sie für beste Ergebnisse das Gerät in einer ruhigen Umgebung in die Nähe Ihres Mundes und sprechen Sie laut und deutlich.

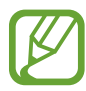

Wenn die Systemsprache des Sprachmemos nicht mit der von Ihnen gesprochenen Sprache übereinstimmt, erkennt das Gerät Ihre Stimme nicht. Tippen Sie vor Nutzung dieser Funktion die aktuell festgelegte Sprache an, um die Systemsprache des Sprachmemos einzustellen.

# **Markierte Sprachaufnahmen wiedergeben**

Wenn Sie die Aufzeichnung des Interviews anhören, können Sie bestimmte Geräuschquellen in der Aufzeichnung stumm bzw. laut schalten.

- 1 Öffnen Sie den Ordner **Samsung** und starten Sie die Anwendung **Diktiergerät**.
- 2 Tippen Sie **LISTE** an und wählen Sie eine Sprachaufnahme aus, die im Interview-Modus erstellt wurde.
- 3 Um bestimmte Geräuschquellen stummzuschalten, tippen Sie für die Richtung an, aus der der stummzuschaltende Ton kommt.

Das Symbol schaltet um auf und der Klang wird lautlos geschaltet.

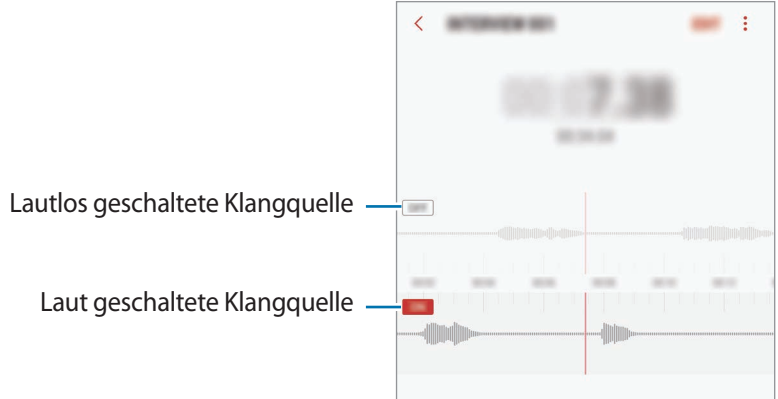

# **Eigene Dateien**

Öffnen und verwalten Sie unterschiedliche Dateien, die auf dem Gerät oder z. B. bei Cloud-Speicherdiensten gespeichert sind.

Öffnen Sie den Ordner **Samsung** und starten Sie die Anwendung **Eigene Dateien**.

Rufen Sie die Dateien auf, die im jeweiligen Speicher abgelegt sind.

Tippen Sie zum Freigeben von Speicherplatz auf dem Gerät → **Mehr Speicher erhalten** an.

Tippen Sie zum Suchen nach Dateien oder Ordnern  $\Omega$  an.

# **Uhr**

## **Einführung**

Richten Sie Alarme ein, sehen Sie sich die aktuelle Uhrzeit in verschiedenen Städten weltweit an, stellen Sie eine Uhrzeit für ein Ereignis ein oder legen Sie eine bestimmte Dauer fest.

## **ALARM**

Starten Sie die Anwendung **Uhr** und tippen Sie **ALARM** an.

#### **Alarme einstellen**

Tippen Sie in der Alarmliste **an**, legen Sie die Alarmzeit fest, wählen Sie die Tage aus, an denen der Alarm wiederholt werden soll, legen Sie ggf. weitere Alarmoptionen fest und tippen Sie **SPEICHERN** an. Tippen Sie zum Öffnen des Tastenfelds, über das Sie die Weckzeit eingeben, das Zeiteingabefeld an. Um Alarme zu aktivieren oder zu deaktivieren, tippen Sie in der Alarmliste den Schalter neben dem Alarm an.

### **Alarme beenden**

Tippen Sie zum Beenden eines Alarms **SCHLIESSEN** an. Wenn die Schlummerfunktion aktiviert ist, tippen Sie **ERINNERN** an, damit der Alarm nach einem bestimmten Zeitraum erneut ertönt.

### **Alarme löschen**

Tippen und halten Sie einen Alarm. Wählen Sie die zu löschenden Alarme aus und tippen Sie anschließend auf **LÖSCHEN**.

# **WELTUHR**

Starten Sie die Anwendung **Uhr** und tippen Sie **WELTUHR** an.

### **Uhren erstellen**

Tippen Sie **an**, geben Sie den Namen einer Stadt ein oder wählen Sie eine Stadt auf dem Globus aus und tippen Sie **HINZUFÜGEN** an.

### **Uhren löschen**

Tippen und halten Sie eine Uhr. Wählen Sie die zu löschenden Uhren aus und tippen Sie anschließend auf **LÖSCHEN**.

## **STOPPUHR**

- 1 Starten Sie die Anwendung **Uhr** und tippen Sie **STOPPUHR** an.
- 2 Tippen Sie **STARTEN** an, um die Dauer eines Ereignisses zu messen. Tippen Sie **RUNDE** an, um während des Messens eines Ereignisses Rundenzeiten aufzuzeichnen.
- 3 Tippen Sie **STOPP** an, um die Zeitmessung zu beenden. Tippen Sie **FORTSETZEN** an, um die Zeitmessung neu zu starten. Tippen Sie **ZURÜCKSETZEN** an, um Rundenzeiten zu löschen.

## **TIMER**

- 1 Starten Sie die Anwendung **Uhr** und tippen Sie **TIMER** an.
- 2 Stellen Sie die Dauer ein und tippen Sie **STARTEN** an. Tippen Sie zum Öffnen des Tastenfelds, über das Sie die Dauer eingeben, das Dauereingabefeld an.
- 3 Tippen Sie **SCHLIESSEN** an, wenn der Timer aktiviert wird.
# **Rechner**

Führen Sie einfache oder komplexe Berechnungen aus.

Starten Sie die Anwendung **Rechner**.

Drehen Sie das Gerät ins Querformat, um den wissenschaftlichen Rechner anzuzeigen. Falls **Bildschirm**  drehen deaktiviert ist, tippen Sie  $\langle \rangle$  an, um den wissenschaftlichen Rechner anzuzeigen.

Wenn Sie den Rechnerverlauf anzeigen möchten, tippen Sie **VERLAUF** an. Wenn Sie den Rechnerverlauf wieder schließen möchten, tippen Sie **TASTATUR** an.

Tippen Sie zum Löschen des Verlaufs **VERLAUF** → **VERLAUF LÖSCHEN** an.

Tippen Sie zum Verwenden des Einheitenumrechnungstools [mm] an. Sie können unterschiedliche Angaben wie Flächen-, Längen- oder Temperaturangaben in andere Einheiten umrechnen.

# **Game Launcher**

# **Einführung**

Game Launcher organisiert die Spiele, die Sie von **Play Store** und **Galaxy Apps** herunterladen, an einem Ort, um Ihnen den Zugriff zu erleichtern. Sie können den Spielmodus des Geräts aktivieren, um noch leichter spielen zu können.

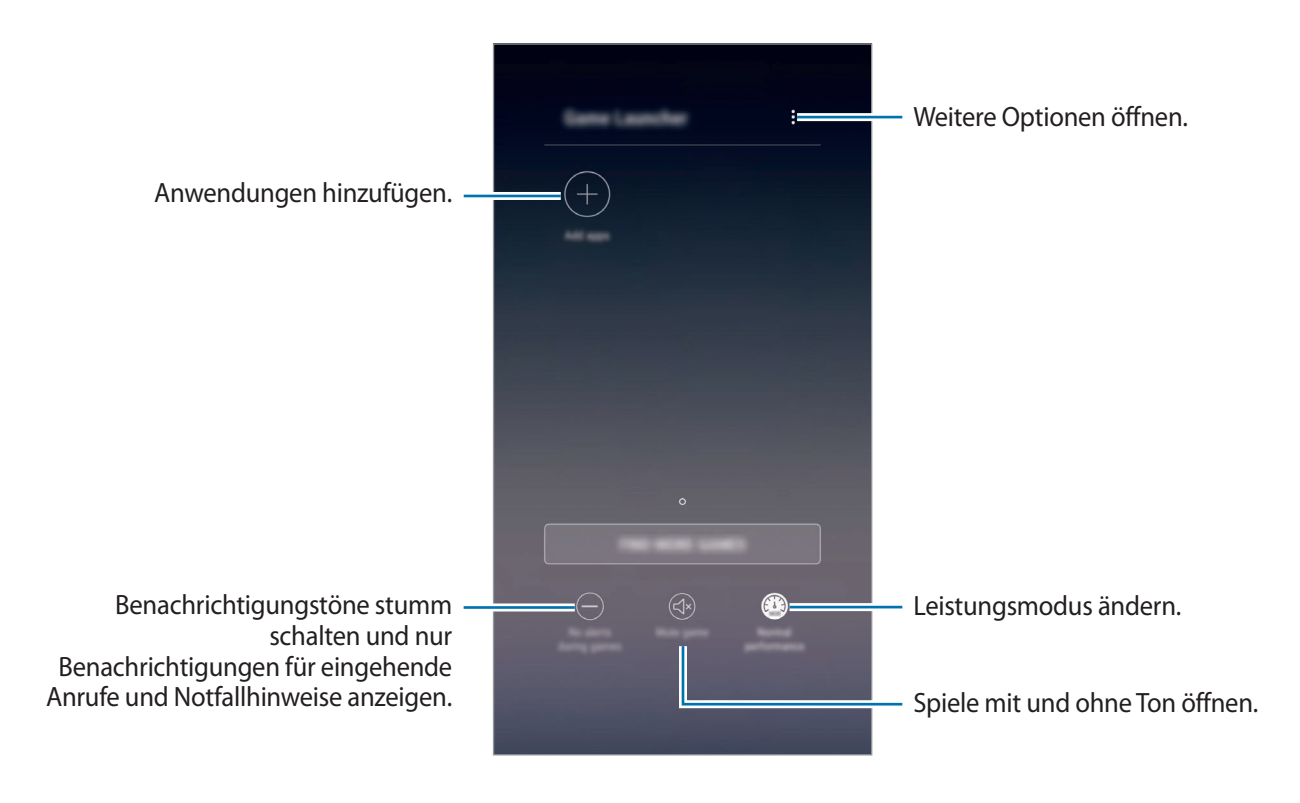

## **Game Launcher verwenden**

1 Starten Sie die Anwendung **Einstellungen** und tippen Sie **Erweiterte Funktionen** <sup>→</sup> **Spiele** und den Schalter **Game Launcher** an, um die Funktion zu aktivieren.

**Game Launcher** wird dem Startbildschirm oder dem Anwendungsbildschirm hinzugefügt.

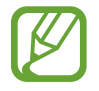

Wenn Sie die Funktion deaktivieren, wird **Game Launcher** vom Startbildschirm und Anwendungsbildschirm entfernt.

2 Starten Sie die Anwendung **Game Launcher**.

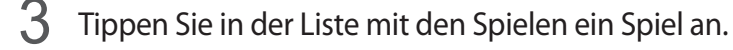

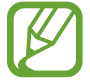

Von **Play Store** und **Galaxy Apps** heruntergeladene Spiele werden automatisch auf dem Game Launcher-Bildschirm angezeigt. Wenn Sie Ihre Spiele nicht sehen können, tippen Sie **Apps hinzufügen** an.

#### **Ein Spiel aus Game Launcher entfernen**

Berühren und halten Sie ein Spiel und tippen Sie **Entfernen** an.

## **Leistungsmodus ändern**

Sie können den Leistungsmodus für Spiele ändern.

Starten Sie die Anwendung **Game Launcher** und tippen Sie **Normale Leistung** und dann wiederholt die Schaltfläche an, um den gewünschten Modus auszuwählen.

- **Normale Leistung**: Der Energiesparmodus und der Hochleistungsmodus werden nicht verwendet.
- **Hohe Leistung**: In diesem Modus wird die Systemleistung optimiert, allerdings steigt in diesem Modus auch der Akkuverbrauch.
- **Energie sparen**: In diesem Modus wird der Akkuverbrauch reduziert, allerdings sinkt auch die Systemleistung.

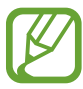

Der Wirkungsgrad des Akkus kann je nach Spiel variieren.

# **Spiel-Tools verwenden**

Beim Spielen können Sie verschiedene Optionen im Spiel-Tools-Bereich verwenden. Tippen Sie zum Öffnen des Spiel-Tools-Bereich auf der Navigationsleiste  $\leftarrow$  an. Sollte die Navigationsleiste ausgeblendet sein, streichen Sie auf dem Bildschirm von unten nach oben, damit sie eingeblendet wird.

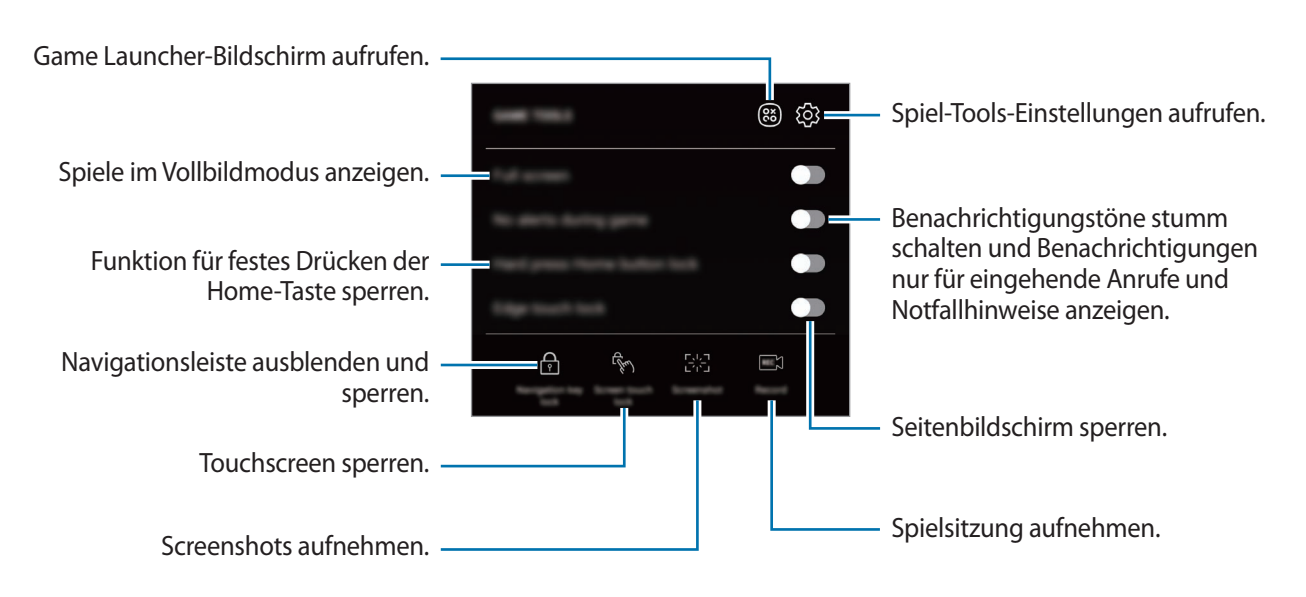

#### **Benachrichtigungen während des Spielens blockieren**

Tippen Sie  $\leftarrow$  und den Schalter Keine Benachr. im Spiel an, um die Funktion zu aktivieren. Benachrichtigungstöne werden stummgeschaltet und es werden nur Benachrichtigungen für eingehende Anrufe und Notfallhinweise angezeigt, sodass Sie ungestört spielen können. Wenn ein Anruf eingeht, wird eine kleine Benachrichtigung am oberen Bildschirmrand angezeigt.

# **Dual Messenger**

Installieren Sie die zweite Anwendung und verwenden Sie zwei separate Konten für dieselbe Messenger-Anwendung.

1 Starten Sie die Anwendung **Einstellungen** und tippen Sie **Erweiterte Funktionen** <sup>→</sup> **Dual Messenger** an.

Die unterstützten Anwendungen werden angezeigt.

2 Tippen Sie den Schalter einer Anwendung an, um eine zweite Anwendung zu installieren.

Die zweite Anwendung wird installiert. Das Symbol der zweiten Anwendung wird mit gekennzeichnet. Wenn Benachrichtigungen über die zweite Anwendung eingehen, werden diese mit dem Symbol  $\bigcirc$  versehen, damit Sie sie von denen der ersten Anwendung unterscheiden können.

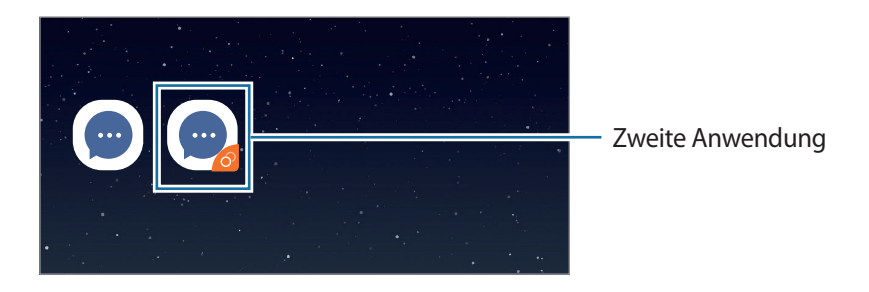

- Sie können die zweite Anwendung auch über den Startbildschirm oder den Anwendungsbildschirm installieren. Berühren und halten Sie auf dem Startbildschirm oder dem Anwendungsbildschirm eine Messenger-Anwendung und tippen Sie **Zweite App installieren** an.
	- Die Dual-Messenger-Funktion steht je nach Anwendung möglicherweise nicht zur Verfügung.
	- Einige Funktionen der Anwendung stehen bei der zweiten Anwendung möglicherweise nur eingeschränkt zur Verfügung.

#### **Eine zweite Anwendung deinstallieren**

- 1 Starten Sie die Anwendung **Einstellungen** und tippen Sie **Erweiterte Funktionen** <sup>→</sup> **Dual Messenger** an.
- 2 Tippen Sie den Schalter einer zu deinstallierenden Anwendung und anschließend **DEAKTIVIEREN** oder **DEINSTALLIEREN** an.

Alle Daten, die zur zweiten Anwendung gehören, werden gelöscht.

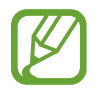

Wenn Sie die erste Anwendung deinstallieren, wird auch die zweite Anwendung gelöscht.

# **Samsung Connect**

## **Einführung**

Stellen Sie schnell und einfach eine Verbindung zu Geräten in der Nähe wie z. B. Bluetooth-Headsets oder anderen Smartphones her. Sie können auch Fernseher, Heimgeräte und Produkte im Internet der Dinge mit Ihrem Smartphone steuern und verwalten.

- Verbindung zu Geräten in der Nähe herstellen: Suchen Sie schnell nach Geräten in der Nähe wie Bluetooth-Headsets oder Wearables und stellen Sie eine Verbindung zu diesen Geräten her.
- Heimgeräte, Fernseher oder Produkte im Internet der Dinge registrieren und steuern: Registrieren Sie entsprechend ausgerüstete Kühlschränke, Waschmaschinen, Klimaanlagen, Luftreiniger, Fernseher und Produkte im Internet der Dinge auf Ihrem Smartphone, rufen Sie den Status dieser Geräte ab oder steuern Sie sie über den Bildschirm des Smartphones. Sie können Geräte nach Standort gruppieren und so einstellen, dass sie zu voreingestellten Zeitpunkten automatisch in Betrieb genommen werden. Legen Sie so zum Beispiel fest, dass Lichter und Ihr Staubsauger-Roboter abends automatisch eingeschaltet werden.
- 
- Das Smartphone und die anderen Geräte müssen mit einem WLAN oder einem mobilen Netzwerk verbunden sein.
- Die Geräte, mit welchen Sie über Samsung Connect eine Verbindung herstellen können, variieren möglicherweise je nach Region oder Dienstanbieter. Öffnen Sie zum Anzeigen der Liste der verfügbaren Geräte den Ordner **Samsung**, starten Sie die Anwendung **Samsung Connect** und tippen Sie dann **Katalog** an.
- Die verfügbaren Funktionen variieren möglicherweise je nach dem verbundenen Gerät.
- Fehler und Defekte an den verbundenen Geräten werden nicht von der Garantie von Samsung abgedeckt. Wenn Fehler oder Defekte an den verbundenen Geräten auftreten, wenden Sie sich an den Hersteller des jeweiligen Geräts.

Öffnen Sie den Ordner **Samsung** und starten Sie die Anwendung **Samsung Connect**. Der Samsung Connect-Startbildschirm erscheint.

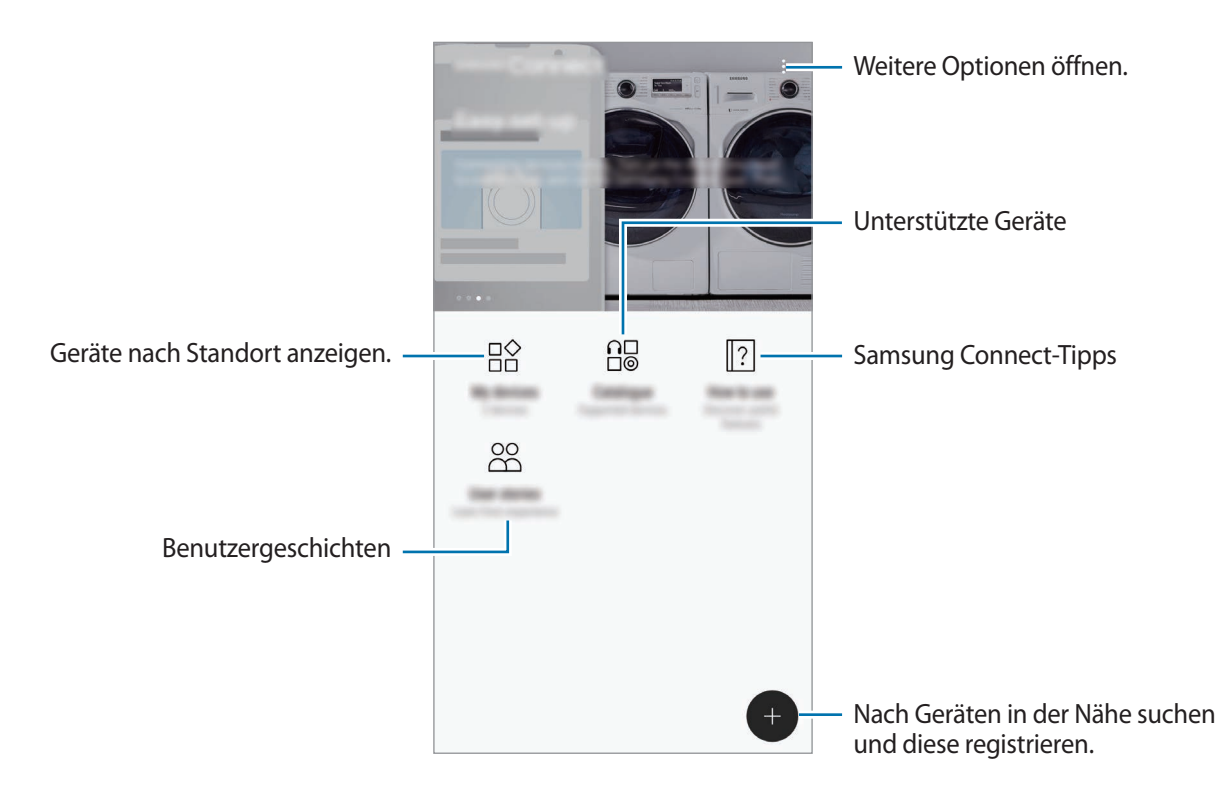

## **Verbindung mit Geräten in der Nähe herstellen**

Stellen Sie schnell und einfach eine Verbindung zu Geräten in der Nähe wie z. B. Bluetooth-Headsets oder Smartphones her.

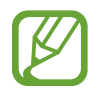

Die Verbindungsmethoden variieren möglicherweise je nach dem Typ der verbundenen Geräte oder den freigegebenen Inhalten.

- 1 Öffnen Sie den Ordner **Samsung** und starten Sie die Anwendung **Samsung Connect**.
- $2$  Tippen Sie  $\bigoplus$  an.

Die WLAN- und Bluetooth-Funktionen werden aktiviert und das Gerät sucht automatisch nach Geräten in der Nähe.

3 Wählen Sie ein Gerät aus der Liste aus und folgen Sie den Anweisungen auf dem Bildschirm, um eine Verbindung herzustellen.

Sobald die Verbindung hergestellt wurde, können Sie das Gerät verwenden oder den gewünschten Inhalt teilen.

# **Heimgeräte, Fernseher und Produkte im Internet der Dinge verwenden**

Rufen Sie den Status von entsprechend ausgestatteten Heimgeräten, Fernsehern oder Produkten im Internet der Dinge über Ihren Smartphone-Bildschirm ab. Gruppieren Sie Geräte nach Standort und fügen Sie Regeln zum einfachen und bequemen Steuern der Geräte hinzu.

#### **Geräte registrieren**

- 1 Öffnen Sie den Ordner **Samsung** und starten Sie die Anwendung **Samsung Connect**.
- $2$  Tippen Sie  $\bigoplus$  an.
- 3 Wählen Sie ein Gerät aus der Liste aus.

Wählen Sie zum manuellen Registrieren von Geräten unter **MANUELLES HINZUFÜGEN EINES GERÄTS** einen Gerätetyp aus.

4 Befolgen Sie die Anweisungen auf dem Bildschirm, um Geräte zu registrieren.

#### **Registrierte Geräte anzeigen und steuern**

Sehen Sie sich an, welche Geräte registriert wurden, und steuern Sie diese Geräte. Sie können beispielsweise nachsehen, ob Ihr Fernseher eingeschaltet ist oder was sich im Kühlschrank befindet.

- 1 Öffnen Sie den Ordner **Samsung** und starten Sie die Anwendung **Samsung Connect**.
- 2 Tippen Sie **Meine Geräte** an.

Daraufhin wird die Liste der registrierten Geräte angezeigt.

3 Sehen Sie sich den Status der Geräte in der Liste an.

Wählen Sie ein Gerät aus, um es zu steuern. Der mit dem ausgewählten Gerät mitgelieferte Geräte-Controller wird heruntergeladen und kann dann das Gerät steuern.

#### **Einem Gerät einen Standort zuweisen**

Weisen Sie Geräten Standorte zu, rufen Sie eine Liste aller Geräte am selben Standort auf und steuern Sie die Geräte. Sie haben zudem die Möglichkeit, einem Standort einen Modus hinzuzufügen, um mehrere Geräte gleichzeitig zu steuern.

Öffnen Sie den Ordner **Samsung**, starten Sie die Anwendung **Samsung Connect** und tippen Sie dann **Meine Geräte** an.

#### **Standorte zuweisen**

- 1 Tippen Sie <sup>→</sup> **Ort hinzufügen** an.
- 2 Geben Sie einen Namen für den Standort ein und tippen Sie **HINZUFÜGEN** an.
- 3 Markieren Sie in der Geräteliste die gewünschten Geräte und tippen Sie **VERSCHIEBEN** an. Die ausgewählten Geräte werden der Seite für den entsprechenden Standort hinzugefügt.

#### **Modi und Regeln einstellen**

Erstellen Sie einen Modus und registrieren Sie Geräte für den Modus, um mit nur einem Tippen auf eine Schaltfläche oder einem Sprachbefehl mehrere Geräte gleichzeitig zu steuern. Richten Sie eine Regel ein, damit zu einer voreingestellten Zeit automatisch bestimmte Aktionen ausgeführt werden.

Sie können beispielsweise eine Regel einrichten, dass jeden Tag um 7:00 Uhr das Licht und das Radio eingeschaltet werden sollen.

#### **So erstellen Sie einen Modus:**

Wählen Sie einen Standort aus, tippen Sie → **Modus hinzufügen** an und definieren Sie die Optionen für den Modus. Legen Sie dann einen Namen für den Modus, ein Symbol und die gewünschten Geräte für den Modus fest.

#### **So fügen Sie eine Regel hinzu:**

- 1 Tippen Sie <sup>→</sup> **Regeln** <sup>→</sup> **HINZUFÜGEN EINER REGEL** an und legen Sie einen Namen für die Regel sowie einen Ort fest, für den die Regel gelten soll.
- 2 Tippen Sie **BEDINGUNG HINZUFÜGEN** an und legen Sie Datum und Uhrzeit fest.
- 3 Tippen Sie **AKTIONEN HINZUFÜGEN** an und legen Sie Geräte und Aktionen fest.

Tippen Sie zum Empfangen von Benachrichtigungen bei einer aktiven Regel den Schalter **Benachrichtigungen** an, um die Funktion zu aktivieren.

# **Inhalte freigeben**

Zum Teilen von Inhalten stehen verschiedene Freigabeoptionen zur Verfügung. Nachfolgend sehen Sie ein Beispiel für das Freigeben von Bildern.

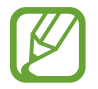

Durch das Freigeben von Dateien über das mobile Netzwerk können zusätzliche Kosten entstehen.

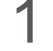

1 Starten Sie die Anwendung **Galerie** und wählen Sie ein Bild aus.

Tippen Sie  $\alpha_0^o$  an und wählen Sie eine Freigabemethode aus, z. B. Nachrichten und E-Mail.

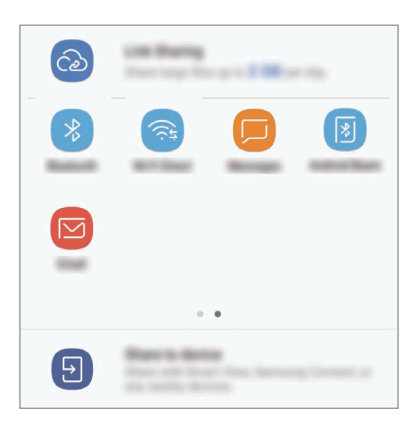

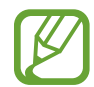

Die zuletzt kontaktierten Personen erscheinen bei gespeichertem Kommunikations- oder Freigabeverlauf auf der Seite mit den Freigabeoptionen. Wählen Sie ein Kontaktsymbol aus, um Inhalte direkt über die zugehörige Anwendung zu teilen. Wenn die Funktion nicht aktiviert ist, starten Sie die Anwendung **Einstellungen** und tippen Sie **Erweiterte Funktionen** und den Schalter **Direkte Freigabe** an, um die Funktion zu aktivieren.

#### **Zusätzliche Funktionen verwenden**

- **Link-Freigabe**: Geben Sie große Dateien über einen Link frei. Laden Sie Dateien auf den Samsung Speicherserver hoch und teilen Sie sie über einen Weblink oder einen Code mit anderen. Zur Verwendung dieser Funktion muss Ihre Telefonnummer bestätigt werden.
- **Für Gerät freigeben**: Inhalt über Wi-Fi Direct oder Bluetooth mit Geräten in der Nähe oder mit Geräten teilen, die Samsung Connect unterstützen. Sie können den auf dem Gerät angezeigten Inhalt auch auf einem großen Bildschirm anzeigen, indem Sie das Gerät mit einem Fernseher oder Monitor verbinden, der die Bildschirmspiegelung unterstützt.

Wenn das Bild an die Geräte der Empfänger gesendet wird, erscheint eine Benachrichtigung auf den Geräten. Tippen Sie die Benachrichtigung an, um das Bild zu öffnen oder herunterzuladen.

# **Samsung DeX**

Samsung DeX ist ein Dienst, der es Ihnen ermöglicht, Ihr Smartphone wie einen Computer zu verwenden, indem das Smartphone mit einem externen Display, z. B. einem Fernseher oder Monitor, verbunden wird. Sie können die Funktionen Ihres Smartphones bequem auf einem großen Bildschirm nutzen, indem Sie ein externes Display, eine Tastatur und eine Maus anschließen.

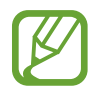

- Weitere Informationen zur Verwendung der DeX-Station finden Sie im DeX-Benutzerhandbuch.
- Alle Zubehörteile, einschließlich der DeX-Station, sind separat erhältlich.

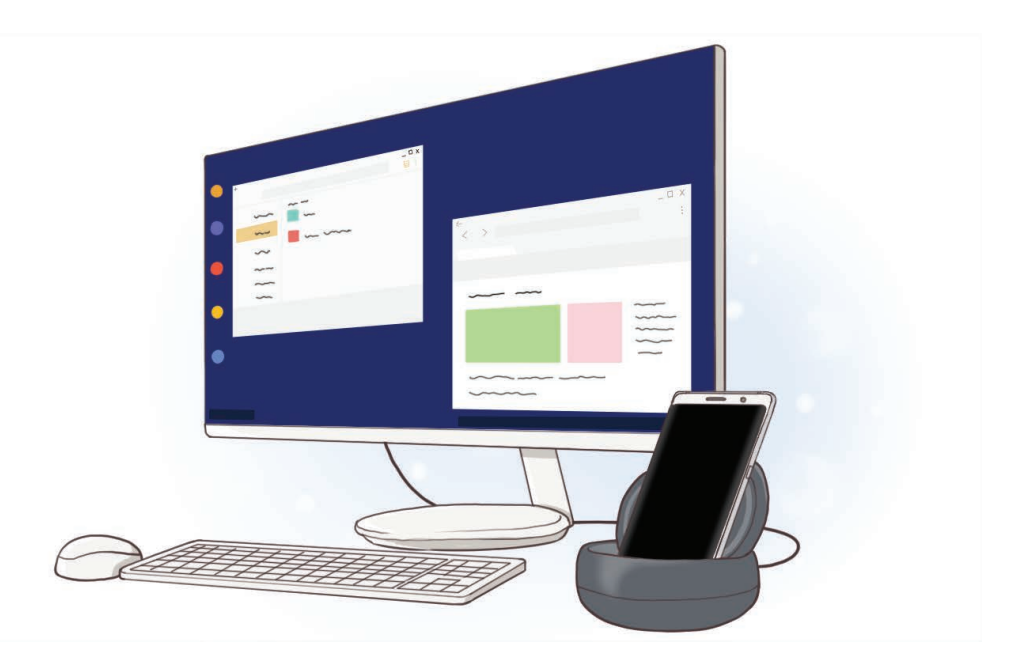

#### **Geräteaufbau der DeX-Station**

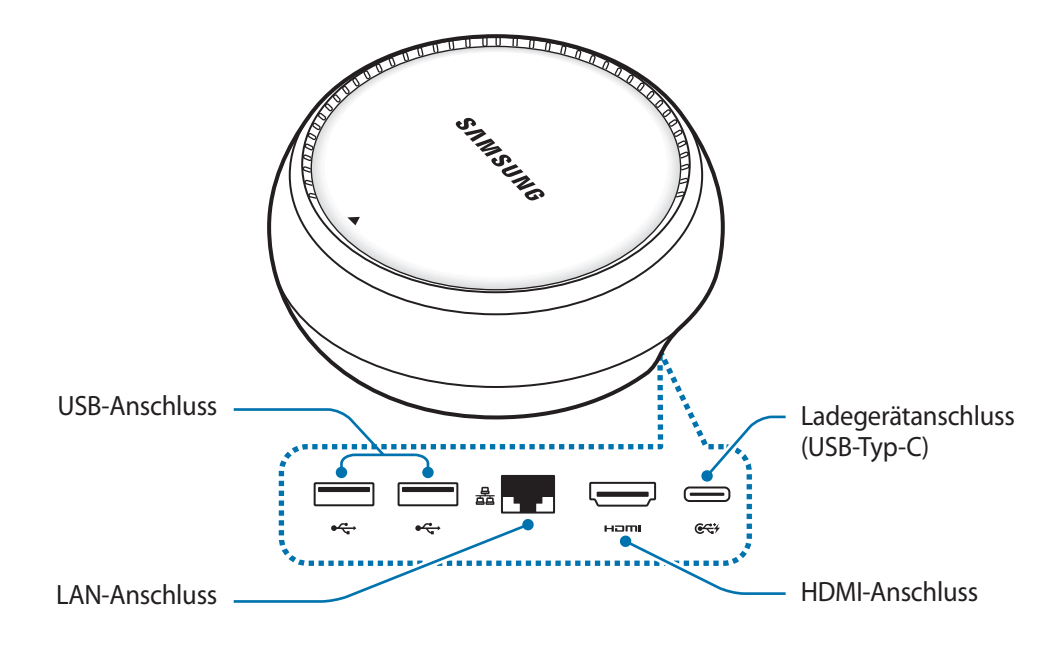

#### **Geräte verbinden**

- 1 Verbinden Sie das Ladegerät mit dem Ladegerätanschluss der DeX-Station (USB Typ-C).
- 2 Stecken Sie das eine Ende des HDMI-Kabels am HDMI-Anschluss der DeX-Station an und verbinden Sie das andere Ende des Kabels mit dem HDMI-Anschluss am Fernseher oder Monitor.

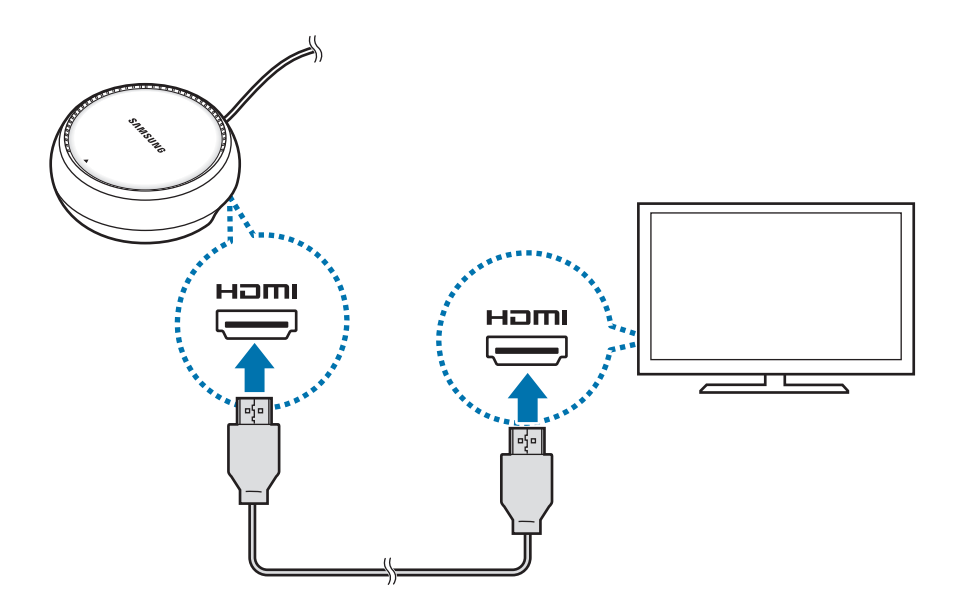

3 Stellen Sie zum Verwenden eines kabelgebundenen Netzwerks über den LAN-Anschluss eine LAN-Verbindung her.

Wenn Sie keine Verbindung zu einem LAN herstellen, können Sie die Drahtlosnetzwerkdaten Ihres Smartphones oder ein WLAN-Netzwerk nutzen.

4 Drücken Sie auf der Vorderseite der Abdeckung A, um die DeX Station zum Einsetzen des Smartphones zu öffnen.

Jetzt sehen Sie den Smartphone-Anschluss.

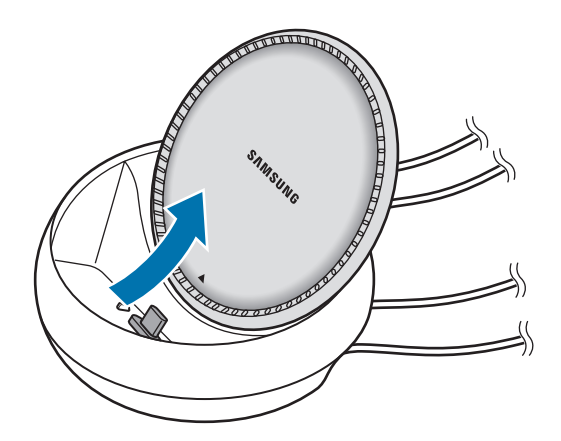

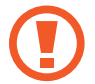

Achten Sie auf Ihre Finger, wenn Sie den Winkel der Auflagefläche ändern.

 $5$  Verbinden Sie die Multifunktionsbuchse Ihres Smartphones mit dem Smartphone-Anschluss der DeX Station.

Samsung DeX wird auf dem Smartphone gestartet.

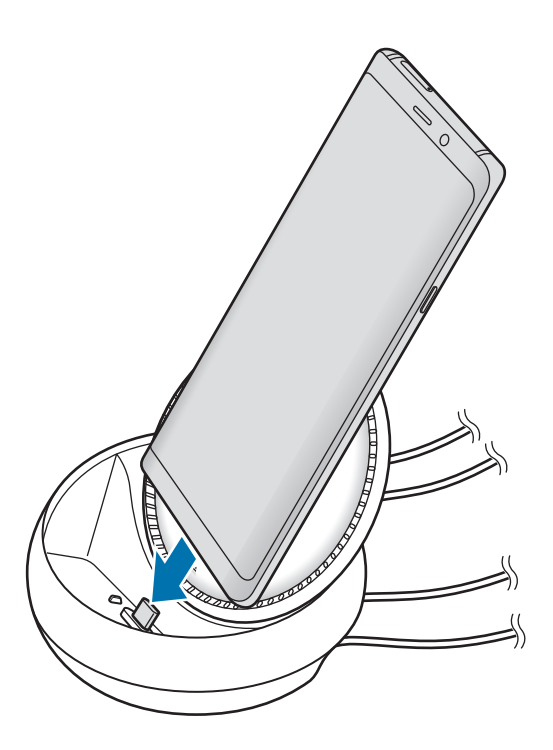

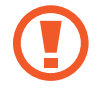

Wenn Sie Ihr Smartphone mit einem Cover verwenden, wird die Verbindung zur DeX-Station möglicherweise nicht richtig hergestellt oder Samsung DeX funktioniert je nach Gerätecover unter Umständen nicht richtig.

 $6$  Wählen Sie den gewünschten Bildschirmmodus auf dem Bildschirm Ihres Smartphones aus. Sie können zwischen dem Samsung DeX-Modus oder dem Bildschirmspiegelungsmodus wählen.

- **SAMSUNG DeX STARTEN:** Der Bildschirm des Smartphones wird ausgeschaltet und erscheint auf dem verbundenen Fernseher oder Monitor im Samsung DeX-Modus.
- **AUF BILDSCHIRMSPIEGLUNG UMSCHALTEN**: Auf dem Fernseher oder Monitor wird der gleiche Bildschirm wie auf dem Smartphone angezeigt.

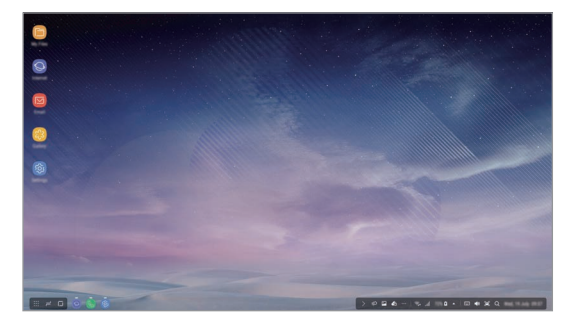

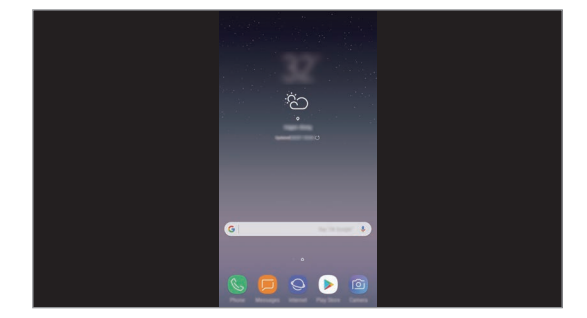

Samsung DeX-Modus and Bildschirmspiegelungsmodus

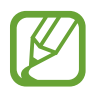

Der Bildschirmmodus, den Sie bei der ersten Verwendung auswählen, wird auch verwendet, wenn Sie das nächste Mal eine Verbindung herstellen. Weitere Informationen finden Sie unter [Bildschirmmodus ändern.](#page-195-0)

#### <span id="page-193-0"></span>**Tastatur und Maus verwenden**

Verbinden Sie zum Verwenden des Samsung DeX-Modus eine Tastatur und eine Maus mit den USB-Anschlüssen der DeX-Station.

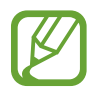

Wenn Sie eine Tastatur anschließen, wird die virtuelle Tastatur nicht angezeigt, wenn Sie ein Texteingabefeld auswählen.

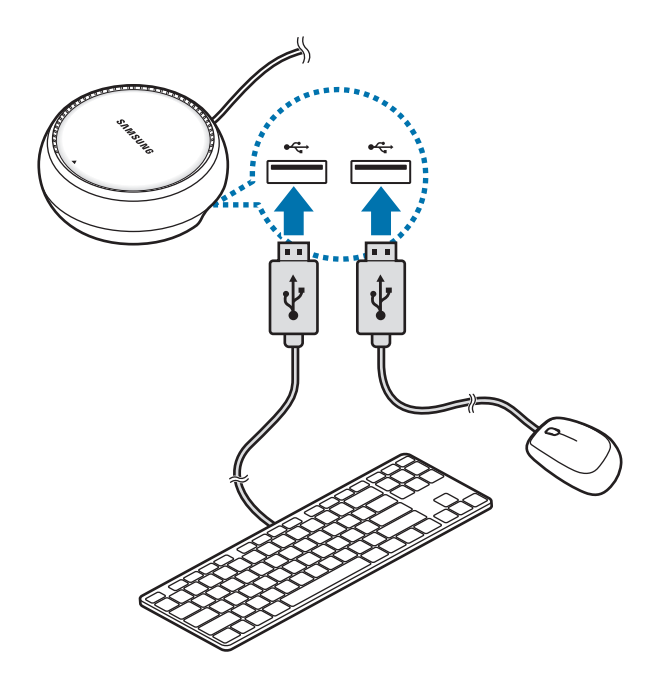

Sie können auch eine Funktastatur/-maus oder eine Bluetooth-Tastatur/-maus verwenden. Weitere Informationen hierzu finden Sie im Benutzerhandbuch des jeweiligen Geräts.

#### **Samsung DeX verwenden**

Tippen Sie **SAMSUNG DeX STARTEN** auf dem Bildschirm zur Modusauswahl an.

Der Bildschirm Ihres Smartphones schaltet sich aus und ein virtueller Smartphone-Bildschirm wird auf dem angeschlossenen Fernseher oder Monitor angezeigt. Durch das gleichzeitige Ausführen mehrerer Anwendungen wird Multitasking unterstützt. Sie können zudem die Benachrichtigungen und den Status Ihres Smartphones überprüfen.

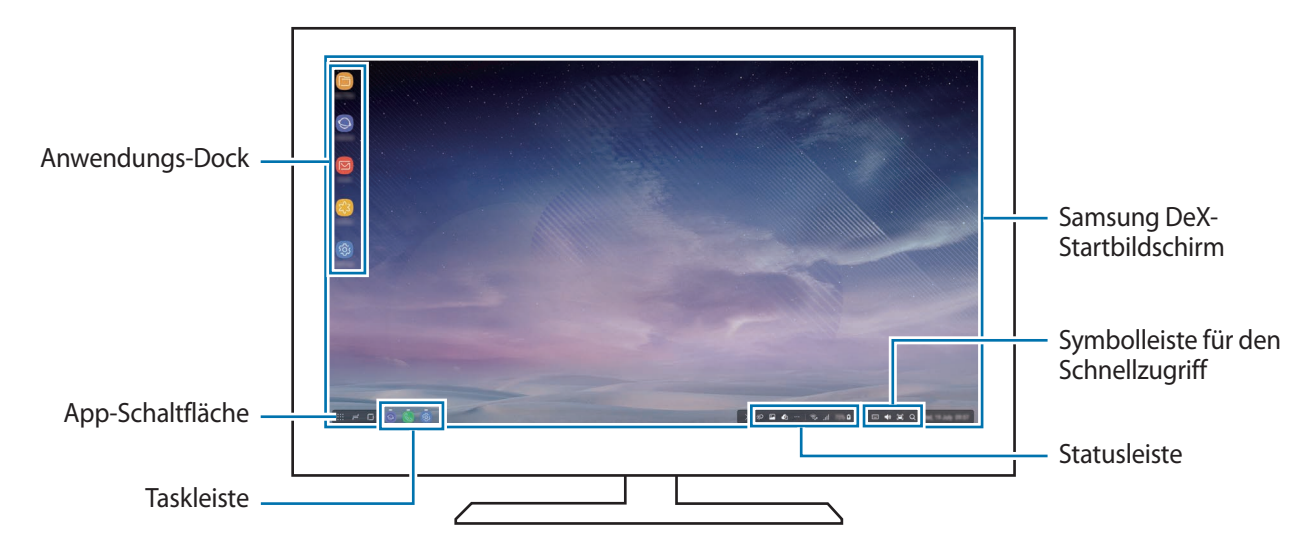

- Verbinden Sie zum Navigieren auf dem Samsung DeX-Bildschirm eine Maus. Weitere Informationen finden Sie unter [Tastatur und Maus verwenden](#page-193-0).
	- Beim Starten oder Beenden von Samsung DeX werden aktive Anwendungen möglicherweise geschlossen.
	- Einige Anwendungen oder Funktionen sind unter Umständen nicht verfügbar, wenn Sie Samsung DeX verwenden.
	- Verwenden Sie zum Anpassen der Bildschirmeinstellungen die Displayeinstellungen des verbundenen Fernsehers oder Monitors.
- Bevorzugte Anwendungen: Häufig verwendete Anwendungen dem Startbildschirm hinzufügen, um sie schnell starten zu können.
- Anwendungen-Schaltfläche: Auf dem Mobilgerät installierte Anwendungen anzeigen oder starten. Tippen Sie zum Installieren von Anwendungen, die für Samsung DeX optimiert sind, **Apps für Samsung DeX** an.
- Taskleiste: Anwendungen anzeigen, die derzeit aktiv sind.
- Statusleiste: Benachrichtigungen und Status des Mobilgeräts anzeigen. Statussymbole sehen je nach Status des Smartphones möglicherweise anders aus. Wenn Sie **A** auswählen, werden die Schaltflächen für schnelle Einstellungen angezeigt. Mithilfe der Schaltflächen für schnelle Einstellungen können Sie verschiedene Funktionen des Smartphones aktivieren oder deaktivieren.
- Symbolleiste für den Schnellzugriff: Schnelle Tools (z. B. Lautstärkeregelung oder Suche) verwenden.

#### **Spiele realitätsgetreu auf einem großen Bildschirm genießen**

Spielen Sie Smartphone-Spiele auf einem großen Bildschirm. Starten Sie auf dem verbundenen Fernseher oder Monitor die Anwendung **Game Launcher**.

#### **Anrufe annehmen**

Wenn Sie Samsung DeX verwenden, können Sie Anrufe von Ihrem Smartphone auf dem verbundenen Fernseher oder Monitor beantworten. Wählen Sie auf dem verbundenen Fernseher oder Monitor die Antwortoption für den Anruf aus. Bei Telefonaten wird der Lautsprecher des Smartphones verwendet.

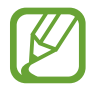

Wenn Sie nicht die Freisprechfunktion nutzen möchten, entfernen Sie das Smartphone von der DeX-Station. Möglicherweise dauert es einige Sekunden, bis der Anrufbildschirm auf dem Smartphone erscheint.

#### <span id="page-195-0"></span>**Bildschirmmodus ändern**

**In den Bildschirmspiegelungsmodus wechseln**

Starten Sie auf dem verbundenen Fernseher oder Monitor die Anwendung **Einstellungen** und tippen Sie **Verbindungen** → **Weitere Verbindungseinstellungen** → **HDMI-Modus** → **Screen Mirroring** an. Sie haben auch die Möglichkeit, auf der Statusleiste **△→ AUF BILDSCHIRMSPIEGELUNG UMSCHALTEN** anzutippen.

**In den Samsung DeX-Modus wechseln**

Starten Sie auf dem Smartphone die Anwendung **Einstellungen** und tippen Sie **Verbindungen** → **Weitere Verbindungseinstellungen** → **HDMI-Modus** → **Samsung DeX** an. Sie können auch das Benachrichtigungsfeld öffnen und **Samsung DeX ist verfügbar** antippen.

#### **Verbindung trennen**

Entfernen Sie Ihr Smartphone von der DeX-Station, um die Verbindung zum Monitor zu trennen.

# **Mit externem Display verbinden**

Sie können Ihr Smartphone mit einem externen Display verbinden, etwa einem Fernseher oder Monitor, und auf ihm Präsentationen oder Filme ansehen. Verbinden Sie Ihr Smartphone mithilfe eines HDMI-Kabels und HDMI-Adapters (USB Typ C/HDMI) mit einem externen Display. Jetzt können Sie die Inhalte des Smartphones auf dem angeschlossenen Bildschirm anzeigen.

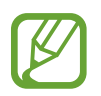

- HDMI-Kabel und -Adapter (USB Typ C/HDMI) sind separat erhältlich.
- Verwenden Sie nur von Samsung zugelassene HDMI-Adapter (USB Typ C/HDMI). Durch die Verwendung von nicht zugelassenem Zubehör verursachte Leistungseinbußen und Fehlfunktionen werden nicht von der Garantie abgedeckt.
- 1 Verbinden Sie den HDMI-Adapter (USB Typ C/HDMI) mit dem Smartphone.
- 2 Verbinden Sie das HDMI-Kabel mit dem HDMI-Adapter (USB Typ C/HDMI) und mit dem HDMI-Anschluss eines Fernsehers oder Monitors.

Der Bildschirm Ihres Smartphones wird auf dem angeschlossenen Bildschirm angezeigt.

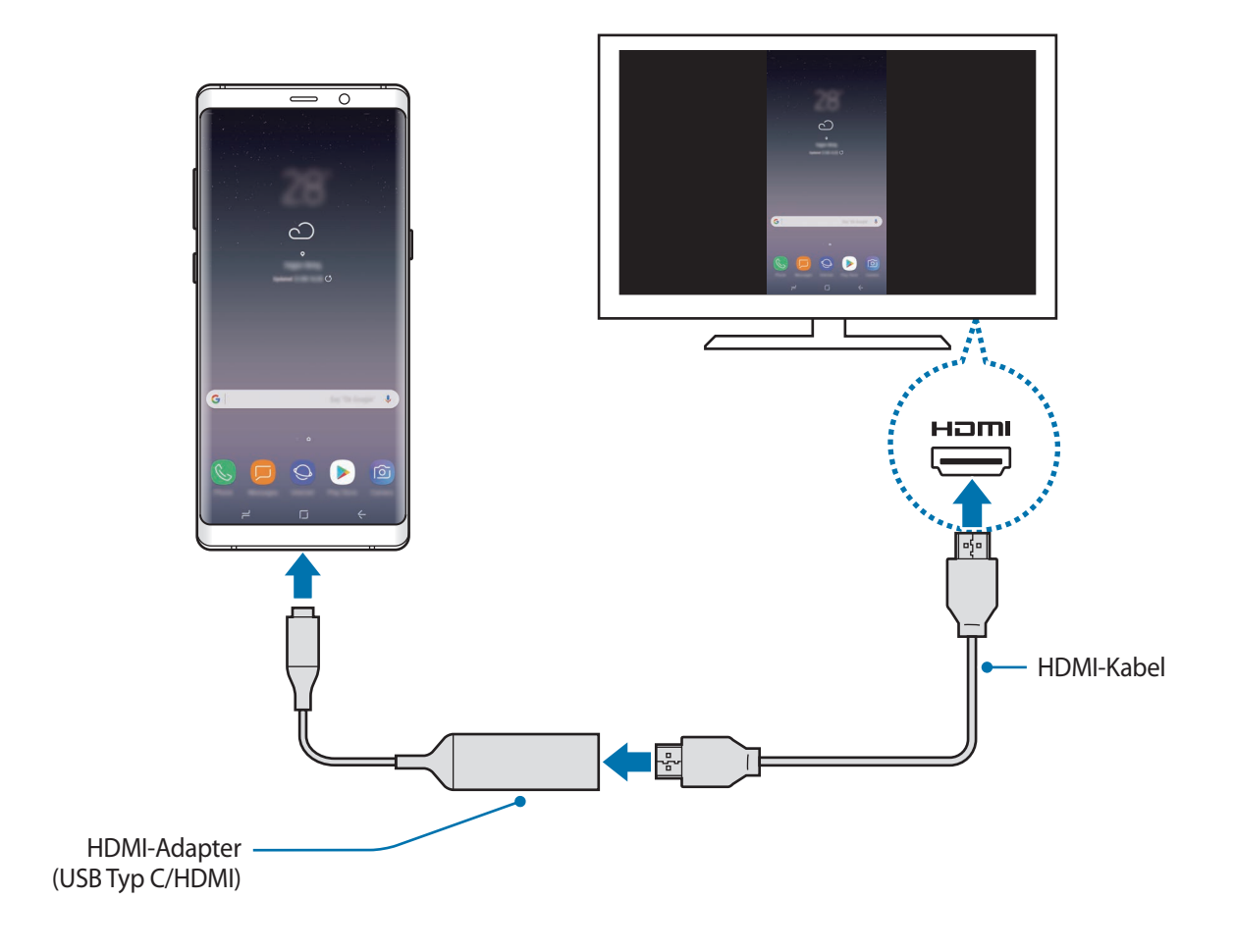

# **Google Apps**

Google bietet Unterhaltung, ein soziales Netzwerk und Anwendungen für Unternehmen an. Möglicherweise benötigen Sie ein Google-Konto, um auf einige Anwendungen zugreifen zu können.

Weitere Informationen erhalten Sie in den Hilfemenüs der einzelnen Anwendungen.

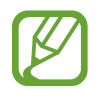

Einige Anwendungen sind je nach Region oder Dienstanbieter u. U. nicht verfügbar oder werden anders bezeichnet.

#### **Chrome**

Suchen Sie nach Informationen und surfen Sie im Internet.

#### **Gmail**

Mit Google Mail können Sie E-Mails senden und empfangen.

#### **Maps**

Sie können Ihren Standort auf der Karte anzeigen, auf der Weltkarte suchen und Standortinformationen zu verschiedenen Orten in der Umgebung abrufen.

#### **Play Musik**

Hören Sie mit Ihrem Gerät Ihre Lieblingsmusik oder neue Titel und teilen Sie sie mit Freunden. Laden Sie auf Ihrem Gerät gespeicherte Musiksammlungen in die Cloud hoch, um später darauf zuzugreifen.

#### **Play Filme & Serien**

Sie können Videos über den **Play Store** kaufen oder ausleihen, zum Beispiel Filme und Fernsehsendungen.

## **Google Drive**

Speichern Sie Inhalte in der Cloud, damit Sie überall auf sie zugreifen und sie an andere Nutzer senden können.

#### **YouTube**

Sehen Sie sich Videos an oder laden Sie selbst ein Video hoch, um es mit anderen zu teilen.

#### **Fotos**

Suchen, verwalten und bearbeiten Sie an einer Stelle alle Ihre Fotos und Videos aus verschiedenen Quellen.

#### **Google**

Suchen Sie schnell nach Informationen oder Elementen im Internet oder auf Ihrem Gerät.

#### **Duo**

Tätigen Sie einen einfachen Videoanruf.

# **Einstellungen**

# **Einführung**

Passen Sie die Einstellungen von Funktionen und Anwendungen an. Durch die Konfiguration verschiedener Einstellungsoptionen können Sie Ihr Gerät persönlicher gestalten.

Starten Sie die Anwendung **Einstellungen**.

Tippen Sie  $\mathbb Q$  an, um Einstellungen durch das Eingeben von Schlüsselwörtern zu suchen.

# **Verbindungen**

## **Optionen**

Ändern Sie Einstellungen für verschiedene Verbindungen, z. B. für die WLAN-Funktion und Bluetooth.

Tippen Sie auf dem Einstellungsbildschirm **Verbindungen** an.

- **WLAN**: WLAN-Funktion aktivieren, um eine Verbindung mit einem WLAN-Netzwerk herzustellen und auf das Internet oder andere Netzwerkgeräte zuzugreifen. Weitere Informationen finden Sie unter [WLAN](#page-200-0).
- **Bluetooth**: Bluetooth verwenden, um Daten oder Mediendateien mit anderen Bluetooth-fähigen Geräten auszutauschen. Weitere Informationen finden Sie unter [Bluetooth.](#page-203-0)
- **Telefonsichtbarkeit**: Ihr Gerät für andere Geräte sichtbar machen, um Inhalte auszutauschen. Bei aktivierter Funktion ist Ihr Gerät für andere Geräte sichtbar, wenn diese mit der Option zur Übertragung von Dateien an andere Geräte nach verfügbaren Geräten suchen.
- **Datennutzung**: Den Überblick behalten über die genutzte Datenmenge und zur Einschränkung der Datennutzung die entsprechenden Einstellungen anpassen. Richten Sie das Gerät so ein, dass die mobile Datenverbindung automatisch deaktiviert wird, wenn die von Ihnen genutzte mobile Datenmenge den angegebenen Grenzwert erreicht.

Sie können auch den Datensparmodus aktivieren, um zu verhindern, dass im Hintergrund ausgeführte Anwendungen eine mobile Datenverbindung nutzen. Weitere Informationen finden Sie unter [Datensparen](#page-205-0).

• **Offline-Modus**: Alle Drahtlosfunktionen des Geräts deaktivieren. In diesem Fall können nur netzunabhängige Dienste verwendet werden.

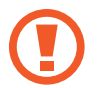

Schalten Sie das Gerät während des Starts und der Landung aus. Nach dem Start können Sie das Gerät mit Genehmigung des Flugpersonals im Flugmodus verwenden.

- **NFC und Zahlung**: Mit dem Gerät NFC-Tags (Near Field Communication) lesen, die Informationen über Produkte enthalten. Sie können diese Funktion auch verwenden, um Zahlungen abzuschließen sowie Fahrkarten für öffentliche Verkehrsmittel und Tickets für Veranstaltungen zu erwerben. Zunächst müssen Sie jedoch die erforderlichen Anwendungen herunterladen. Weitere Informationen finden Sie unter [NFC und Zahlung.](#page-206-0)
- **Mobile Hotspot und Tethering**: Das Gerät als Mobile Hotspot verwenden, um die mobile Datenverbindung des Geräts für andere Geräte freizugeben, wenn die Netzwerkverbindung nicht verfügbar ist. Verbindungen können über WLAN, USB oder Bluetooth hergestellt werden. Weitere Informationen finden Sie unter [Mobile Hotspot und Tethering](#page-208-0).
- **Mobile Netzwerke**: Einstellungen für mobile Netzwerke konfigurieren.
- **SIM-Kartenverwaltung** (Dual-SIM-Modelle): SIM- oder USIM-Karten aktivieren und die SIM-Karteneinstellungen anpassen. Weitere Informationen finden Sie unter [SIM-Kartenverwaltung](#page-209-0)  [\(Dual-SIM-Modelle\).](#page-209-0)
- **Standort:** Ändern Sie die Einstellungen für die Berechtigungen zur Verwendung von Standortinformationen.
- **Weitere Verbindungseinstellungen**: Passen Sie die Einstellungen für andere Funktionen an. Weitere Informationen finden Sie unter [Weitere Verbindungseinstellungen](#page-210-0).

## <span id="page-200-0"></span>**WLAN**

Sie können die WLAN-Funktion aktivieren, um eine Verbindung mit einem WLAN herzustellen und auf das Internet oder andere Netzwerkgeräte zuzugreifen.

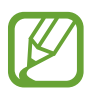

Schalten Sie das WLAN aus, wenn Sie es nicht verwenden, um den Akku zu schonen.

#### **Verbindung mit einem WLAN-Netzwerk herstellen**

- 1 Tippen Sie auf dem Einstellungsbildschirm **Verbindungen** <sup>→</sup> **WLAN** und dann den Schalter an, um die Funktion zu aktivieren.
- 2 Wählen Sie in der Liste mit den WLAN-Netzwerken ein Netzwerk aus.

Bei Netzen, die mit einem Passwort verschlüsselt sind, wird ein Sperrsymbol angezeigt. Geben Sie das Passwort ein und tippen Sie **VERBINDEN** an.

- 
- Hat das Gerät einmal eine Verbindung mit einem WLAN-Netzwerk hergestellt, verbindet es sich jedes Mal wieder mit diesem Netzwerk, wenn das Netzwerk verfügbar ist. Das Passwort muss dann nicht erneut eingegeben werden. Um zu verhindern, dass sich das Gerät automatisch mit dem Netzwerk verbindet, wählen Sie es aus der Liste mit den Netzwerken aus und tippen Sie **ENTFERNEN** an.
- Falls Sie keine ordnungsgemäße WLAN-Verbindung herstellen können, starten Sie die WLAN-Funktion Ihres Geräts oder des Drahtlosrouters erneut.

#### **Wi-Fi Direct**

Wi-Fi Direct ermöglicht eine direkte Verbindung mehrerer Geräte über ein WLAN-Netzwerk, ein Zugangspunkt ist nicht erforderlich.

- 1 Tippen Sie auf dem Einstellungsbildschirm **Verbindungen** <sup>→</sup> **WLAN** und dann den Schalter an, um die Funktion zu aktivieren.
- 2 Tippen Sie **Wi-Fi Direct** an.

Die erkannten Geräte werden aufgelistet.

Befindet sich das zu verbindende Gerät nicht in der Liste, bitten Sie den Besitzer, die Wi-Fi Direct-Funktion des Geräts zu aktivieren.

3 Wählen Sie ein Gerät für die Verbindung aus.

Die Geräte werden verbunden, wenn das andere Gerät die Anfrage für die Wi-Fi Direct-Verbindung akzeptiert.

#### **Daten senden und empfangen**

Sie können Daten wie Kontakte oder Mediendateien für andere Geräte freigeben. Die folgenden Aktionen zeigen ein Beispiel für das Senden eines Bilds an ein anderes Gerät.

- 1 Starten Sie die Anwendung **Galerie** und wählen Sie ein Bild aus.
- 2 Tippen Sie  $\leq^{\circ}_{o} \to$  Wi-Fi Direct an und wählen Sie ein Gerät aus, an das Sie das Bild senden möchten.
- 3 Akzeptieren Sie zum Bestätigen die Anfrage zur Wi-Fi Direct-Verbindung auf dem anderen Gerät. Wenn die Geräte bereits verbunden sind, wird das Bild ohne Verbindungsanfrage an das andere Gerät gesendet.

**Geräteverbindung beenden**

- 1 Tippen Sie auf dem Einstellungsbildschirm **Verbindungen** <sup>→</sup> **WLAN** an.
- 2 Tippen Sie **Wi-Fi Direct** an.

Das Gerät zeigt die verbundenen Geräte in der Liste an.

3 Tippen Sie zum Trennen der Verbindung zwischen den Geräten den Gerätenamen an.

# <span id="page-203-0"></span>**Bluetooth**

Verwenden Sie Bluetooth, um Daten oder Mediendateien mit anderen Bluetooth-fähigen Geräten auszutauschen.

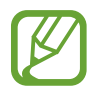

- Samsung ist nicht für den Verlust, das Abfangen oder den Missbrauch von Daten verantwortlich, die per Bluetooth gesendet oder empfangen werden.
- Verwenden Sie nur vertrauenswürdige und ordnungsgemäß abgesicherte Geräte zum Senden und Empfangen von Daten. Wenn sich Hindernisse zwischen den Geräten befinden, kann sich die Reichweite reduzieren.
- Einige Geräte, insbesondere solche, die nicht von Bluetooth SIG getestet oder zugelassen wurden, sind möglicherweise nicht mit dem Gerät kompatibel.
- Verwenden Sie die Bluetooth-Funktion nicht zu illegalen Zwecken (z. B. zum Nutzen von Raubkopien oder zum illegalen Aufzeichnen von Gesprächen zu gewerblichen Zwecken). Samsung trägt keinerlei Verantwortung für die Folgen einer illegalen Verwendung der Bluetooth-Funktion.

#### <span id="page-203-1"></span>**Mit anderen Bluetooth-Geräten koppeln**

1 Tippen Sie auf dem Einstellungsbildschirm **Verbindungen** <sup>→</sup> **Bluetooth** und anschließend den Schalter an, um die Funktion zu aktivieren.

Die erkannten Geräte werden aufgelistet.

2 Wählen Sie ein Gerät für die Kopplung aus.

Befindet sich das Gerät zur Kopplung nicht in der Liste, bitten Sie den Besitzer, die Sichtbarkeitsoption des Geräts zu aktivieren. Schlagen Sie hierzu in den Benutzerhandbüchern des anderen Geräts nach.

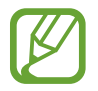

Solange der Bildschirm mit den Bluetooth-Einstellungen angezeigt wird, ist Ihr Gerät für andere Geräte sichtbar.

 $3$  Akzeptieren Sie zur Bestätigung die Bluetooth-Verbindungsanfrage auf Ihrem Gerät.

Die Geräte werden verbunden, wenn das andere Gerät die Anfrage für die Bluetooth-Verbindung akzeptiert.

#### **Daten senden und empfangen**

Viele Anwendungen unterstützen den Datentransfer über Bluetooth. Sie können Daten wie Kontakte oder Mediendateien für andere Bluetooth-Geräte freigeben. Die folgenden Aktionen zeigen ein Beispiel für das Senden eines Bilds an ein anderes Gerät.

- 1 Starten Sie die Anwendung **Galerie** und wählen Sie ein Bild aus.
- 2 Tippen Sie  $\leqslant^o \rightarrow$  **Bluetooth** an und wählen Sie ein Gerät aus, an das Sie das Bild senden möchten.

Wenn Ihr Gerät bereits mit dem Gerät gekoppelt war, tippen Sie den Gerätenamen an, ohne den automatisch generierten Passkey zu bestätigen.

Befindet sich das Gerät zur Kopplung nicht in der Liste, bitten Sie den Besitzer, die Sichtbarkeitsoption des Geräts zu aktivieren.

3 Akzeptieren Sie die Bluetooth-Verbindung auf dem anderen Gerät.

#### **Dual Audio**

Sie können bis zu zwei Bluetooth-Audiogeräte mit Ihrem Smartphone verbinden. Verbinden Sie zwei Bluetooth-Headsets oder -Lautsprecher, um diese gleichzeitig zu nutzen.

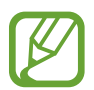

Für die Verwendung dieser Funktion müssen die zu verwendenden Bluetooth-Audiogeräte die Funktion **Medienwiedergabe** unterstützen.

1 Tippen Sie auf dem Einstellungsbildschirm **Verbindungen** <sup>→</sup> **Bluetooth** und anschließend den Schalter an, um die Funktion zu aktivieren.

Die erkannten Geräte werden aufgelistet.

- 2 Tippen Sie → **Dual Audio** und den Schalter an, um die Funktion zu aktivieren, und tippen Sie dann die Zurück-Taste an.
- $\beta$  Wählen Sie ein Gerät für die Kopplung aus.

Befindet sich das Gerät zur Kopplung nicht in der Liste, aktivieren Sie die Sichtbarkeitsoption oder den Bluetooth-Kopplungsmodus des Geräts. Weitere Informationen hierzu finden Sie im Benutzerhandbuch des jeweiligen Geräts.

- 4 Tippen Sie neben dem angeschlossenen Gerät & und den Schalter **Medienwiedergabe** an, um es zu aktivieren.
- 5 Wählen Sie ein anderes Gerät von der Liste aus und aktivieren Sie die Funktion **Medienwiedergabe**.

#### **Bluetooth-Geräte entkoppeln**

- 1 Tippen Sie auf dem Einstellungsbildschirm **Verbindungen** <sup>→</sup> **Bluetooth** an. Das Gerät zeigt die gekoppelten Geräte in der Liste an.
- 2 Tippen Sie  $\otimes$  neben dem Namen des Geräts zum Entkoppeln an.
- 3 Tippen Sie **Entkoppeln** an.

## <span id="page-205-0"></span>**Datensparen**

Reduzieren Sie die Datennutzung, indem Sie verhindern, dass im Hintergrund ausgeführte Anwendungen Daten senden oder empfangen.

Tippen Sie auf dem Einstellungsbildschirm **Verbindungen** → **Datennutzung** → **Datensparen** und anschließend den Schalter an, um die Funktion zu aktivieren.

Wenn der Datensparmodus aktiviert ist, erscheint auf der Statusleiste das Symbol  $\bigoplus$ .

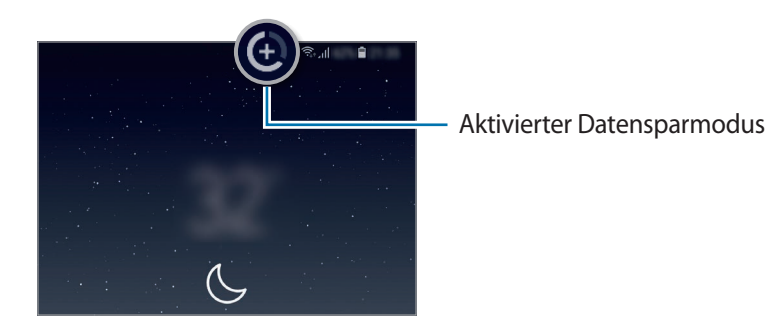

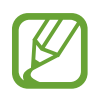

Um Anwendungen auszuwählen, für die keine Datenbegrenzung gilt, tippen Sie **App beim Datensparen zulassen** an und wählen Sie die entsprechenden Anwendungen aus.

# <span id="page-206-0"></span>**NFC und Zahlung**

Ihr Gerät ermöglicht das Lesen von NFC-Tags (Near Field Communication) und diese Tags enthalten Informationen über Produkte. Sie können diese Funktion auch verwenden, um Zahlungen abzuschließen sowie Fahrkarten für öffentliche Verkehrsmittel und Tickets für Veranstaltungen zu erwerben. Zunächst müssen Sie jedoch die erforderlichen Anwendungen herunterladen.

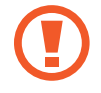

Im Gerät ist eine NFC-Antenne integriert. Gehen Sie zum Vermeiden von Schäden an der NFC-Antenne vorsichtig mit dem Gerät um.

#### **Informationen von NFC-Tags lesen**

Mit der NFC-Funktion können Sie Bilder oder Kontakte an andere Geräte senden und Produktinformationen von NFC-Tags lesen.

- 1 Tippen Sie auf dem Einstellungsbildschirm **Verbindungen** und den Schalter **NFC und Zahlung** an, um diese Funktion zu aktivieren.
- 2 Halten Sie den NFC-Antennenbereich auf der Rückseite des Geräts nahe an ein NFC-Tag. Die im Tag bereitgestellten Informationen werden auf dem Bildschirm angezeigt.

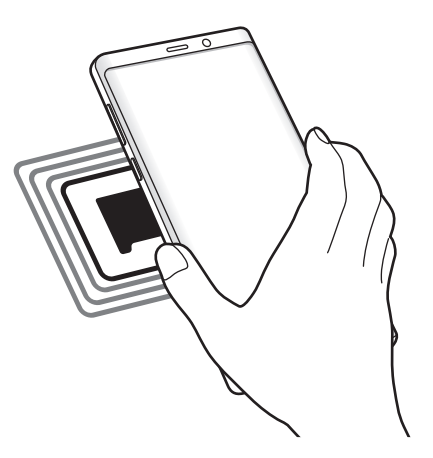

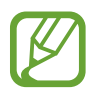

Der Bildschirm des Geräts muss eingeschaltet und entsperrt sein. Andernfalls kann es keine NFC-Tags lesen oder Daten empfangen.

#### **Mit der NFC-Funktion bezahlen**

Bevor Sie die NFC-Funktion zum Ausführen von Zahlungen nutzen können, müssen Sie sich beim dafür zuständigen Dienst (zum Zahlen über Mobilgeräte) registrieren. Wenden Sie sich an Ihren Dienstanbieter, um Details über den Dienst zu erhalten oder sich bei dem Dienst zu registrieren.

- 1 Tippen Sie auf dem Einstellungsbildschirm **Verbindungen** und den Schalter **NFC und Zahlung** an, um diese Funktion zu aktivieren.
- 2 Berühren Sie mit dem NFC-Antennenbereich auf der Rückseite des Geräts das NFC-Kartenlesegerät.

Tippen Sie zum Festlegen der Standardanwendung für Zahlungen auf dem Einstellungsbildschirm **Verbindungen** → **NFC und Zahlung** → **Tippen und bezahlen** → **ZAHLUNG** an und wählen Sie eine Anwendung aus.

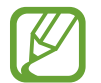

Die Liste mit den Zahlungsdiensten enthält möglicherweise nicht alle verfügbaren Zahlungsanwendungen.

#### **Daten mit der NFC-Funktion senden**

Sie können den Datenaustausch freigeben, wenn die NFC-Antenne Ihres Gerätes die NFC-Antenne des anderen Gerätes berührt.

- 1 Tippen Sie auf dem Einstellungsbildschirm **Verbindungen** <sup>→</sup> **NFC und Zahlung** und anschließend den Schalter an, um die Funktion zu aktivieren.
- 2 Tippen Sie den Schalter **Android Beam** an, um die Funktion zu aktivieren.
- $3$  Wählen Sie ein Element aus und berühren Sie die NFC-Antenne des anderen Geräts mit der NFC-Antenne Ihres Geräts.

4 Wenn **Berühren, um zu senden.** auf dem Bildschirm erscheint, tippen Sie den Bildschirm des Geräts an, um das Element zu senden.

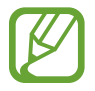

Die Datenübertragung funktioniert möglicherweise nicht, wenn beide Geräte gleichzeitig senden.

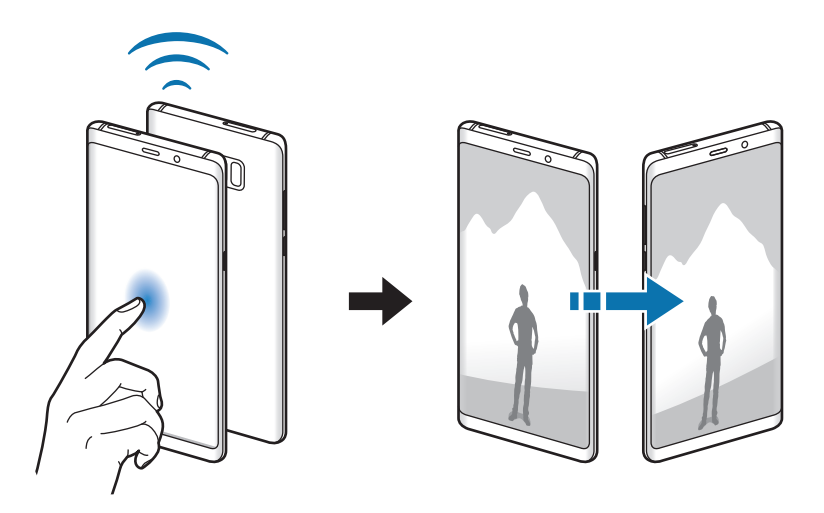

# <span id="page-208-0"></span>**Mobile Hotspot und Tethering**

Verwenden Sie das Gerät als Mobilen Hotspot, um die mobile Datenverbindung des Geräts für andere Geräte freizugeben, wenn die Netzwerkverbindung nicht verfügbar ist. Verbindungen können über WLAN, USB oder Bluetooth hergestellt werden.

Tippen Sie auf dem Einstellungsbildschirm **Verbindungen** → **Mobile Hotspot und Tethering** an.

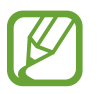

Wenn Sie diese Funktion nutzen, können zusätzliche Kosten entstehen.

- **Mobile Hotspot**: Mobile Hotspot verwenden, um die mobile Datenverbindung des Geräts für PCs oder andere Geräte verfügbar zu machen.
- **Bluetooth-Tethering**: Bluetooth-Tethering verwenden, um die mobile Datenverbindung des Geräts über Bluetooth für PCs oder andere Geräte freizugeben.
- **USB-Tethering**: USB-Tethering verwenden, um die mobile Datenverbindung des Geräts über USB für einen PC freizugeben. Wenn das Gerät mit einem PC verbunden ist, wird es als drahtloses Modem für den PC verwendet.

#### **Mobilen Hotspot verwenden**

Verwenden Sie Ihr Gerät als Mobilen Hotspot, um die mobile Datenverbindung Ihres Geräts für andere Geräte freizugeben.

- 1 Tippen Sie auf dem Einstellungsbildschirm **Verbindungen** <sup>→</sup> **Mobile Hotspot und Tethering** <sup>→</sup> **Mobile Hotspot** an.
- 2 Tippen Sie den Schalter an, um die Funktion zu aktivieren.

Auf der Statusleiste erscheint das Symbol . Andere Geräte können Ihr Gerät in der Liste mit den WLAN-Netzwerken finden.

Tippen Sie zum Festlegen eines Passworts für den mobilen Hotspot → **Mobile Hotspot-Konfiguration** an und wählen Sie die gewünschte Sicherheitsstufe aus. Geben Sie anschließend ein Passwort ein und tippen Sie **SPEICHERN** an.

- 3 Suchen Sie auf dem Bildschirm des anderen Geräts Ihr Gerät und wählen Sie es in der Liste der WLAN-Netzwerke aus.
- 4 Greifen Sie auf dem verbundenen Gerät über die mobile Datenverbindung des Geräts auf das Internet zu.

# <span id="page-209-0"></span>**SIM-Kartenverwaltung (Dual-SIM-Modelle)**

Aktivieren Sie Ihre SIM- oder USIM-Karten und passen Sie die SIM-Karteneinstellungen an. Weitere Informationen finden Sie unter [Zwei SIM- oder USIM-Karten verwenden \(Dual-SIM-Modelle\).](#page-27-0)

Tippen Sie auf dem Einstellungsbildschirm **Verbindungen** → **SIM-Kartenverwaltung** an.

- **Anrufe**: SIM- oder USIM-Karte für Sprachanrufe auswählen.
- **SMS:** SIM- oder USIM-Karte für Nachrichten auswählen.
- **Mobile Daten**: SIM- oder USIM-Karte für den Datendienst auswählen.
- **SIM-Karte für Anrufe bestätigen**: Gerät so einstellen, dass das Pop-up-Fenster zur SIM- oder USIM-Kartenauswahl angezeigt wird, wenn ein Rückruf erfolgt oder über eine Nachricht angerufen wird. Das Pop-up-Fenster erscheint nur, wenn die für den vorherigen Anruf oder für die Nachricht verwendete SIM- oder USIM-Karte nicht mit Ihrer bevorzugten SIM- oder USIM-Karte übereinstimmt.
- **Dual-SIM immer aktiv**: Erlauben, dass Anrufe von der anderen SIM- oder USIM-Karte während eines Anrufs angenommen werden können.

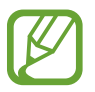

Ist diese Funktion aktiviert, können je nach Region oder Dienstanbieter zusätzliche Kosten für die Anrufweiterleitung anfallen.

# <span id="page-210-0"></span>**Weitere Verbindungseinstellungen**

Passen Sie die Einstellungen für andere Funktionen an.

Tippen Sie auf dem Einstellungsbildschirm **Verbindungen** → **Weitere Verbindungseinstellungen** an.

- **Suchen nach nahen Geräten**: In der Nähe nach Geräten suchen, zu denen eine Verbindung hergestellt werden kann.
- **Drucken**: Einstellungen für auf dem Gerät installierte Drucker-Plug-ins konfigurieren. Sie können verfügbare Drucker suchen oder manuell einen Drucker hinzufügen, um Dateien zu drucken. Weitere Informationen finden Sie unter [Drucken.](#page-210-1)
- **MirrorLink**: MirrorLink Funktion verwenden, um die MirrorLink-Anwendungen Ihres Gerätes über den Bildschirm der Head-Unit eines Fahrzeugs zu steuern. Weitere Informationen finden Sie unter Mirrorl ink
- **Download-Booster**: Einstellen, dass Sie über das Gerät den Download von Dateien, die größer als 30 MB sind, beschleunigen, indem Sie gleichzeitig per WLAN und über ein mobiles Netzwerk herunterladen. Weitere Informationen finden Sie unter [Download-Booster.](#page-212-0)
- **VPN**: Über diese Funktion können Sie virtuelle private Netze (VPNs) einrichten und verwalten.
- **Ethernet:** Die Ethernet-Option ist verfügbar, wenn ein Ethernet-Adapter an das Gerät angeschlossen ist. Verwenden Sie diese Option, um die Ethernet-Funktion zu aktivieren und die Netzwerkeinstellungen zu konfigurieren.

#### <span id="page-210-1"></span>**Drucken**

Konfigurieren Sie die Einstellungen für Drucker-Plug-ins, die auf dem Gerät installiert sind. Sie können das Gerät über WLAN oder Wi-Fi Direct mit einem Drucker verbinden und Bilder oder Dokumente drucken.

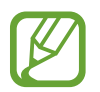

Manche Drucker sind nicht mit Ihrem Gerät kompatibel.

**Drucker-Plug-ins hinzufügen**

Fügen Sie Drucker-Plug-ins für die Drucker hinzu, die Sie mit dem Gerät verbinden möchten.

- 1 Tippen Sie auf dem Einstellungsbildschirm **Verbindungen** <sup>→</sup> **Weitere Verbindungseinstellungen** → **Drucken** → **DOWNLOAD-PLUG-IN** an.
- 2 Suchen Sie im **Play Store** nach einem Drucker-Plug-in.
- $3$  Wählen Sie ein Drucker-Plug-in aus und installieren Sie es.

#### Einstellungen

Wählen Sie das Drucker-Plug-in aus und tippen Sie dann den Schalter an, um die Funktion zu aktiveren.

Das Gerät sucht nach Druckern, die mit demselben WLAN-Netzwerk wie das Gerät verbunden sind.

 $5$  Wählen Sie den hinzuzufügenden Drucker aus.

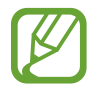

Tippen Sie zum manuellen Hinzufügen von Druckern → **Drucker hinzufügen** an.

#### **Inhalte drucken**

Öffnen Sie beim Ansehen von bestimmten Inhalten, z. B. von Bildern oder Dokumenten, die Optionsliste und tippen Sie **Drucken** →  $\blacktriangledown$  → Alle Drucker an und wählen Sie dann einen Drucker aus.

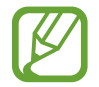

Die Druckmethoden können abhängig vom Inhalt variieren.

#### <span id="page-211-0"></span>**MirrorLink**

Sie können den Bildschirm des Geräts über den Bildschirm der Head-Unit eines Fahrzeugs anzeigen.

Sie können Ihr Gerät mit einem Fahrzeug verbinden, um die MirrorLink-Anwendungen Ihres Gerätes über den Bildschirm der Head-Unit des Fahrzeugs steuern.

Tippen Sie auf dem Einstellungsbildschirm **Verbindungen** → **Weitere Verbindungseinstellungen** → **MirrorLink** an.

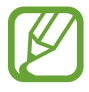

Ihr Gerät ist mit Fahrzeugen kompatibel, die MirrorLink ab Version 1.1 unterstützen.

**Ihr Gerät über MirrorLink mit einem Fahrzeug verbinden**

Verbinden Sie Ihr Gerät bei der ersten Verwendung dieser Funktion mit einem WLAN oder einem mobilen Netzwerk.

1 Koppeln Sie Ihr Gerät per Bluetooth mit einem Fahrzeug.

Weitere Informationen finden Sie unter [Mit anderen Bluetooth-Geräten koppeln.](#page-203-1)

2 Stellen Sie über ein USB-Kabel eine Verbindung zwischen Ihrem Gerät und dem Fahrzeug her. Greifen Sie nach dem Aufbau der Verbindung über den Bildschirm der Head-Unit auf die MirrorLink-Apps Ihres Geräts zu.

#### **MirrorLink-Verbindung beenden**

Trennen Sie das USB-Kabel von Ihrem Gerät und dem Fahrzeug.

#### <span id="page-212-0"></span>**Download-Booster**

Stellen Sie das Gerät so ein, dass Dateien, die größer als 30 MB sind, schneller heruntergeladen werden, indem Sie sie gleichzeitig per WLAN und über mobile Netzwerke herunterladen. Ein stärkeres WLAN-Signal wirkt sich positiv auf die Downloadgeschwindigkeit aus.

Tippen Sie auf dem Einstellungsbildschirm **Verbindungen** → **Weitere Verbindungseinstellungen** → **Download-Booster** an.

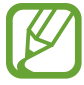

- Diese Funktion wird von einigen Geräten möglicherweise nicht unterstützt.
- Durch das Herunterladen von Dateien über das mobile Netzwerk können zusätzliche Kosten entstehen.
- Beim Herunterladen großer Dateien kann sich das Gerät erwärmen. Beim Überschreiten einer festgelegten Temperatur wird die Funktion ausgeschaltet.
- Instabile Netzwerksignale können sich auf die Geschwindigkeit und Leistung dieser Funktion auswirken.
- Wenn die Datenübertragungsgeschwindigkeiten der Verbindungen über das WLAN- und das mobile Netzwerk sehr unterschiedlich sind, verwendet das Gerät möglicherweise nur die schnellste Verbindung.
- Diese Funktion unterstützt Hypertext Transmission Protocol (HTTP) 1.1 und Hypertext Transmission Protocol Secure (HTTPS). Die Funktion kann nicht mit anderen Protokollen wie z. B. FTP verwendet werden.

# **Töne und Vibration**

Sie können die Einstellungen für verschiedene Töne auf dem Gerät ändern.

Tippen Sie auf dem Einstellungsbildschirm **Töne und Vibration** an.

- **Tonmodus**: Tonmodus, Vibrationsmodus oder Stumm-Modus verwenden.
- **Beim Klingeln vibrieren**: Einstellen, dass das Gerät vibriert und einen Klingelton wiedergibt, um Sie auf eingehende Anrufe hinzuweisen.
- **Lautstärketasten für Medien verw.**: Festlegen, ob die Lautstärke der Mediendateien durch Drücken der Lautstärketaste angepasst wird.
- **Lautstärke**: Lautstärke für Anrufklingeltöne, Musik und Videos, Systemtöne und Benachrichtigungen einstellen.
- **Vibrationsintensität**: Intensität der Vibrationsbenachrichtigung einstellen.
- **Klingelton** (Modelle mit einer SIM-Karte): Anrufklingeltöne ändern. **Klingelton** (Dual-SIM-Modelle): Klingeltöne für Anrufe und Benachrichtigungen ändern.
- **Vibrationsmuster**: Vibrationsmuster auswählen. Weitere Informationen finden Sie unter [Navigationsleiste \(Softkeys\)](#page-45-0).
- **Benachrichtigungstöne**: Für die einzelnen Anwendungen Benachrichtigungstöne einstellen.
- **Nicht stören**: Eingehende Anrufe, Benachrichtigungstöne und Medien bis auf explizite Ausnahmen stumm schalten.
- **Berührungstöne**: Einstellen, dass das Gerät einen Ton ausgibt, wenn Sie eine Anwendung oder Option auf dem Touchscreen auswählen.
- **Bildschirmsperr-Sounds**: Einstellen, dass das Gerät einen Ton ausgibt, wenn Sie den Touchscreen sperren oder entsperren.
- **Ladeton**: Einstellen, dass das Gerät einen Ton ausgibt, wenn es an ein Ladegerät angeschlossen wird.
- **Vibrationsfeedback**: Einstellen, dass das Gerät vibriert, wenn Sie die Tasten auf der Navigationsleiste antippen und andere Aktionen ausführen (beispielsweise Berühren und Halten von Elementen).
- **Wähltastaturtöne**: Einstellen, dass das Gerät einen Ton ausgibt, wenn Sie die Tasten des Tastenfelds antippen.
- **Tastaturton**: Einstellen, dass das Gerät beim Berühren einer Taste einen Ton ausgibt.
- **Tastaturvibration**: Einstellen, dass das Gerät beim Berühren einer Taste vibriert.
- **Tonqualität und Effekte**: Zusätzliche Toneinstellungen festlegen.
- **Separater App-Ton:** Den Ton einer ausgewählten Anwendung im Gegensatz zu den anderen Anwendungstönen über die verbundenen Bluetooth-Lautsprecher oder ein Headset wiedergeben. So können Sie zum Beispiel die Sprachausgabe der Navigationsanwendung über den Lautsprecher des Geräts ausgeben und gleichzeitig über den Bluetooth-Lautsprecher im Auto die Wiedergabe aus der Musikanwendung abspielen.

# **Benachrichtigungen**

Ändern Sie die Benachrichtigungseinstellungen für die einzelnen Anwendungen.

Tippen Sie auf dem Einstellungsbildschirm **Benachrichtigungen** an.

Tippen Sie zum Anpassen der Benachrichtigungseinstellungen **ERWEITERT** an und wählen Sie eine Anwendung aus.

- **Benachrichtigungen zulassen**: Benachrichtigungen der ausgewählten Anwendung zulassen.
- **Stumm anzeigen:** Gerät so einstellen, dass Benachrichtigungstöne stumm geschaltet und Benachrichtigungsvorschauen ausgeblendet werden.
- **Auf dem Sperrbildschirm**: Benachrichtigungen der ausgewählten Anwendung ein- oder ausblenden, wenn das Gerät gesperrt ist.
- **Als Priorität festlegen**: Benachrichtigungen oben im Benachrichtigungsbedienfeld anzeigen und in die Liste der zugelassenen Informationen aufnehmen, wenn **Nicht stören** aktiviert ist.

# **Anzeige**

## **Optionen**

Ändern Sie die Einstellungen für Display und Startbildschirm.

Tippen Sie auf dem Einstellungsbildschirm **Anzeige** an.

- **Helligkeit**: Display-Helligkeit anpassen.
- **Automatische Helligkeit**: Gerät so einstellen, dass es Ihre Helligkeitseinstellungen speichert und sie dann automatisch bei ähnlichen Lichtbedingungen anwendet.
- **Blaufilter**: Blaulichtfilter aktivieren und Filtereinstellungen ändern. Weitere Informationen finden Sie unter [Blaufilter](#page-215-0).
- **Bildschirmmodus**: Bildschirmmodus ändern, um Farbe und Kontrast des Displays anzupassen. Weitere Informationen finden Sie unter [Bildschirmmodus ändern oder Displayfarbe anpassen](#page-216-0).
- **Bildschirmauflösung**: Bildschirmauflösung ändern. Weitere Informationen finden Sie unter [Bildschirmauflösung](#page-218-0).
- **Bildschirmzoom u. Schriftart**: Ändern Sie Bildschirmzoomeinstellung oder Schriftgröße und -stil.
- **Startbildschirm**: Größe des Gitters ändern, damit zum Beispiel mehr oder weniger Elemente auf dem Startbildschirm angezeigt werden.
- **Vollbild-Apps**: Apps auswählen, um sie im Vollbildformat zu verwenden.
- **Einfacher Modus**: Der einfache Modus erleichtert die Nutzung des Geräts durch ein einfacheres Layout und größere Symbole auf dem Startbildschirm.
- **Symbolrahmen**: Festlegen, ob schattierte Hintergründe angezeigt werden sollen, um die Symbole hervorzuheben.
- **Seitenbildschirm**: Einstellungen für den Seitenbildschirm ändern. Weitere Informationen finden Sie unter [Seitenbildschirm](#page-143-0).
- **LED-Anzeige**: Gerät so einstellen, dass die LED-Anzeige bei ausgeschaltetem Bildschirm eingeschaltet wird, wenn der Akku geladen wird, Sie Benachrichtigungen erhalten oder Sie eine Sprachaufnahme erstellen.
- **Statusleiste**: Einstellungen für die Anzeige von Benachrichtigungen oder für die Status-LEDs in der Statusleiste anpassen.
- **Navigationsleiste**: Einstellungen der Navigationsleiste ändern. Weitere Informationen finden Sie unter [Navigationsleiste \(Softkeys\)](#page-45-0).
- **Bildschirm-Timeout**: Zeitraum einstellen, nach dem die Displaybeleuchtung ausgeschaltet wird.
- **Versehentliche Berührung sperren**: Verhindern, dass der Bildschirm Berührungseingaben erfasst, wenn sich das Gerät in einer dunklen Umgebung wie einer Tasche befindet.
- **Bildschirmschoner**: Bildschirmschoner starten, wenn das Gerät geladen wird. Weitere Informationen finden Sie unter [Bildschirmschoner.](#page-218-1)

## <span id="page-215-0"></span>**Blaufilter**

Entlasten Sie Ihre Augen, indem Sie die Menge an blauem Licht, das vom Bildschirm abgestrahlt wird, begrenzen.

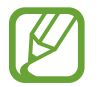

Bei der Wiedergabe von HDR-Videos von Videodiensten, die ausschließlich HDR-Videos anbieten, wird der Blaulichtfilter womöglich nicht angewendet.

1 Tippen Sie auf dem Einstellungsbildschirm **Anzeige** <sup>→</sup> **Blaufilter** und anschließend den Schalter **Jetzt einschalten** an, um die Funktion zu aktivieren.

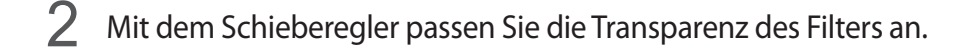
- 3 Um einen Zeitplan zur Anwendung des Blaulichtfilters festzulegen, tippen Sie den Schalter **Aktivieren wie geplant** an, um die Funktion zu aktivieren, und wählen Sie eine Option aus.
	- **Sonnenuntergang bis Sonnenaufgang**: Der Blaulichtfilter wird Ihrem aktuellen Standort entsprechend für die Nacht aktiviert und am Morgen deaktiviert.
	- **Benutzerdefinierter Zeitplan**: Der Blaulichtfilter wird zu einem bestimmten Zeitpunkt aktiviert.

# **Bildschirmmodus ändern oder Displayfarbe anpassen**

Wählen Sie einen für das Ansehen von Filmen oder Bildern geeigneten Bildschirmmodus aus oder passen Sie die Displayfarbe Ihren Wünschen entsprechend an. Bei Auswahl des Modus **Anpassungsfähige Anzeige** können Sie die Farbabstimmung des Displays über den Farbwert einstellen.

# **Bildschirmmodus ändern**

Tippen Sie auf dem Einstellungsbildschirm **Anzeige** → **Bildschirmmodus** an und wählen Sie den gewünschten Modus aus.

- **Anpassungsfähige Anzeige**: Farbspektrum, Sättigung und Schärfe des Displays optimieren. Außerdem lässt sich die Farbabstimmung des Displays über den Farbwert einstellen.
- **AMOLED-Kino**: Eignet sich für das Ansehen von Videos.
- **AMOLED-Foto**: Eignet sich für das Ansehen von Bildern.
- **Einfach**: Diese Einstellung ist standardmäßig aktiviert und eignet sich für die allgemeine Verwendung.
	- Die Displayfarbe kann nur im Modus **Anpassungsfähige Anzeige** geändert werden.
		- Der Modus **Anpassungsfähige Anzeige** ist möglicherweise nicht mit Anwendungen von Drittanbietern kompatibel.
		- Sie können den Bildschirmmodus nicht ändern, während der Blaulichtfilter angewendet wird.

## **Farbabstimmung des gesamten Bildschirms optimieren**

Optimieren Sie die Displayfarbe durch das Anpassen der Farbtöne.

Wenn Sie den Schieberegler zur Farbanpassung in Richtung **Kühl** ziehen, nimmt der blaue Farbanteil zu. Wenn Sie den Schieberegler in Richtung **Warm** ziehen, nimmt der rote Farbanteil zu.

- 1 Tippen Sie auf dem Einstellungsbildschirm **Anzeige** <sup>→</sup> **Bildschirmmodus** <sup>→</sup> **Anpassungsfähige Anzeige** an.
- 2 Stellen Sie den Schieberegler zur Farbanpassung unter **Vollbild-Farbbalance** ein. Die Farbabstimmung des Bildschirms wird optimiert.

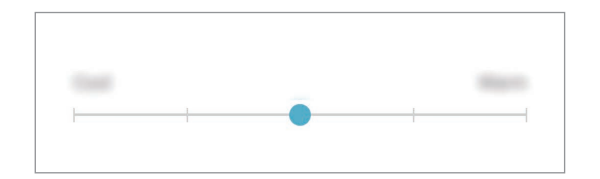

### **Bildschirmfarbton über den Farbwert anpassen**

Erhöhen oder senken Sie den Anteil bestimmter Farben, indem Sie einzeln die Werte für **Rot**, **Grün** oder **Blau** einstellen.

- 1 Tippen Sie auf dem Einstellungsbildschirm **Anzeige** <sup>→</sup> **Bildschirmmodus** <sup>→</sup> **Anpassungsfähige Anzeige** an.
- 2 Aktivieren Sie **Erweiterte Optionen**.
- 3 Passen Sie den Schieberegler für die Farbe **Rot**, **Grün** oder **Blau** Ihren Wünschen entsprechend an. Der Bildschirmfarbton wird angepasst.

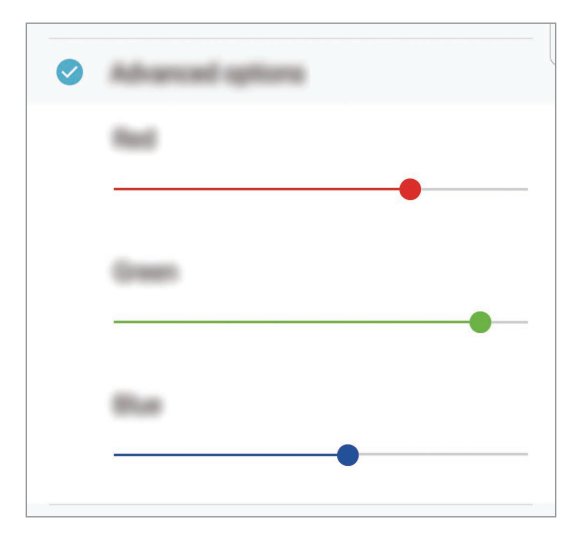

# **Bildschirmauflösung**

Ändern Sie die Bildschirmauflösung. Die Standardeinstellung ist FHD+. Mit höheren Auflösungen erhalten Sie eine lebendigere Darstellung, sie erhöhen jedoch den Akkuverbrauch.

- 1 Tippen Sie auf dem Einstellungsbildschirm **Anzeige** <sup>→</sup> **Bildschirmauflösung** an.
- 2 Passen Sie die Bildschirmauflösung mit dem Schieberegler an und tippen Sie dann **ANWENDEN** an. Einige aktive Anwendungen werden möglicherweise geschlossen, wenn Sie die Auflösung ändern.

# **Bildschirmschoner**

Sie können Bilder als Bildschirmschoner anzeigen, wenn der Bildschirm automatisch ausgeschaltet wird. Der Bildschirmschoner startet, wenn das Gerät geladen wird.

- 1 Tippen Sie auf dem Einstellungsbildschirm **Anzeige** <sup>→</sup> **Bildschirmschoner** und den entsprechenden Schalter an, um die Funktion zu aktivieren.
- 2 Wählen Sie eine Option aus.

Wenn Sie die Option **Fotorahmen** wählen, wird eine Diashow mit den ausgewählten Bildern angezeigt. Mit der Option **Fototabelle** werden die ausgewählten Bilder als sich überlagernde Kärtchen angezeigt.

- $3$  Tippen Sie  $\oslash$  an, um die Alben auszuwählen, aus denen die Bilder angezeigt werden sollen.
- 4 Tippen Sie anschließend die Zurück-Taste an.

Für eine Vorschau tippen Sie **VORSCHAU** an.

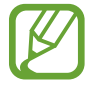

Wenn Sie den Bildschirm während der Anzeige des Bildschirmschoners antippen, wird der Bildschirm eingeschaltet.

# **Hintergründe und Themes**

Ändern Sie die Hintergrundeinstellungen für den Start- und den Sperrbildschirm bzw. verwenden Sie diverse Designs auf dem Gerät.

Tippen Sie auf dem Einstellungsbildschirm **Hintergründe und Themes** an.

- **Hintergründe**: Hintergrundeinstellungen für den Start- und Sperrbildschirm ändern.
- **Themes:** Design auf dem Gerät ändern.
- **Symbole**: Symbolstil ändern.
- **AOD**: Bild für das Always On Display auswählen.

# **Erweiterte Funktionen**

Aktivieren Sie erweiterte Funktionen und ändern Sie die Einstellungen, die diese steuern.

Tippen Sie auf dem Einstellungsbildschirm **Erweiterte Funktionen** an.

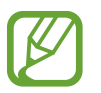

Bei manchen Funktionen mit Sensor können durch Schütteln oder Stöße unbeabsichtigte Eingaben erfolgen.

- **S Pen**: Sie können die Einstellungen für die Verwendung des S Pen ändern. Unter [S Pen-Funktionen](#page-62-0) finden Sie weitere Informationen zu **S Pen-Befehle**, **Air View** und **Screen Off-Memo**.
- **Smart Stay**: Verhindern, dass sich der Bildschirm ausschaltet, während Sie darauf schauen.
- **Spiele**: Game Launcher aktivieren. Weitere Informationen finden Sie unter [Game Launcher](#page-180-0).
- **Anrufer-ID und Spam-Schutz**: Bei eingehenden Anrufen oder Nachrichten nicht gespeicherte Telefonnummern identifizieren. Sie können auch festlegen, dass Ihre Informationen beim Tätigen von Anrufen oder Senden von Nachrichten selbst dann auf dem Gerät des anderen Teilnehmers angezeigt werden, wenn Ihre Telefonnummer nicht auf dessen Gerät gespeichert ist.

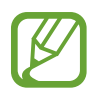

Diese Funktion ist je nach Region oder Dienstanbieter u. U. nicht verfügbar.

• **Einhändiger Modus**: Modus für einhändigen Betrieb aktivieren, um das Gerät mit einer Hand zu bedienen.

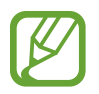

Diese Funktion ist je nach Region oder Dienstanbieter u. U. nicht verfügbar.

- **Fingersensorgesten**: Gerät so einstellen, dass das Benachrichtigungsfeld durch ein Wischen nach oben oder unten auf dem Sensor für die Fingerabdruckerkennung geöffnet bzw. geschlossen wird. Diese Funktion ist nicht verfügbar, wenn der Sensor gerade Ihren Fingerabdruck scannt.
- **Kamera-Schnellstart**: Gerät so einstellen, dass die Kameraanwendung bei schnellem zweimaligem Drücken der Ein-/Aus-Taste geöffnet wird.

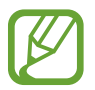

Diese Funktion ist je nach Region oder Dienstanbieter u. U. nicht verfügbar.

- Geräteassistenz-App: Geräteassistenz-App auswählen, die gestartet wird, wenn Sie die Home-Taste gedrückt halten. Die Geräteassistenz-App sammelt Informationen vom aktuellen Bildschirm und stellt Ihnen damit zusammenhängende Informationen, Anwendungen und Funktionen bereit.
- **Multi Window**: Wählen Sie eine Multi Window-Startmethode aus.
- **Smart-Aufnahme**: Gerät so einstellen, dass der aktuelle Bildschirm und der scrollbare Bereich aufgenommen werden und der Screenshot sofort zugeschnitten und geteilt wird.
- **Screenshot**: Einstellen, dass das Gerät einen Screenshot erstellt, indem Sie mit Ihrer Hand auf dem Bildschirm nach links oder rechts wischen. Die erstellten Screenshots werden in der **Galerie** gespeichert.

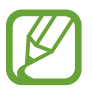

Bei der Verwendung bestimmter Anwendungen und Funktionen können Sie keine Screenshots aufnehmen.

- **Direktanruf**: Sprachanruf einleiten, wenn Nachrichten- oder Kontaktdetails angezeigt werden und Sie das Gerät an Ihr Ohr halten.
- **Smart Alert**: Aktivieren, um eine Benachrichtigung für verpasste Anrufe oder neue Nachrichten zu erhalten, wenn Sie das Gerät in die Hand nehmen.

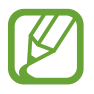

Diese Funktion kann möglicherweise nicht verwendet werden, wenn der Bildschirm eingeschaltet ist oder das Gerät auf einer unebenen Oberfläche liegt.

- **Einfache Stummschaltung**: Gerät wird bei eingehenden Anrufen oder Benachrichtigungen mit einer bestimmten Handbewegung oder durch Ablegen mit dem Bildschirm nach unten stumm geschaltet.
- **Für Anruf/Nachrichten streichen**: Anruf tätigen oder Nachricht senden, wenn Sie auf einem Kontakt oder einer Telefonnummer nach rechts oder links streichen.
- **Dual Messenger**: Eine zweite Anwendung installieren und zwei separate Konten für dieselbe Messenger-Anwendung verwenden. Weitere Informationen finden Sie unter [Dual Messenger](#page-183-0)**.**
- **SOS-Nachrichten senden**: Einstellen, dass das Gerät bei dreimaligem Drücken der Ein-/Aus-Taste Hilfenachrichten sendet. Zusätzlich ist es möglich, zusammen mit der Nachricht Tonaufnahmen an die Empfänger zu senden.
- **Direkte Freigabe**: Kontaktierte Personen in den Freigabeoptionen anzeigen, um Inhalte direkt für sie freizugeben.
- **Videooptimierung**: Bildqualität Ihrer Videos verbessern, um hellere und lebendigere Farben zu erhalten.

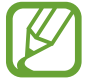

Dies Funktion ist in einigen Anwendungen möglicherweise nicht verfügbar.

# **Gerätewartung**

Die Gerätewartungsfunktion bietet eine Übersicht über Akkustatus, Speicher und Systemsicherheit des Geräts. Zudem können Sie das Gerät mit nur einer Berührung Ihres Fingers optimieren.

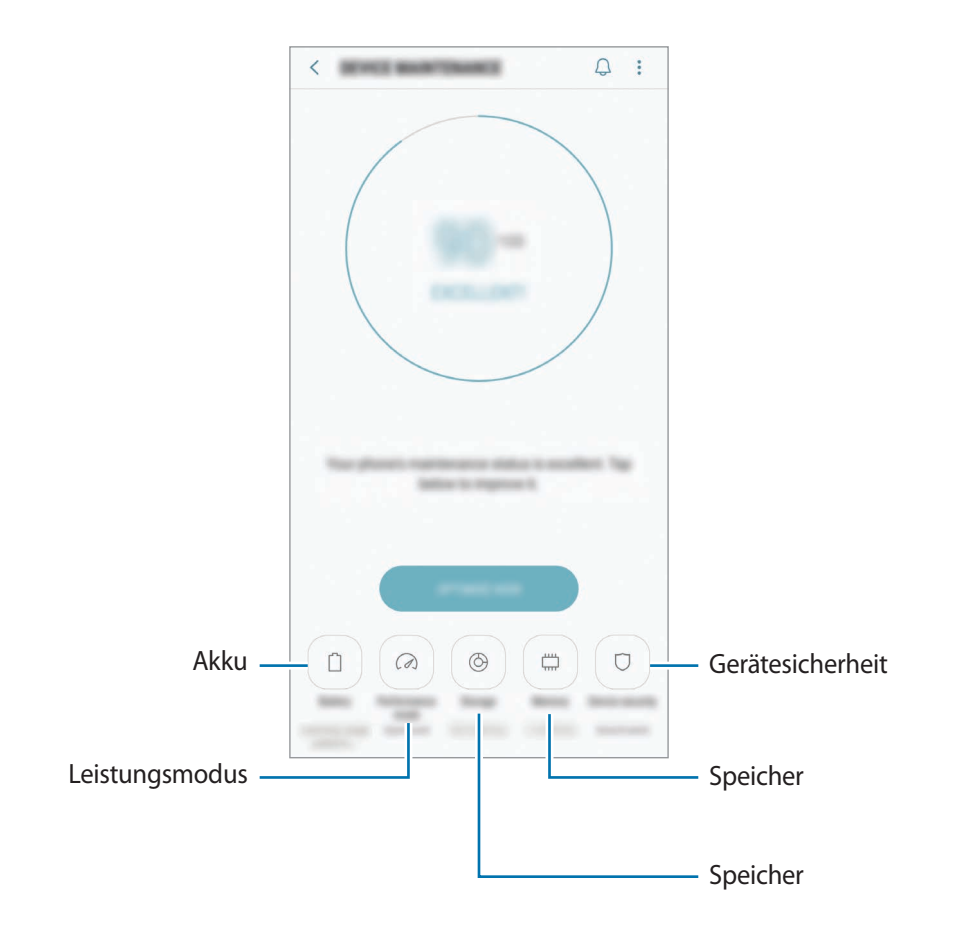

# **Funktion zur Schnelloptimierung verwenden**

#### Tippen Sie auf dem **Gerätewartung** → **JETZT BEHEBEN** oder **JETZT OPTIMIEREN**.

Die Funktion zur Schnelloptimierung optimiert die Geräteleistung folgendermaßen.

- Freigeben von Speicherplatz.
- Löschen nicht benötigter Dateien und Schließen von Anwendungen, die im Hintergrund ausgeführt werden.
- Verwalten nicht ordnungsgemäßer Akkunutzung.
- Suchen nach abgestürzten Anwendungen und Malware.

# **Akku**

Hier sehen Sie die verbleibende Akkuladung und Nutzungszeit des Geräts. Sparen Sie bei Geräten mit geringem Akkustand Akkuladung, indem Sie die Energiesparfunktionen aktivieren.

Tippen Sie auf dem Einstellungsbildschirm **Gerätewartung** → **Akku** an.

- Mit der verbleibenden Nutzungszeit wird angezeigt, wie lange der Akku noch hält. Die verbleibende Nutzungszeit kann je nach Geräteeinstellungen und Betriebsbedingungen variieren.
	- Sie erhalten u. U. keine Benachrichtigungen von Anwendungen, die im Energiesparmodus ausgeführt werden.

#### **Energiesparmodus**

- **MITTEL**: Durch Aktivieren des Energiesparmodus können Sie die Nutzungszeit des Akkus verlängern.
- MAX.: Im maximalen Energiesparmodus wird der Energieverbrauch durch Abdunkelung des Bildschirms und Einschränken der verfügbaren Anwendungen und Funktionen reduziert. Alle Netzwerkverbindungen außer dem mobilen Netzwerk werden deaktiviert.

#### **Akkuladung verwalten**

Reduzieren Sie den Akkuverbrauch, indem Sie verhindern, dass Anwendungen, die im Hintergrund laufen, Akkuleistung verbrauchen, wenn sie nicht verwendet werden. Wählen Sie Anwendungen in der Liste aus und tippen Sie **ENERGIESPAREN** an. Tippen Sie → **Erweiterte Einstellungen** an, um die Optionen für **App-Energieüberwachung** festzulegen.

Sie haben die Möglichkeit, das Gerät so einzurichten, dass der Akku schneller geladen wird. Tippen Sie → **Erweiterte Einstellungen** und **Schnellladen über Kabel** an, um diese Funktion zu aktivieren.

# **Leistungsmodus**

Ändern Sie den Leistungsmodus des Geräts gemäß Ihrer Nutzung, wenn Sie beispielsweise spielen oder Musik hören, um die beste Leistung zu erhalten.

Tippen Sie auf dem Einstellungsbildschirm **Gerätewartung** → **Leistungsmodus** an.

- **Optimiert (empfohlen)**: Akkulaufzeit und Bildschirmauflösung für den alltäglichen Gebrauch optimieren.
- **Spiel**: Spielerlebnis durch den reibungsloseren Ablauf von Spielen verbessern.
- **Unterhaltung**: Höchste Tonqualität, verbesserte Bildqualität und maximale Display-Einstellungen nutzen, um Musik und Videos noch mehr genießen zu können.
- **Hohe Leistung**: Die qualitativ besten Display-Einstellungen anwenden.

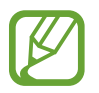

Der Akkuverbrauch variiert je nach Modus.

### **Speicher**

Hier sehen Sie, wie viel Speicherplatz auf dem Gerät belegt und wie viel noch frei ist.

Tippen Sie auf dem Einstellungsbildschirm **Gerätewartung** → **Speicher** an.

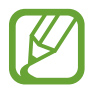

- Die tatsächlich verfügbare Kapazität des internen Speichers ist kleiner als angegeben, da das Betriebssystem und die Standardanwendungen Teile des Speichers belegen. Die verfügbare Kapazität ändert sich möglicherweise nach einer Aktualisierung des Geräts.
- Sie sehen die verfügbare Kapazität im internen Speicher im Abschnitt mit den Spezifikationen für Ihr Gerät auf der Website von Samsung.

#### **Speicher verwalten**

Tippen Sie zum Löschen von Datenrückständen wie Dateien im Cache **BEREINIGEN** an. Wählen Sie zum Löschen nicht verwendeter Dateien oder Deinstallieren nicht genutzter Anwendungen unter **BENUTZERDATEN** eine Kategorie aus. Wählen Sie dann Elemente aus, und tippen Sie **LÖSCHEN** oder **DEINSTALLIEREN** an.

## **Arbeitsspeicher**

Tippen Sie auf dem Einstellungsbildschirm **Gerätewartung** → **Arbeitsspeicher** an.

Um den genutzten Speicher zu verringern und so die Geräteleistung zu erhöhen, wählen Sie Anwendungen in der Anwendungsliste aus und tippen Sie **BEREINIGEN** an.

# **Gerätesicherheit**

Hier sehen Sie den Sicherheitsstatus des Geräts. Mit dieser Funktion wird Ihr Gerät auf Malware geprüft. Tippen Sie auf dem Einstellungsbildschirm **Gerätewartung** → **Gerätesicherheit** → **TELEFON SCANNEN** an.

# **Apps**

Verwalten Sie die Anwendungen des Gerätes und ändern Sie ihre Einstellungen. Sie können die Nutzungsinformationen der Anwendungen anzeigen, die Benachrichtigungs- bzw. Berechtigungseinstellungen anpassen oder nicht benötigte Anwendungen deinstallieren oder deaktivieren.

Tippen Sie auf dem Einstellungsbildschirm **Apps** an.

# **Gerätesicherheit**

# **Optionen**

Ändern Sie die Einstellungen für die Gerätesicherheit und die SIM- oder USIM-Karte. Tippen Sie auf dem Einstellungsbildschirm **Gerätesicherheit** an.

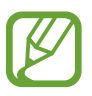

Die verfügbaren Optionen variieren je nach ausgewählter Bildschirmsperrmethode.

- **Sperrbildschirmtyp**: Bildschirmsperrmethode ändern.
- **Gesichtserkennung**: Gerät zum Entsperren des Bildschirms per Gesichtserkennung einstellen. Weitere Informationen finden Sie unter [Gesichtserkennung](#page-226-0).
- **Fingerabdruck-Scanner**: Fingerabdrücke auf dem Gerät registrieren, um das Gerät zu sichern oder um sich in Ihrem Samsung Account anzumelden. Weitere Informationen finden Sie unter [Fingerabdruckerkennung](#page-228-0).
- **Iris-Scanner**: Iris auf dem Gerät registrieren, um das Gerät zu sichern oder um sich in Ihrem Samsung Account anzumelden. Weitere Informationen finden Sie unter [Iriserkennung.](#page-232-0)
- **Smart Lock**: Gerät so einstellen, dass es sich entsperrt, wenn vertrauenswürdige Standorte oder Geräte erkannt werden. Weitere Informationen finden Sie unter [Smart Lock](#page-236-0).
- **Sichere Sperreinstellungen**: Einstellungen des Sperrbildschirms für die ausgewählte Sperrmethode ändern.
- **Always On Display**: Bild oder Informationen auf dem Display anzeigen, wenn der Bildschirm ausgeschaltet ist. Weitere Informationen finden Sie unter [Always On Display](#page-141-0).
- **Informationen und FaceWidgets**: Einstellungen der Elemente ändern, die auf dem Always On Display oder bei gesperrtem Bildschirm angezeigt werden.
- **Benachrichtigungen**: Einstellen, ob auf dem Always On Display oder dem gesperrten Bildschirm Benachrichtigungen angezeigt werden, und auswählen, welche Benachrichtigungen angezeigt werden sollen.
- **App-Shortcuts**: Anwendungen auswählen, für die Verknüpfungen auf dem gesperrten Bildschirm angezeigt werden.
- **Samsung Pass**: Verifizieren Sie Ihre Identität ganz einfach über Ihre biometrischen Daten. Weitere Informationen finden Sie unter [Samsung Pass](#page-237-0).
- **Find My Mobile:** Funktion zum Orten des Mobilgeräts aktivieren oder deaktivieren. Besuchen Sie die Find My Mobile-Website [\(findmymobile.samsung.com\)](http://findmymobile.samsung.com), um Ihr verlorengegangenes oder gestohlenes Gerät zu orten und zu steuern.
- **Unbekannte Quellen: Installation von Anwendungen aus unbekannten Quellen zulassen.**
- **Sicherer Ordner**: Erstellen Sie einen sicheren Ordner zum Schutz Ihrer privaten Inhalte und Anwendungen. Weitere Informationen finden Sie unter [Sicherer Ordner.](#page-240-0)
- **App-Berechtigungsüberwachung**: Benachrichtigungen erhalten, wenn die gewählten Berechtigungen von Anwendungen verwendet werden, die Sie nicht nutzen. Sie können die Einstellungen der einzelnen Anwendungen verwalten und die Protokolle der Berechtigungsnutzung einsehen.
- **Sicherer Start**: Gerät schützen, indem Sie festlegen, dass beim Einschalten des Geräts ein Code zum Entsperren des Bildschirms eingegeben werden muss. Sie müssen den Entsperrungscode eingeben, damit das Gerät gestartet wird und Sie Mitteilungen und Benachrichtigungen erhalten.
- **SD-Karte verschlüsseln**: Dateien auf einer Speicherkarte verschlüsseln.

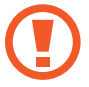

Wenn Sie das Gerät auf die Standardwerte zurücksetzen und diese Option aktiviert ist, wird das Gerät nicht in der Lage sein, die verschlüsselten Dateien zu lesen. Deaktivieren Sie diese Option, bevor Sie das Gerät zurücksetzen.

• **Andere Sicherheitseinstellungen**: Zusätzliche Sicherheitseinstellungen konfigurieren.

# <span id="page-226-0"></span>**Gesichtserkennung**

Sie können das Gerät zum Entsperren des Bildschirms durch Erkennung Ihres Gesichts einstellen.

- 
- Das Gerät könnte von jemandem entsperrt werden, der Ihrem Bild ähnelt.
- Die Gesichtserkennung ist nicht so sicher wie ein Muster, eine PIN oder ein Passwort.
- Bei der Verwendung der Gesichtserkennung ist Folgendes zu beachten:
	- Bedenken Sie die Umstände beim Registrieren, z. B. das Tragen von Brille, Kopfbedeckung, Maske, Bart oder Schminke.
	- Stellen Sie sicher, dass Sie sich beim Registrieren an einem ausreichend beleuchteten Ort befinden und dass die Kameralinse sauber ist.
	- Vergewissern Sie sich, dass das Bild nicht unscharf ist.
- Beim Einschalten des Geräts kann der Bildschirm nicht mit Ihrem Gesicht entsperrt werden, auch wenn Sie die Gesichtserkennung als Entsperrungsmethode für den Bildschirm festgelegt haben. Damit Sie das Gerät nutzen können, müssen Sie den Bildschirm dann mit dem Muster, dem Passwort oder der PIN entschlüsseln, das bzw. die Sie beim Registrieren des Gesichts eingerichtet haben. Vergessen Sie weder Muster, PIN noch Passwort.

# **Gesicht registrieren**

Registrieren Sie Ihr Gesicht nicht im Freien sondern an einem Ort ohne direkte Sonneneinstrahlung, um bestmögliche Ergebnisse zu erzielen.

- 1 Tippen Sie auf dem Einstellungsbildschirm **Gerätesicherheit** <sup>→</sup> **Gesichtserkennung** an.
- 2 Entsperren Sie den Bildschirm mit der voreingestellten Bildschirmsperrmethode. Haben Sie noch keine Bildschirmsperrmethode erstellt, so tun sie dies.
- 3 Lesen Sie die Anweisungen auf dem Bildschirm und tippen Sie **FORTSETZEN** an.

4 Positionieren Sie das Gerät so, dass der Bildschirm in Ihre Richtung zeigt, und sehen Sie auf den Bildschirm.

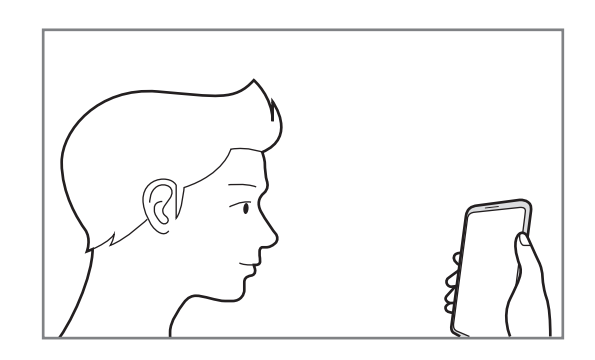

5 Positionieren Sie Ihr Gesicht innerhalb des Kreises auf dem Bildschirm.

Die Kamera scannt Ihr Gesicht.

Wenn ein Bildschirm zur Gesichtssperre erscheint, tippen Sie **EINSCHALTEN** an, um ihn mit Ihrem Gesicht zu entsperren.

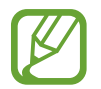

Wenn das Entsperren des Bildschirms per Gesichtserkennung nicht richtig funktioniert, tippen Sie **Gesichtsdaten entfernen** an, um das registrierte Gesicht zu entfernen, und registrieren Sie Ihr Gesicht erneut.

### **Bildschirm per Gesichtserkennung entsperren**

Sie können den Bildschirm mit Ihrem Gesicht entsperren, anstatt ein Muster, eine PIN oder ein Passwort zu verwenden.

- 1 Tippen Sie auf dem Einstellungsbildschirm **Gerätesicherheit** <sup>→</sup> **Gesichtserkennung** an.
- 2 Entsperren Sie den Bildschirm mit der voreingestellten Bildschirmsperrmethode.
- 3 Tippen Sie den Schalter **Gesichtserkennung** an, um die Funktion zu aktivieren.

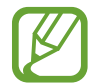

Wenn Sie die Gesichtserkennung auf Fotos oder in Videos einschränken möchten, tippen Sie den Schalter **Schnellere Erkennung** an, um die Funktion zu deaktivieren. Dadurch wird die Geschwindigkeit für die Gesichtserkennung reduziert.

4 Sehen Sie auf den gesperrten Bildschirm.

Wenn Ihr Gesicht erkannt wird, können Sie den Bildschirm ohne Verwendung einer zusätzlichen Bildschirmsperrmethode entsperren. Falls Ihr Gesicht nicht erkannt wird, verwenden Sie die voreingestellte Bildschirmsperrmethode.

# <span id="page-228-0"></span>**Fingerabdruckerkennung**

Damit die Erkennung der Fingerabdrücke funktioniert, müssen Sie Ihren Fingerabdruck auf Ihrem Gerät registrieren und speichern. Sobald der Fingerabdruck registriert ist, können Sie Ihr Gerät so einstellen, dass dieser für folgende Funktionen verwendet wird:

- Samsung Pass (Überprüfung des Samsung Accounts und Anmeldung im Web)
- Samsung Pay
- Bildschirmsperre
- Sicherer Ordner
- 
- Diese Funktion ist je nach Region oder Dienstanbieter u. U. nicht verfügbar.
- Die Fingerabdruckerkennung nutzt die eindeutigen Merkmale eines Fingerabdrucks, um die Sicherheit Ihres Geräts zu verbessern. Die Wahrscheinlichkeit, dass der Fingerabdrucksensor zwei unterschiedliche Fingerabdrücke verwechselt, ist äußerst gering. In sehr seltenen Fällen, in denen verschiedene Fingerabdrücke extrem ähnlich sind, erfasst der Sensor die Fingerabdrücke möglicherweise als identisch.
- Beim Einschalten des Geräts kann der Bildschirm nicht mit Ihrem Fingerabdruck entsperrt werden, auch wenn Sie die Fingerabdruckerkennung als Entsperrungsmethode für den Bildschirm festgelegt haben. Damit Sie das Gerät nutzen können, müssen Sie den Bildschirm dann mit dem Muster, dem Passwort oder der PIN entschlüsseln, das bzw. die Sie beim Registrieren des Fingerabdrucks eingerichtet haben. Vergessen Sie weder Muster, PIN noch Passwort.
- Wird Ihr Fingerabdruck nicht erkannt, entsperren Sie das Gerät mit dem Muster oder Passwort oder der PIN, das bzw. die beim Registrieren des Fingerabdrucks eingerichtet war, und registrieren Sie Ihre Fingerabdrücke erneut. Bei vergessenem Muster, Passwort oder vergessener PIN können Sie Ihr Gerät nur verwenden, wenn Sie es auf die Werkeinstellungen zurücksetzen. Samsung übernimmt keine Haftung für Datenverluste oder Unannehmlichkeiten, die durch vergessene Entsperrungscodes verursacht wurden.

# **Zur besseren Fingerabdruckerkennung**

Beachten Sie beim Scannen Ihrer Fingerabdrücke auf dem Gerät die folgenden Bedingungen, die sich auf die Leistung der Funktion auswirken können:

- Der Sensor für die Fingerabdruckerkennung erkennt Fingerabdrücke. Stellen Sie sicher, dass der Sensor für die Fingerabdruckerkennung nicht durch metallische Gegenstände wie Münzen, Schlüssel oder Halsketten zerkratzt oder beschädigt ist.
- Das Abdecken des Fingerabdruck-Erkennungsbereichs mit Schutzfolien, Aufklebern oder anderem Zubehör kann die Fingerabdruck-Erkennungsrate verschlechtern. Wenn der Fingerabdruck-Erkennungsbereich mit einer Schutzfolie abgedeckt ist, entfernen Sie sie, bevor Sie den Sensor für die Fingerabdruckerkennung verwenden.
- Der Bereich zur Fingerabdruckerkennung und die Finger müssen sauber und trocken sein.
- Die Fingerabdruckerkennung kann durch Falten oder Narben beeinträchtigt werden.
- Möglicherweise erkennt das Gerät Fingerspitzen von kleinen oder dünnen Fingern nicht.
- Wenn Sie den Finger beugen oder nur die Fingerspitze auflegen, erkennt das Gerät Ihre Fingerabdrücke möglicherweise nicht. Ihr Finger muss den Sensor für die Fingerabdruckerkennung vollständig bedecken.
- Speichern Sie zur Verbesserung der Erkennung die Abdrücke der Hand, mit der Sie das Gerät am häufigsten bedienen.
- In trockenen Umgebungen kann statische Elektrizität im Gerät entstehen. Vermeiden Sie die Verwendung dieser Funktion in trockenen Umgebungen oder leiten Sie die statische Aufladung ab, indem Sie einen Metallgegenstand berühren.

## **Fingerabdrücke registrieren**

- 1 Tippen Sie auf dem Einstellungsbildschirm **Gerätesicherheit** <sup>→</sup> **Fingerabdruck-Scanner** an.
- 2 Entsperren Sie den Bildschirm mit der voreingestellten Bildschirmsperrmethode. Haben Sie noch keine Bildschirmsperrmethode erstellt, so tun sie dies.

3 Legen Sie Ihren Finger auf den Sensor für die Fingerabdruckerkennung.

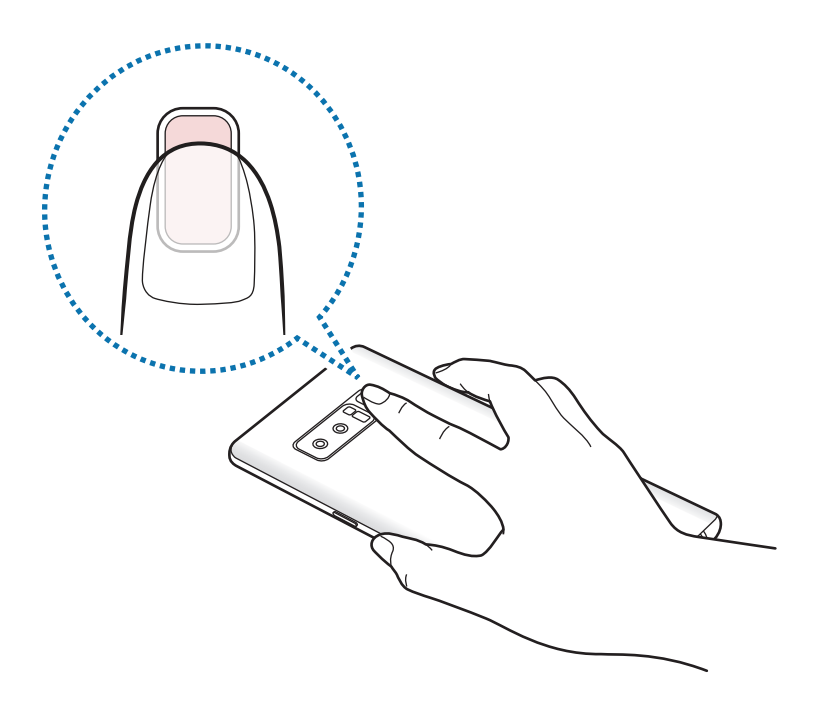

4 Wenn das Gerät Ihren Finger erkannt hat, heben Sie ihn hoch und legen Sie ihn erneut auf den Sensor für die Fingerabdruckerkennung.

Wiederholen Sie diesen Vorgang, bis der Fingerabdruck registriert ist. Wenn Sie die Registrierung Ihrer Fingerabdrücke abgeschlossen haben, tippen Sie **FERTIG** an.

Wenn ein Bildschirm zur Fingerabdrucksperre erscheint, tippen Sie **EINSCHALTEN** an, um ihn mit Ihrem Fingerabdruck zu entsperren.

## **Fingerabdrücke löschen**

Sie können registrierte Fingerabdrücke löschen.

- 1 Tippen Sie auf dem Einstellungsbildschirm **Gerätesicherheit** <sup>→</sup> **Fingerabdruck-Scanner** an.
- 2 Entsperren Sie den Bildschirm mit der voreingestellten Bildschirmsperrmethode.
- 3 Tippen Sie **BEARBEITEN** an.
- 4 Markieren Sie die Fingerabdrücke, die Sie löschen möchten, und tippen Sie **ENTFERNEN** an.

# **Samsung Pass verwenden**

Wenn Sie Ihre Fingerabdrücke für Samsung Pass registrieren, können Sie sie nutzen, um ganz einfach Ihre Identität zu überprüfen oder sich auf Webseiten anzumelden. Weitere Informationen finden Sie unter [Samsung Pass](#page-237-0).

### **Verwendung von Fingerabdrücken bei Samsung Pay**

Sie können bei Samsung Pay Fingerabdrücke verwenden, um schnell und sicher zu bezahlen. Weitere Informationen finden Sie unter [Samsung Pay](#page-154-0).

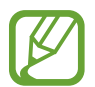

Samsung Pay kann je nach Region oder Dienstanbieter u. U. nicht verfügbar sein.

## **Bildschirm mit Fingerabdrücken entsperren**

Sie können den Bildschirm mit Ihrem Fingerabdruck anstatt mit einem Muster, einer PIN oder einem Passwort entsperren.

- 1 Tippen Sie auf dem Einstellungsbildschirm **Gerätesicherheit** <sup>→</sup> **Fingerabdruck-Scanner** an.
- 2 Entsperren Sie den Bildschirm mit der voreingestellten Bildschirmsperrmethode.
- 3 Tippen Sie den Schalter **Entsperren per Fingerabdruck** an, um die Funktion zu aktivieren.
- 4 Legen Sie bei gesperrtem Bildschirm den Finger auf den Sensor für die Fingerabdruckerkennung und scannen Sie Ihren Fingerabdruck.

# <span id="page-232-0"></span>**Iriserkennung**

Bei der Iriserkennung werden die einzigartigen Merkmale der Iris genutzt, wie z. B. Form und Muster, um die Sicherheit des Geräts zu verbessern. Verwenden Sie die Iriserkennung für unterschiedliche Arten der Benutzerauthentifizierung. Sobald Ihre Augen über die Iriserkennung registriert sind, können Sie Ihr Gerät so einstellen, dass die Iriserkennung für folgende Funktionen verwendet wird:

- Samsung Pass (Überprüfung des Samsung Accounts und Anmeldung im Web)
- Samsung Pay
- **Bildschirmsperre**
- Sicherer Ordner
- 
- Diese Funktion ist je nach Region oder Dienstanbieter u. U. nicht verfügbar.
- Beim Einschalten des Geräts kann der Bildschirm nicht mit Ihren Iris entsperrt werden, auch wenn Sie die Iriserkennung als Entsperrungsmethode für den Bildschirm festgelegt haben. Damit Sie das Gerät nutzen können, müssen Sie den Bildschirm dann mit dem Muster, dem Passwort oder der PIN entschlüsseln, das bzw. die Sie beim Registrieren der Iris eingerichtet haben. Vergessen Sie weder Muster, PIN noch Passwort.
- Werden Ihre Iris nicht erkannt, entsperren Sie das Gerät mit dem Muster oder Passwort oder der PIN, das bzw. die beim Registrieren der Iris eingerichtet war, und registrieren Sie Ihre Iris erneut. Bei vergessenem Muster, Passwort oder vergessener PIN können Sie Ihr Gerät nur verwenden, wenn Sie es auf die Werkeinstellungen zurücksetzen. Samsung übernimmt keine Haftung für Datenverluste oder Unannehmlichkeiten, die durch vergessene Entsperrungscodes verursacht wurden.

# **Vorsichtsmaßnahmen zur Iriserkennung**

Beachten Sie die folgenden Vorsichtsmaßnahmen, bevor Sie die Kamera und die LED für die Iriserkennung verwenden.

- Um Ihre Augen zu schützen, halten Sie bei der Iriserkennung mit dem Gesicht einen Abstand von mindestens 20 cm zum Bildschirm ein.
- Befestigen Sie keinen inoffiziellen Bildschirmschutz (Schutzfolien für Privatsphäre, Schutz aus Hartglas) an Ihrem Gerät. Die LED für die Iriserkennung erlischt möglicherweise selbst dann nicht, wenn Sie sich sehr nahe an der LED befinden.
- Die Iriserkennung darf nicht von Kleinkindern verwendet werden. Dies kann zu Schäden an ihren Augen führen.
- Sollten Sie an Schwindel, Anfällen, Verlust der Wahrnehmung, Ohnmacht oder anderen Symptomen leiden, die mit Epilepsie in Verbindung stehen, oder sind derartige Symptome oder Beschwerden in Ihrer Familie bekannt, wenden Sie sich an einen Arzt, bevor Sie die Iriserkennung verwenden.
- Der Irisscanner ist nicht für die Verwendung als medizinisches Gerät vorgesehen. Vom Irisscanner gesammelte und lokal gespeicherte Daten sind nicht geeignet, um für diagnostische, therapeutische oder vorsorgebezogene medizinische Zwecke herangezogen zu werden.

Das Gerät bietet alternative Sicherheitsoptionen. Folgen Sie allen Anweisungen zur Verwendung der Funktion.

### **Zur besseren Iriserkennung**

In folgenden Fällen funktioniert die Iriserkennung möglicherweise nicht:

- Die Kameraaufnahme wird durch Gegenstände oder aufgrund anderer Umstände beeinträchtigt (z. B. Brille, Spiegelungen, hängende Augenlieder, vor Kurzem durchgeführte Augenoperation oder gesundheitliche Beeinträchtigungen).
- Das Blickfeld der Kamera oder der LED wird versperrt (z. B. durch Bildschirmschutz, Verunreinigungen, Beschädigungen der Kamera).
- Die aktuellen Lichtverhältnisse unterscheiden sich stark von denen zum Zeitpunkt der Irisaufnahme (z. B. zu helles Licht).
- Das Mobiltelefon ist zu stark geneigt oder wird bewegt.

Der Abstand zwischen Gesicht und Bildschirm sollte etwa 25–35 cm betragen.

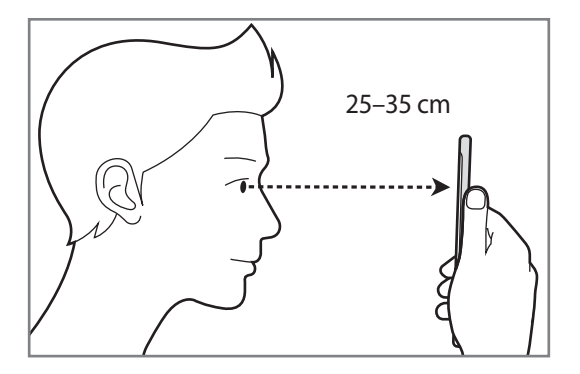

## **Iris registrieren**

- Das Gerät kann nur die Iris einer Person speichern. Sie können nur ein Irispaar registrieren.
- 1 Tippen Sie auf dem Einstellungsbildschirm **Gerätesicherheit** <sup>→</sup> **Iris-Scanner** an.
- 2 Entsperren Sie den Bildschirm mit der voreingestellten Bildschirmsperrmethode. Haben Sie noch keine Bildschirmsperrmethode erstellt, so tun sie dies.
- 3 Lesen Sie die Anweisungen auf dem Bildschirm und tippen Sie **FORTSETZEN** an. Tippen Sie **Nur eine Iris registrieren** an, um nur eine Iris zu registrieren.
- 4 Positionieren Sie das Gerät so, dass der Bildschirm in Ihre Richtung zeigt, und sehen Sie auf den Bildschirm.

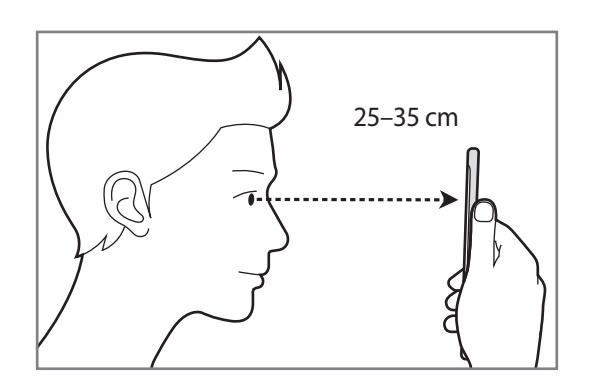

 $5$  Positionieren Sie Ihre Augen innerhalb der Kreise auf dem Bildschirm und öffnen Sie Ihre Augen weit.

Die Kamera für die Iriserkennung scannt Ihre Iris.

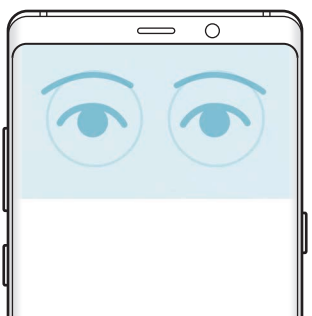

6 Wenn ein Bildschirm zur Irissperre erscheint, tippen Sie **EINSCHALTEN** an, um ihn durch Iriserkennung zu entsperren.

Der Iriserkennungsbildschirm erscheint, wenn Sie auf dem gesperrten Bildschirm in eine beliebige Richtung wischen. Sehen Sie auf den Bildschirm, um Ihre Iris zu scannen.

## **Iris löschen**

Sie können registrierte Iris löschen.

- 1 Tippen Sie auf dem Einstellungsbildschirm **Gerätesicherheit** <sup>→</sup> **Iris-Scanner** an.
- 2 Entsperren Sie den Bildschirm mit der voreingestellten Bildschirmsperrmethode.
- 3 Tippen Sie **Irisdaten entfernen** an.

Beim Löschen der registrierten Iris werden alle zugehörigen Funktionen deaktiviert.

# **Samsung Pass verwenden**

Wenn Sie Ihre Iris für Samsung Pass registrieren, können Sie sie nutzen, um ganz einfach Ihre Identität zu überprüfen oder sich auf Webseiten anzumelden. Weitere Informationen finden Sie unter [Samsung Pass.](#page-237-0)

### **Iriserkennung bei Samsung Pay nutzen**

Sie können bei Samsung Pay Iris verwenden, um schnell und sicher zu bezahlen. Weitere Informationen finden Sie unter [Samsung Pay](#page-154-0).

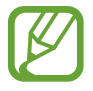

Samsung Pay kann je nach Region oder Dienstanbieter u. U. nicht verfügbar sein.

## **Bildschirm mit Iris entsperren**

Sie können den Bildschirm mit Ihren Iris statt mit einem Muster, einer PIN oder einem Passwort entsperren.

- 1 Tippen Sie auf dem Einstellungsbildschirm **Gerätesicherheit** <sup>→</sup> **Iris-Scanner** an.
- 2 Entsperren Sie den Bildschirm mit der voreingestellten Bildschirmsperrmethode.
- 3 Tippen Sie den Schalter **Iriserkennung** an, um die Funktion zu aktivieren.
- 4 Wischen Sie auf dem gesperrten Bildschirm in eine beliebige Richtung und positionieren Sie Ihre Iris innerhalb der Kreise auf dem Bildschirm, um die Iris zu scannen.

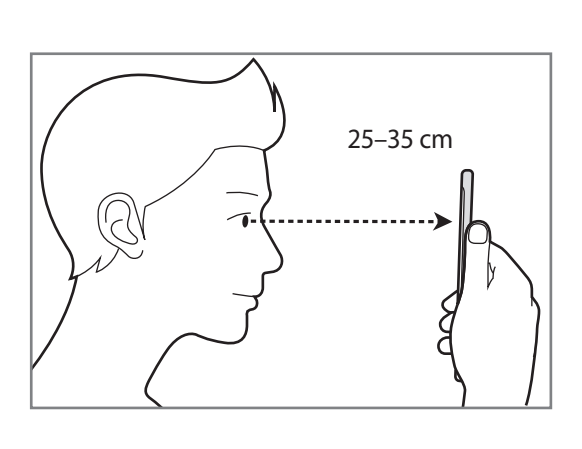

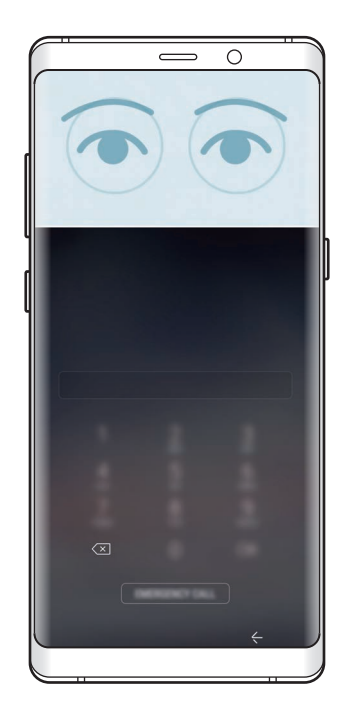

Um den Bildschirm per Iriserkennung zu entsperren, ohne über den gesperrten Bildschirm zu wischen, tippen Sie **Iriserkennung wenn Bildschirm ein** an, um die Funktion zu aktivieren.

# <span id="page-236-0"></span>**Smart Lock**

Sie können das Gerät so einstellen, dass es sich entsperrt, wenn vertrauenswürdige Standorte oder Geräte erkannt werden.

Wenn Sie beispielsweise Ihre Wohnung als vertrauenswürdigen Standort festgelegt haben, erkennt sie das Gerät beim Erreichen des Wohnorts und entsperrt sich automatisch selbst.

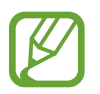

- Diese Funktion steht Ihnen zur Verfügung, sobald Sie eine Bildschirmsperrmethode festgelegt haben.
- Wenn Sie das Gerät vier Stunden lang nicht nutzen bzw. wenn Sie es einschalten, müssen Sie es mit dem eingerichteten Muster, Passwort oder der PIN entsperren.
- 1 Tippen Sie auf dem Einstellungsbildschirm **Gerätesicherheit** <sup>→</sup> **Smart Lock** an.
- 2 Entsperren Sie den Bildschirm mit der voreingestellten Bildschirmsperrmethode.
- $3$  Wählen Sie eine Option aus und befolgen Sie die Anweisungen auf dem Bildschirm, um die Einrichtung abzuschließen.

# <span id="page-237-0"></span>**Samsung Pass**

Mit Samsung Pass können Sie sich mit Ihren biometrischen Daten (Fingerabdrücke, Irisscans usw.) leichter und sicherer in Ihrem Samsung Konto, auf Webseiten oder in Anwendungen anmelden, ohne dafür Ihre Anmeldedaten eingeben zu müssen.

Registrieren Sie Ihre biometrischen Daten für Samsung Pass und legen Sie fest, dass die Anmeldung auf unterstützen Webseiten oder in Anwendungen mit Samsung Pass erfolgt.

- 
- Für die Verwendung dieser Funktion muss das Gerät mit einem WLAN-Netzwerk oder einem mobilen Netzwerk verbunden sein.
- Um diese Funktion verwenden zu können, müssen Sie sich registrieren und in Ihrem Samsung Konto anmelden. Weitere Informationen finden Sie unter [Samsung Account](#page-36-0).
- Die Funktion zur Websiteanmeldung ist nur für Websites verfügbar, die Sie über die **Internet**-Anwendung aufrufen. Einige Websites unterstützen diese Funktion möglicherweise nicht.

# **Samsung Pass registrieren**

Registrieren Sie Ihre biometrischen Daten für Samsung Pass, bevor Sie Samsung Pass verwenden.

- 1 Tippen Sie auf dem Einstellungsbildschirm **Gerätesicherheit** <sup>→</sup> **Samsung Pass** an.
- 2 Lesen Sie die Anweisungen auf dem Bildschirm und tippen Sie **ANMELDEN** an.
- 3 Geben Sie die ID und das Passwort für Ihr Samsung Account ein und tippen Sie **ANMELDEN** an.
- 4 Lesen und akzeptieren Sie die Nutzungsbedingungen und tippen Sie **WEITER** an.
- 5 Tippen Sie **FINGERABDRÜCKE** oder **IRIS** an und registrieren Sie Ihren Fingerabdruck bzw. Ihre Iris. Weitere Informationen finden Sie unter [Fingerabdruckerkennung](#page-228-0) oder [Iriserkennung](#page-232-0).
- 6 Scannen Sie Ihren Fingerabdruck oder Ihre Iris und tippen Sie **WEITER** an, um die Registrierung für Samsung Pass abzuschließen.

Wenn die Option **Symbol auf Startbildschirm hzfg.** aktiviert ist, wird das Samsung Pass-Symbol zum Startbildschirm hinzugefügt.

# **Passwort für das Samsung Account bestätigen**

Sie können Samsung Pass zur Bestätigung Ihres Passwortes für das Samsung Account verwenden. Tätigen Sie beispielsweise einen Kauf in den **Galaxy Apps** mithilfe Ihrer biometrischen Daten anstelle der Passworteingabe.

- 1 Tippen Sie auf dem Einstellungsbildschirm **Gerätesicherheit** <sup>→</sup> **Samsung Pass** an.
- 2 Entsperren Sie den Bildschirm mit der voreingestellten Bildschirmsperrmethode.
- 3 Tippen Sie **Samsung Account** und anschließend **Mit Samsung Pass verwenden** an, um die Option zu aktivieren.

#### **Mit Samsung Pass auf Websites anmelden**

Sie können sich mit Samsung Pass ganz einfach auf Websites anmelden, die die ID- und Passwortspeicherung unterstützen.

- 1 Öffnen Sie eine Website, auf der Sie sich anmelden möchten.
- 2 Geben Sie Ihren Benutzernamen und Ihr Passwort ein und tippen Sie die Anmeldeschaltfläche der Website an.
- 3 Aktivieren Sie **Über Samsung Pass mit Biometrie anmelden** und tippen Sie **SPEICHERN** an.

Sie können sich jetzt mit den biometrischen Daten, die Sie für Samsung Pass registriert haben, auf der Website anmelden.

#### **Anmeldeinformationen verwalten**

Sehen Sie sich die Liste der Websites an, für die Sie die Samsung Pass-Verwendung festgelegt haben, und verwalten Sie Ihre Anmeldeinformationen.

- 1 Tippen Sie auf dem Einstellungsbildschirm **Gerätesicherheit** <sup>→</sup> **Samsung Pass** an.
- 2 Entsperren Sie den Bildschirm mit der voreingestellten Bildschirmsperrmethode.
- 3 Tippen Sie **Internet-Anmeldedaten** an.
- $4$  Wählen Sie eine Website aus der Liste aus.
- 5 Tippen Sie <sup>→</sup> **Bearbeiten** an und ändern Sie Ihre ID, Ihr Passwort und den Namen der Website. Tippen Sie → **Löschen** an, um die Website zu löschen.

# **Samsung Pass für Anwendungen verwenden**

Wenn Sie Anwendungen verwenden, die Samsung Pass unterstützen, können Sie sich ganz einfach mit Samsung Pass anmelden.

Um die Liste der Anwendungen anzuzeigen, die Samsung Pass unterstützen, öffnen Sie den Einstellungsbildschirm und tippen Sie **Gerätesicherheit** → **Samsung Pass** → **Unterstützte Apps** an. Wenn Sie keine Apps installiert haben, die Samsung Pass unterstützen, wird **Unterstützte Apps** nicht angezeigt.

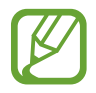

- Die verfügbaren Anwendungen variieren möglicherweise je nach Region oder Dienstanbieter.
- Samsung übernimmt keine Haftung für Datenverluste oder Unannehmlichkeiten, die durch die Anmeldung bei Apps über Samsung Pass verursacht wurden.

## **Samsung Pass-Daten löschen**

Sie können die in Samsung Pass registrierten biometrischen Daten, Informationen zur Anmeldung im Web und App-Daten löschen, indem Sie **Daten löschen** auswählen. Ihre Einwilligung zu den Nutzungsbedingungen und Ihr Samsung Account bleiben aktiv.

- 1 Tippen Sie auf dem Einstellungsbildschirm **Gerätesicherheit** <sup>→</sup> **Samsung Pass** an.
- 2 Entsperren Sie den Bildschirm mit der voreingestellten Bildschirmsperrmethode.
- 3 Tippen Sie **Daten löschen** an.
- 4 Geben Sie das Passwort Ihres Samsung Accounts ein.

Ihre Samsung Pass-Daten werden gelöscht.

# <span id="page-240-0"></span>**Sicherer Ordner**

Durch den sicheren Ordner werden Ihre privaten Inhalte und Anwendungen (z. B. Fotos und Kontakte) vor dem Zugriff anderer Personen geschützt. Schützen Sie Ihre privaten Inhalte und Anwendungen, auch wenn das Gerät nicht gesperrt ist.

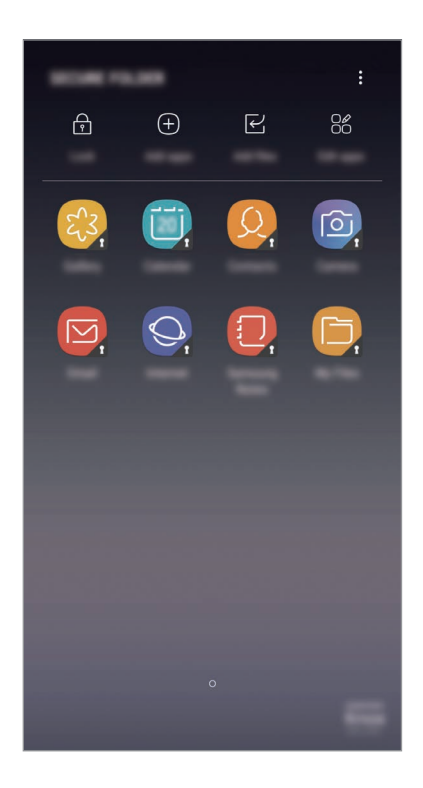

"Sicherer Ordner" ist ein separater und sicherer Speicherort. Die Übertragung von Daten aus "Sicherer Ordner" auf andere Geräte über nicht genehmigte Freigabemethoden, wie z. B. USB oder Wi-Fi Direct, ist nicht möglich. Bei inoffiziellen Anpassungen des Betriebssystems oder der Software wird "Sicherer Ordner" automatisch gesperrt und ist nicht mehr zugänglich. Sichern Sie Ihre Daten vor dem Speichern in "Sicherer Ordner" zusätzlich an einem anderen Ort.

# **App "Sicherer Ordner" einrichten**

1 Starten Sie die Anwendung **Sicherer Ordner**.

Starten Sie alternativ die App **Einstellungen** und tippen Sie **Gerätesicherheit** → **Sicherer Ordner** an.

- 2 Tippen Sie **START** an.
- 3 Tippen Sie **ANMELDEN** an und melden Sie sich in Ihrem Samsung Account an.

 $4$  Wählen Sie eine Sperrmethode für "Sicherer Ordner" aus und befolgen Sie die Anweisungen auf dem Bildschirm, um die Einrichtung abzuschließen.

Tippen Sie zum Ändern des Namens oder der Symbolfarbe für "Sicherer Ordner" Sicherer Ordner → → **Symbol anpassen** an.

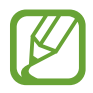

- Wenn Sie die App **Sicherer Ordner** starten möchten, müssen Sie die App mit der zuvor eingestellten Entsperrmethode entsperren.
- Falls Sie den Entsperrungscode für "Sicherer Ordner" vergessen, können Sie ihn über Ihr Samsung Account zurücksetzen. Tippen Sie unten auf dem Sperrbildschirm die Schaltfläche zum Zurücksetzen an und geben Sie das Passwort Ihres Samsung Accounts ein.

# Automatische Sperrung für "Sicherer Ordner" einstellen

Aktivieren Sie die automatische Sperrung von "Sicherer Ordner", wenn dieser gerade nicht verwendet wird.

1 Starten Sie die Anwendung **Sicherer Ordner** und tippen Sie <sup>→</sup> **Einstellungen** <sup>→</sup> **Sicheren Ordner automatisch sperren** an.

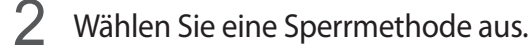

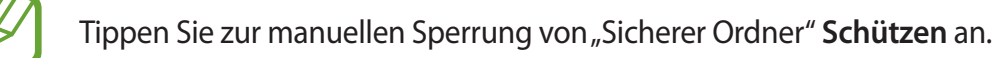

## **Inhalte nach "Sicherer Ordner" verschieben**

Verschieben Sie Inhalte wie Fotos und Kontakte nach "Sicherer Ordner". Hier finden Sie ein Beispiel für das Verschieben eines Bildes vom Standardspeicher nach "Sicherer Ordner".

- 1 Starten Sie die Anwendung **Sicherer Ordner** und tippen Sie **Dateien hinzufügen** an.
- 2 Tippen Sie **Bilder** an, wählen Sie die zu verschiebenden Bilder aus und tippen Sie anschließend **FERTIG** an.
- 3 Tippen Sie **VERSCHIEBEN** an.

Die ausgewählten Elemente werden aus dem ursprünglichen Ordner gelöscht und in "Sicherer Ordner" verschoben. Tippen Sie zum Kopieren der Elemente **KOPIEREN** an.

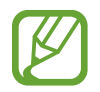

Die Verschiebemethode kann je nach Inhalt variieren.

## **Inhalte aus "Sicherer Ordner" verschieben**

Verschieben Sie Inhalte aus "Sicherer Ordner" in die zugehörige Anwendung im Standardspeicher. Im folgenden Beispiel wird ein Bild aus "Sicherer Ordner" in den Standardspeicher verschoben.

- 1 Starten Sie die Anwendung **Sicherer Ordner** und tippen Sie **Galerie** an.
- 2 Wählen Sie ein Bild aus und tippen Sie → Aus Sicherer Ordner verschieben an.

Die ausgewählten Elemente werden in die **Galerie** im Standardspeicher verschoben.

# **Anwendungen hinzufügen**

Fügen Sie eine Anwendung zur Verwendung in "Sicherer Ordner" hinzu.

- 1 Starten Sie die Anwendung **Sicherer Ordner** und tippen Sie **Apps hinzufügen** an.
- 2 Wählen Sie mindestens eine auf dem Gerät installierte Anwendung aus und tippen Sie **HZFG.** an. Um Anwendungen aus dem **Play Store** oder **Galaxy Apps**-Store zu installieren, tippen Sie **VOM PLAY STORE HERUNTERLADEN** oder **VON GALAXY APPS HERUNTERLADEN** an.

Anwendungen aus "Sicherer Ordner" entfernen

Tippen Sie **Apps bearbeiten** an, markieren Sie Anwendungen und tippen Sie dann **Deinstallieren** an.

## **Konten hinzufügen**

Hier können Sie Ihre Kontodienste von Samsung und Google oder andere Konten hinzufügen, um Sie mit den Anwendungen in "Sicherer Ordner" zu synchronisieren.

- 1 Starten Sie die Anwendung **Sicherer Ordner** und tippen Sie <sup>→</sup> **Einstellungen** <sup>→</sup> **Konten** <sup>→</sup> **Konto hinzufügen** an.
- 2 Wählen Sie einen Kontodienst aus.
- 3 Befolgen Sie die Anweisungen auf dem Bildschirm, um die Kontoeinrichtung abzuschließen.

# **"Sicherer Ordner" ausblenden**

Sie können die Verknüpfung zu "Sicherer Ordner" auf dem Anwendungsbildschirm ausblenden.

Starten Sie die App **Sicherer Ordner** und tippen Sie → **Einstellungen** und anschließend den Schalter **Sicheren Ordner anzeigen** an, um die Funktion zu deaktivieren.

Ziehen Sie alternativ die Statusleiste nach unten, um das Benachrichtigungsfeld zu öffnen. Streichen Sie anschließend auf dem Benachrichtigungsfeld nach unten und tippen Sie **Sicherer Ordner** an, um die Funktion zu deaktivieren.

# **Im sicheren Ordner sichern und Daten daraus wiederherstellen**

Sichern Sie Ihre Inhalte und Anwendungen im sicheren Ordner in der Samsung Cloud, indem Sie Ihren Samsung Account verwenden und die Daten später wiederherstellen.

#### **Daten sichern**

- 1 Starten Sie die App **Sicherer Ordner** und tippen Sie <sup>→</sup> **Einstellungen** <sup>→</sup> **Sichern und Wiederherstellen** an.
- 2 Tippen Sie **Konto hinzufügen** an, registrieren Sie sich und melden Sie sich dann in Ihrem Samsung Account an.
- 3 Tippen Sie **Sicherer Ordner Daten sichern** an.
- 4 Wählen Sie die Daten aus, die Sie sichern möchten, und tippen Sie dann **JETZT SICHERN** an. Die Daten werden in der Samsung Cloud gesichert.

**Daten wiederherstellen**

- 1 Starten Sie die App **Sicherer Ordner** und tippen Sie <sup>→</sup> **Einstellungen** <sup>→</sup> **Sichern und Wiederherstellen** an.
- 2 Tippen Sie **Wiederherstellen** an.
- 3 Wählen Sie ein Gerät und die wiederherzustellenden Datentypen aus und tippen Sie **JETZT WIEDERHERSTELLEN** an.

Die gesicherten Daten werden auf Ihrem Gerät wiederhergestellt.

# **"Sicherer Ordner" deinstallieren**

Deinstallieren Sie "Sicherer Ordner" samt Inhalt und Anwendungen.

Starten Sie die App **Sicherer Ordner** und tippen Sie → **Einstellungen** → **Weitere Einstellungen** → **Deinstallieren** an.

Um Inhalte vor der Deinstallation des sicheren Ordners zu sichern, wählen Sie **Mediendateien aus sicherem Ordner verschieben** aus und tippen Sie **DEINSTALLIEREN** an. Für den Zugriff auf Dateien, die aus dem sicheren Ordner gesichert wurden, öffnen Sie den Ordner **Samsung**, starten Sie die Anwendung **Eigene Dateien** und tippen Sie dann **Interner Speicher** → **Secure Folder** an.

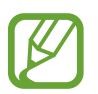

In **Samsung Notes** gespeicherte Notizen werden nicht gesichert.

# **Cloud und Konten**

# **Optionen**

Über die Samsung Cloud können Sie Gerätedaten synchronisieren, sichern oder wiederherstellen. Sie können auch Konten registrieren und verwalten, zum Beispiel Ihren Samsung Account oder Ihr Google-Konto, oder über Smart Switch Daten auf andere Geräte oder von anderen Geräten übertragen.

Tippen Sie auf dem Einstellungsbildschirm **Cloud und Konten** an.

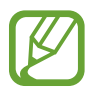

Sichern Sie Ihre Daten regelmäßig, indem Sie sie in Samsung Cloud oder auf einem Computer speichern, um sie im Falle von Beschädigungen oder Verlust aufgrund versehentlicher Rücksetzung auf die Werkseinstellungen wiederherstellen zu können.

- **Samsung Cloud**: Inhalte verwalten, die Sie in Samsung Cloud sichern möchten. Überprüfen Sie den Status Ihres Samsung Cloud Speichers. Sie können ebenfalls Daten synchronisieren, sichern und wiederherstellen. Weitere Informationen finden Sie unter [Samsung Cloud](#page-41-0).
- **Mein Profil**: Persönliche Daten und Samsung Account-Details verwalten.
- **Konten**: Samsung und Google-Konten oder andere Konten hinzufügen, um sie zu synchronisieren.
- **Sichern und Wiederherstellen**: Persönliche Daten, Anwendungsdaten und Einstellungen auf dem Gerät sichern. Sie können vertrauliche Informationen sichern und später darauf zugreifen. Sie müssen sich mit Ihrem Google oder Samsung Account anmelden, um Daten zu sichern oder wiederherzustellen. Weitere Informationen finden Sie unter [Sichern und Wiederherstellen.](#page-245-0)
- **Smart Switch**: Smart Switch starten und Daten von Ihrem vorherigen Gerät übertragen. Weitere Informationen finden Sie unter [Smart Switch.](#page-38-0)

# <span id="page-245-0"></span>**Sichern und Wiederherstellen**

Sichern Sie Ihre persönlichen Daten, Anwendungsdaten und Einstellungen auf dem Gerät. Sie können vertrauliche Informationen sichern und später darauf zugreifen. Sie müssen sich mit Ihrem Google Konto oder Samsung Account anmelden, um Daten zu sichern oder wiederherzustellen.

## **Samsung Account verwenden**

Tippen Sie auf dem Einstellungsbildschirm für den Samsung Account **Cloud und Konten** → **Sichern und Wiederherstellen** → **Sicherungseinstellungen** an, tippen Sie die Schalter neben den zu sichernden Elementen an, um sie zu aktivieren, und tippen Sie dann **JETZT SICHERN** an.

Die Daten werden in der Samsung Cloud gesichert. Weitere Informationen finden Sie unter [Samsung](#page-41-0)  [Cloud](#page-41-0).

Wenn Sie Daten automatisch von Ihrem Gerät sichern lassen möchten, tippen Sie den Schalter **AUTOMATISCHE SICHERUNG** an, um die Funktion zu aktivieren.

Tippen Sie zum Wiederherstellen von Daten aus der Samsung Cloud mit einem Samsung Account **Wiederherstellen** an. Wählen Sie ein Gerät und die wiederherzustellenden Datentypen aus und tippen Sie **JETZT WIEDERHERSTELLEN** an. Die ausgewählten Daten werden auf Ihrem Gerät wiederhergestellt.

# **Google-Konto verwenden**

Tippen Sie auf dem Einstellungsbildschirm **Cloud und Konten** → **Sichern und Wiederherstellen** an und tippen Sie den Schalter **Datensicherung** für das entsprechende Google-Konto an, um die Funktion zu aktivieren. Tippen Sie **Sicherungskonto** an und wählen Sie ein Sicherungskonto aus.

Wenn Sie Daten über ein Google-Konto wiederherstellen möchten, tippen Sie den Schalter **Automatisch wiederherstellen** an, um die Funktion zu aktivieren. Bei einer erneuten Installation von Anwendungen werden gesicherte Einstellungen und Daten wiederhergestellt.

# **Google**

Hier können Sie die Einstellungen für einige von Google bereitgestellte Funktionen vornehmen.

Tippen Sie auf dem Einstellungsbildschirm **Google** an.

# **Eingabehilfe**

Konfigurieren Sie verschiedene Einstellungen, um die Eingabe auf dem Gerät zu erleichtern. Weitere Informationen finden Sie unter [Eingabehilfe.](#page-249-0)

Tippen Sie auf dem Einstellungsbildschirm **Eingabehilfe** an.

# **Allgemeine Verwaltung**

Passen Sie die Systemeinstellungen Ihres Gerätes an oder setzen Sie Ihr Gerät zurück.

Tippen Sie auf dem Einstellungsbildschirm **Allgemeine Verwaltung** an.

- **Sprache und Eingabe**: Wählen Sie die Gerätesprache aus und ändern Sie Einstellungen wie z. B. die Tastatur- und Spracheingabetypen. Einige Optionen sind je nach ausgewählter Sprache möglicherweise nicht verfügbar. Weitere Informationen finden Sie unter [Gerätesprachen](#page-247-0)  [hinzufügen.](#page-247-0)
- **Datum und Uhrzeit**: Öffnen und ändern Sie die Einstellungen für die Zeit- und Datumsanzeige.

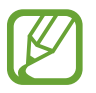

Wird der Akku vollständig entladen, werden das Datum und die Uhrzeit zurückgesetzt.

- **Kontakt**: Stellen Sie Fragen oder zeigen Sie häufig gestellte Fragen an. Weitere Informationen finden Sie unter [Samsung Members.](#page-158-0)
- **Diagnoseinformationen melden**: Einstellen, dass das Gerät Diagnose- und Nutzungsdaten automatisch an Samsung sendet.
- **Marketing-Informationen**: Legen Sie fest, ob Sie Werbung von Samsung erhalten möchten, z. B. Spezialangebote, Vorteile bei Mitgliedschaft und Newsletter.
- **Zurücksetzen**: Geräteeinstellungen zurücksetzen oder das Gerät auf die Werkseinstellungen zurücksetzen. Sie können all Ihre Einstellungen und Netzwerkeinstellungen zurücksetzen. Es ist auch möglich, das Gerät so einzustellen, dass es zu einer voreingestellten Zeit zur Geräteoptimierung neu gestartet wird.

# <span id="page-247-0"></span>**Gerätesprachen hinzufügen**

Sie können Sprachen zur Verwendung auf Ihrem Gerät hinzufügen.

1 Tippen Sie auf dem Einstellungsbildschirm **Allgemeine Verwaltung** <sup>→</sup> **Sprache und Eingabe** <sup>→</sup> **Sprache** → **Sprache hinzufügen** an.

Tippen Sie zum Anzeigen aller Sprachen, die hinzugefügt werden können, • → **Alle Sprachen** an.

- 2 Wählen Sie eine hinzuzufügende Sprache aus.
- 3 Tippen Sie zum Festlegen der ausgewählten Sprache als Standardsprache **ALS STANDARD FESTLEGEN** an. Tippen Sie zum Beibehalten der aktuellen Spracheinstellung **BEIBEHALTEN** an.

Die ausgewählte Sprache wird Ihrer Sprachliste hinzugefügt. Wenn Sie die Standardsprache geändert haben, wird die ausgewählte Sprache ganz oben in der Liste eingefügt.

Wenn Sie die Standardsprache in Ihrer Sprachliste ändern möchten, tippen Sie neben einer Sprache an, um die Sprache in der Liste nach oben zu verschieben. Tippen Sie dann **ANWENDEN** an. Falls eine Anwendung die Standardsprache nicht unterstützt, wird die nächste unterstützte Sprache in der Liste verwendet.

# **Software-Update**

Aktualisieren Sie die Software Ihres Geräts mit dem Firmware-over-the-Air-Dienst (FOTA). Sie können auch Software-Updates planen.

Tippen Sie auf dem Einstellungsbildschirm **Software-Update** an.

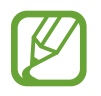

Sollten Notfallsoftwareupdates zur Sicherheit Ihres Geräts und zur Abwehr von neuen Sicherheitsbedrohungen veröffentlicht werden, werden diese automatisch und ohne Ihre Zustimmung installiert.

- **Updates manuell herunterladen**: Auf Updates prüfen und manuell herunterladen.
- **Automatische Updates**: Das Gerät lädt automatisch Updates herunter, wenn eine Verbindung mit einem WLAN-Netzwerk besteht.
- **Geplante Software-Updates**: Legen Sie einen Zeitpunkt für die Installation heruntergeladener Updates fest.

## **Informationen zu Sicherheitsupdates**

Sicherheitsupdates dienen der Sicherheit Ihres Geräts und dem Schutz Ihrer persönlichen Daten. Weitere Informationen zu Sicherheitsupdates für Ihr Modell finden Sie unter [security.samsungmobile.com](http://security.samsungmobile.com)

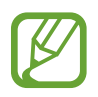

Diese Webseite wird nicht in allen Sprachen angeboten.

# **Benutzerhandbuch**

Öffnen Sie die Hilfeinformationen, in denen erklärt wird, wie Sie das Gerät und die Anwendungen richtig verwenden oder wichtige Einstellungen konfigurieren.

Tippen Sie auf dem Einstellungsbildschirm **Benutzerhandbuch** an.

# **Telefoninfo**

Greifen Sie auf Ihre Geräteinformationen zu.

Tippen Sie auf dem Einstellungsbildschirm **Telefoninfo** an.

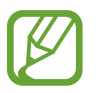

Die verfügbaren Informationen variieren möglicherweise je nach Region oder Dienstanbieter.

- **Eigene Telefonnummer:** Zeigen Sie Ihre Telefonnummer an.
- **Status**: Zeigen Sie diverse Geräteinformationen an, z. B. SIM-Kartenstatus, WLAN-MAC-Adresse und Seriennummer.
- **Rechtliche Informationen**: Zeigen Sie rechtliche Informationen zum Gerät an, z. B. Sicherheitshinweise und die Open-Source-Lizenz.
- **Gerätename**: Namen abrufen und bearbeiten, der angezeigt wird, wenn Sie Ihr Gerät über Bluetooth, Wi-Fi Direct oder mit einer anderen Methode mit einem anderen Gerät verbinden.
- **Modellnummer**: Modellnummer des Geräts anzeigen.
- **Softwareinformationen:** Softwareinformationen des Geräts anzeigen, z. B. Betriebssystem- und Firmwareversion.
- **Akkuinformationen**: Status und Informationen zum Akku des Geräts anzeigen.

# **Anhang**

# <span id="page-249-0"></span>**Eingabehilfe**

# **Informationen zur Eingabehilfe**

Mit diesen Funktionen können Sie die Bedienung des Gerätes für Personen mit eingeschränkter Seh- und Hörfähigkeit sowie eingeschränkter Funktion der Hände und Finger erleichtern.

Starten Sie die Anwendung **Einstellungen** und tippen Sie **Eingabehilfe** an.

# **Voice Assistant (Sprachrückmeldung)**

## **Voice Assistant aktivieren oder deaktivieren**

Wenn Sie Voice Assistant aktivieren, erhalten Sie vom Gerät Sprachrückmeldungen. Wenn Sie die ausgewählte Funktion einmal antippen, liest das Gerät den auf dem Bildschirm angezeigten Text laut vor. Wenn Sie die Funktion zweimal antippen, wird sie aktiviert.

Starten Sie die Anwendung **Einstellungen** und tippen Sie **Eingabehilfe** → **Sehhilfe** → **Voice Assistant** und anschließend den Schalter an, um die Funktion zu aktivieren.

Tippen Sie zum Deaktivieren des Voice Assistant den Schalter und dann zweimal schnell hintereinander eine andere Stelle auf dem Bildschirm an.

Wenn Sie den Voice Assistant erstmals aktivieren, wird unmittelbar danach das Tutorial gestartet. Um es erneut abzuspielen, tippen Sie **Voice Assistant-Hilfe** an.

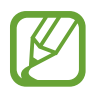

Einige Funktionen sind bei Verwendung des Voice Assistant nicht verfügbar.

### **Bildschirm mit Fingerbewegungen steuern**

Sie können diverse Fingerbewegungen zur Bildschirmsteuerung während der Verwendung des Voice Assistant verwenden.

#### **Bewegungen mit einem Finger**

- Antippen: Element unter Ihrem Finger wird vorgelesen. Um den Bildschirm zu erkunden, platzieren Sie einen Finger auf dem Bildschirm und bewegen Sie ihn über den Bildschirm.
- Zweimal antippen: Ausgewähltes Element öffnen. Heben Sie den Finger an, sobald das gewünschte Element vorgelesen wird. Tippen Sie anschließend zweimal schnell einen beliebigen Bildschirmbereich an.
- Zweimal berühren und halten: Element verschieben oder auf eine verfügbare Option zugreifen.
- Nach links streichen: Zum vorherigen Element wechseln.
- Nach rechts streichen: Zum nächsten Element wechseln.
- Nach oben oder unten streichen: Zuletzt aufgerufene Einstellung im Kontextmenü ändern.
- Mit einer Bewegung nach links und dann nach rechts streichen: Auf dem Bildschirm nach oben scrollen.
- Mit einer Bewegung nach rechts und dann nach links streichen: Auf dem Bildschirm nach unten scrollen.
- Mit einer Bewegung nach oben und dann nach unten streichen: Zum ersten Element auf dem Bildschirm wechseln.
- Mit einer Bewegung nach unten und dann nach oben streichen: Zum letzten Element auf dem Bildschirm wechseln.

#### **Bewegungen mit zwei Fingern**

- Zweimal antippen: Wiedergabe starten, anhalten oder fortsetzen.
- Dreimal antippen: Aktuelle Zeit, restliche Akkuleistung und mehr abrufen. Starten Sie zum Ändern der vorzulesenden Elemente die Anwendung **Einstellungen** und tippen Sie die Optionen **Eingabehilfe** → **Sehhilfe** → **Voice Assistant** → **EINSTELLUNGEN** → **Statusleisteninformationen** an.
- Viermal antippen: Sprachmeldungen aktivieren oder deaktivieren.
- Nach links streichen: Zur nächsten Seite blättern.
- Nach rechts streichen: Zur vorherigen Seite blättern.
- Nach oben streichen: In der Liste nach unten scrollen.
- Nach unten streichen: In der Liste nach oben scrollen.
- Auf dem Startbildschirm nach oben oder unten streichen: Anwendungsbildschirm öffnen.
- Auf dem Anwendungsbildschirm nach oben oder unten streichen: Zum Startbildschirm zurückkehren.
- Auf Sperrbildschirm in beliebige Richtung streichen: Bildschirm entsperren.
- Auf dem Bildschirm von ganz oben nach unten streichen: Benachrichtigungsbedienfeld öffnen.

#### **Bewegungen mit drei Fingern**

- Antippen: Elemente ab dem Seitenanfang werden vorgelesen.
- Zweimal antippen: Ab dem nächsten Element wird vorgelesen.
- Dreimal antippen: Zuletzt ausgewählter Text wird vorgelesen und in die Zwischenablage kopiert.
- Nach links oder rechts streichen: Kontextmenü öffnen und durch die Optionen blättern.
- Nach oben oder unten streichen: Vorgelesene und ausgewählte Leseeinheiten ändern.
- Mit einer Bewegung nach oben und dann nach unten streichen: Zum vorherigen Bildschirm wechseln.
- Mit einer Bewegung nach unten und dann nach oben streichen: Zum Startbildschirm wechseln.

#### **Bewegungen mit vier Fingern**

- Antippen: Zum vorherigen Bildschirm zurückkehren.
- Zweimaliges Antippen: Zum Startbildschirm zurückkehren.
- Dreimaliges Antippen: Eine Liste der aktuellen Anwendungen öffnen.

#### **Kontextmenü verwenden**

Streichen Sie mit drei Fingern nach links oder rechts, wenn der Voice Assistant aktiviert ist. Das Kontextmenü wird angezeigt und das Gerät liest die Optionen vor. Um durch die Optionen zu blättern, streichen Sie mit drei Fingern nach links oder rechts. Wenn die gewünschte Option vorgelesen wird, streichen Sie nach oben oder unten, um die Option auszuwählen oder ihre Einstellungen zu ändern. Wenn beispielsweise **Sprechlautstärke** vorgelesen wird, können Sie die Lautstärke durch Wischen nach oben oder unten ändern.
### **Bildkennzeichnungen hinzufügen und verwalten**

Bildern auf dem Bildschirm können Kennzeichnungen hinzugefügt werden. Das Gerät liest die Kennzeichnungen laut vor, wenn die Bilder ausgewählt werden. Fügen Sie nicht gekennzeichneten Bildern Kennzeichnungen hinzu, indem Sie den Bildschirm zweimal mit drei Fingern berühren und halten.

Starten Sie zum Verwalten der Kennzeichnungen die Anwendung **Einstellungen** und tippen Sie die Optionen **Eingabehilfe** → **Sehhilfe** → **Voice Assistant** → **EINSTELLUNGEN** → **Angepasste Label verwalten** an.

### **Einstellungen für den Voice Assistant konfigurieren**

Konfigurieren Sie Einstellungen für den Voice Assistant zur bequemeren Verwendung.

Starten Sie die Anwendung **Einstellungen** und tippen Sie **Eingabehilfe** → **Sehhilfe** → **Voice Assistant** → **EINSTELLUNGEN** an.

- **Sprechlautstärke**: Lautstärke für Sprachmeldungen auswählen.
- **Text-zu-Sprache**: Ändern Sie die Einstellungen für Text-zu-Sprache-Funktionen, die bei aktiviertem Voice Assistant verwendet werden, z. B. Sprachen, Geschwindigkeit usw.
- **Tonhöhe ändert sich**: Festlegen, dass der Text während der Verwendung der Tastatur in einer anderen Tonhöhe vorgelesen wird.
- **Vorlesen der Tastatureingabe**: Festlegen, dass während der Verwendung der Tastatur der Name des Elements, das sich unterhalb des Fingers befindet, laut vorgelesen wird.
- **Sprechen, wenn Bildschirm aus**: Festlegen, dass Benachrichtigungen bei ausgeschaltetem Bildschirm laut vorgelesen werden.
- **Mit Annäherungssensor stummsch.**: Sprachmeldungen anhalten, wenn Sie die Hand über den Sensor oben am Gerät halten.
- **Für durchg. Vorlesen schütteln**: Festlegen, dass das Gerät den auf dem Bildschirm angezeigten Text laut vorliest, wenn Sie das Gerät schütteln. Sie können aus diversen Schüttelintensitäten auswählen.
- **Anrufer-ID vorlesen**: Bei einem eingehenden Anruf den Namen des Anrufers laut lesen.
- **Phonetisches Alphabet**: Gerät so einstellen, dass ein Wort vorgelesen wird, das mit dem Buchstaben beginnt, den Sie auf der Tastatur berühren und halten.

#### Anhang

- **Nutzungshinweise**: Gerät so einstellen, dass Nutzungshinweise laut vorgelesen werden, wenn Sie ein Element durch Streichen auswählen.
- **Vibrationsfeedback**: Einstellen, dass das Gerät vibriert, wenn Sie mit dem Bildschirm interagieren, zum Beispiel ein Element auswählen.
- **Tonfeedback**: Einstellen, dass das Gerät einen Ton ausgibt, wenn Sie mit dem Bildschirm interagieren, zum Beispiel ein Element auswählen.
- **Fokus auf Sprachaudio**: Medienlautstärke verringern, wenn das Gerät ein Element laut vorliest.
- **Lautstärke für Tonfeedback**: Lautstärke anpassen, mit der ein Ton bei Bildschirmberührung ausgegeben wird. Diese Funktion steht zur Verfügung, wenn **Tonfeedback** aktiviert ist.
- **Großer Cursor**: Gerät so einstellen, dass der Rand des quadratischen Cursors dicker dargestellt wird, wenn Sie Elemente antippen.
- **Cursorfarbe**: Wählen Sie die Farbe des quadratischen Cursors aus, der beim Antippen von Elementen angezeigt wird.
- **Schnellmenü**: Optionen zum Kontextmenü auswählen, die angezeigt werden, wenn Sie mit drei Fingern nach links oder rechts Streichen.
- **Angepasste Label verwalten**: Hinzugefügte Kennzeichnungen verwalten.
- **Tastenkombinationen**: Tastaturkürzel für die Verwendung einer externen Tastatur festlegen.
- **Statusleisteninformationen**: Elemente auswählen, die bei dreimaligem Antippen des Bildschirms mit zwei Fingern vorgelesen werden sollen.
- **Entwickleroptionen**: Optionen für die Anwendungsentwicklung einstellen.

#### **Gerät bei ausgeschaltetem Bildschirm verwenden**

Zum Schutz Ihrer Daten können Sie festlegen, dass das Gerät auch bei ausgeschaltetem Bildschirm normal funktioniert. Der Bildschirm wird nicht eingeschaltet, wenn Sie Tasten drücken oder den Bildschirm antippen. Aktive Funktionen werden bei Ausschalten des Bildschirmes nicht beendet.

Starten Sie die Anwendung **Einstellungen** und tippen Sie **Eingabehilfe** → **Sehhilfe** und anschließend den Schalter **Ausgeschalteter Bildschirm** an, um die Funktion zu aktivieren. Sie können diese Funktion durch zweimalige Betätigung der Ein-/Aus-Taste aktivieren oder deaktivieren.

### **Text über die Tastatur eingeben**

Tippen Sie zum Anzeigen der Tastatur das Texteingabefeld an und tippen Sie dann zweimal schnell eine andere Stelle auf dem Bildschirm an.

Starten Sie zum Aktivieren der schnellen Tasteneingabe die Anwendung **Einstellungen** und tippen Sie **Eingabehilfe** → **Sehhilfe** und anschließend den Schalter **Schnelle Tasteneingabe** an, um die Funktion zu aktivieren.

Wenn Sie die Tastatur mit dem Finger berühren, werden die Zeichentasten, die der Finger berührt, vom Gerät laut gelesen. Wenn Sie das gewünschte Zeichen hören, lassen Sie den Bildschirm los, um es auszuwählen. Das Zeichen wird eingegeben und das Gerät liest den Text laut.

Wenn **Schnelle Tasteneingabe** nicht aktiviert ist, lassen Sie den Finger vom gewünschten Zeichen los und tippen Sie zweimal schnell eine beliebige Stelle auf dem Bildschirm an.

#### **Zusätzliche Zeichen eingeben**

Um zusätzliche Zeichen einzugeben, die für eine Taste verfügbar sind, tippen Sie diese Taste auf der Tastatur an und halten Sie sie. Oberhalb der Taste wird eine Pop-up-Fenster mit den verfügbaren Zeichen angezeigt. Ziehen Sie zum Auswählen eines Zeichens den Finger über das Pop-up-Fenster, bis Sie das gewünschte Zeichen hören, und lassen Sie dann das Pop-up-Fenster los.

#### **Passwörter laut lesen**

Das Passwort wird laut gelesen, wenn Sie das Passwort eingeben, während der Voice Assistant aktiviert ist.

Starten Sie die Anwendung **Einstellungen** und tippen Sie **Eingabehilfe** → **Sehhilfe** und anschließend den Schalter **Passwörter sagen** an, um die Funktion zu aktivieren.

# **Sehhilfe**

### **Sprachaufnahmen auf Sprachausgabe-Labels schreiben**

Verwenden Sie Sprachausgabe-Labels, um Gegenstände mit ähnlichen Formen zu unterscheiden, indem Sie verschiedene Labels daran anbringen. Sie können eine Sprachaufnahme erstellen und einem Sprachausgabe-Label mit aktivierter NFC-Funktion zuweisen. Die Sprachaufnahme wird abgespielt, wenn Sie das Mobilgerät in die Nähe des Labels halten.

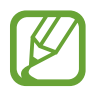

Schalten Sie die NFC-Funktion ein, bevor Sie diese Funktion verwenden.

1 Starten Sie die Anwendung **Einstellungen** und tippen Sie **Eingabehilfe** <sup>→</sup> **Sehhilfe** <sup>→</sup> **Etikett zur Sprachausgabe** an.

Das Diktiergerät wird aufgerufen.

- 2 Tippen Sie  $\odot$  an, um die Aufnahme zu starten. Sprechen Sie in das Mikrofon.
- 3 Wenn Sie mit der Aufnahme fertig sind, tippen Sie zum Anhalten **FERTIG** an.
- 4 Halten Sie das Gerät mit der Rückseite über das Sprachausgabe-Label.

Die Informationen in der Sprachaufzeichnung werden in das Sprachausgabe-Label geschrieben.

#### **Bildschirmzoom oder Schrift ändern**

Ändern Sie Bildschirmzoomeinstellung oder Schriftgröße und -stil.

Starten Sie die Anwendung **Einstellungen** und tippen Sie **Eingabehilfe** → **Sehhilfe** → **Bildschirmzoom u. Schriftart** an.

#### **Schriftarten mit starkem Kontrast verwenden**

Passen Sie Farbe und Umrisse von Schriftarten an, um den Kontrast zwischen Text und Hintergrund zu erhöhen.

Starten Sie die Anwendung **Einstellungen** und tippen Sie **Eingabehilfe** → **Sehhilfe** und anschließend den Schalter **Kontrastreiche Schriftarten** an, um die Funktion zu aktivieren.

### **Tastatur mit starkem Kontrast verwenden**

Vergrößern Sie die Samsung-Tastatur und ändern Sie die Tastenfarben, um den Kontrast zwischen Text und Hintergrund zu erhöhen.

Starten Sie die Anwendung **Einstellungen** und tippen Sie **Eingabehilfe** → **Sehhilfe** und anschließend den Schalter **Kontrastreiche Tastatur** an, um die Funktion zu aktivieren.

### **Tastenformen anzeigen**

Lassen Sie sich Schaltflächen mit Rahmen anzeigen, um sie hervorzuheben.

Starten Sie die Anwendung **Einstellungen** und tippen Sie **Eingabehilfe** → **Sehhilfe** und anschließend den Schalter **Schaltflächenformen anzeigen** an, um die Funktion zu aktivieren.

### **Vergrößerung verwenden**

Aktivieren Sie die Vergrößerung, um Bildschirminhalte heranzuzoomen und größer anzuzeigen.

Starten Sie die Anwendung **Einstellungen** und tippen Sie **Eingabehilfe** → **Sehhilfe** und anschließend den Schalter **Vergrößerungsfenster** an, um die Funktion zu aktivieren. Die Vergrößerung erscheint auf dem Bildschirm.

Ziehen Sie die Vergrößerung unten am Ziehpunkt auf den Bereich auf dem Bildschirm, den Sie vergrößert darstellen möchten.

#### **Bildschirm vergrößern**

Mit dieser Funktion können Sie den Bildschirm vergrößern und einen bestimmten Bereich heranzoomen.

Starten Sie die Anwendung **Einstellungen** und tippen Sie **Eingabehilfe** → **Sehhilfe** und anschließend den Schalter **Vergrößerung mit Gesten** an, um die Funktion zu aktivieren.

- Vergrößern und verkleinern: Tippen Sie den Bildschirm dreimal schnell an, um einen bestimmten Bereich zu vergrößern. Tippen Sie den Bildschirm erneut dreimal schnell an, um zur Standardansicht zurückzukehren.
- Bildschirm mittels Blättern erkunden: Ziehen Sie zwei oder mehr Finger über die vergrößerte Bildschirmansicht.
- Zoom anpassen: Ziehen Sie zwei Finger auf der vergrößerten Ansicht zusammen oder auseinander.

#### Anhang

Sie können die Ansicht auch vorübergehend vergrößern, indem Sie den Bildschirm dreimal antippen und den Finger auf dem Bildschirm halten. Ziehen Sie nun den Finger über den Bildschirm, um den Bildschirm zu erkunden. Nehmen Sie den Finger vom Bildschirm, um zur Standardansicht zurückzukehren.

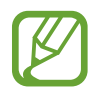

- Bildschirmtastaturen können nicht vergrößert werden.
- Die Aktivierung dieser Funktion wirkt sich unter Umständen negativ auf die Leistung einiger Anwendungen (wie etwa **Telefon** und **Rechner**) aus.

### **Maus- oder Touchpad-Zeiger vergrößern**

Vergrößern Sie den Zeiger, wenn Sie eine externe Maus oder ein Touchpad verwenden.

Starten Sie die Anwendung **Einstellungen** und tippen Sie **Eingabehilfe** → **Sehhilfe** und anschließend den Schalter **Großer Maus-/Touchpad-Zeiger** an, um die Funktion zu aktivieren.

### **Bildschirm im Graustufenmodus anzeigen**

Alle Farben auf dem Bildschirm werden in Graustufen angezeigt.

Starten Sie die Anwendung **Einstellungen** und tippen Sie **Eingabehilfe** → **Sehhilfe** und anschließend den Schalter **Graustufen** an, um die Funktion zu aktivieren.

### **Displayfarben umkehren**

Verbessern Sie die Sichtbarkeit des Bildschirms, damit der Text auf dem Bildschirm leichter erkennbar ist.

Starten Sie die Anwendung **Einstellungen** und tippen Sie **Eingabehilfe** → **Sehhilfe** und anschließend den Schalter **Negative Farben** an, um die Funktion zu aktivieren.

### **Farbanpassung**

Passen Sie die Anzeige von Farben auf dem Bildschirm an, wenn Sie Farben schlecht unterscheiden können. Das Gerät ändert die Farben in besser erkennbare Farben.

Starten Sie die Anwendung **Einstellungen** und tippen Sie **Eingabehilfe** → **Sehhilfe** → **Farbanpassung** und anschließend den Schalter an, um die Funktion zu aktivieren. Befolgen Sie die Anweisungen auf dem Bildschirm, um die Farbeinstellung abzuschließen.

# **Hörbehinderung**

### **Tonerkennung**

Stellen Sie ein, dass Ihr Gerät vibriert, wenn es Ihre Türklingel oder das Schreien eines Baby erkennt.

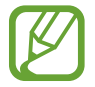

Bei aktivierter Funktion funktioniert die Spracherkennung nicht.

#### **Babyfon**

Starten Sie Anwendung **Einstellungen** und tippen Sie **Eingabehilfe** → **Hörbehinderung** → **Tonerkennung** und anschließend den Schalter **Babyfon** an, um die Funktion zu aktivieren. Das Gerät vibriert, wenn es Töne erkennt, und die Benachrichtigung wird in einem Protokoll gespeichert.

#### **Türklingelerkennung**

- 1 Starten Sie die Anwendung **Einstellungen** und tippen Sie **Eingabehilfe** <sup>→</sup> **Hörbehinderung** <sup>→</sup> **Tonerkennung** und anschließend den Schalter **Türklingelerkennung** an, um die Funktion zu aktivieren.
- $2$  Tippen Sie an, um Ihre Türklingel aufzunehmen.

Das Gerät erkennt die Türklingel und nimmt sie auf.

 $3$  Tippen Sie an und betätigen Sie Ihre Türklingel, um zu überprüfen, ob das Geräusch richtig aufgenommen wird. Wenn das Gerät Ihre Türklingel erkennt, tippen Sie **OK** an.

Um den Türklingelton zu ändern, tippen Sie **Türklingel-Klang ändern** an.

Das Gerät vibriert, wenn es Töne erkennt, und die Benachrichtigung wird in einem Protokoll gespeichert.

### **Lichtbenachrichtigung einstellen**

Richten Sie das Gerät so ein, dass der Blitz oder der Bildschirm blinken, wenn ein Alarm ertönt oder Sie Benachrichtigungen (z. B. zu eingehenden Anrufen oder neuen Nachrichten) erhalten.

Starten Sie die Anwendung **Einstellungen**, tippen Sie **Eingabehilfe** → **Hörbehinderung** → **Blitzlicht-Benachrichtigung** an und aktivieren Sie anschließend die gewünschten Optionen.

### **Alle Töne ausschalten**

Alle Gerätetöne wie z. B. Medientöne oder die Stimme des Anrufers während eines Anrufs, werden stumm geschaltet.

Tippen Sie in der Anwendung **Einstellungen** die Optionen **Eingabehilfe** → **Hörbehinderung** und anschließend den Schalter **Alle Töne stummschalten** an, um die Funktion zu aktivieren.

### **Untertiteleinstellungen**

Starten Sie die Anwendung **Einstellungen** und tippen Sie **Eingabehilfe** → **Hörbehinderung** → **Samsung-Untertitel (CC)** oder **Google-Untertitel (CC)** und anschließend den Schalter an, um die Funktion zu aktivieren.

Wählen Sie eine Option zur Konfiguration der Untertiteleinstellungen aus.

### **Audio-Balance anpassen**

Legen Sie fest, dass die Audio-Balance bei Verwendung eines Kopfhörers angepasst wird.

- 1 Schließen Sie einen Kopfhörer an das Gerät an und tragen Sie ihn.
- 2 Starten Sie die Anwendung **Einstellungen** und tippen Sie **Eingabehilfe** → **Hörbehinderung** an.
- 3 Ziehen Sie den Schieberegler unter **Linke/rechte Ton-Balance** nach links oder rechts, um die Tonbalance anzupassen.

#### **Mono-Audio**

Bei der Mono-Wiedergabe wird der Stereo-Ton in ein Signal gebündelt, das an den Lautsprechern des Kopfhörers ausgegeben wird. Diese Funktion ist bei Hörbehinderung oder in Situationen hilfreich, in denen ein einzelner Ohrhörer komfortabler ist.

Starten Sie die Anwendung **Einstellungen** und tippen Sie **Eingabehilfe** → **Hörbehinderung** und anschließend den Schalter **Mono-Audio** an, um die Funktion zu aktivieren.

# **Geschicklichkeit und Interaktion**

### **Universeller Steuerbefehl**

Sie können den Touchscreen über einen externen Schalter, durch Antippen des Bildschirms oder über Kopfbewegungen und Gesichtsausdrücke bedienen.

Starten Sie die Anwendung **Einstellungen** und tippen Sie **Eingabehilfe** → **Geschicklichkeit und Interaktion** → **Universeller Steuerbefehl** und anschließend den Schalter an, um die Funktion zu aktivieren. Wenn die Befehle nicht auf dem Gerät registriert sind, tippen Sie **STEUERBEFEHL HINZUFÜGEN** an und konfigurieren Sie die Befehle zum Bedienen des Geräts.

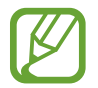

Zum Aktivieren der Universellen Steuerbefehle muss mindestens ein Befehl auf dem Gerät registriert sein.

Um die Schalter für die Bedienung des Geräts zu konfigurieren, tippen Sie **EINSTELLUNGEN** → **Steuerbefehle** an.

Drücken Sie zum Deaktivieren dieser Funktion gleichzeitig die Ein-/Aus-Taste und die Lautstärketaste nach oben.

### **Assistentenmenü**

#### **Hilfs-Schnellzugriffssymbol anzeigen**

Mit dieser Funktion können Sie auf dem Gerät das Hilfs-Schnellzugriffssymbol anzeigen lassen, das Sie beim Zugriff auf Anwendungen, Funktionen und Einstellungen unterstützt. Durch Antippen der Hilfemenüs im Symbol können Sie das Gerät leicht bedienen.

- 1 Starten Sie die Anwendung **Einstellungen** und tippen Sie **Eingabehilfe** <sup>→</sup> **Geschicklichkeit und Interaktion** → **Assistentenmenü** an.
- 2 Tippen Sie den Schalter an, um die Funktion zu aktivieren.

Das Hilfs-Schnellzugriffssymbol wird unten rechts auf dem Bildschirm angezeigt.

Um die Transparenz der Schnellzugriffssymbole des Assistenten anzugleichen, verschieben Sie den Schieberegler unter **Deckkraft**.

#### **Auf Hilfsmenüs zugreifen**

Der Schnellzugriff auf das Hilfsmenü wird als unverankertes Symbol angezeigt, damit Sie auf allen Bildschirmen schnell auf die Hilfsmenüs zugreifen können.

Wenn Sie das Hilfs-Schnellzugriffssymbol antippen, wird das Symbol vergrößert und die Hilfsmenüs werden auf dem Symbol angezeigt. Tippen Sie den Nach-Links- oder Nach-Rechts-Pfeil an, um zur anderen Seiten zu wechseln, oder streichen Sie nach links oder rechts, um andere Menüs auszuwählen.

#### **Cursor verwenden**

Tippen Sie im Hilfsmenü **Cursor** an. Sie können den Bildschirm mit kleinen Fingerbewegungen auf dem Toucheingabebereich steuern. Ziehen Sie den Finger auf dem Toucheingabebereich, um den Cursor zu bewegen. Tippen Sie den Bildschirm an, um Elemente auszuwählen, auf die der Cursor zeigt.

Die folgenden Optionen sind verfügbar:

- $\mathbb{K}/\mathbb{D}$  : Auf dem Bildschirm nach links oder rechts blättern.
- $\cdot$   $\sqrt{2}$  /  $\vee$  : Auf dem Bildschirm nach oben oder unten blättern.
- $\cdot$   $\Theta$  : Bereich vergrößern, in dem sich der Cursor gerade befindet.
- $\overline{\Theta}$ : Toucheingabebereich an eine andere Position verschieben.
- $\cdot$   $\times$  : Toucheingabebereich schließen.

Starten Sie zum Ändern der Einstellungen für den Toucheingabebereich und den Cursor die Anwendung **Einstellungen** und tippen Sie **Eingabehilfe** → **Geschicklichkeit und Interaktion** → **Assistentenmenü** an. Passen Sie anschließend die Einstellungen unter **CURSOR- UND BILDSCHIRMSTEUERUNG** an.

#### **Erweiterte Hilfsmenüs verwenden**

Konfigurieren Sie das Gerät so, dass für ausgewählte Anwendungen erweiterte Hilfsmenüs angezeigt werden.

Starten Sie die Anwendung **Einstellungen** und tippen Sie **Eingabehilfe** → **Geschicklichkeit und Interaktion** → **Assistentenmenü** → **Assistant Plus** und dann den Schalter an, um die Funktion zu aktivieren. Wählen Sie anschließend Anwendungen aus.

#### **Bildschirm leicht aktivieren**

Schalten Sie den Bildschirm ein, indem Sie Ihre Hand über dem Sensor oben am Gerät halten. Sie können den Bildschirm ohne Tastenbetätigung einschalten. Wenn Sie diese Funktion verwenden, sollten Sie das Gerät mit dem Bildschirm nach oben auf einer ebenen Oberfläche positionieren oder es so fixieren, dass es sich nicht bewegen kann.

Starten Sie die Anwendung **Einstellungen** und tippen Sie **Eingabehilfe** → **Geschicklichkeit und Interaktion** und anschließend den Schalter **Bildschirm leicht aktivieren** an, um die Funktion zu aktivieren.

### **Verzögerung beim Tippen und Halten**

Legen Sie die Erkennungszeit für das Berühren und Halten des Bildschirms fest.

Starten Sie die Anwendung **Einstellungen**, tippen Sie **Eingabehilfe** → **Geschicklichkeit und Interaktion** → **Verzögerung beim Tippen und Halten** an und wählen Sie dann eine Option aus.

### **Nach Zeigerstopp klicken**

Stellen Sie das Gerät so ein, dass ein Element automatisch ausgewählt wird, wenn Sie den Mauszeiger darauf positionieren.

Tippen Sie in der Anwendung **Einstellungen** die Optionen **Eingabehilfe** → **Geschicklichkeit und Interaktion** und anschließend den Schalter **Nach Zeigerstopp klicken** an, um die Funktion zu aktivieren.

### **Interaktionssteuerung**

Aktivieren Sie den Interaktionssteuerungsmodus, um die Reaktion des Geräts auf Eingaben beim Verwenden von Anwendungen zu beschränken.

- 1 Starten Sie die Anwendung **Einstellungen** und tippen Sie **Eingabehilfe** <sup>→</sup> **Geschicklichkeit und Interaktion** → **Interaktionssteuerung** an.
- 2 Tippen Sie den Schalter an, um die Funktion zu aktivieren.
- $3$  Halten Sie gleichzeitig die Ein-/Aus-Taste und die Lautstärketaste nach oben gedrückt, während Sie eine Anwendung verwenden.
- 4 Passen Sie die Größe des Rahmens an oder ziehen Sie eine Linie um einen Bereich, den Sie einschränken möchten.
- 5 Tippen Sie **OK** an.

Das Gerät zeigt den eingeschränkten Bereich an. Der eingeschränkte Bereich reagiert nicht auf Berührungen und die Tasten des Geräts werden deaktiviert. Sie haben allerdings die Möglichkeit, im Interaktionssteuerungsmodus Funktionen für die Ein-/Aus-Taste, die Lautstärketaste und die Tastatur zu aktivieren.

Zum Deaktivieren des Interaktionssteuerungsmodus halten Sie die Ein-/Aus-Taste und die Lautstärketaste nach oben gleichzeitig gedrückt.

Um das Gerät so einzustellen, dass der Bildschirm nach dem Deaktivieren des Interaktionssteuerungsmodus gesperrt wird, starten Sie die Anwendung **Einstellungen**, tippen Sie **Eingabehilfe** → **Geschicklichkeit und Interaktion** → **Interaktionssteuerung** und anschließend den Schalter **Wenn aus, Bildschirmsperre verw.** an, um die Funktion zu aktivieren.

# **Text-zu-Sprache-Funktionen einstellen**

Ändern Sie die Einstellungen für Text-zu-Sprache-Funktionen, die bei aktiviertem Voice Assistant verwendet werden, z. B. Sprachen, Geschwindigkeit usw.

Starten Sie die Anwendung **Einstellungen**, tippen Sie **Eingabehilfe** → **Text-zu-Sprache** an und verwenden Sie die folgenden Funktionen:

- **BEVORZUGTE TTS-ENGINE**: Modul für die Text-zu-Sprache-Funktion auswählen.
- **Sprechgeschwindigkeit**: Geschwindigkeit für die Text-zu-Sprache-Funktion anpassen.
- **Tonhöhe**: Tonhöhe für die Text-zu-Sprache-Funktion anpassen.
- **Sprechgeschw. zurücksetz.**: Sprechgeschwindigkeit zurücksetzen.
- **Tonhöhe zurücksetzen**: Sprechtonhöhe zurücksetzen.
- **Ein Beispiel anhören**: Kurze Demo der Sprecheinstellungen wiedergeben.
- **Status Standardsprache:** Für die Text-zu-Sprache-Funktion ausgewählte Sprache anzeigen.

# **Richtungssperre**

Erstellen Sie eine Richtungskombination, um den Bildschirm zu entsperren.

- 1 Starten Sie die Anwendung **Einstellungen** und tippen Sie **Eingabehilfe** <sup>→</sup> **Richtungssperre** und anschließend den Schalter an, um die Funktion zu aktivieren.
- 2 Streichen Sie mit Ihrem Finger sechs bis acht Mal nach oben, unten, links oder rechts und tippen Sie dann **WEITER** an.
- 3 Geben Sie die Richtungskombination noch einmal ein und tippen Sie dann **BESTÄTIGEN** an.

# **Direktzugriff**

Öffnen Sie die Eingabehilfemenüs schnell.

Tippen Sie in der Anwendung **Einstellungen** die Optionen **Eingabehilfe** → **Direktzugriff** und anschließend den Schalter an, um die Funktion zu aktivieren. Wählen Sie dann ein Eingabehilfemenü aus, das bei gleichzeitigem Drücken der Ein-/Aus-Taste und der Lautstärketaste nach oben geöffnet werden soll.

Sie haben Zugriff auf die folgenden Eingabehilfemenüs:

- **Eingabehilfe**
- **Voice Assistant**
- Universeller Steuerbefehl
- Vergrößerungsfenster
- Negative Farben
- Graustufen
- **Farbanpassung**
- **Interaktionssteuerung**

# **Benachrichtigungserinnerung**

Auf Benachrichtigungen hinweisen lassen, die Sie sich innerhalb des Intervalls noch nicht angesehen haben.

Starten Sie die Anwendung **Einstellungen** und tippen Sie **Eingabehilfe** →

**Benachrichtigungserinnerung** und anschließend den Schalter an, um die Funktion zu aktivieren.

Damit das Gerät bei ungelesenen Benachrichtigungen vibriert, tippen Sie den Schalter **Vibrieren** an, um die Funktion zu aktivieren.

Tippen Sie **Erinnerungsintervall** an, um ein Intervall zwischen Erinnerungen einzustellen.

Damit Sie bei Nutzung bestimmter Anwendungen auf Benachrichtigungen hingewiesen werden, wählen Sie die gewünschten Anwendungen unter **ANZEIGEN VON BENACHRICHTIGUNGEN VON** aus.

# **Anrufe beantworten oder beenden**

Ändern Sie die Methode für das Beantworten oder Beenden von Anrufen.

Starten Sie die Anwendung **Einstellungen** und tippen Sie **Eingabehilfe** → **Anrufe beantworten und beenden** an.

Wählen Sie die gewünschte Methode aus.

# **Einfachen Antippmodus verwenden**

Wenn ein Alarm ertönt oder ein Anruf eingeht, können Sie zum Beenden des Alarms bzw. Annehmen des Anrufs die Taste antippen, statt sie in eine bestimmte Richtung zu ziehen.

Starten Sie die Anwendung **Einstellungen** und tippen Sie **Eingabehilfe** und anschließend den Schalter **Einfaches Tippen** an, um die Funktion zu aktivieren.

# **Eingabehilfeeinstellungen verwalten**

### **Eingabehilfeeinstellungen in Datei speichern**

Exportieren Sie die aktuellen Eingabehilfeeinstellungen in einer Datei.

Starten Sie die Anwendung **Einstellungen** und tippen Sie **Eingabehilfe** → **Sicherung der Eingabehilfeeinstellungen** → **Importieren/Exportieren** → **Nach "Eigene Dateien" exportieren** an.

### **Eingabehilfeeinstellungen-Datei importieren**

Importieren Sie eine Eingabehilfeeinstellungen-Datei und aktualisieren Sie die aktuellen Einstellungen.

Starten Sie die Anwendung **Einstellungen** und tippen Sie **Eingabehilfe** → **Sicherung der Eingabehilfeeinstellungen** → **Importieren/Exportieren** → **Aus "Eigene Dateien" importieren** an. Wählen Sie eine zu importierende Datei aus und tippen Sie **FERTIG** an. Die Eingabehilfeeinstellungen werden entsprechend der importierten Datei aktualisiert.

### **Eingabehilfeeinstellungen-Dateien freigeben**

Geben Sie Eingabehilfeeinstellungen-Dateien über E-Mail, Wi-Fi Direct, Bluetooth und mehr für andere frei.

Starten Sie die Anwendung **Einstellungen** und tippen Sie **Eingabehilfe** → **Sicherung der Eingabehilfeeinstellungen** → **Freigabe** an. Wählen Sie anschließend die Eingabehilfedateien aus und tippen Sie **FERTIG** an. Wählen Sie eine Freigabemethode aus und befolgen Sie die Anweisungen auf dem Bildschirm zum Freigeben der Dateien.

# **Rat und Hilfe bei Problemen**

Bitte sehen Sie sich die folgenden möglichen Problembehebungen an, bevor Sie sich an ein Samsung-Servicezentrum wenden. Einige Situationen treffen möglicherweise nicht auf Ihr Gerät zu.

### **Wenn Sie das Gerät einschalten oder es verwenden, werden Sie aufgefordert, einen der folgenden Codes einzugeben:**

- Passwort: Wenn die Gerätesperrfunktion aktiviert ist, müssen Sie das Passwort eingeben, das Sie für das Gerät eingestellt haben.
- PIN: Wenn Sie das Gerät zum ersten Mal verwenden oder die PIN-Anforderung aktiviert ist, müssen Sie die mit der SIM- oder USIM-Karte gelieferte PIN eingeben. Deaktivieren Sie diese Funktion über das Menü zum Sperren der SIM-Karte.
- PUK: Ihre SIM- oder USIM-Karte wird gesperrt, wenn Sie die PIN mehrmals falsch eintippen. Geben Sie den von Ihrem Dienstanbieter mitgelieferten PUK ein.
- PIN2: Wenn Sie auf ein Menü zugreifen, für das der PIN2-Code erforderlich ist, müssen Sie den zur SIM- oder USIM-Karte gehörenden PIN2-Code eingeben. Weitere Informationen erhalten Sie von Ihrem Netzbetreiber.

### **Auf Ihrem Gerät werden Netzwerk- oder Servicefehlermeldungen angezeigt**

- Der Empfang wird möglicherweise unterbrochen, wenn an einem Standort das Signal schwach oder der Empfang schlecht ist. Wechseln Sie den Standort und versuchen Sie es erneut. Wenn Sie sich bewegen, wird die Fehlermeldung möglicherweise wiederholt angezeigt.
- Für den Zugriff auf einige Optionen benötigen Sie ein Abonnement. Weitere Informationen erhalten Sie von Ihrem Netzbetreiber.

### **Das Gerät lässt sich nicht einschalten**

Ist der Akku vollständig entladen, lässt sich das Gerät nicht einschalten. Laden Sie den Akku vollständig auf, bevor Sie das Gerät einschalten.

### **Der Touchscreen reagiert langsam oder fehlerhaft**

- Wenn Sie am Touchscreen einen Bildschirmschutz oder optionales Zubehör angebracht haben, funktioniert der Touchscreen möglicherweise nicht richtig.
- Wenn Sie Handschuhe tragen, Ihre Hände beim Antippen des Touchscreens schmutzig sind oder Sie den Touchscreen mit einem spitzen Gegenstand oder den Fingerspitzen antippen, funktioniert der Touchscreen möglicherweise nicht richtig.
- Durch Feuchtigkeit oder Kontakt mit Wasser können Fehlfunktionen des Touchscreens verursacht werden.
- Starten Sie das Gerät neu, um vorübergehende Softwarefehler zu beheben.
- Stellen Sie sicher, dass die Software auf dem Gerät auf die neueste Version aktualisiert wurde.
- Sollte der Touchscreen Kratzer oder Beschädigungen aufweisen, suchen Sie ein Samsung-Servicezentrum auf.

### **Das Gerät reagiert nicht oder zeigt einen schwerwiegenden Fehler an**

Probieren Sie folgende Lösungsvorschläge aus. Besteht das Problem weiterhin, wenden Sie sich an ein Samsung-Servicezentrum.

#### **Gerät neustarten**

Wenn das Gerät nicht mehr reagiert oder abstürzt, müssen möglicherweise Anwendungen geschlossen und das Gerät aus- und dann wieder eingeschaltet werden.

#### **Neustart erzwingen**

Wenn das Gerät nicht reagiert, halten Sie die Ein-/Aus-Taste und die Lautstärketaste nach unten gleichzeitig länger als 7 Sekunden gedrückt, um es neu zu starten.

#### **Gerät zurücksetzen**

Falls diese Vorschläge das Problem nicht beheben, setzen Sie das Gerät auf die Werkseinstellungen zurück.

Tippen Sie in der Anwendung **Einstellungen** die Optionen **Allgemeine Verwaltung** → **Zurücksetzen** → **Auf Werkseinstellungen zurücksetzen** → **ZURÜCKSETZEN** → **ALLES LÖSCHEN** an. Erstellen Sie vor dem Zurücksetzen auf die Werkseinstellungen unbedingt eine Sicherungskopie aller wichtigen Daten, die auf dem Gerät gespeichert sind.

Wenn Sie ein Google-Konto für das Gerät registriert haben, müssen Sie sich nach dem Zurücksetzen des Geräts mit diesem Konto anmelden.

### **Anrufe werden nicht verbunden**

- Stellen Sie sicher, dass Sie mit dem richtigen Mobilfunknetz verbunden sind.
- Stellen Sie sicher, dass die Anrufsperre für die gewählte Rufnummer nicht aktiviert ist.
- Stellen Sie sicher, dass die Anrufsperre für die eingehende Rufnummer nicht aktiviert ist.

# **Angerufene hören Sie während des Anrufs nicht**

- Stellen Sie sicher, dass Sie das eingebaute Mikrofon nicht verdecken.
- Stellen Sie sicher, dass Sie das Mikrofon nah an Ihren Mund halten.
- Wenn Sie einen Kopfhörer verwenden, stellen Sie sicher, dass er ordnungsgemäß verbunden ist.

# **Beim Telefonieren höre ich ein Echo**

Passen Sie die Lautstärke durch Drücken der Lautstärketaste an oder begeben Sie sich an einen anderen Ort.

### **Die Verbindung zum Mobilfunknetz oder Internet wird häufig unterbrochen oder die Audioqualität ist schlecht**

- Stellen Sie sicher, dass die interne Antenne nicht abgedeckt wird.
- Der Empfang wird möglicherweise unterbrochen, wenn an einem Standort das Signal schwach oder der Empfang schlecht ist. Möglicherweise treten die Verbindungsprobleme aufgrund von Problemen an der Basisstation des Dienstanbieters auf. Wechseln Sie den Standort und versuchen Sie es erneut.
- Wenn Sie sich während der Verwendung des Geräts bewegen, werden Drahtlosnetzwerkdienste möglicherweise aufgrund von Problemen mit dem Netzwerk des Dienstanbieters deaktiviert.

# **Das Akkusymbol ist leer**

Der Akku ist schwach. Laden Sie den Akku auf.

### **Der Akku lädt nicht ordnungsgemäß (bei Verwendung eines von Samsung zugelassenen Ladegeräts)**

- Stellen Sie sicher, dass das Ladegerät richtig angeschlossen ist.
- Besuchen Sie ein Samsung-Servicezentrum und lassen Sie den Akku ersetzen.

### **Der Akku entlädt sich schneller als nach dem Kauf**

- Wenn Sie das Gerät oder den Akku sehr niedrigen oder sehr hohen Temperaturen aussetzen, verringert sich möglicherweise die Kapazität.
- Der Akkuverbrauch steigt, wenn Sie bestimmte Funktionen oder Anwendungen wie GPS, Spiele oder das Internet verwenden.
- Der Akku ist ein Verbrauchsgegenstand und die Kapazität verringert sich im Laufe der Zeit.

### **Beim Starten der Kamera werden Fehlermeldungen angezeigt**

Die Kameraanwendung funktioniert nur, wenn das Gerät über ausreichend Speicher und Akkuladung verfügt. Werden beim Starten der Kamera Fehlermeldungen angezeigt, versuchen Sie Folgendes:

- Laden Sie den Akku auf.
- Geben Sie Speicherplatz frei, indem Sie Dateien auf einen Computer übertragen oder vom Gerät löschen.
- Starten Sie das Gerät neu. Funktioniert die Kameraanwendung anschließend immer noch nicht ordnungsgemäß, wenden Sie sich an ein Samsung-Servicezentrum.

### **Die Qualität der Fotos ist schlechter als in der Vorschau**

- Die Qualität Ihrer Fotos variiert möglicherweise je nach der Umgebung, in der Sie das Foto aufgenommen haben, und den Fototechniken, die Sie einsetzen.
- Wenn Sie Fotos in einer dunklen Umgebung, bei Nacht oder in Gebäuden aufnehmen, kann Bildrauschen auftreten oder die Fotos können unscharf sein.

### **Beim Öffnen von Multimediadateien werden Fehlermeldungen angezeigt**

Erscheinen beim Öffnen von Multimediadateien auf dem Gerät Fehlermeldungen oder werden die Dateien nicht auf dem Gerät wiedergegeben, versuchen Sie Folgendes:

• Geben Sie Speicherplatz frei, indem Sie Dateien auf einen Computer übertragen oder vom Gerät löschen.

- Stellen Sie sicher, dass die Musikdatei nicht DRM-geschützt (Digital Rights Management) ist. Ist die Datei DRM-geschützt, müssen Sie für die Wiedergabe der Datei über eine passende Lizenz oder einen Benutzerschlüssel verfügen.
- Stellen Sie sicher, dass die Dateiformate vom Gerät unterstützt werden. Wird ein Dateiformat nicht unterstützt, z. B. DivX oder AC3, installieren Sie eine Anwendung, die das entsprechende Format unterstützt. Besuchen Sie zum Überprüfen der vom Gerät unterstützten Dateiformate [www.samsung.com](http://www.samsung.com)
- Das Gerät unterstützt Fotos und Videos, die mit dem Gerät aufgenommen wurden. Fotos und Videos, die mit anderen Geräten aufgenommen wurden, werden möglicherweise nicht richtig angezeigt.
- Das Gerät unterstützt Multimediadateien, die von Ihrem Netzwerk-Dienstanbieter oder den Anbietern zusätzlicher Dienste autorisiert sind. Einige Inhalte wie Klingeltöne, Videos oder Hintergrundbilder, die Sie im Internet finden können, funktionieren möglicherweise nicht ordnungsgemäß.

# **Anderes Bluetooth-Gerät wird nicht gefunden**

- Stellen Sie sicher, dass die drahtlose Bluetooth-Funktion auf dem Gerät aktiviert ist.
- Die drahtlose Bluetooth-Funktion muss auf dem Gerät aktiviert sein, zu dem Sie eine Verbindung herstellen möchten.
- Stellen Sie sicher, dass sich beide Bluetooth-Geräte innerhalb der maximalen Bluetooth-Reichweite (10 m) befinden.

Lässt sich das Problem durch o. g. Schritte nicht beheben, wenden Sie sich an ein Samsung Servicezentrum.

### **Beim Anschluss des Geräts an einen Computer wird keine Verbindung hergestellt**

- Das verwendete USB-Kabel muss mit dem Gerät kompatibel sein.
- Stellen Sie sicher, dass auf dem Computer der richtige Treiber installiert ist und sich dieser auf dem neuesten Stand befindet.
- Wenn Sie Windows XP nutzen, stellen Sie sicher, dass das Windows XP Service Pack 3 oder höher auf dem Computer installiert ist.

### **Das Gerät kann den aktuellen Standort nicht ermitteln**

GPS-Signale werden an einigen Orten möglicherweise gestört, z. B. in Gebäuden. Verwenden Sie in einem solchen Fall ein WLAN oder ein mobiles Netzwerk, um Ihren aktuellen Standort zu ermitteln.

# **Auf dem Gerät gespeicherte Daten wurden gelöscht**

Erstellen Sie immer eine Sicherungskopie aller wichtigen Daten, die auf dem Gerät gespeichert sind. Andernfalls können Sie die Daten nicht wiederherstellen, falls sie beschädigt oder gelöscht werden. Samsung ist nicht für den Verlust von Daten verantwortlich, die auf dem Gerät gespeichert sind.

### **Zwischen dem Äußeren des Gehäuses und dem Gerät befindet sich eine kleine Lücke**

- Diese Lücke ist ein wichtiges Herstellungsmerkmal. Einige Teile bewegen sich möglicherweise ganz leicht oder vibrieren.
- Mit der Zeit kann die Reibung zwischen den Teilen dazu führen, dass diese Lücke etwas größer wird.

# **Im Speicher des Geräts ist nicht ausreichend Speicherplatz frei**

Löschen Sie nicht benötigte Daten wie Daten im Cache mit Smart Manager oder löschen Sie nicht verwendete Anwendungen oder Dateien manuell, um Speicherplatz freizugeben.

# **Die App-Schaltfläche wird nicht auf dem Startbildschirm angezeigt**

Sie können den Anwendungsbildschirm öffnen, ohne dafür die App-Schaltfläche zu drücken, indem Sie auf dem Startbildschirm nach unten oder oben streichen. Um die App-Schaltfläche unten auf dem Startbildschirm anzuzeigen, starten Sie die Anwendung **Einstellungen** und tippen Sie **Anzeige** → **Startbildschirm** → **App-Schaltfläche** → **App-Schaltfläche anzeigen** → **ANWENDEN** an.

### **Die Home-Taste wird nicht angezeigt**

Die Navigationsleiste mit der Home-Taste wird möglicherweise nicht angezeigt, wenn Sie bestimmte Anwendungen oder Funktionen verwenden. Ziehen Sie zum Einblenden der Navigationsleiste den Finger vom unteren Bildschirmrand nach oben.

### **Der Schieberegler für die Bildschirmhelligkeit wird nicht auf dem Benachrichtigungsbedienfeld angezeigt**

Öffnen Sie das Benachrichtigungsbedienfeld, indem Sie die Statusleiste nach unten ziehen, und ziehen Sie anschließend das Benachrichtigungsbedienfeld nach unten. Tippen Sie neben dem Schieberegler für die Bildschirmhelligkeit an und aktivieren Sie die Funktion mit dem Schalter **Regler oben anzeigen**.

# **Die Samsung Cloud funktioniert nicht**

- Vergewissern Sie sich, dass Sie mit einem Netzwerk verbunden sind.
- Während eines Samsung Cloud-Servicechecks kann die Samsung Cloud nicht verwendet werden. Versuchen Sie es später erneut.

# **Das Gerät erkennt meine Iris bei gesperrtem Bildschirm nicht**

- Stellen Sie sicher, dass die LED und die Kamera für die Iriserkennung nicht blockiert sind und versuchen Sie es erneut.
- Wenn die Lichtverhältnisse stark von den Lichtverhältnissen bei der Registrierung abweichen, erkennt das Gerät Ihre Iris möglicherweise nicht. Wechseln Sie den Standort und versuchen Sie es erneut.
- Vergewissern Sie sich, dass das Gerät ruhig gehalten und nicht zu sehr geneigt wird.

# **Akku entfernen**

- **Wenden Sie sich an ein autorisiertes Servicecenter, wenn der Akku entnommen werden soll. Eine Anleitung zum Entfernen des Akkus erhalten Sie unter [www.samsung.com/global/ecodesign\\_energy](http://www.samsung.com/global/ecodesign_energy)**
- Aus Sicherheitsgründen **dürfen Sie nicht versuchen, den Akku zu entnehmen**. Wird der Akku nicht ordnungsgemäß entfernt, kann dies zu Schäden an Akku und Gerät, zu Verletzungen und/ oder zu einer Beeinträchtigung der Sicherheit des Geräts führen.
- Samsung ist nicht für Schäden oder Verluste haftbar (ob vertragsbezogen oder in Bezug auf unerlaubte Handlungen, einschließlich Fahrlässigkeit), die durch das Nichtbefolgen dieser Warnungen und Anweisungen entstehen, außer bei Tod oder Verletzung infolge von Fahrlässigkeit seitens Samsung.

### **Copyright**

Copyright © 2017 Samsung Electronics

Dieses Handbuch ist durch internationale Copyright-Gesetze geschützt.

Dieses Handbuch darf weder als Ganzes noch in Teilen ohne vorherige schriftliche Genehmigung von Samsung Electronics reproduziert, vertrieben, übersetzt oder in anderer Form oder mit anderen Mitteln elektronischer oder mechanischer Art übertragen werden, wozu auch das Fotokopieren, Aufzeichnen oder Speichern in jeglicher Art von Informationsspeicher- und -abrufsystem zählt.

### **Marken**

- SAMSUNG und das SAMSUNG-Logo sind eingetragene Marken von Samsung Electronics.
- Bluetooth<sup>®</sup> ist eine weltweit eingetragene Marke von Bluetooth SIG, Inc.
- Wi-Fi®, Wi-Fi Protected Setup™, Wi-Fi Direct™, Wi-Fi CERTIFIED™ und das Wi-Fi-Logo sind eingetragene Marken der Wi-Fi Alliance.
- Alle weiteren Marken und Copyrights sind Eigentum ihrer jeweiligen Besitzer.

### **Informationen über HEVC Advance**

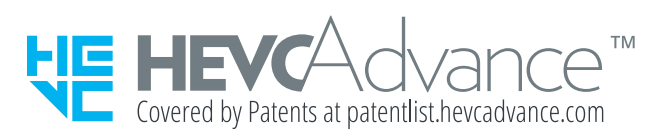

DIESES PRODUKT WIRD MIT EINER LIMITIERTEN LIZENZ VERKAUFT UND DARF NUR MIT HEVC-INHALTEN VERWENDET WERDEN, DIE DIE DREI FOLGENDEN BEDINGUNGEN ERFÜLLEN: (1) HEVC-INHALTE NUR FÜR PRIVATGEBRAUCH; (2) HEVC-INHALTE, DIE NICHT ZU VERKAUFEN SIND, UND (3) HEVC-INHALTE, DIE VOM BESITZER DES PRODUKTS ERSTELLT WURDEN.

DIESES PRODUKT DARF NICHT MIT HEVC-CODIERTEN INHALTEN VERWENDET WERDEN, DIE VON DRITTEN ERSTELLT WURDEN UND DIE DER BENUTZER VON DRITTEN ERWORBEN HAT, ES SEI DENN, DEM BENUTZER WURDEN SEPARAT VON EINEM LIZENZIERTEN VERKÄUFER DES INHALTS DIE RECHTE GEWÄHRT, DIESES PRODUKT MIT SOLCHEM INHALT ZU VERWENDEN.

IHRE VERWENDUNG DES PRODUKTS MIT HEVC-CODIERTEN INHALTEN GILT ALS AKZEPTANZ DER OBEN AUFGEFÜHRTEN EINGESCHRÄNKTEN NUTZUNGSVOLLMACHT.